# **Beyond Trust**

## **Password Safe Cloud 23.3 Admin Guide**

### **Table of Contents**

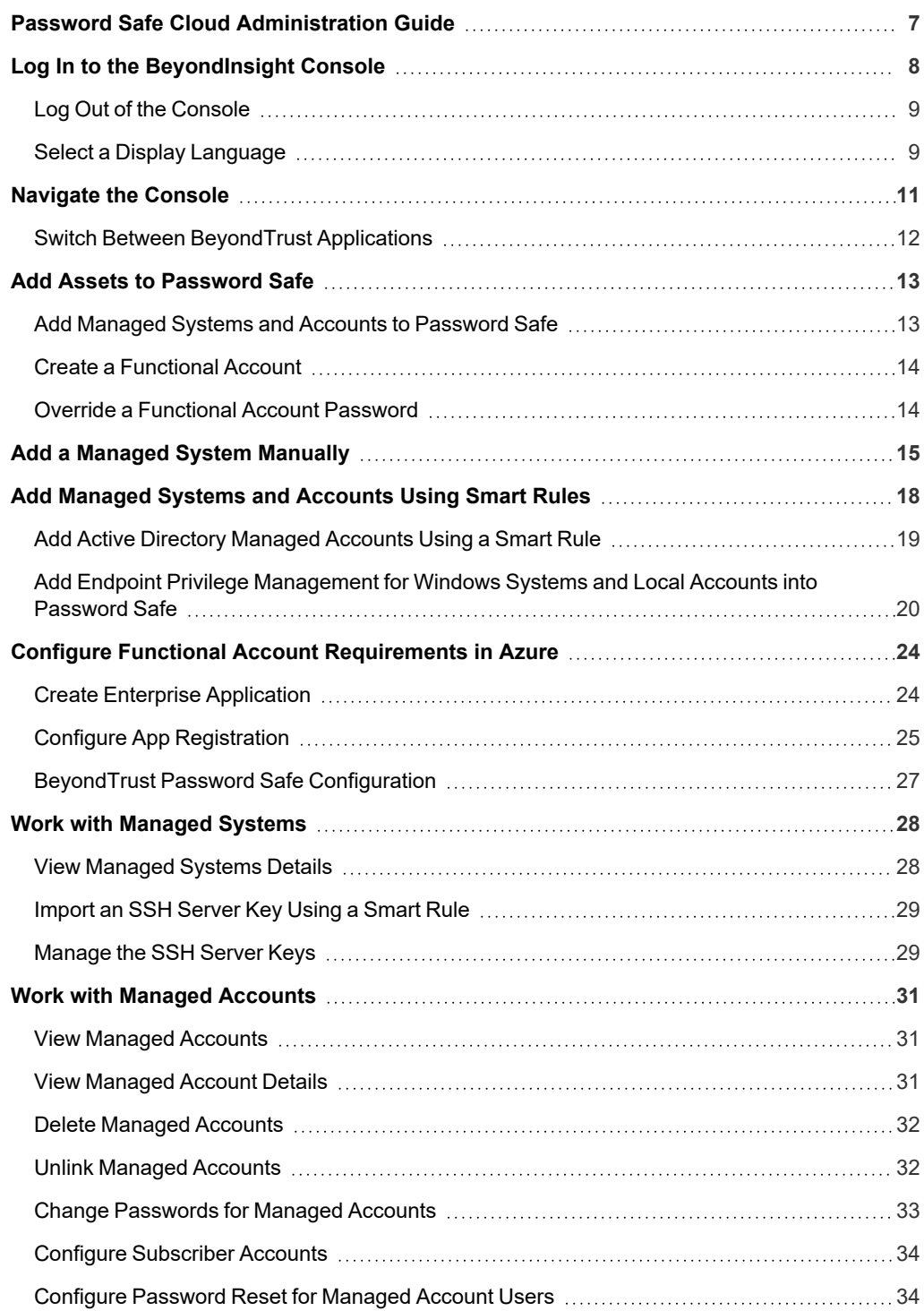

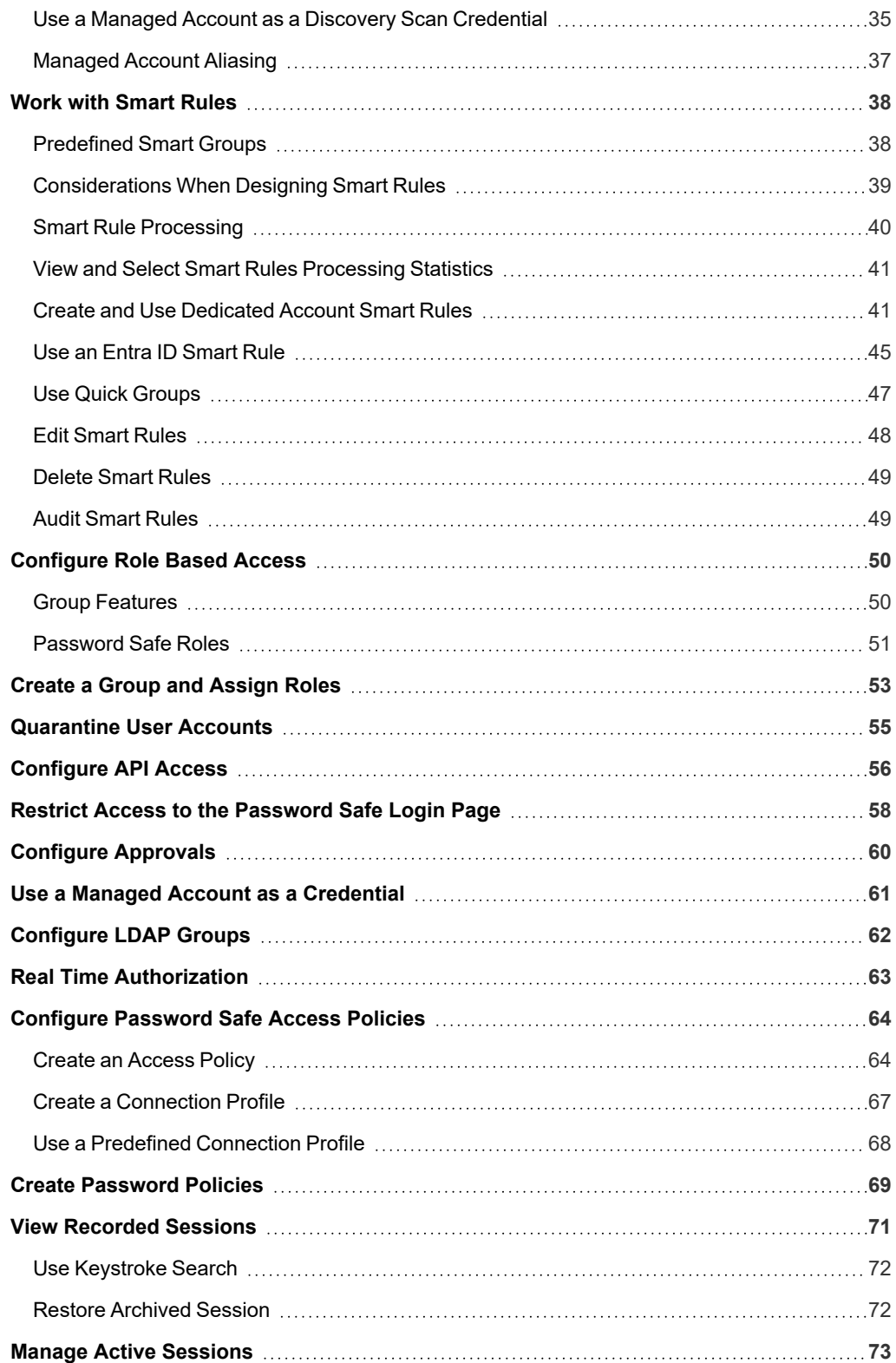

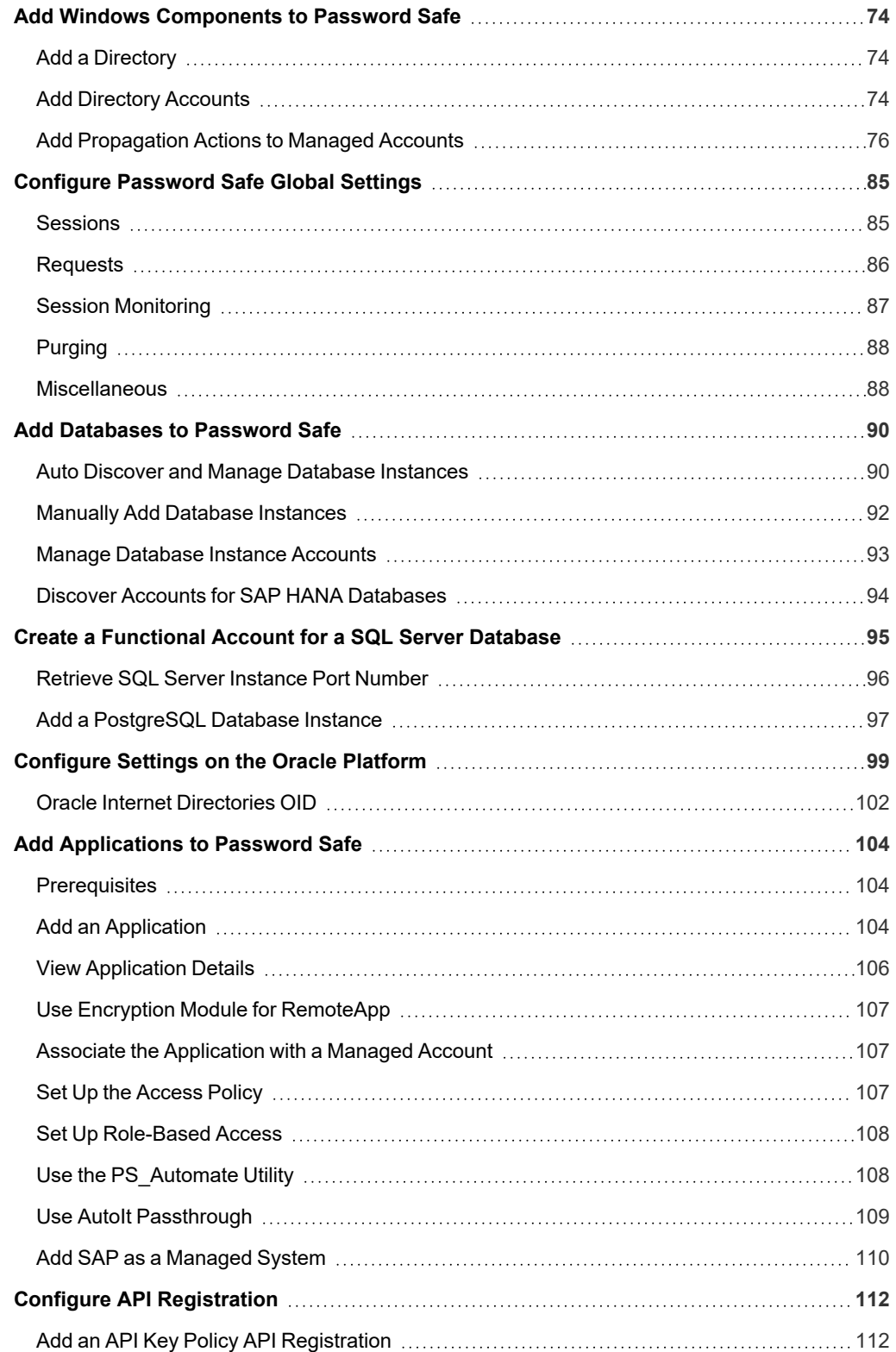

**SALES:** www.beyondtrust.com/contact **SUPPORT:** www.beyondtrust.com/support **DOCUMENTATION:** www.beyondtrust.com/docs 4

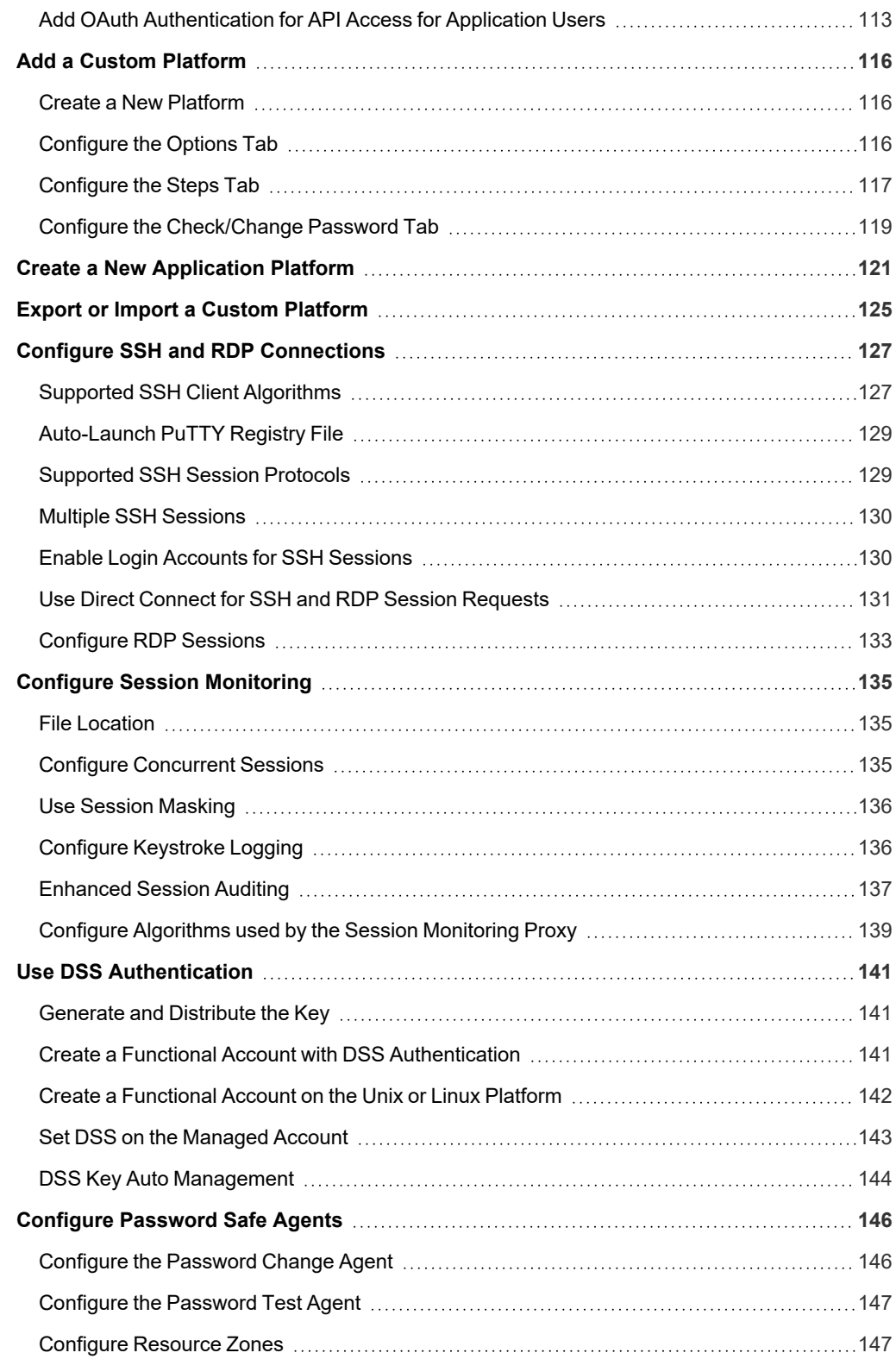

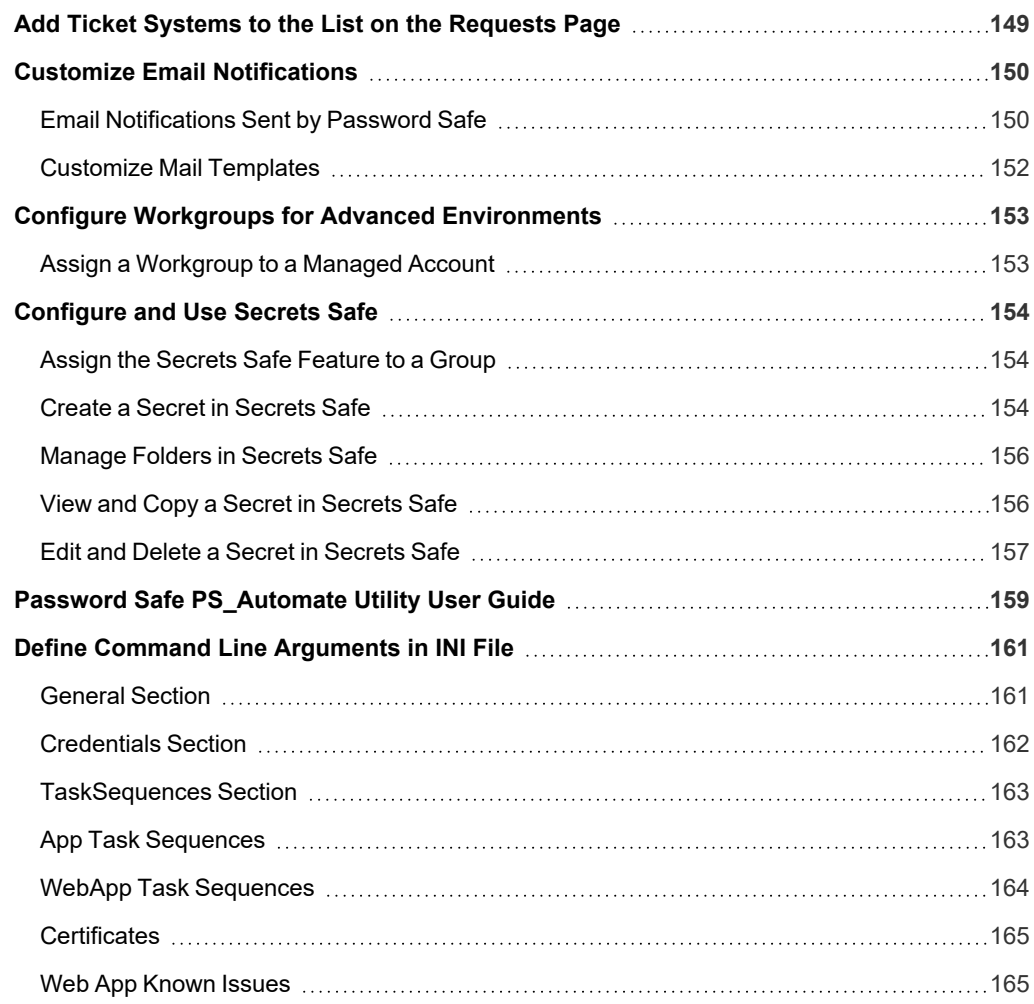

### <span id="page-6-0"></span>**Password Safe Cloud Administration Guide**

Password Safe Cloud is your privileged access management solution to ensure your resources are protected from insider threats. It combines privileged password and session management to discover, manage, and audit all privileged credential activity.

Password Safe Cloud creates and secures privileged accounts through automated password management, encryption, secure storage of credentials, and a sealed operating system.

Password Safe Cloud's random password generator algorithm does not use any common phrases or dictionary words as inputs or in its generation. It selects each password character randomly from the list of allowable characters, numerals, and symbols to build the password.

Password Safe Cloud is supported on hardened secured virtual machines in an Azure environment that create and secure privileged accounts through automated password management, encryption, secure storage of credentials, and a sealed operating system.

More specifically, you can use Password Safe to accomplish the following:

- 1. Scan, identify, and profile all assets for automated Password Safe management, ensuring no credentials are left unmanaged.
- 2. Control privileged user accounts, applications, SSH keys, cloud admin accounts, RPA accounts, and more.
- 3. Use adaptive access control for automated evaluation of just-in-time context for authorization access requests.
- 4. Monitor and record live sessions in real time and pause or terminate suspicious sessions.
- 5. Enable a searchable audit trail for compliance and forensics, and achieve complete control and accountability over privileged accounts.
- 6. Restrict access to critical systems, including assets and applications, keeping them safe from potential inside threat risks.

For more information on configuring resource zones and installing resource brokers, please see the [Password](https://www.beyondtrust.com/docs/beyondinsight-password-safe/ps/cloud/resource-broker/index.htm) Safe Cloud 1 *Resource Broker Installation and [Configuration](https://www.beyondtrust.com/docs/beyondinsight-password-safe/ps/cloud/resource-broker/index.htm) Guide at [https://www.beyondtrust.com/docs/beyondinsight-password](https://www.beyondtrust.com/docs/beyondinsight-password-safe/ps/cloud/resource-broker/index.htm)[safe/ps/cloud/resource-broker/index.htm.](https://www.beyondtrust.com/docs/beyondinsight-password-safe/ps/cloud/resource-broker/index.htm)*

### <span id="page-7-0"></span>**Log In to the BeyondInsight Console**

The admin credentials used to log in to the BeyondInsight console for the first time are configured during the installation process. Afterward, the credentials you use to log in to the console depend on the type of authentication configured for your BeyondInsight system. Logging into the console varies depending on the type of authentication configured for your system.

The following authentication types can be used:

- **BeyondInsight:** Create local users in BeyondInsight and add them to groups to assign permissions to features. Local users can log in to the console from the BeyondInsight login page.
- **Active Directory:** Add Active Directory users in BeyondInsight and add them to groups to assign permissions to features. Active Directory users can log in to the console from the BeyondInsight login page.
- **Azure Active Directory:** Add Azure Active Directory users in BeyondInsight and add them to groups to assign permissions to features. Azure Active Directory users can log in to the console from the BeyondInsight login page.

Note: To use Azure Active Directory credentials for logging into BeyondInsight, the accounts must use SAML authentication. For more information on configuring Azure AD SAML with BeyondInsight, please see [Configure](https://www.beyondtrust.com/docs/beyondinsight-password-safe/bi/authentication/security-provider.htm#configure-azure-ad) Azure Active Directory SAML *with [BeyondInsight](https://www.beyondtrust.com/docs/beyondinsight-password-safe/bi/authentication/security-provider.htm#configure-azure-ad) SAML at [https://www.beyondtrust.com/docs/beyondinsight-password-safe/bi/authentication/security](https://www.beyondtrust.com/docs/beyondinsight-password-safe/bi/authentication/security-provider.htm#configure-azure-ad)[provider.htm#configure-azure-ad.](https://www.beyondtrust.com/docs/beyondinsight-password-safe/bi/authentication/security-provider.htm#configure-azure-ad)*

- LDAP: Add LDAP users and add them to groups to assign permissions to features. LDAP users can log in to the console from the BeyondInsight login page.
- <sup>l</sup> **Two-Factor Authentication:** Configure two-factor authentication with a RADIUS server or time-based one-time password (TOTP) authenticator app, and assign it to users in BeyondInsight. Users are prompted for their two-factor login options after providing their credentials on the BeyondInsight login page.
- **Smart Card:** Configure BeyondInsight to allow authentication using a smart card PIN. Users can bypass the BeyondInsight login page and navigate to the smart card site access URL provided by the administrator to use smart card authentication.
- **SAML Authentication:** Configure SAML identity providers in BeyondInsight to use authentication for web tools that support SAML 2.0 standard, such as PingID, Okta, and ADFS. Users can authenticate with the default SAML identity provider configured in BeyondInsight by clicking the **Use SAML Authentication** link on the BeyondInsight login page. To log in using a SAML identity provider other than the default provider, users can navigate to the SAML site access URL provided by the administrator.
- Claims-Aware: Configure a claims-aware website to bypass the current BeyondInsight login page and authenticate against any configured Federated Service that uses SAML to issue claims.

Note: When working in the console, the times displayed match the web browser on the local computer unless stated *otherwise.*

To log in:

- 1. Open a browser and enter the URL for your BeyondInsight / Password Safe cloud instance: **https://<hostname>/WebConsole/index.html**.
- 2. Enter your username and password. The default username is **Administrator**, and the password is the administrator password you set in the initialization email.
- 3. If applicable, select a domain or LDAP Server from the **Log in to** list.

1

Tip: The Log in to list is only displayed on the Login page when there are either AD or LDAP user groups created in the BeyondInsight console. The Log in to list is displayed by default, but may be disabled / enabled by an admin user by toggling the Show list of domains/LDAP servers on login page setting from Configuration > System > Site Options page.

- 4. Click **Log In**.
- 5. To log in using SAML Authentication, click the **Use SAML Authentication** link below the **Log In** button. You are redirected to the single sign-on access site for the default SAML identity provider configured by your administrator in BeyondInsight.

Note: If the initial login attempt fails, and two-factor authentication (2FA) is enabled, the user is taken to the 2FA page for *security reasons.*

*For more information, please see the BeyondInsight and Password Safe [Authentication](https://www.beyondtrust.com/docs/beyondinsight-password-safe/bi/authentication/index.htm) Guide at <https://www.beyondtrust.com/docs/beyondinsight-password-safe/bi/authentication/index.htm>.*

### <span id="page-8-0"></span>**Log Out of the Console**

To log out of the console, click **Profile and preferences** in the top-right corner, and then click **Log Out.**

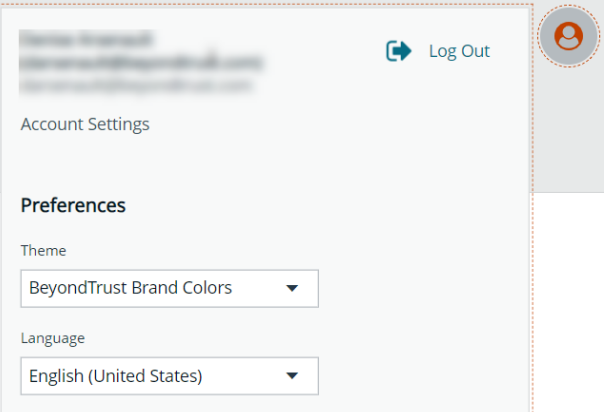

### <span id="page-8-1"></span>**Select a Display Language**

BeyondInsight and Password Safe can be displayed in the following languages:

- $\cdot$  English
- French
- **German**
- <sup>l</sup> Japanese
- <sup>l</sup> Korean
- Portuguese
- Spanish

If the **Show language picker** option is enabled in **Configuration > System > Site Options > Localization**, you can select a language from the list on the **Log In** page or by clicking the **Profile and preferences** button, and then selecting it from the **Language** dropdown.

**SALES:** www.beyondtrust.com/contact **SUPPORT:** www.beyondtrust.com/support **DOCUMENTATION:** www.beyondtrust.com/docs 10

### <span id="page-10-0"></span>**Navigate the Console**

Once logged into the BeyondInsight console, you are taken to the **Home** page, where the suite of features is easily accessible using any of the following methods:

- Click the container cards.
- Click the icons in the left navigation panel.
- Click Menu in the left navigation panel, and then click your desired feature.
- <sup>l</sup> Click **Quick Navigation** in the top-right corner of the **Home** page or press **CTRL+K** to access it. Then locate your desired feature from the list by typing at least 3 characters of the feature name or by scrolling through the list, and then click the feature.

*Tip: To access what you need in BeyondInsight with fewer clicks, use the Quick Navigation feature to favorite your most frequently visited pages. Click the star next to any of the listed options to add them to your favorites. Once you have made a list item a favorite, it is moved to the top of the Quick Navigation list, under Favorites. Click the star next to any favorite list item to remove it from Favorites.*

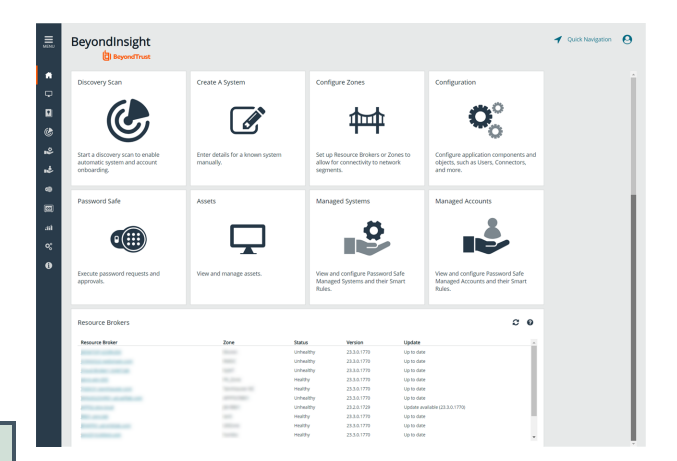

You can quickly access the following functionality from the container cards:

- $\bullet$  Initiate a discovery scan to discover new systems and accounts.
- Create a new managed system manually.
- Set up Resource Brokers and Resource Zones to allow for connectivity to network segments.
- Access configuration settings for BeyondInsight and Password Safe components and objects.
- Access Password Safe to execute password requests and approvals.
- View and manage assets.
- View and edit managed systems.
- View and edit managed accounts.

You can also view the following most recent information for your Resource Zones and Resource Brokers from the dynamically updated dashboard card:

- List of Resource Zones and how many Resource Brokers are checked in for each Zone
- List of Resource Brokers, as well as the Zone they are in, and their health statuses

The following features are available from the left navigation menu:

- <sup>l</sup> **Dashboard (Preview):** Customize your dynamic dashboards using the **Dashboard Editor**.
- <sup>l</sup> **Assets:** Display and manage all assets. Access the **Smart Rules** page to create and manage Smart Groups. Add assets to Password Safe management.
- **Smart Rules:** View and manage Smart Rules.
- **Discovery:** Run and schedule discovery scans, review active, completed, and scheduled scans, and view the list of discovery scanners.
- <sup>l</sup> **Managed Systems:** View and configure properties for Password Safe managed systems, managed databases, managed directories, managed applications, and their associated Smart Rules.
- <sup>l</sup> **Managed Accounts:** View and configure properties for Password Safe managed accounts and their associated Smart Rules.
- **Password Safe:** Access the Password Safe web portal to request passwords and remote access sessions and to approve requests.
- **Secrets Safe:** View and manage team secrets.
- <sup>l</sup> **Analytics & Reporting:** Access reports on collected data.
- <sup>l</sup> **Configuration:** Configure BeyondInsight and Password Safe components and objects, such as users and groups, authentication settings, connectors, and much more.
- About: Access helpful links. View the current BeyondInsight version information, as well as the history of installed versions.

### <span id="page-11-0"></span>**Switch Between BeyondTrust Applications**

If you have BeyondTrust Identity Security Insights, you can connect Password Safe Cloud and other BeyondTrust applications, and then switch between applications without needing to re-enter credentials. Re-entering credentials may be necessary in some circumstances, depending on the login configuration of the different applications.

The **App Switcher** menu appears in the upper right. Click the menu for a list of connected applications, and click an application. There can be more than one instance of an application, except for Identity Security Insights.

The menu only appears if there are connected applications. If all connected applications are removed from the Insights instance, then the menu no longer displays.

Configuration of this feature is managed in BeyondTrust Identity Security Insights.

For more information on installing and configuring Resource Brokers and Zones, please refer to the [Password](https://www.beyondtrust.com/docs/beyondinsight-password-safe/ps/cloud/resource-broker/index.htm) Safe Cloud *Resource Broker [Configuration](https://www.beyondtrust.com/docs/beyondinsight-password-safe/ps/cloud/resource-broker/index.htm) and Installation Guide at [https://www.beyondtrust.com/docs/beyondinsight-password](https://www.beyondtrust.com/docs/beyondinsight-password-safe/ps/cloud/resource-broker/index.htm)[safe/ps/cloud/resource-broker/index.htm.](https://www.beyondtrust.com/docs/beyondinsight-password-safe/ps/cloud/resource-broker/index.htm)*

depository institution. It is not authorized to accept deposits or trust accounts and is not licensed or regulated by any state or federal banking authority.

©2003-2024 BeyondTrust Corporation. All Rights Reserved. Other trademarks identified on this page are owned by their respective owners. BeyondTrust is not a chartered bank or trust company, or

### <span id="page-12-0"></span>**Add Assets to Password Safe**

This chapter provides a high-level overview of adding systems and accounts to be managed by Password Safe. Once assets are managed by Password Safe, selected users can request access to them. For details on adding specific systems, please refer to the chapter for the particular system in this guide.

A system and the associated account can be added to Password Safe in any of the following ways:

- Manually: After an asset is added to the management console, you can add the asset to Password Safe.
- <sup>l</sup> **Smart Rules:** You can create a Smart Rule with selected filter criteria, to match on the systems that you want to add to Password Safe.
- <sup>l</sup> **Discovery Scanning:** You can run a Discovery Scan in BeyondInsight on a selected range of IP addresses.

Note: To maintain a manageable database size, assets and scan data is purged every 30 days. We recommend running *discovery scans at least every 30 days to refresh asset data.*

### <span id="page-12-1"></span>**Add Managed Systems and Accounts to Password Safe**

There are three ways to add systems and accounts to Password Safe:

- Add the asset manually.
- Run a Discovery Scan and then import the assets using an address group or directory query.
- Use API scripts.

The following is a high-level overview of the steps required to add systems and accounts to be managed in Password Safe.

- 1. **Add the functional account:** A functional account is one that can access the system with the privileges required to manage and change passwords for shared accounts on the system.
- 2. **Add the managed system:** A managed system is a computer or device where one or more account passwords are to be maintained by Password Safe. Managed systems can be Windows machines, Unix/Linux machines, network devices, databases, firewalls, routers, iLO machines, and LDAP or Active Directory domains.
- 3. **Add the managed account:** A managed account is an account on the managed system whose password is being stored and maintained through Password Safe. Typically, managed accounts are privileged accounts that can perform administrative tasks on the managed system.
- 4. **Configure managed system settings:** After a system is added to Password Safe, configure settings that apply to the managed system.
- 5. **Set up role based access:** Create user groups that permit users to:
	- Log in to the Password Safe web portal.
	- <sup>l</sup> Assign Password Safe roles, such as **Requester** or **Approver**.
	- Create access policies to permit accounts to access the systems, applications, and sessions, and to request password releases.

### <span id="page-13-0"></span>**Create a Functional Account**

A functional account on a managed system is required to manage passwords for accounts on that managed system. The passwords for functional accounts **cannot** be retrieved through the Password Safe web portal.

### **IMPORTANT!** Do not set up a functional account as a managed account. Functional accounts have built-in management capabilities and passwords *might fail to synchronize, causing issues.*

*Note: The settings vary, depending on the type and platform chosen.*

- 1. In BeyondInsight, go to **Configuration > Privileged Access Management > Functional Accounts**.
- 2. Click **Create New Functional Account**.
- 3. Select a type from the list.
- 4. Select a platform from the list.

Note: The DSS authentication and Automatic password management settings are not supported if you are using the *elevated credential pbrun jumphost.*

- 5. Provide credentials and a description for the account.
- 6. Provide an alias. The **Alias** value is shown in the selectors throughout Password Safe where you must select a functional account to use.
- 7. Select a Workgroup, if applicable.
- 8. If desired, enable **Automatic Password Management**, and then select the password policy and change frequency. This option enables automatic password changes for each managed system that this functional account is associated with at the designated frequency.

Note: If the Automatic Password Management option is enabled, passwords are set immediately when a new functional *account is added to Password Safe.They are changed during the next scheduled rotation.*

<span id="page-13-1"></span>9. Click **Create Functional Account**.

### **Override a Functional Account Password**

Every managed system that uses a specific functional account has a unique password associated with that functional account. The password on the managed system might be out of sync with the password in Password Safe. You can override a functional account password from the **Functional Account** section in the **Advanced Details** of a managed system.

### <span id="page-14-0"></span>**Add a Managed System Manually**

Note: Settings vary depending on the platform type. When an account is manually added to a managed system, the default *configuration of the account is set to what is configured on the managed system.*

There are two ways to add a managed system to Password Safe manually:

- <sup>l</sup> From the **Managed Systems** page, click **Create New Managed System**, and then complete the **Create New Managed System** form.
- <sup>l</sup> From the **Assets** page, click the vertical ellipsis for an asset, then select **Add to Password Safe**, and then complete the **Create New Managed System** form.

Below are the fields and settings with their descriptions that are available when creating a new managed system. The available fields change depending on the **Entity Type** and **Platform** for the system.

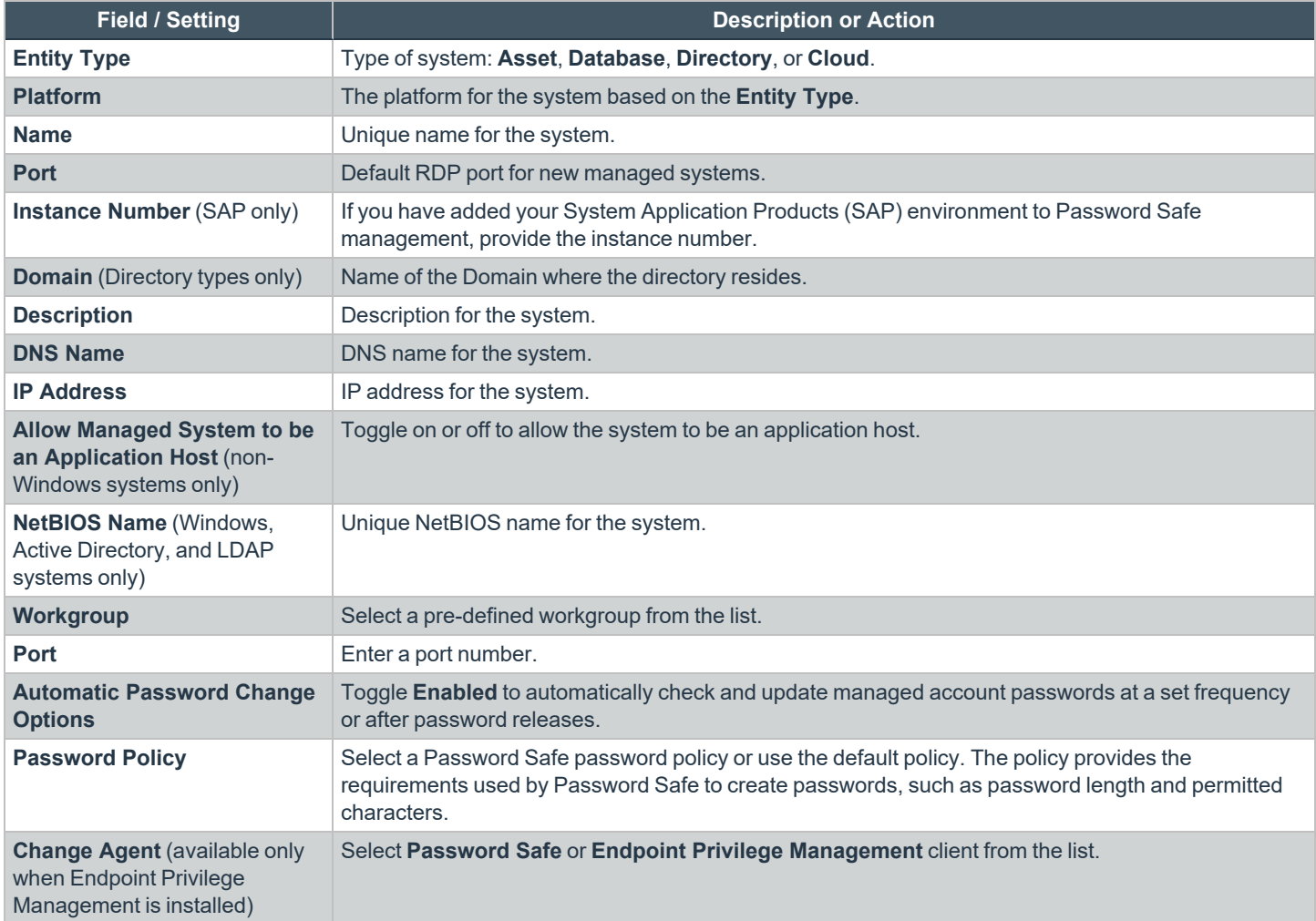

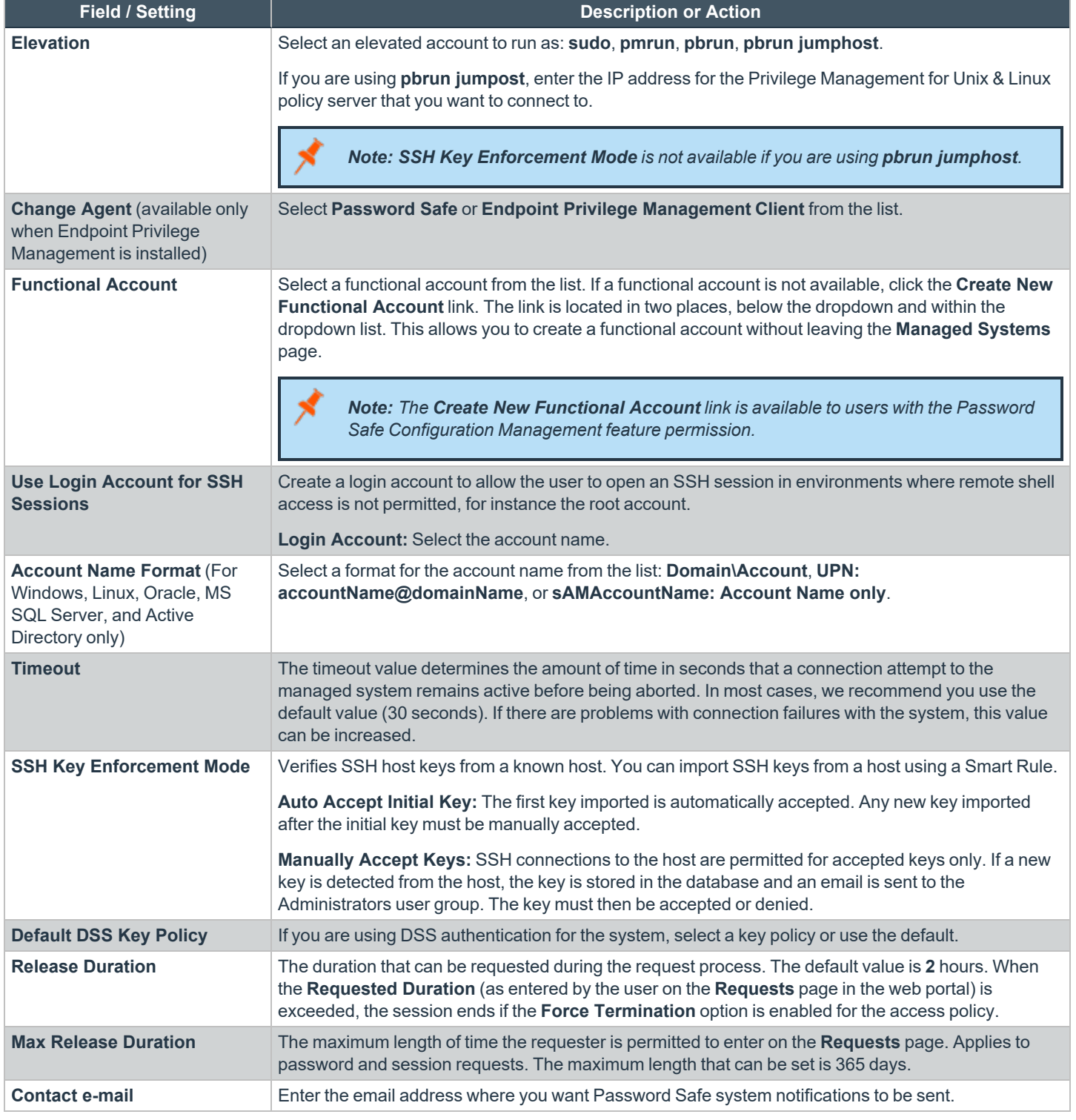

*For more information, please see the following:*

i

**SALES:** www.beyondtrust.com/contact **SUPPORT:** www.beyondtrust.com/support **DOCUMENTATION:** www.beyondtrust.com/docs 16

- i
- <sup>l</sup> *"Add SAP as a [Managed](#page-109-0) System" on page 110*
- <sup>l</sup> *"Create [Password](#page-68-0) Policies" on page 69*
- <sup>l</sup> *"Enable Login Accounts for SSH [Sessions"](#page-129-1) on page 130*
- <sup>l</sup> *["Import](#page-28-0) an SSH Server Key Using a Smart Rule" on page 29*
- <sup>l</sup> *["Manage](#page-28-1) the SSH Server Keys" on page 29*
- <sup>l</sup> *"Set DSS on the [Managed](#page-142-0) Account" on page 143*
- <sup>l</sup> *["Configure](#page-63-0) Password Safe Access Policies" on page 64*

### <span id="page-17-0"></span>**Add Managed Systems and Accounts Using Smart Rules**

You can add assets to Password Safe using an asset-based Smart Rule.

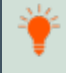

Tip: Before proceeding, consider the selection criteria to use to add the assets. There are several options available, including *Operating System and Directory Query.*

Note: SSH key enforcement is not supported when using the pbrun jumphost elevated credential. The settings display as *available after pbrun jumphost is selected. However, the settings will not work with the elevated credential.*

- 1. From the left menu, click **Smart Rules**.
- 2. Leave **Asset** selected as the **Smart Rule type filter**.
- 3. Click **+ Create Smart Rule**.
- 4. Select a **Category** from the dropdown.
- 5. Enter a **Name** and **Description** for the Smart Rule.
- 6. Select a **Reprocessing Limit** from the dropdown to limit how often the Smart Rule processes. **Default** means the Smart Rule processes when necessary. This is the preferred setting for less intensive processing. For more intensive processing select another option to restrict the Smart Rule to run once per selection.

*Note: A Smart Rule always processes when first saved or updated.*

- 7. Set the **Selection Criteria** by selecting **ALL** or **ANY** from the **Include Items that match the following** dropdown and selecting the filter criteria from the list. **Address Group** is a very useful filter and more than once condition may be added.
- 8. In the **Actions** section, select **Manage Assets Using Password Safe** from the list.
- 9. Select the **Platform**, **Functional Account**, and **Account Name Format**. Other settings may be left as defaults or changed as required.

*Note: These settings are the same settings available when adding the system manually by creating a new managed system.*

- 10. In the **Actions** section, click **Add another action**.
- 11. Select **Show asset as Smart Group** from the list. This is helpful for grouping assets and accounts by their type.
- 12. Click **Create Smart Rule**.

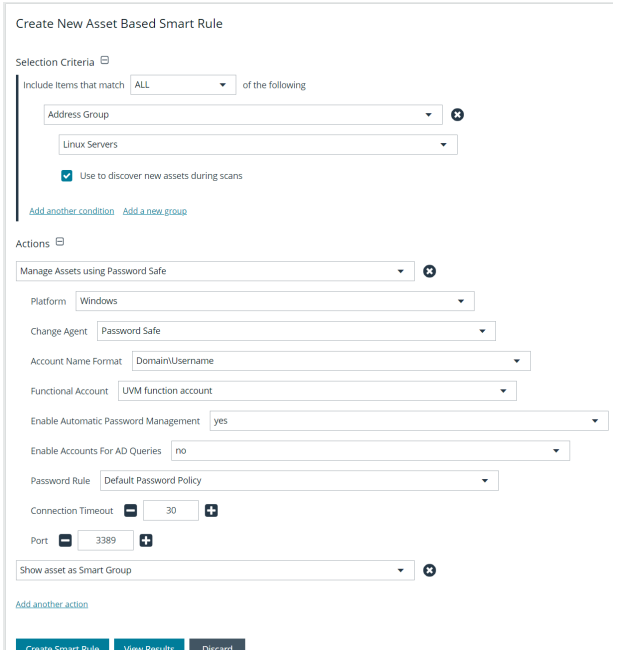

**SALES:** www.beyondtrust.com/contact **SUPPORT:** www.beyondtrust.com/support **DOCUMENTATION:** www.beyondtrust.com/docs 18

Tip: To view the contents of a new or edited Smart Rule, once it has been saved, click View Results. You are taken to the associated grid, where the contents of the Smart Rule are listed. If the Smart Rule is actively processing when View Results is *clicked, a banner displays letting you know it is still processing.*

Note: The View Results button displays only if you have permissions to the grid corresponding to the Smart Rule, i.e. Assets, Managed Accounts, Managed Systems. Also, the Smart Rule must be saved with Show <entity> as Smart Group selected *under Actions to view the results.*

The Smart Rule must process to display the contents in the grid; therefore, we recommend viewing the results of a Smart Rule before adding additional actions that may make changes to accounts and assets in your network. Once you have viewed the results of the Smart Rule using only the Show <entity> as Smart Group action and you have confirmed it contains your *desired items, you can add additional actions to the Smart Rule.*

*For complete descriptions, please see "Add a Managed System [Manually"](#page-14-0) on page 15.*

### <span id="page-18-0"></span>**Add Active Directory Managed Accounts Using a Smart Rule**

You can create a Smart Rule that discovers and adds Active Directory accounts to Password Safe, using the below procedure. The procedure also shows how to link domain accounts to the system.

*Note: A directory query and a domain should be created prior to creating a Smart Rule.*

- 1. From the left menu, select **Smart Rules**.
- 2. From the **Smart Rule type filter** list, select **Managed Account**.
- 3. Click **+ Create Smart Rule**.
- 4. Select the **Selection Criteria** as applicable:
	- **Asset Smart Group:** Select a Smart Group from the list.
	- **Child Smart Rule:** Select a Smart Rule you want to filter the child Smart Rules from.
	- **Dedicated Account:** Select an account filter from the list. Enter a keyword to search on.
	- <sup>l</sup> **Directory Query:** Choose to **Include** or **Exclude accounts from Directory Query**.
		- o Select a query from the list, or click **Create New Directory Query** to open the form and create a new query.
		- o Provide the frequency for the query to run. Leave the entry as **0** for a one time run.
		- o Enable the **Discover accounts for Password Safe Management** option to discover accounts when the Smart Rule processes.
		- o Select a **Domain** from the list.
	- **Managed Account Fields:** This filter only applies to existing managed accounts.
		- o Select a filter: **Account Name**, **Create Date**, **Description, Domain Name**, **Last Change Date** or **Last Change Result**.
		- o Select an expression, and then enter a keyword to search on, for example, **WIN** for Windows.
- **Managed System Fields:** The Smart Rule is filtered according to the managed system you select.
	- o Select a filter: **System Name, Create Date, Last Update Date**.
	- o Select an expression, and then enter a keyword to search on, for example, **WIN** for Windows.
- <sup>l</sup> **Platforms:** Select a platform or check **Select All**.
- **User Account Attribute:** Select the attribute from the list, and then provide the filter condition and value for that attribute. For each attribute filter, select **Yes** for **Discover accounts for Password Safe Management**, and then select a Smart Group to search in.
	- o **Privilege:** Select **is one of** or **is not one of**. Select **All** or one, or a combination of **Administrator**, **Guest**, or **User**.
	- o **SID:** Select an expression, and then enter a keyword to search on.
	- o **Account Name:** Select an expression, and then enter a keyword to search on.
	- o **Password Age:** Select an expression, and then select age parameters to search on.
- 5. In the **Actions** section, select **Manage Account Settings** to add the accounts that match on the criteria to Password Safe. The settings are the same as when you add the accounts manually.
- 6. Additional properties can be set under **Actions**:
	- <sup>l</sup> **Assign preferred Domain Controller on each Active Directory account:** Select the **Active Directory domain** and **Domain Controller** from the lists.
	- **Assign workgroup on each account:** Used with agent workgroups in multi-active deployments, this action enables you to define groups of accounts that will be assigned to specific password change agents. Select a workgroup from the list, or select **Any.**
	- <sup>l</sup> **Link domain accounts to Managed Systems:** When used with **Directory Accounts** filter criteria, this action creates a linked association between the directory accounts and the target asset Smart Groups for role-based access control.
	- <sup>l</sup> **Link managed accounts to Remote Applications:** Assigns the application(s) to any managed accounts that match the **Session Criteria**.
	- <sup>l</sup> **Map Dedicated Accounts To:** Use only when the **Dedicated Accounts** filter criteria is selected. This action identifies the group of user accounts that are used to match against the dedicated account mask condition.
	- <sup>l</sup> **Send an email Alert:** Select to send an email alert when the Smart Rule processes. The email contains a summary of the results the managed accounts matched by the Smart Rule and any changes since its last execution.
	- <sup>l</sup> **Set attributes on each account:** Select to assign an attribute to filter and sort managed accounts. When viewing the Smart Groups on the **Managed Accounts** page, the groups are organized based on the filters selected in the Smart Group. You can use the default attributes that are available or create an attribute on the **Configuration** page. When the Smart Rule runs, the attribute is applied to all managed accounts that match on the selected filter criteria.
- 7. Under **Actions**, click the link to **Add another action**, and then select **Show managed account as Smart Group**.
- <span id="page-19-0"></span>8. Click **Create Smart Rule**.

### **Add Endpoint Privilege Management for Windows Systems and Local Accounts into Password Safe**

The integration between Password Safe and Endpoint Privilege Management for Windows (EPM) allows for agent-based local account password rotation and privileged account retrieval to *run as* actions for accounts on Windows systems where an EPM agent is running.

EPM must be configured with a certificate that can be downloaded from **Configuration > System > Downloads > Download Client Certificate** in the BeyondInsight console. BeyondInsight configuration segments can be included in the EPM policy to enable policy management from one console and password policy from Password Safe.

In Endpoint Privilege Management for Windows, features to support Password Safe integration include:

- Off-network account management: The EPM agent contacts Password Safe for password tests or password changes.
- Allow as Password Safe user: You can run an application using managed account credentials sourced from Password Safe.

### **Discover Local Accounts on EPM Windows Systems**

For 22.4 and later releases of Password Safe in conjunction with the Endpoint Privilege Management for Windows 22.9 EPM agent, discovery can be performed by the EPM agent on the EPM Windows system on a scheduled basis, eliminating the need to run a discovery scan in BeyondInsight. The EPM agent, running on a Windows system, publishes local user data to the **Assets** grid in BeyondInsight. You can then add the local accounts to Password Safe using a Smart Rule or add them manually.

For Password Safe releases prior to 22.4, you can add well-known local admin accounts into Password Safe using a Smart Rule, eliminating the need to run a discovery scan in BeyondInsight, as documented in the next [section.](#page-20-0)

For more information on configuring the Endpoint Privilege Management for Windows integration with Password Safe, as well 1 *as discovering and onboarding accounts from EPM Windows systems, please see Integrate Endpoint Privilege [Management](https://www.beyondtrust.com/docs/privilege-management/integration/pmw-password-safe/password-safe-integration.htm) for Windows with [Password](https://www.beyondtrust.com/docs/privilege-management/integration/pmw-password-safe/password-safe-integration.htm) Safe at https://www.beyondtrust.com/docs/privilege-management/integration/pmw-passwordsafe/password-safe-integration.htm.*

### <span id="page-20-0"></span>**Add Known Local Admin Managed Accounts Using a Smart Rule**

It can be useful in some cases to onboard well-known local admin accounts, such as the Windows administrator or the Linux root account, from endpoints into Password Safe without the need to run a discovery scan against the endpoints. You can create a managed system Smart Rule that uses the **Create Managed Account on each system** action to accomplish this.

One scenario in which this is useful is when you have Endpoint Privilege Management (EPM) clients in your environment. You can create a managed system Smart Rule to add local accounts as managed accounts from the EPM client endpoints so that a password rotation event exists when the EPM agent requests it. Having these preconfigured managed accounts saves time by not having to configure and run a discovery scan after the EPM agent makes the request.

# **BeyondTrust**

Create the Smart Rule as follows:

- 1. From the left menu, click **Smart Rules**.
- 2. From the **Smart Rule type filter** list, select **Managed System**.
- 3. Click **+ Create Smart Rule**.
- 4. From the **Category** dropdown, select **Managed Systems**.
- 5. Provide a name and description.
- 6. For the **Selection Criteria**, select **Asset Smart Group** and **Endpoint Privilege Management Clients** from the dropdowns.
- 7. For **Actions**, select **Show managed system as Smart Group** and **Create Managed Account on each system** from the dropdowns.
- 8. Leave the remaining settings for **Actions** as default or modify as required.

*Note: Administrator is the default account name, because that is standard for Windows systems. You can modify the name if you have configured something other than default standard local admin account name in your environment. You can also add multiple Create Managed Account on each system actions if you have additional local admin accounts you wish to manage with Password Safe.*

9. Click **Create Smart Rule**.

*Tip: To view the contents of a new or edited Smart Rule, once it has been saved, click View Results. You are taken to the associated grid, where the contents of the Smart Rule are listed. If the Smart Rule is actively processing when View Results is clicked, a banner displays letting you know it is still processing.*

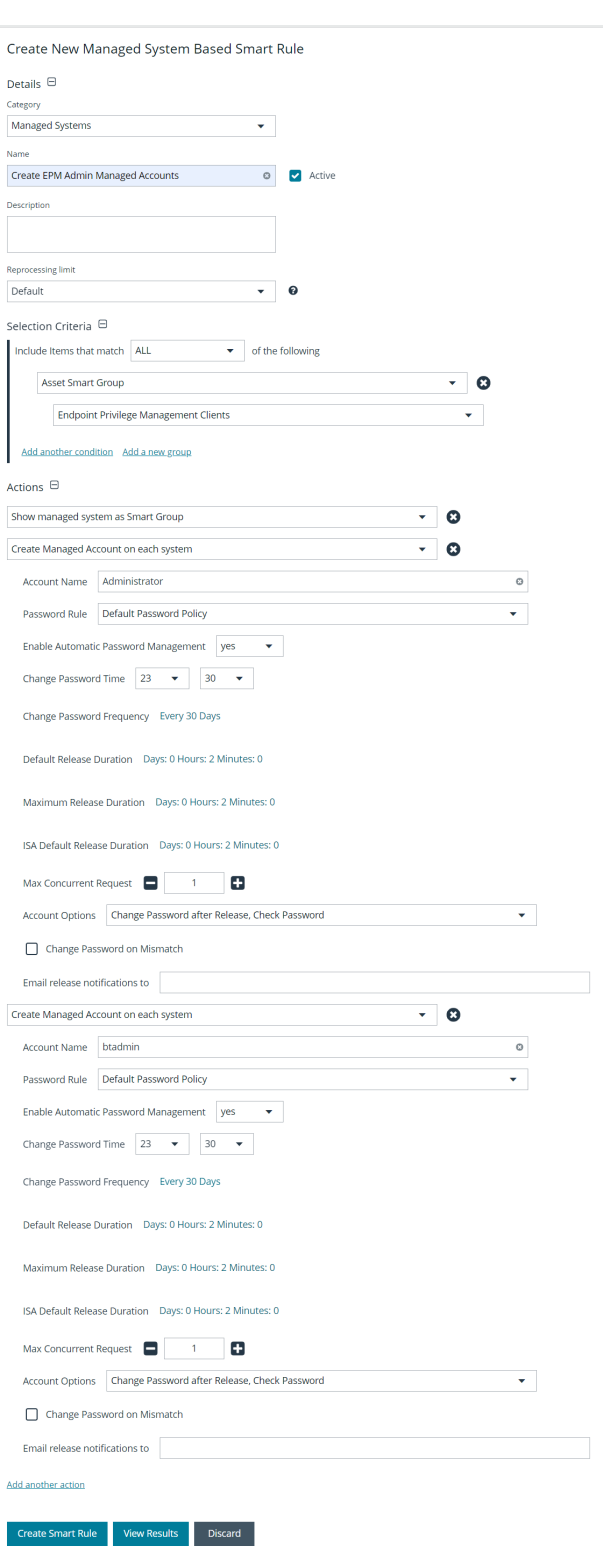

**SALES:** www.beyondtrust.com/contact **SUPPORT:** www.beyondtrust.com/support **DOCUMENTATION:** www.beyondtrust.com/docs 22

# **BeyondTrust**

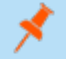

Ť.

Note: The View Results button displays only if you have permissions to the grid corresponding to the Smart Rule, i.e. Assets, Managed Accounts, Managed Systems. Also, the Smart Rule must be saved with Show <entity> as Smart Group selected *under Actions to view the results.*

The Smart Rule must process to display the contents in the grid; therefore, we recommend viewing the results of a Smart Rule before adding additional actions that may make changes to accounts and assets in your network. Once you have viewed the results of the Smart Rule using only the Show <entity> as Smart Group action and you have confirmed it contains your *desired items, you can add additional actions to the Smart Rule.*

*For more information, please see the following:*

- <sup>l</sup> *"Add a Managed System [Manually"](#page-14-0) on page 15*
- <sup>l</sup> *"Add [Directory Accounts"](#page-73-2) on page 74*

### <span id="page-23-0"></span>**Configure Functional Account Requirements in Azure**

Follow the steps below to set up Azure Active Directory for use with BeyondTrustPassword Safe.

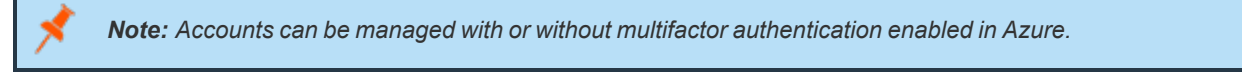

### <span id="page-23-1"></span>**Create Enterprise Application**

- 1. In Microsoft Azure, go to **Enterprise Applications** and select **New application**.
- 2. Select **Create your own application**.
- 3. Name your application, select the application type (**App you're developing**) and click **Create**.
- 4. Update the name if necessary, select the **Supported Account Types** (**this directory only**) and click **Register**.

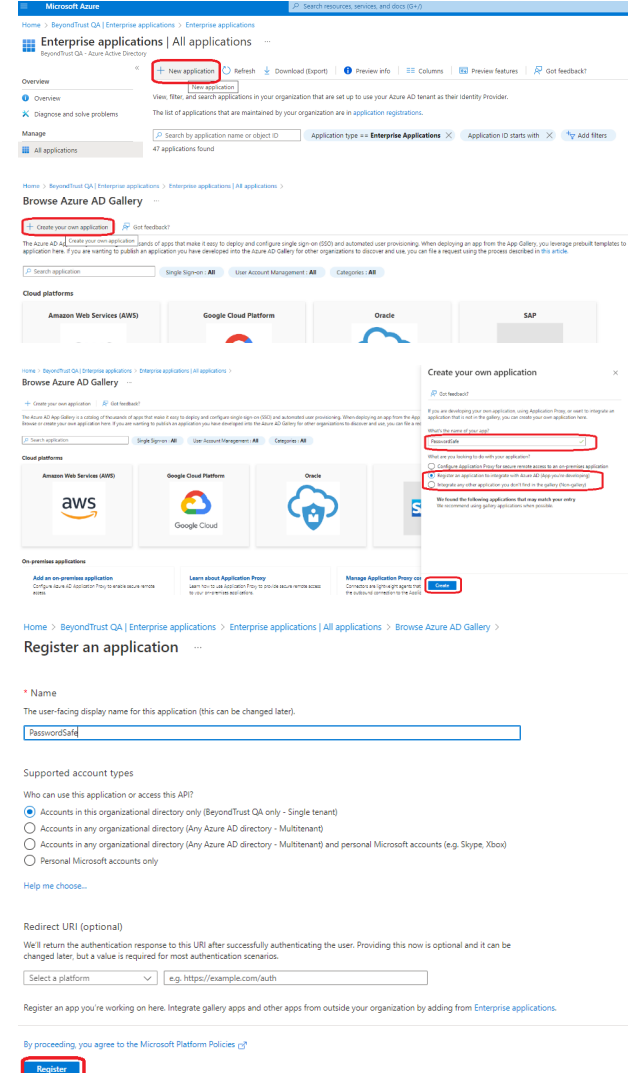

- 5. Under **Properties**, disable **Assignment required** and **Visible to users**, and click **Save**.
- **PasswordSafe | Properties** El Save is<br><sup>18</sup> Ove  $(15)$  No. **Enabled** Save **III** Deploymen Name \*  $\odot$ Manage **III** Properties logo O  $\Delta$ . Roles and a **2** Users and g  $\overline{3}$  Single sign-o<br> $\overline{0}$  Provisioning **B** Application pro *Anglication ID* O Self-service Object ID (O) Gustom se<br>(preview) Terms of Service UH C **Security** Privacy Statement Url C Condition Reply URL O ..<br>- Permissions  $\overline{a}$  This party  $\overline{\text{C}}$  No.  $\overline{\text{C}}$ Visible to users? (1) Activity  $\overline{3}$  Sign-in log Notes  $\odot$ di Usage & insight

### <span id="page-24-0"></span>**Configure App Registration**

**BeyondTrust** 

6. In **Overview** section, copy the **Application (Client) ID** and **Directory (Tenant) ID**. These are needed later to configure the Password Safe functional account.

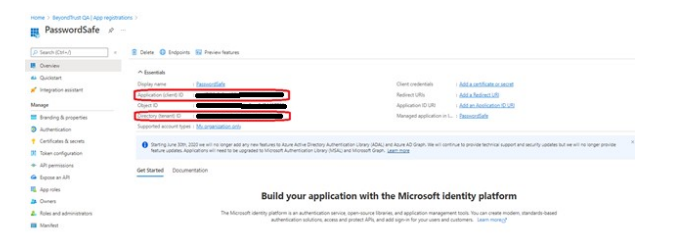

7. In the **Authentication** section, enable **Allow public client flows**, and click **Save**.

8. In the **Certificates and secrets** section, click **New client secret**. Enter the **Description**, an expiration date, and click **Add**.

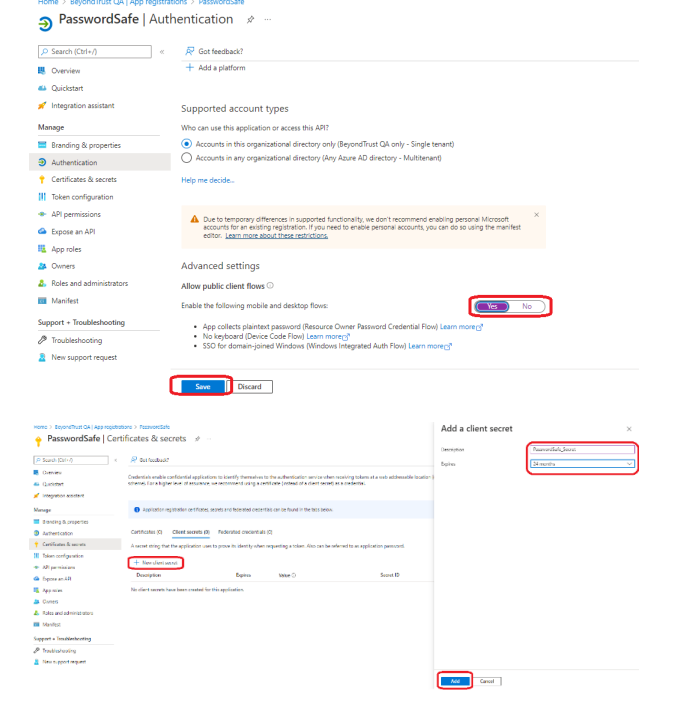

**SALES:** www.beyondtrust.com/contact **SUPPORT:** www.beyondtrust.com/support **DOCUMENTATION:** www.beyondtrust.com/docs 25

- **BeyondTrust** 
	- 9. Copy the secret **Value**. This is needed later to configure the Password Safe functional account.

*Note: The value is displayed only once, immediately after adding the new secret.*

- 10. In the **API permissions** section, add **Microsoft Graph**, and select type **Application permissions**.
- 11. Add Microsoft Graph application permission **UserAuthenticationMethod.ReadWrite.All**, **Domain.Read.All**, and **Group.Read.All**.
- 12. If **User.Read** is not already added, select **Delegated permissions** and add it.
- 13. Click **Add Permissions**.
- 14. Click **Grant admin consent for** for your organization, and click **Yes** on the confirmation message.

- 15. From the main menu, select **Roles and administrators**, then select the **Helpdesk administrator** role.
- 16. Click **Add assignments**, then assign the application to the **Helpdesk administrator** role.

PasswordSafe | Certificates & secrets .<br>P. Search (Chf+/)  $E<sub>0</sub>$ .<br>III. Dvenien<br>III. Quidatant  $\theta$  datas  $\mathbf{z}^t$  . Integration assists

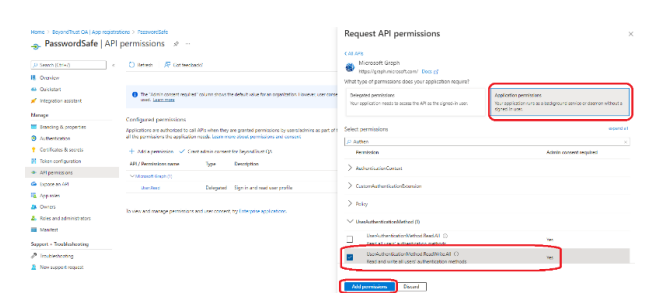

### Passwo rdSafe | API pe ा ∞ा

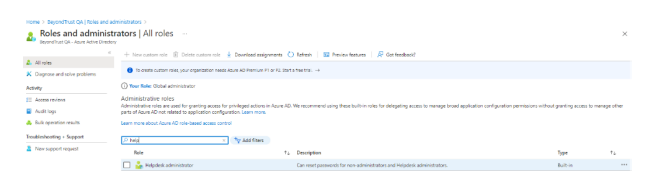

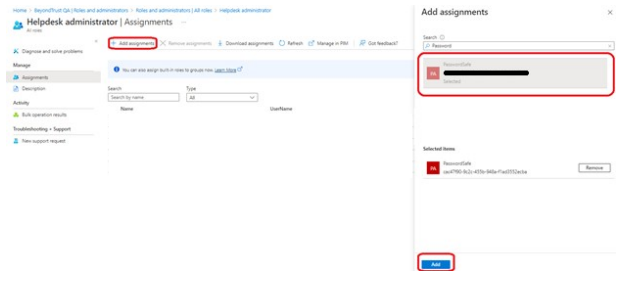

This completes configuration in Microsoft Azure. The remaining steps are done in BeyondTrust Password Safe.

# **BeyondTrust**

### <span id="page-26-0"></span>**BeyondTrust Password Safe Configuration**

- 17. Go to **Configuration > Privileged Account Management > Functional Accounts**.
- 18. Click **Create New Functional Account**.
- 19. For the **Entity Type**, select **Directory**.
- 20. For the **Platform**, select **Azure Active Directory**,
- 21. Enter the **Username** in UPN format.
- 22. Enter the previously saved values for the **Application (Client) ID**, **Tenant ID**, and **Client Secret**.
- 23. Set the **Alias**.
- 24. Click **Create Functional Account**.
- 25. Go to **Managed Systems**.
- 26. Click **Create New Managed System**.
- 27. For the **Entity Type**, select **Directory**.
- 28. For the **Platform**, select **Azure Active Directory**,
- 29. Enter the **Domain**, select the **Functional Account** created above, and select the **Account Name Format**.
- 30. Click **Create Managed System**.

The Managed Account can be created manually or by using a Smart Rule.

- 31. Create the Managed Account manually.
	- Select the Managed System created above.
	- Click the vertical ellipsis at the right end of the row.
	- <sup>l</sup> Select **Create New Managed Account**.
	- <sup>l</sup> Enter the **Username** in UPN format, and enter **ObjectId** for the **User** and **UPN**.
- 32. Create the Managed Account using a Smart Rule.
	- <sup>l</sup> Accounts can be onboarded by using **Group Name** or **UPN** (starts with/ends with) filters.

*For more information on using Smart Rules, please see ["Work](#page-37-0)* ٦ *with Smart [Rules"](#page-37-0) on page 38.*

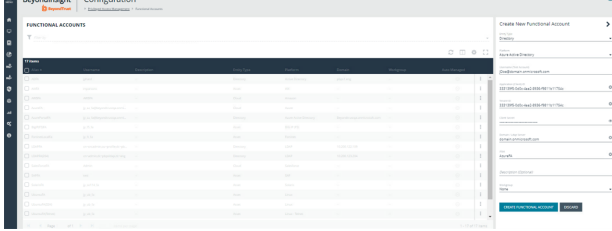

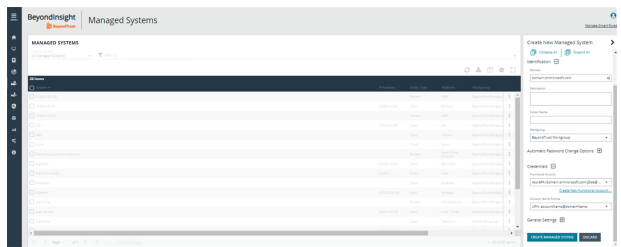

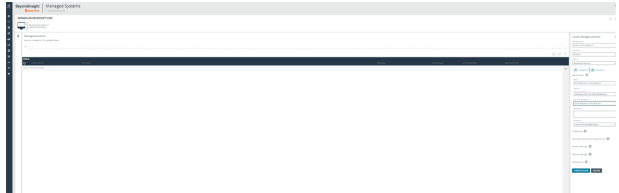

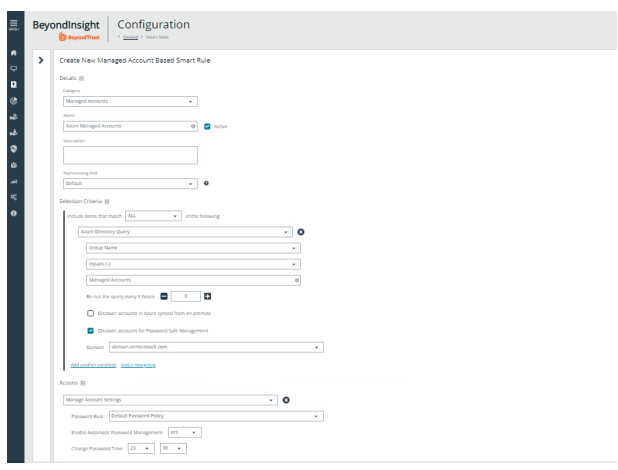

**SALES:** www.beyondtrust.com/contact **SUPPORT:** www.beyondtrust.com/support **DOCUMENTATION:** www.beyondtrust.com/docs 27

### <span id="page-27-0"></span>**Work with Managed Systems**

A managed system is any system being managed by Password Safe. A managed system can be an asset, database, directory, or cloud platform. By default, all managed systems are listed on the **Managed Systems** page, as the **Smart Group filter** is set to the built-in Smart Group **All Managed Systems**. You can filter the systems listed in the grid by selecting a different Smart Group from the **Smart Group filter** list.

Managed systems can be manually created from the **Managed Systems** page, as well as from the **Assets** page. Managed systems can also be added using Smart Rules.

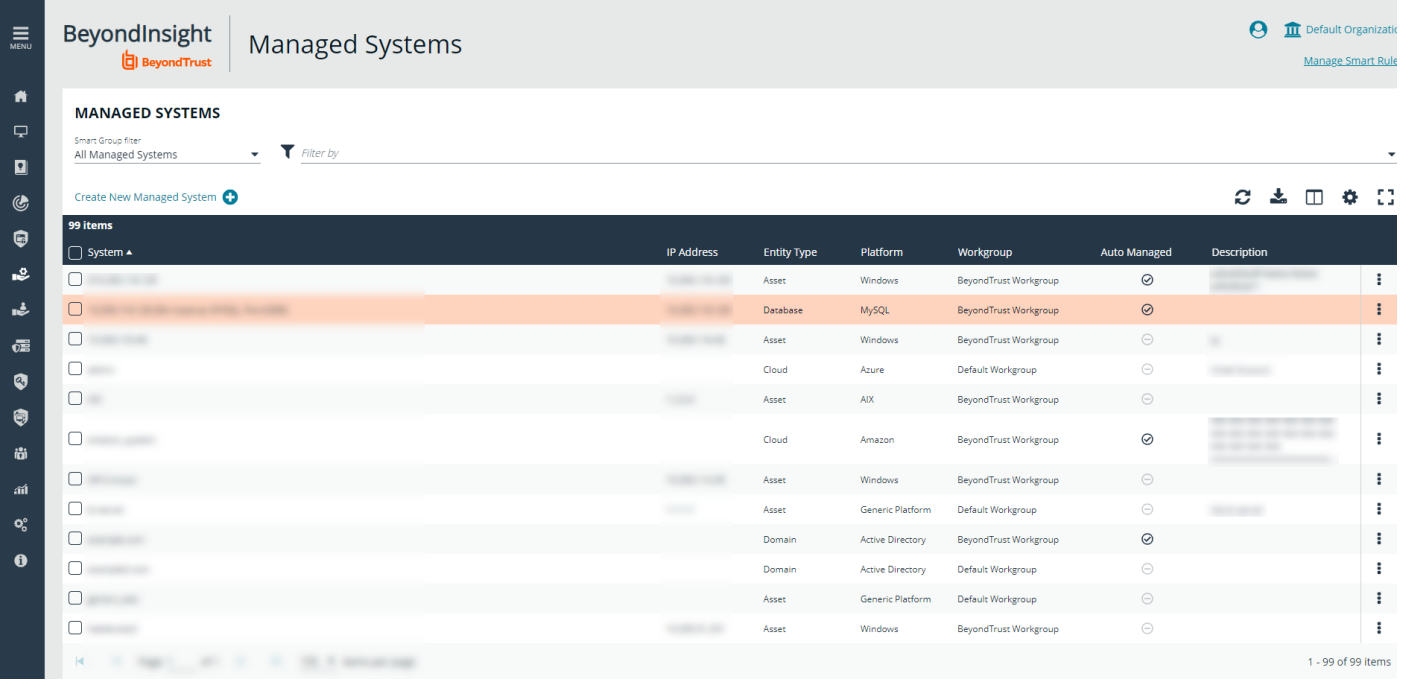

*For more information on adding managed systems, please see the following:*

- <sup>l</sup> *"Add a Managed System [Manually"](#page-14-0) on page 15*
- <sup>l</sup> *"Add [Managed](#page-17-0) Systems and Accounts Using Smart Rules" on page 18*

### <span id="page-27-1"></span>**View Managed Systems Details**

You can view details about the managed system, such as:

• Identifying details, attributes, and policies

٦

- Managed accounts on the managed system
- Smart Groups associated with the managed system
- Accounts linked to managed accounts on the managed system
- Public keys related to the managed system
- Functional account for the managed system

View the details of a managed system as follows:

- 1. From the **Managed Systems** page, click the vertical ellipsis for the managed system.
- 2. Select **Go to Advanced Details**.
- 3. Click through the tabs in the **Advanced Details** pane to view details on each topic.

*Note: For managed systems that are linked to assets, you can click the View Asset link in the upper left to view the details of the asset. Click View Managed System to return the Advanced Details for the managed system.*

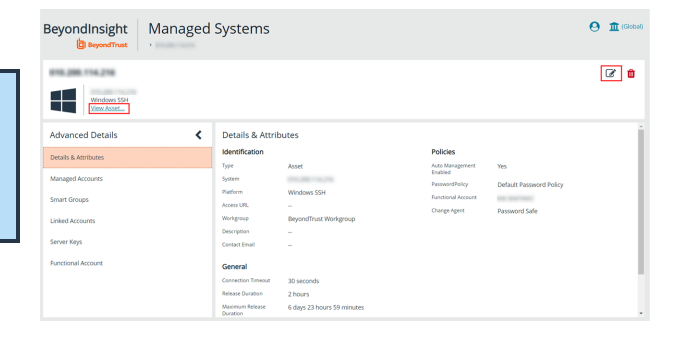

### <span id="page-28-0"></span>**Import an SSH Server Key Using a Smart Rule**

You can import SSH Server keys from a host and accept the key on the **Advanced Details** for a managed system. Supported key types are RSA, DSA, and ECDSA. From the **Smart Rules** page, create an asset-based Smart Rule using **Actions** settings such as the below:

- 1. Select **Manage Asset Using Password Safe** from the dropdown.
- 2. Select a **Platform** that supports server keys, such as **Cisco**.
- 3. Select the **Functional Account**.
- 4. For the **Key Enforcement Mode** option, choose either **Auto Accept Initial Key** or **Manually Accept Keys**.
- 5. Set the other settings as desired or leave as defaults.
- 6. Add another action to **Show Asset as Smart Group**.
- 7. Click **Create Smart Rule**.

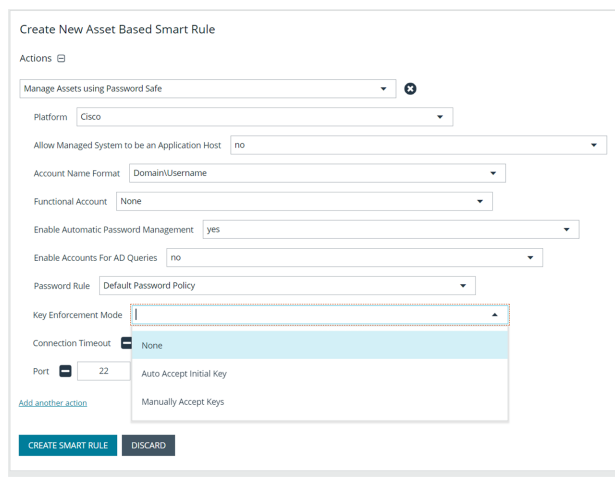

<span id="page-28-1"></span>The settings here are the same as when adding a system on the Create Managed Systems page. For descriptions for all the *settings, please see "Add a Managed System [Manually"](#page-14-0) on page 15.*

### **Manage the SSH Server Keys**

After the Smart Rule processes, hosts with SSH server keys are populated in the Smart Group you created.

An email notification is sent to the **Administrators** user group when a key is imported and the **Key Enforcement Mode** is set to **Manually Accepted Keys**. The email notifies the administrators that a fingerprint requires action, what asset the key is on, and also provides details about the fingerprint.

The **Fingerprint Verification** email template can be modified from **Configuration > Privileged Access Management > Mail Templates**.

*For more information on modifying email templates, please see ["Customize](#page-151-0) Mail Templates" on page 152.*

### **Accept or Deny a Key**

i

- 1. From the **Managed Systems** page, click the vertical ellipsis for the managed system.
- 2. Select **Go to Advanced Details**.
- 3. Click the **Server Keys** tab.
- 4. Click the vertical ellipsis for the server key you wish to work with.
	- If auto approved, no further action is required.
	- <sup>l</sup> If manually approved, click **Accept** or **Deny**.

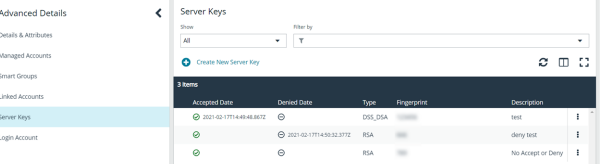

5. After a key is accepted, from the **Functional Accounts** tab, click the **Test Functional Account** button to verify the key with the functional account.

### **Add a Key Manually**

- 1. From the **Managed Systems** page, click the vertical ellipsis for the managed system.
- 2. Select **Go to advanced details...**.
- 3. Click the **Server Keys** tab.
- 4. Click **+ Create New Server Key** above the grid.
- 5. Click **Accept** or **Deny**.
- 6. Select a **Key Type** from the list and enter a **Fingerprint** and a **Description**.
- 7. Click **Create Key**.
- 8. After a key is added, from the **Functional Accounts** tab, click the **Test Functional Account** button to verify the key with the functional account.

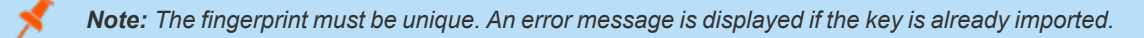

### <span id="page-30-0"></span>**Work with Managed Accounts**

<span id="page-30-1"></span>Managed accounts are user accounts which are local or active directory accounts on the managed system.

### **View Managed Accounts**

When viewing managed accounts, you can change the number of items displayed on the page using the **Items per page** dropdown at the bottom of the grid. You can use the filters above the grid to filter the list by smart group and the various attributes listed in the **Filter by** dropdown.

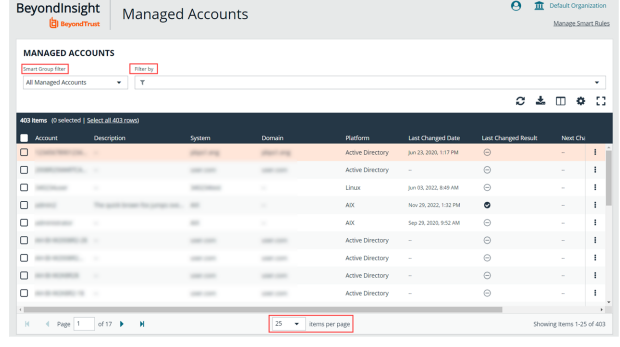

### <span id="page-30-2"></span>**View Managed Account Details**

After the account is added to Password Safe management, you can:

- Review the attributes and settings assigned to the account, such its identifying details, settings, and policies.
- View managed systems linked to the account.
- View Smart Groups associated with the account, as well as their last process date and processing status.
- See which accounts are synced to the managed account.
- View a list of password changes and the reason for each change.

To view details on a specific managed account:

- 1. From the **Managed Accounts** page, click the vertical ellipsis for the account.
- 2. Select **Go to Advanced Details**.
- 3. Managed account details, such as identification information, account settings, policies and attributes are displayed under **Details & Attributes** for quick access.
- 4. To see more granular details, click through the tabs in the **Advanced Details** pane to view details on each topic.

*Tip: Click the View Managed System link above the grid to view the advanced details for the managed system associated with the managed account. To return to the advanced details for the managed account, click the View Managed Account link.*

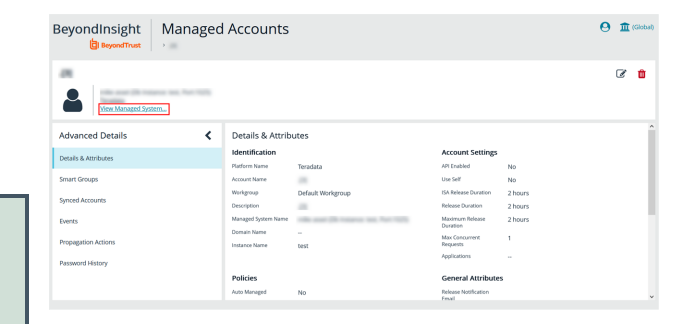

**SALES:** www.beyondtrust.com/contact **SUPPORT:** www.beyondtrust.com/support **DOCUMENTATION:** www.beyondtrust.com/docs 31

# **BeyondTrust**

i

For more information on propagation actions, please see "Add [Propagation](#page-75-0) Actions to Managed Accounts" on page 76.

### <span id="page-31-0"></span>**Delete Managed Accounts**

Managed accounts can be deleted, except for synced accounts. A message is displayed if an account cannot be deleted.

- 1. From the menu, select **Managed Accounts**.
- 2. Select the account or multiple accounts you want to delete, and then click the **Delete** button above the grid.

#### **MANAGED ACCOUNTS**

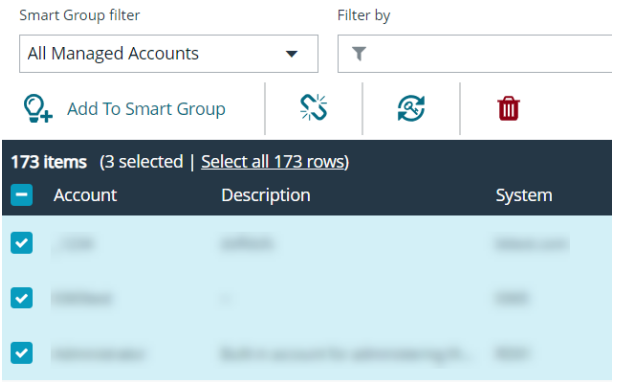

<span id="page-31-1"></span>3. Click **Delete** on the confirmation message.

### **Unlink Managed Accounts**

You can unlink managed accounts from managed systems; however, this applies to Active Directory accounts only. If accounts included in the unlink selection are not domain accounts, no action is taken on those accounts.

1. From the menu, select **Managed Accounts**.

2. Select the account or multiple accounts you want to unlink, and then click the **Unlink** button above the grid.

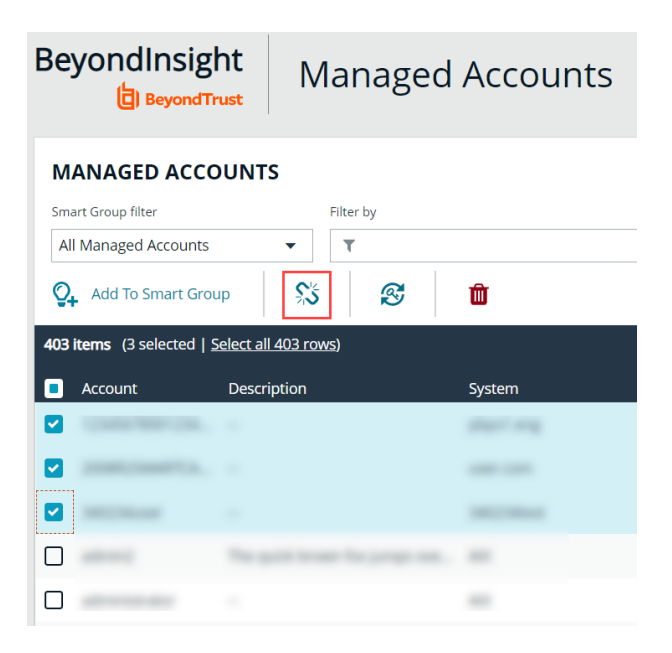

<span id="page-32-0"></span>3. Click **Unlink** on the confirmation message.

### **Change Passwords for Managed Accounts**

- 1. From the menu, select **Managed Accounts**.
- 2. Select the account or multiple accounts for which you want to change the password, and then click the **Change Password** button above the grid.

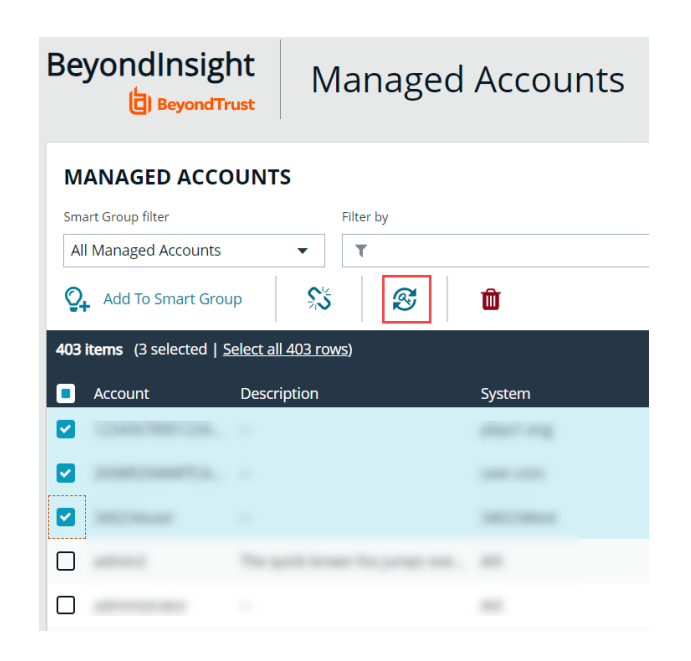

3. Click **Change Password** on the confirmation message.

### <span id="page-33-0"></span>**Configure Subscriber Accounts**

Any managed account can be synced to multiple accounts. These synced accounts become subscribers to the managed account. The managed account and all of its subscribers always share an identical password. When the password of the managed account or any of the subscriber accounts is changed, Password Safe automatically changes the password of the primary managed account and all of its subscribers to a new password.

Once an account is synchronized as a subscriber account, settings modifications are limited to:

- Enable API
- Allow for scanning
- Application

To sync an account:

- 1. From the **Managed Accounts** page, click the vertical ellipsis button for the account.
- 2. Select **Go to Advanced Details**.
- 3. Under **Advanced Details**, click **Synced Accounts**.
- 4. Select the account or multiple accounts that you want to sync.
- 5. Click **Sync Accounts** above the grid.

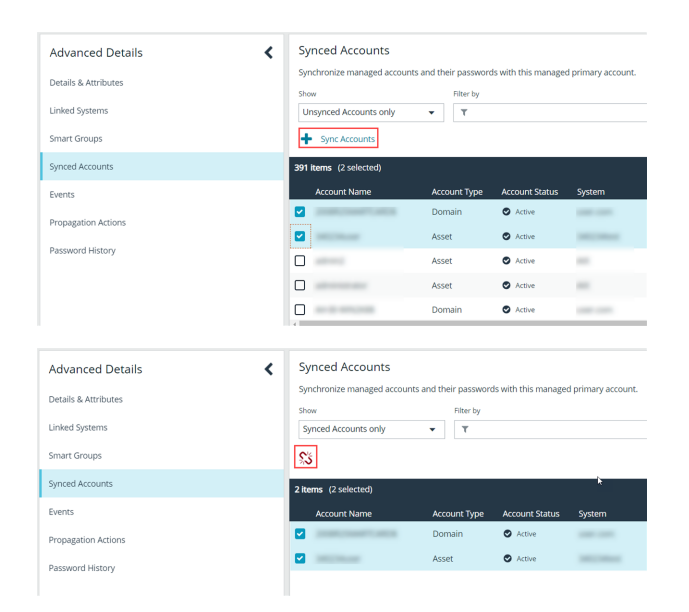

6. To remove a synced account, select the account, and then click the **Unsync Accounts** button above the grid.

### <span id="page-33-1"></span>**Configure Password Reset for Managed Account Users**

You can grant managed account users permission to reset the password on their own managed account, without granting them permission to reset passwords on other managed accounts. You can do this by creating a group, adding the managed account to the group, and then assigning permissions and the **Credential Manager** role to the group.

- 1. In the BeyondInsight console, go to **Configuration > Role Based Access > User Management**.
- 2. From the **Groups** tab, click **Create New Group**.
- 3. Select **Create a New Group**.
- 4. Provide a name and description for the group, and then click **Create Group**.

# **BeyondTrust**

- 5. From the **Group Details** pane, select **Users**.
- 6. Select users to add to the group, and then click **Assign User** above the grid.

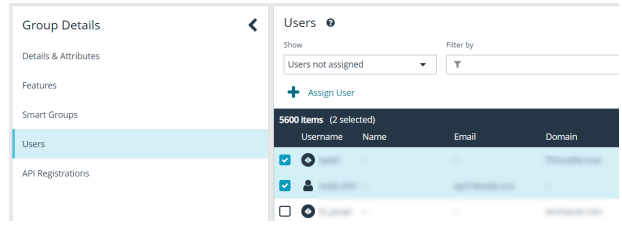

- 7. From the **Group Details** pane, select **Features**.
- 8. Select the **Management Console Access** and **Password Safe Account Management** features, and then click **Assign Permissions**.
- 9. Select **Assign Permissions Read Only**. Do not grant **Full Control**.
- 10. From the **Group Details** pane, select **Smart Groups**.
- 11. Filter the list of Smart Groups by **Type > Managed Account**.
- 12. Select the Smart Group that contains the applicable managed accounts.
- 13. Click the vertical ellipsis button for the Smart Group, and then select **Edit Password Safe Roles**.
- 14. Select the **Credentials Manager** role, and then click **Save Roles**.

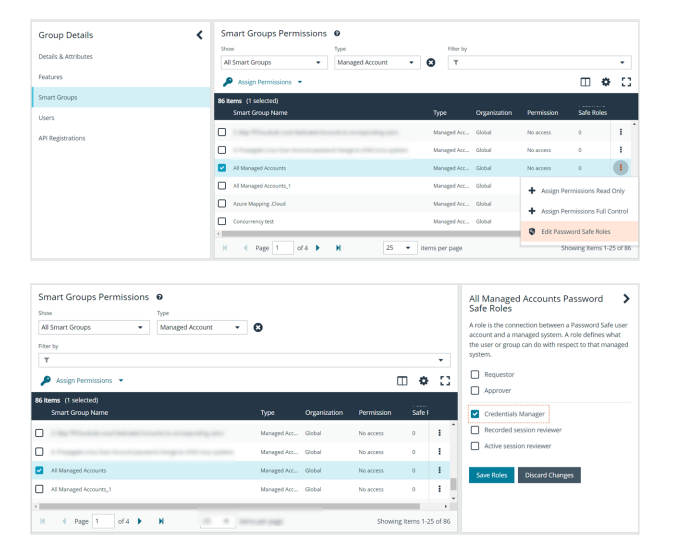

The managed account user can now log in to the console and reset the password for the managed account as follows:

- 1. Go to the **Managed Accounts** page.
- 2. Select the account.
- 3. Click the vertical ellipsis button for the account.
- <span id="page-34-0"></span>4. Select **Change Password**.

### **Use a Managed Account as a Discovery Scan Credential**

A managed account can be used as a credential when configuring a Discovery Scan.

Note: Once the Scanner option is enabled, the key must be specified again if the account is edited. It may be the same key or *a new one.*

The following credential types are supported:

- Windows.
- SSH

**SALES:** www.beyondtrust.com/contact **SUPPORT:** www.beyondtrust.com/support **DOCUMENTATION:** www.beyondtrust.com/docs 35

# **BeyondTrust**

- MySQL
- Microsoft SQL Server.

The following platforms are supported:

- Windows
- MySQL
- Microsoft SQL Server
- Active Directory
- **Any platform with the IsUnix flag (AIX, HP UX, DRAC, etc.)**

To add the managed account as a scan credential:

- 1. From the **Managed Accounts** page, click the vertical ellipsis button for the account.
- 2. Select **Edit Account**.
- 3. Expand **Scanner Settings**.
- 4. Click the toggle to enable the scanner.
- 5. For the **Scanner Credential Description**, enter a name for the account that can be selected as the credential when setting up the scan details. The name is displayed on the **Credentials Management** dialog box when setting up the scan.
- 6. Assign and confirm a key so that only users that know the key can use the credential for scanning.
- 7. Click **Update Account**.
- *For more information on configuring credentials, please see [Add](https://www.beyondtrust.com/docs/beyondinsight-password-safe/bi/user-cloud/credentials/index.htm)* ٦ *[Credentials](https://www.beyondtrust.com/docs/beyondinsight-password-safe/bi/user-cloud/credentials/index.htm) To Use in Scans in the [BeyondInsight](https://www.beyondtrust.com/docs/beyondinsight-password-safe/documents/bi/bi-user-cloud.pdf) Cloud User [Guide](https://www.beyondtrust.com/docs/beyondinsight-password-safe/documents/bi/bi-user-cloud.pdf).*

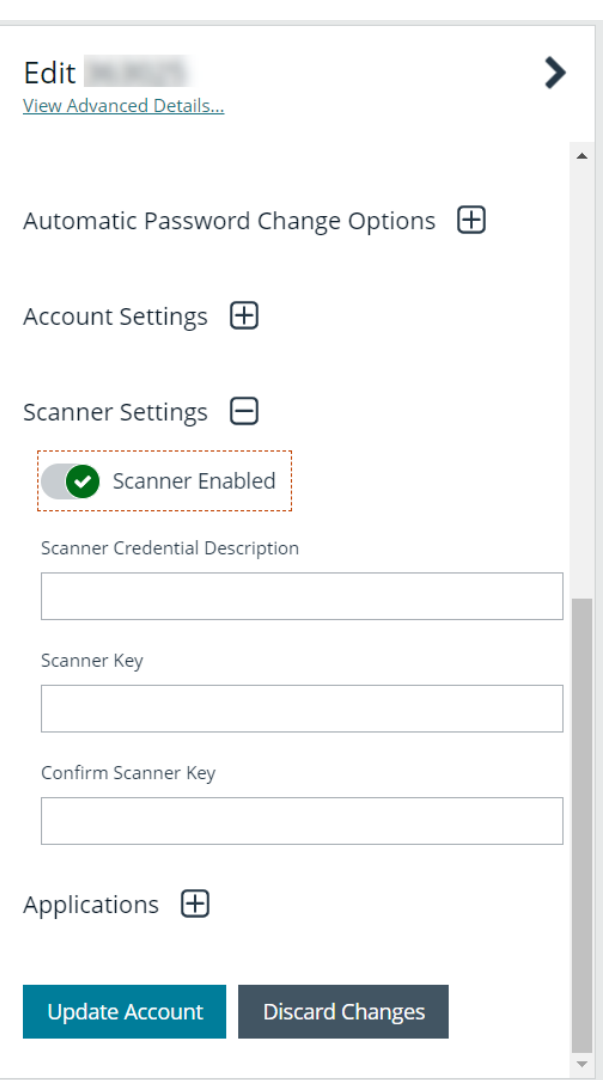
### **Managed Account Aliasing**

Aliases are accessible using the API only. Account mappings can be changed without affecting the alias name. At least one managed account is required to be mapped for the alias to be active; when an alias has two or more managed accounts mapped, it is considered to be highly available. An account can only be mapped to one alias. Managed account aliases can be accessed from **Configuration > Privileged Access Management > Managed Account Aliases**.

### **Create a New Alias**

- 1. Navigate to **Configuration > Privileged Access Management > Managed Account Aliases**.
- 2. Click **Create New Alias +**.
- 3. Enter a name, and then click **Create Alias**.

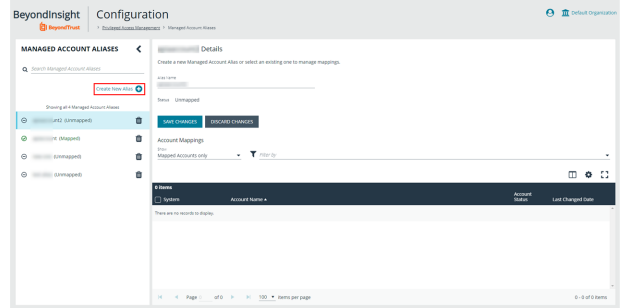

The new alias appears in the grid under **Account Mappings**, which displays all aliases ready to be mapped. New aliases show as **Unmapped** until they are associated with accounts.

*Note: Each managed account can only be mapped to a single alias.*

You can use the dropdown to select which accounts to display: **All Accounts**, **Mapped**, or **Unmapped Accounts** only.

The **Filter-by** allows you to filter accounts by **System**, **Account Name**, **Account Status**, or **Last Changed Date**.

To unmap an account, select the account and click the broken link icon.

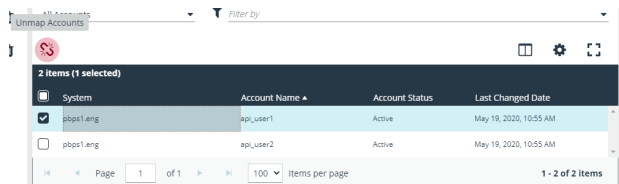

Mapped accounts have three status values:

- **Active:** The account credentials are current and can be requested.
- **Pending:** The account credentials are current but the password is queued to change.
- Inactive: The account password is changing.

The list of mapped accounts is rotated in a round-robin fashion, typically in order of last password change date. The preferred account, or the account whose status is active and has the oldest change date, is returned on the Alias API model.

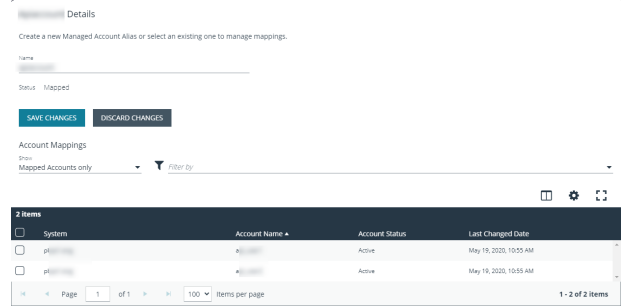

**SALES:** www.beyondtrust.com/contact **SUPPORT:** www.beyondtrust.com/support **DOCUMENTATION:** www.beyondtrust.com/docs 37

# **Work with Smart Rules**

You can use Smart Groups to add assets, systems, and accounts into Password Safe management. The Smart Rule filters that you configure for the Smart Groups determine the assets that are added as managed systems and managed accounts in Password Safe.

There are three types of Smart Rules available with a Password Safe license: **Asset**, **Managed Account**, and **Managed System**.

You can use Smart Rules to add the following types of assets:

- Systems
- Network Devices
- Databases

٦

- Local Linux and Windows accounts
- Active Directory accounts
- Dedicated accounts

*Note: The settings in a Smart Rule override the settings configured on the managed system.*

*For more information on using Smart Rules, please see the [BeyondInsight](https://www.beyondtrust.com/docs/beyondinsight-password-safe/bi/user/smart-rules/index.htm) User Guide at <https://www.beyondtrust.com/docs/beyondinsight-password-safe/bi/user/smart-rules/index.htm>.*

### **Predefined Smart Groups**

By default there are Smart Groups already defined and created.

The following tables list Smart Groups useful in Password Safe environments.

### **Asset Based Smart Groups**

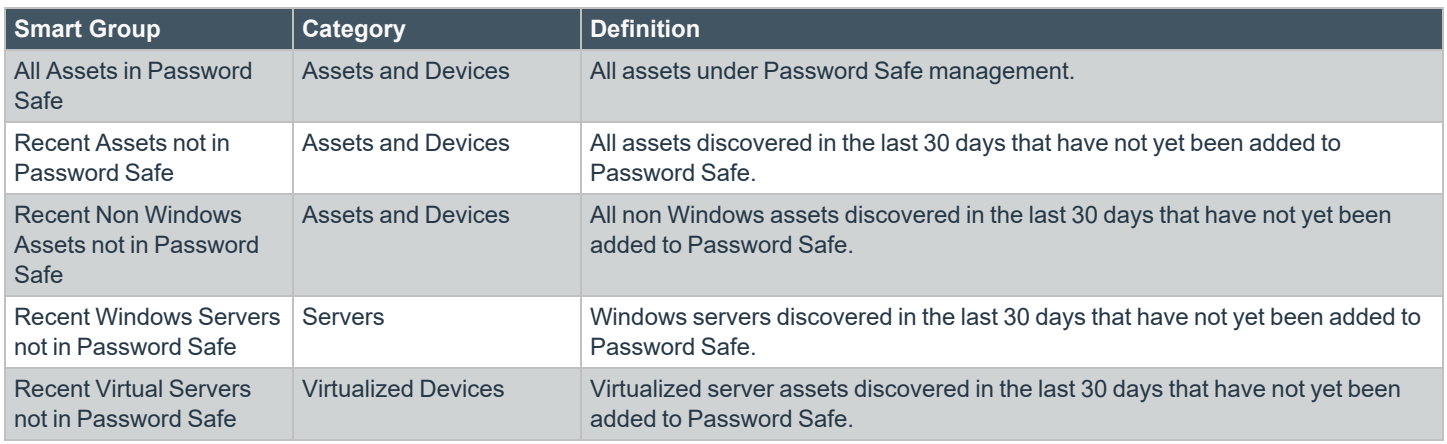

**SALES:** www.beyondtrust.com/contact **SUPPORT:** www.beyondtrust.com/support **DOCUMENTATION:** www.beyondtrust.com/docs 38

### **Managed System Smart Rules**

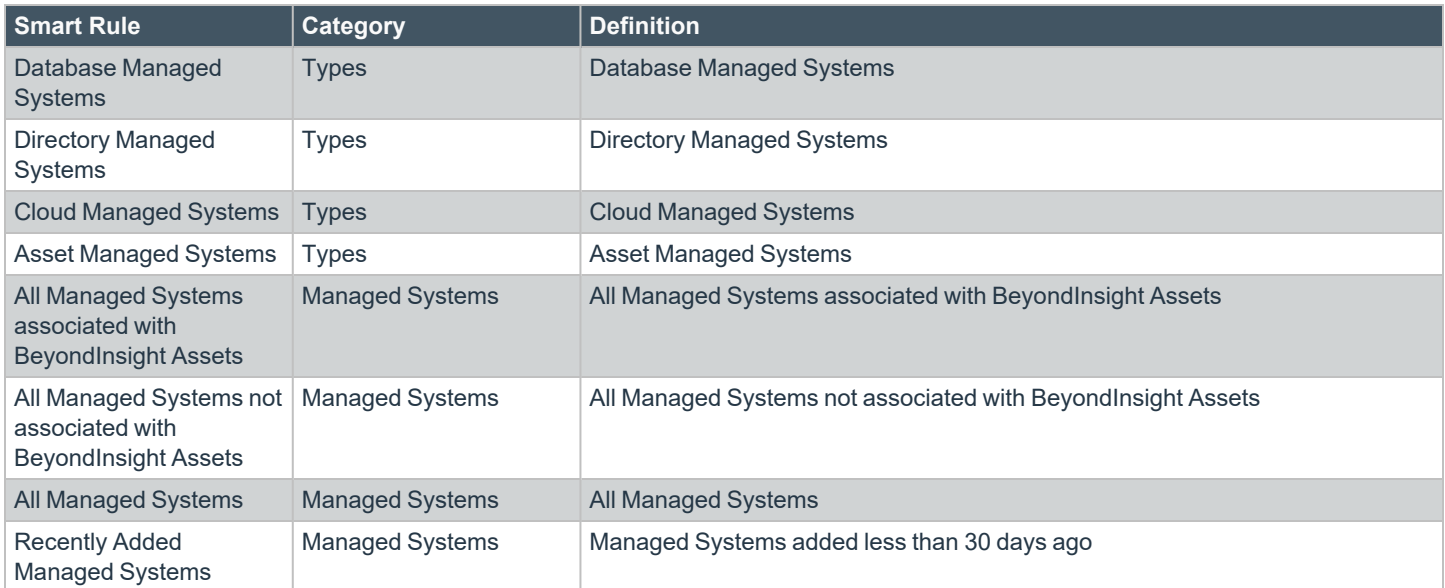

### **Managed Accounts Smart Groups**

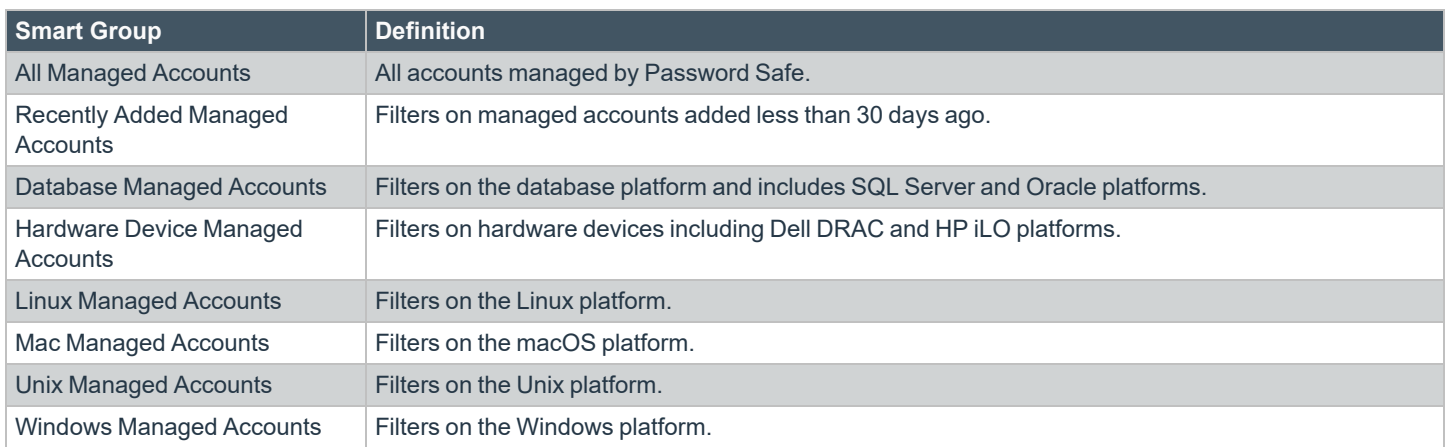

# **Considerations When Designing Smart Rules**

- The filter criteria is processed hierarchically. When creating the filter structure, place the filters that reduce the largest number of entities at the top of the hierarchy.
- When adding Active Directory accounts using a directory query, ensure the query is as restrictive as possible. For example, configure the query on a smaller set of data in your environment.
- When adding assets to Password Safe, be cautious about creating more than one Smart Rule with the same systems or accounts. If the Smart Rules have different actions, they will start continually overwriting each other in an endless loop.

There can be delays when a Smart Rule depends on external data source, such as LDAP, as processing can take longer. For example, a directory query that uses the discover accounts feature (managed account Smart Rule) or discover assets feature (asset-based Smart Rule).

## **Smart Rule Processing**

A Smart Rule processes and updates information in Smart Groups when certain actions occur, such as the following:

- The Smart Rule is created, or edited and saved.
- A timer expires.
- <sup>l</sup> You manually kick off the processing by selecting the Smart Rule from the grid on the **Smart Rules** page, and then click **Process**.

Note: The Process action from the grid on the Smart Rules page does not apply to managed account and managed system Quick Group Smart Rules, because these only run once upon creation and cannot be triggered to run again.

- A Smart Rule with Smart Rule children triggers the children to run before the parent completes.
- <sup>l</sup> Managed account Smart Rules with selection criteria **Dedicated Account** process when a change to a mapped group is detected. This can occur in the following scenarios:
	- o A new user logs on.
	- o The group refreshes in Active Directory by an administrator viewing or editing the group in **Configuration > Role Based Access > User Management**.

### <span id="page-39-0"></span>**Change the Processing Frequency for a Smart Rule**

By default, Smart Rules process when asset changes are detected. The assets in the Smart Rule are then dynamically updated. For Smart Rules that require more intensive processing, you might want Smart Rules to process less frequently.

To provide more restrictive processing, you can select alternate frequency settings to override the default processing. The Smart Rules process in the selected time frame (for example, the rule processes once a week).

**SALES:** www.beyondtrust.com/contact **SUPPORT:** www.beyondtrust.com/support **DOCUMENTATION:** www.beyondtrust.com/docs 40

When creating a new Smart Rule or updating an existing one, select your desired frequency from the **Reprocessing limit** list in the **Details** section.

> *Note: A Smart Rule is always processed when first saved or updated.*

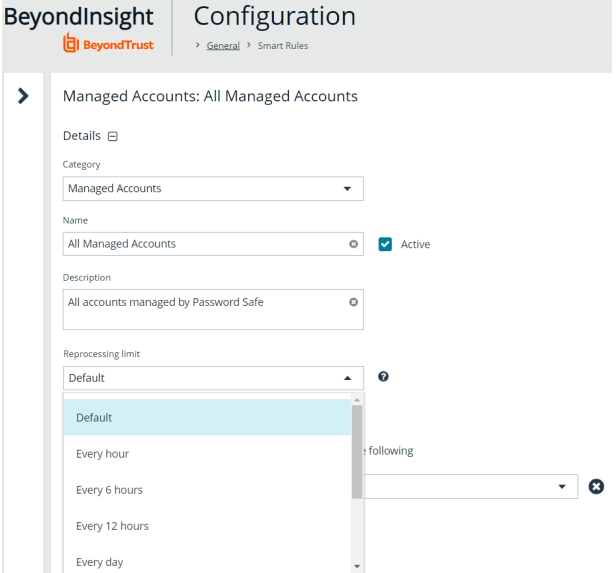

## **View and Select Smart Rules Processing Statistics**

The Smart Rules grid displays some processing statistics by default. Additional Smart Rules processing statistics, such as **Processed Date**, **Successful Attempts**, and **Failed Attempts** are available and can be displayed in the Smart Rules grid.

To add this information to the grid:

- 1. From the left menu in BeyondInsight, click **Smart Rules**.
- 2. Click the **Column chooser** icon in the upper right of the grid.
- 3. Click the desired column to add that information to the grid.
	- Check marks indicate columns currently displayed.
	- <sup>l</sup> You can remove a displayed column by clicking the column name in the **Column chooser** list.
	- If there are more columns displayed than can fit in the width of the screen, a scroll bar appears at the bottom of the grid. It may be necessary to scroll sideways to view any additional columns.

### **Create and Use Dedicated Account Smart Rules**

A dedicated account Smart Rule allows you to dynamically map dedicated administrative accounts outside of BeyondInsight to users in a BeyondInsight group. This allows a lower privileged BeyondInsight user to access a higher privileged user's account temporarily while using Password Safe.

The below procedures provide instructions for configuring BeyondInsight users with the ability to access a dedicated directory account's credentials, using a query matching on directory attributes. Once configured, the users are able to request a password checkout for the dedicated account from the Password Safe portal. The user can then access resources using the dedicated account credentials.

You must configure the following in BeyondInsight:

- Create a directory query to retrieve the directory account as well as its attributes.
- Create a Smart Rule to run the directory query to find the account and its directory attributes, and add it as a managed account in Password Safe.
- Create a Smart Rule to map the dedicated account to a user group in BeyondInsight.
- Assign user group permissions to the two newly created Smart Rules.

#### **Create the Directory Query**

- 1. Navigate to **Configuration > Role Base Access > Directory Queries**.
- 2. Click **+ Create New Directory Query**, and complete form as follows:
	- o **Directory Type**: Leave as **Active Directory**.
	- o **Title**: Provide a meaningful name that allows for easy identification of the query.
	- o **Credentials**: Select a credential that has permissions to query the directory user accounts.
	- o **Query Target:** Provide the LDAP path to the target.
	- o **Scope**: Leave as **This Object and All Child Objects**.
	- o **Object Type**: Select **User Objects**.
	- o **Dynamically refresh results each use**: Leave enabled.
	- o **Basic Filter**: Provide the name of the dedicated account.
- 3. Click **Create Directory Query**.

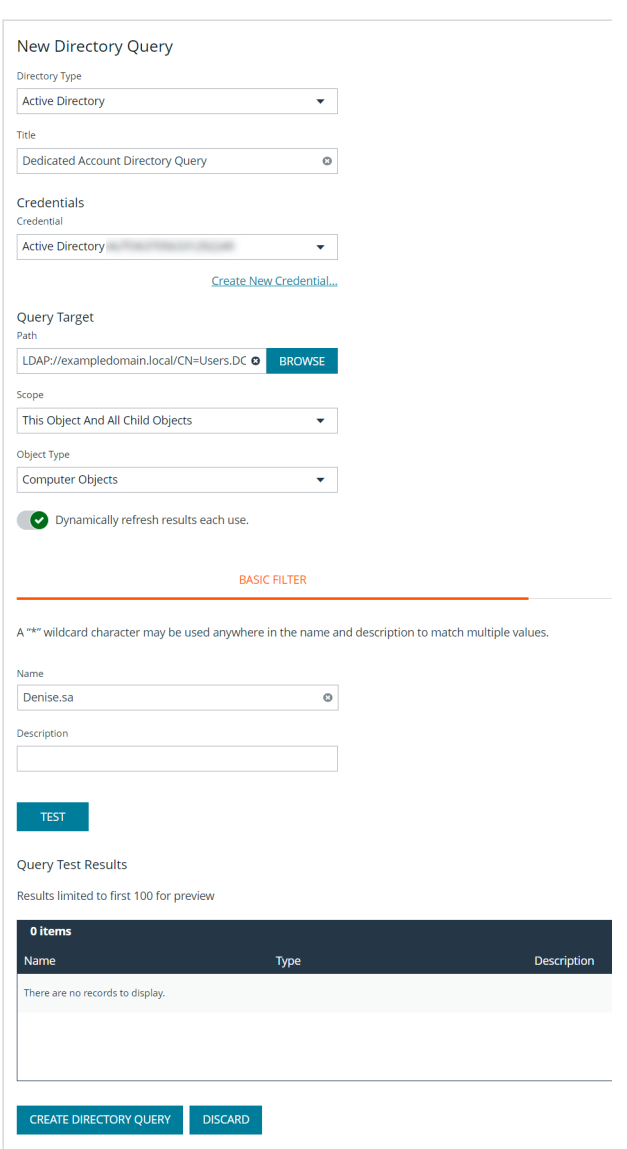

**SALES:** www.beyondtrust.com/contact **SUPPORT:** www.beyondtrust.com/support **DOCUMENTATION:** www.beyondtrust.com/docs 42

### **Create the Smart Rule to Run the Directory Query and Add Managed Account**

Note: This example is specific to managed accounts. Similar instructions apply for the other rule or entity types

- 1. From the left menu, click **Smart Rules**.
- 2. Select **Managed Account** from the **Smart Rule type filter** dropdown.
- 3. Click **+ Create Smart Rule**.
- 4. Configure the Smart Rule as follows:
	- <sup>l</sup> **Category**: Select **Managed Accounts**.
	- Name: Provide a meaningful name that allows for easy identification of the Smart Rule.
	- <sup>l</sup> **Selection Criteria**:
		- o Select **Directory Query** from the dropdown.
		- o Leave **Include accounts from Directory Query** selected.
		- o Select the directory query created in above steps.
		- o Leave **Discover accounts for Password Safe Management** enabled.
		- o Select the **Domain** from the dropdown.
	- **· Actions:** 
		- o Select **Manage Account Settings** from the dropdown and set its related options as desired.
		- o Add another action and select **Show managed account as Smart Group** from the dropdown.
		- o Add another action and select **Link domain accounts to Managed Systems** from the dropdown, and then select your desired **Asset or Managed System Smart Group** from the dropdown.
- 5. Click **Create Smart Rule**.

*Tip: To view the contents of a new or edited Smart Rule, once it has been saved, click View Results. You are taken to the associated grid, where the contents of the Smart Rule are listed. If the Smart Rule is actively processing when View Results is clicked, a banner displays letting you know it is still processing.*

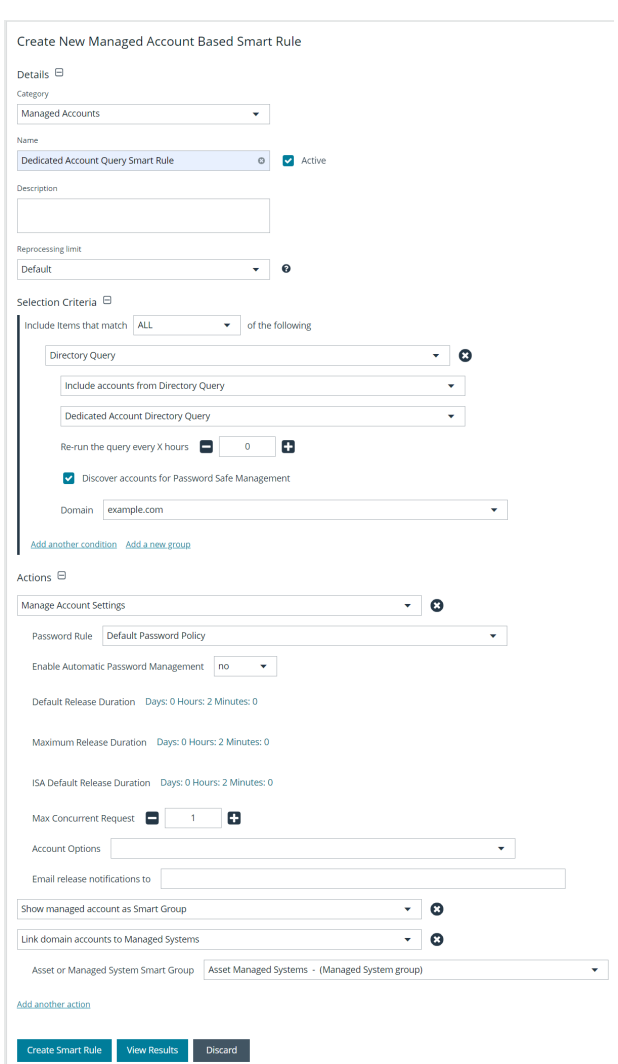

Note: The View Results button displays only if you have permissions to the grid corresponding to the Smart Rule, i.e. Assets, Managed Accounts, Managed Systems. Also, the Smart Rule must be saved with **Show <entity> as Smart Group** selected *under Actions to view the results.*

**SALES:** www.beyondtrust.com/contact **SUPPORT:** www.beyondtrust.com/support **DOCUMENTATION:** www.beyondtrust.com/docs 43

The Smart Rule must process to display the contents in the grid; therefore, we recommend viewing the results of a Smart Rule before adding additional actions that may make changes to accounts and assets in your network. Once you have viewed the results of the Smart Rule using only the Show <entity> as Smart Group action and you have confirmed it contains your *desired items, you can add additional actions to the Smart Rule.*

### **Create the Smart Rule to Map the Dedicated Account to the User Group**

- 1. From the left navigation pane, click **Smart Rules**.
- 2. Select **Managed Account** from the **Smart Rule type filter** dropdown.
- 3. Click **+ Create Smart Rule**.
- 4. Configure the Smart Rule as follows:
	- <sup>l</sup> **Category**: Select **Managed Accounts**.
	- Name: Provide a meaningful name that allows for easy identification of the Smart Rule.
	- <sup>l</sup> **Selection Criteria**:
		- o Select **Dedicated Account** from the dropdown.
		- o Select **Directory Attribute Match** from the dropdown.
		- Select the directory attribute you wish to match.
	- **Actions:** 
		- o Select **Show managed account as Smart Group** from the dropdown.
		- o Add another action and select **Map Dedicated Accounts to** from the dropdown.
		- o Select the applicable **User Group** to map to.
- 5. Click **Create Smart Rule**.

*Tip: To view the contents of a new or edited Smart Rule, once it has been saved, click View Results. You are taken to the associated grid, where the contents of the Smart Rule are listed. If the Smart Rule is actively processing when View Results is clicked, a banner displays letting you know it is still processing.*

Details  $\in$ Category Managed Accounts  $\theta$   $\theta$  Active Dedicated Account Mapping Smart Rule Description cessing limi Default  $\Omega$ Selection Criteria  $\,\Theta$ Include Items that match ALL  $\bullet$  of the following **Dedicated Account**  $\overline{z}$  o Directory Attribute Match employeeNumber Add another condition Add a new group Actions  $\Box$ Show managed account as Smart Group - ഒ Map Dedicated Accounts To  $\overline{ }$  0 User Group LowPriv Add another action Create Smart Rule

Managed Accounts: Dedicated Account Mapping Smart Rule

Note: The View Results button displays only if you have permissions to the grid corresponding to the Smart Rule, i.e. Assets, Managed Accounts, Managed Systems. Also, the Smart Rule must be saved with Show <entity> as Smart Group selected *under Actions to view the results.*

The Smart Rule must process to display the contents in the grid; therefore, we recommend viewing the results of a Smart Rule before adding additional actions that may make changes to accounts and assets in your network. Once you have viewed the results of the Smart Rule using only the Show <entity> as Smart Group action and you have confirmed it contains your *desired items, you can add additional actions to the Smart Rule.*

**SALES:** www.beyondtrust.com/contact **SUPPORT:** www.beyondtrust.com/support **DOCUMENTATION:** www.beyondtrust.com/docs 44

### **Assign User Group Permissions to the Smart Rules**

- 1. Navigate to **Configuration > Role Based Access > User Management**.
- 2. Locate the user group you had selected when creating the Smart Rule for dedicated account mapping.
- 3. Click the vertical ellipsis for the group, and then select **View Group Details**.
- 4. In the **Group Details** pane, click **Smart Groups**.
- 5. In the **Smart Group Permissions** pane, select the two dedicated account smart groups you created.
- 6. Click **Assign Permissions > Assign Permissions Read Only** above the grid.

From the **Smart Rules** page, process the two newly created smart groups. After processing, the dedicated account discovered by the directory query is listed on the **Managed Accounts** page. Users belonging to the group you chose to map the dedicated account to are indicated in the **Mapped to User** column. You might need to add this column to the grid using the **Column Chooser** button above the grid.

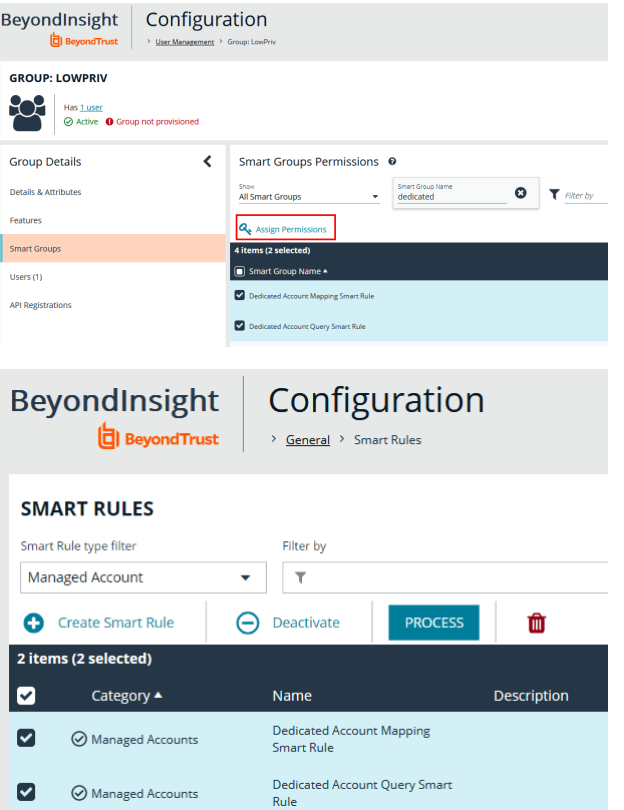

### **Use an Entra ID Smart Rule**

An Entra ID Smart Rule enables Password Safe to automatically discover Entra ID accounts. This allows privileged accounts in Entra ID to be managed, including password rotation and check-in and check-out. RDP sessions, from an Azure-joined VM, can use Entra ID credentials to connect to an Azure-joined VM.

Follow the steps below to discover Entra ID accounts.

- 1. From the left menu, click **Smart Rules**.
- 2. Select **Managed Account** from the **Smart Rule type filter** dropdown.
- 3. Click **+ Create Smart Rule**.

- 4. Configure the rule as follows:
	- <sup>l</sup> **Category**: Select **Managed Accounts**.
	- **Name**: Provide a meaningful name and description that allows for easy identification of the Smart Rule.
	- **Reprocessing Limit:** If desired, select a reprocessing limit.
	- <sup>l</sup> Under **Selection Criteria**:
		- o Select **Azure Directory Query** from the dropdown. There are several filters, and options are dynamic, depending on other selections:
			- Include **ALL** or **ANY** of the selection criteria.
			- $\blacksquare$  There are two matching options available for discovering Entra ID accounts: **Group Name** and **User Principle Name**. Use a **Group Name** match to discover all accounts that are a member of the specified group. Use a **User Principle Name** match to allow a partial name match.
			- If using a **Group Name**, **equals** is the only match option. Enter the **Group Name**.
			- <sup>n</sup> If using a **User Principle Name**, select **starts with** or **ends with** and enter the name.
		- Set the value for how many hours for rerunning the query.
		- o Check the **Discover accounts in Azure synced from on-premise** option to include Entra ID accounts synced from on-premises Entra ID, as well as Azure-only accounts.
		- o Leave **Discover accounts for Password Safe Management** checked.
		- Select an Azure domain from the dropdown.
		- o Add additional selection criteria and groups, as required.
- 5. Under **Actions**, select **Show managed account as Smart Group**, and then add other actions as required to manage settings or work with the managed account.
- 6. Click **Create Smart Rule**.

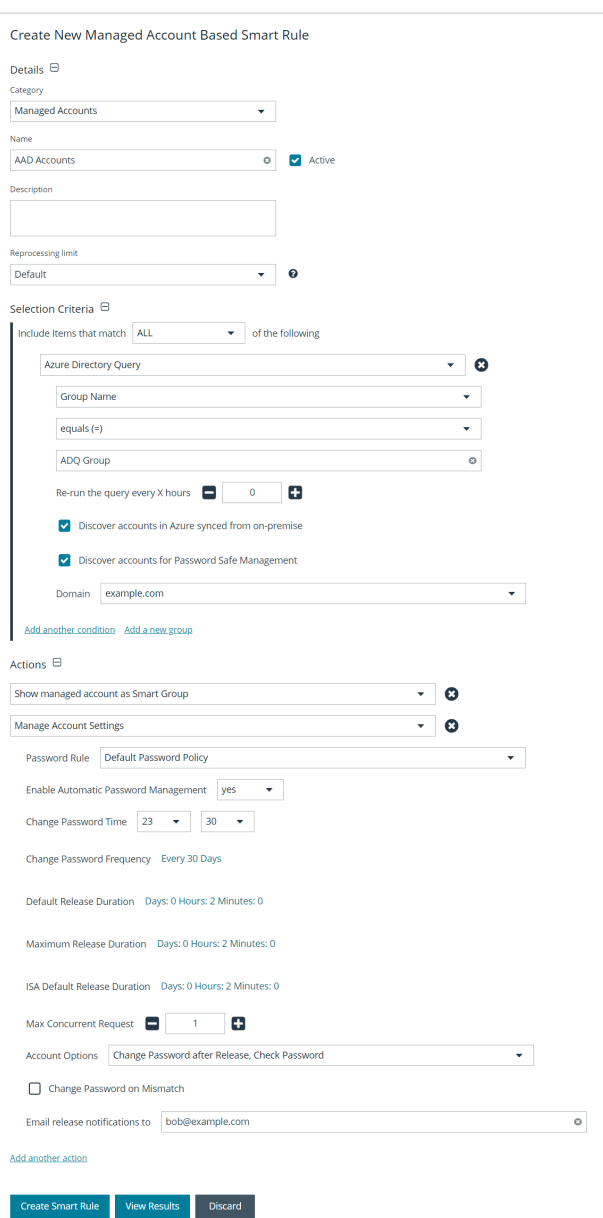

Tip: To view the contents of a new or edited Smart Rule, once it has been saved, click View Results. You are taken to the associated grid, where the contents of the Smart Rule are listed. If the Smart Rule is actively processing when View Results is *clicked, a banner displays letting you know it is still processing.*

**SALES:** www.beyondtrust.com/contact **SUPPORT:** www.beyondtrust.com/support **DOCUMENTATION:** www.beyondtrust.com/docs 46

Note: The View Results button displays only if you have permissions to the grid corresponding to the Smart Rule, i.e. Assets, Managed Accounts, Managed Systems. Also, the Smart Rule must be saved with Show <entity> as Smart Group selected *under Actions to view the results.*

The Smart Rule must process to display the contents in the grid; therefore, we recommend viewing the results of a Smart Rule before adding additional actions that may make changes to accounts and assets in your network. Once you have viewed the results of the Smart Rule using only the Show <entity> as Smart Group action and you have confirmed it contains your *desired items, you can add additional actions to the Smart Rule.*

## **Use Quick Groups**

For a simpler way to organize managed accounts, you can group them using a Quick Group. The default processing time on a Quick Group is **Once**.

- 1. In the console, click **Managed Accounts**.
- 2. From the **Smart Group filter** dropdown, select an existing smart group in which the managed accounts are members.
- 3. Check the boxes for the managed accounts that you want to add to the Quick Group.
- 4. Click **Add to Smart Group** above the grid.
- 5. Select a group from the **Smart Group** dropdown or create a new one by typing in the name and clicking **Add as New Option**.
- 6. Select **Quick Groups** from the **Category** dropdown.
- 7. Leave the default description or enter a new one.
- 8. Click **Add Selected Accounts To Smart Group**.
- 9. Your new smart group is now available in the **Smart Group filter** dropdown.
- 10. To remove accounts from the Quick Group:
	- **.** Select the group from the **Smart Group filter** dropdown.
	- <sup>l</sup> Check the boxes for each account you wish to remove, and then click **Remove From Smart Group** above the grid.

 $n =$ 

- <sup>l</sup> To quickly locate Quick Groups from the **Smart Rules** page, select **Quick Groups** from the **Category** dropdown.
- To change the name and description for a Quick Group, or to deactivate a Quick Group:
	- o From the **Smart Rules** page, click the vertical ellipsis for the group, and then select **View Details**.
	- o Make your changes, and then click **Save Changes**.

You can also quickly manually add managed systems to Smart Groups from the **Managed Systems** page.

Note: Managed systems do not have a Quick Group category; however, the concept and process is essentially the same as it *is for managed accounts.*

- 1. In the console, click **Managed Systems**.
- 2. From the **Smart Group filter** dropdown, select an existing Smart Group in which the managed systems are members.
- 3. Check the boxes for the managed systems that you want to add to the Quick Group.
- 4. Click **Add to Smart Group** above the grid.

**SALES:** www.beyondtrust.com/contact **SUPPORT:** www.beyondtrust.com/support **DOCUMENTATION:** www.beyondtrust.com/docs 47

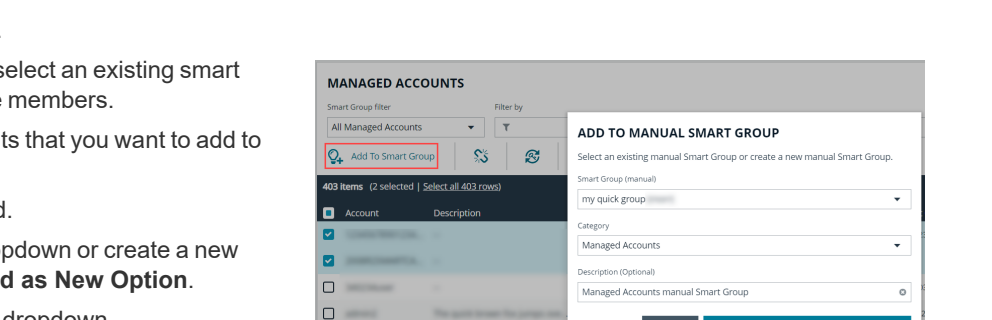

CANCEL

- 5. Select a group from the **Smart Group** dropdown or create a new one by typing in the name and clicking **Add as New Option**.
- 6. Select a **Category** from the dropdown.
- 7. Leave the default description or enter a new one.
- 8. Click **Add Selected Systems To Smart Group**.
- 9. Your new smart group is now available in the **Smart Group filter** dropdown.

To remove a managed system from a Smart Group:

- 1. Select the Smart Group from the **Smart Group filter**.
- 2. Check the boxes for the managed systems that you want to remove from the group.
- 3. Click **Remove From Smart Group** above the grid.

To change the name and description for a managed system Quick Group, or to deactivate a Quick Group:

- 1. Navigate to the **Smart Rules** page.
- 2. Select **Managed System** from the **Smart Rule type filter**.
- 3. Locate the Quick Group you created.
- 4. Click the vertical ellipsis for the group, and then select **View Details**.
- 5. Make your changes, and then click **Save Changes**.

*Note: You cannot add or modify filters or actions for Quick Groups.*

For more information about Smart Rule processing, please see "Change the [Processing](#page-39-0) Frequency for a Smart Rule" on page *[40](#page-39-0).*

### **Edit Smart Rules**

- 1. From the left menu in BeyondInsight, click **Smart Rules**.
- 2. Click the vertical ellipsis to the right of the Smart Rule.
- 3. Select **Edit Smart Rule**.
- 4. Make the necessary changes and then click **Save Changes** or **Discard Changes**.
- 5. To view the contents of an edited Smart Rule once it has been saved and processed, click **View Results** to take you to the associated grid.

*Note: The View Results button displays only if you have permissions to the grid corresponding to the Smart Rule, i.e. Assets, Managed Accounts, Managed Systems. It also displays only when Show <entity> as Smart Group is selected under Actions.*

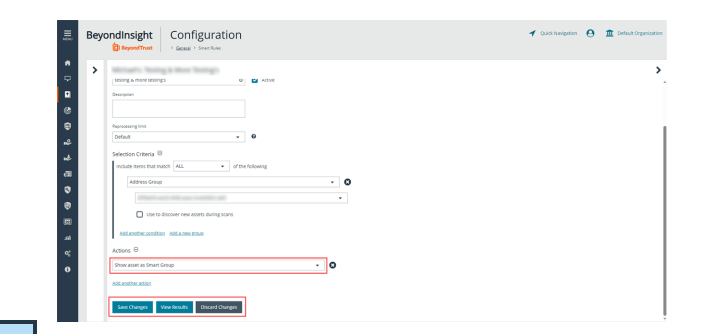

**SALES:** www.beyondtrust.com/contact **SUPPORT:** www.beyondtrust.com/support **DOCUMENTATION:** www.beyondtrust.com/docs 48

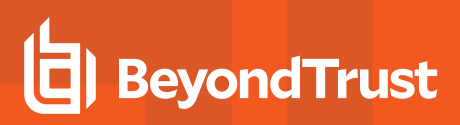

- 6. If the Smart Rule is actively processing when **View Results** is clicked, a banner displays to let the user know it is still processing.
- 7. To return to the Smart Rule editor, click **Edit Smart Group**.

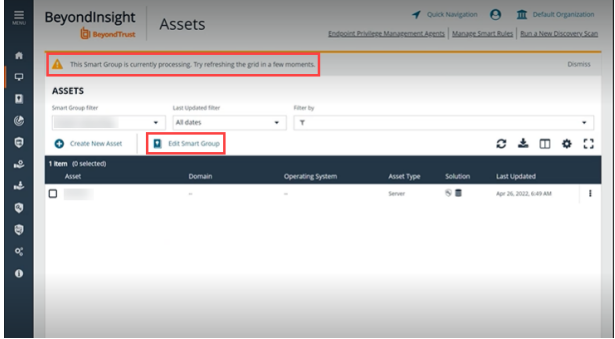

### **Delete Smart Rules**

- 1. From the left menu in BeyondInsight, click **Smart Rules**.
- 2. Select one or more Smart Rules.
- 3. Click the Trash Can icon above the grid. You can also click the vertical ellipsis to the right of a single Smart Rule and select **Delete**.

*Note: Built in Smart Rules cannot be deleted. These are identified by the Lock icon.*

*Note: A Smart Rule that is used in another Smart Rule cannot be deleted or marked as inactive.*

### **Audit Smart Rules**

To audit new or edited Smart Rules:

- 1. Go to **Configuration > General > User Audits**.
- 2. Select **Section** from the **Filter by** dropdown.
- 3. Select **Smart Rule** from the **Section** dropdown.
- 4. Click the information icon to the right of the Smart Rule.
	- **If a Smart Rule is added, the Add Details** pane displays with all added information.
	- **.** If a Smart Rule is edited, the **Edit Details** pane displays with all edited information.

# **Configure Role Based Access**

Creating groups gives you great flexibility in delegating access to managed systems. Permissions provide access to BeyondInsight system components, while Password Safe roles determine the scope of access to managed systems.

- <sup>l</sup> **Group permissions:** Permissions are assigned when you create a group. Permissions are system-wide and provide access to various components of the BeyondInsight infrastructure. There are permissions that are specific to accessing and using features of the Password Safe application.
- **Password Safe roles:** The roles define the actions that Password Safe users can take when using the Password Safe web portal for password releases or access to applications.

## **Group Features**

The following table provides information on the Password Safe features that you can assign to your groups.

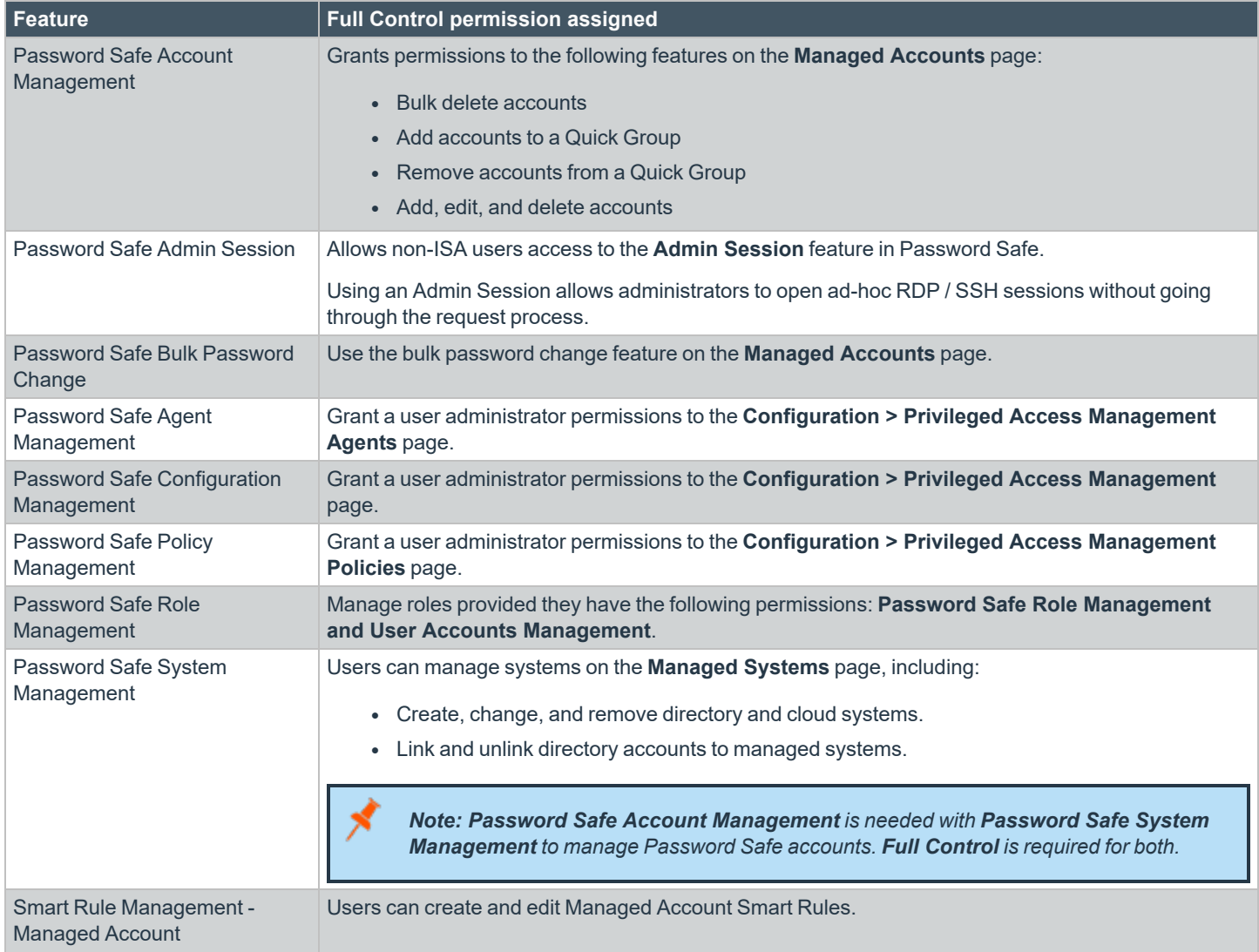

**SALES:** www.beyondtrust.com/contact **SUPPORT:** www.beyondtrust.com/support **DOCUMENTATION:** www.beyondtrust.com/docs 50

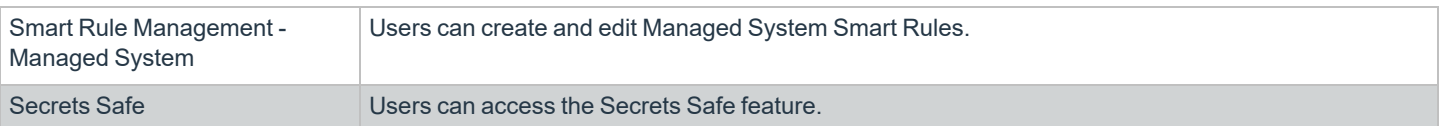

In addition to Password Safe features permissions, users need the following general permissions:

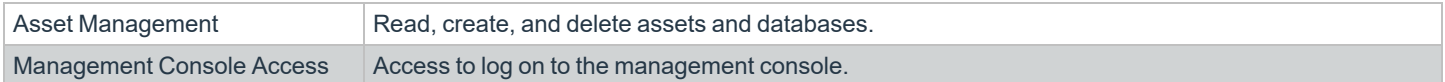

### **Password Safe Roles**

In Password Safe, a role is the connection between a Password Safe user account and a managed system. A role defines what the user or group can do with respect to that managed system. Roles are assigned to Smart Groups, and the roles that you can assign depend on the Smart Group type, as follows:

- **Asset Smart Group:** The ISA and Auditor roles may be assigned.
- <sup>l</sup> **Managed Account Smart Group:** The Requestor, Approver, Credentials Manager, Recorded Session Viewer, and Active Session Reviewer roles may be assigned.

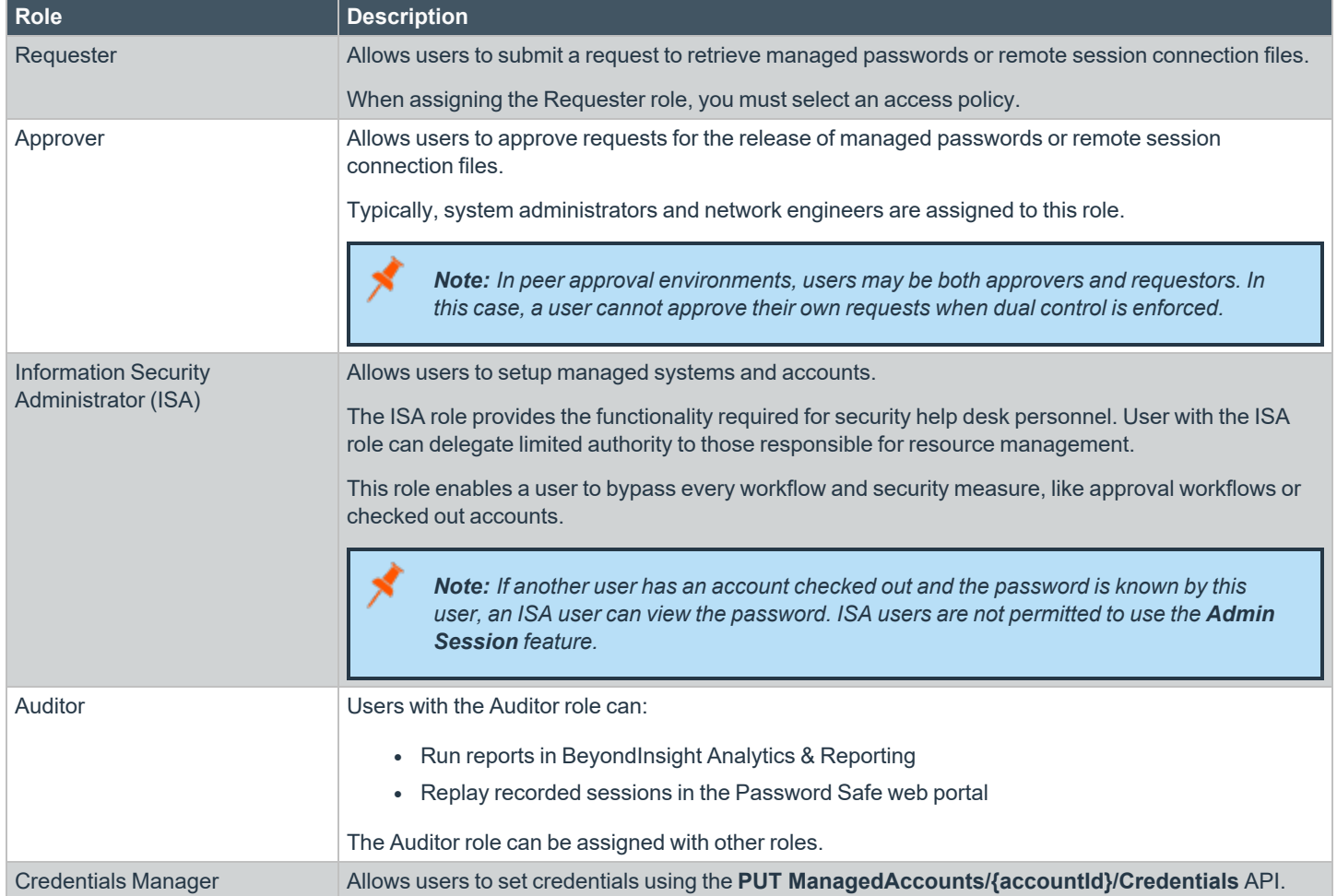

**SALES:** www.beyondtrust.com/contact **SUPPORT:** www.beyondtrust.com/support **DOCUMENTATION:** www.beyondtrust.com/docs 51

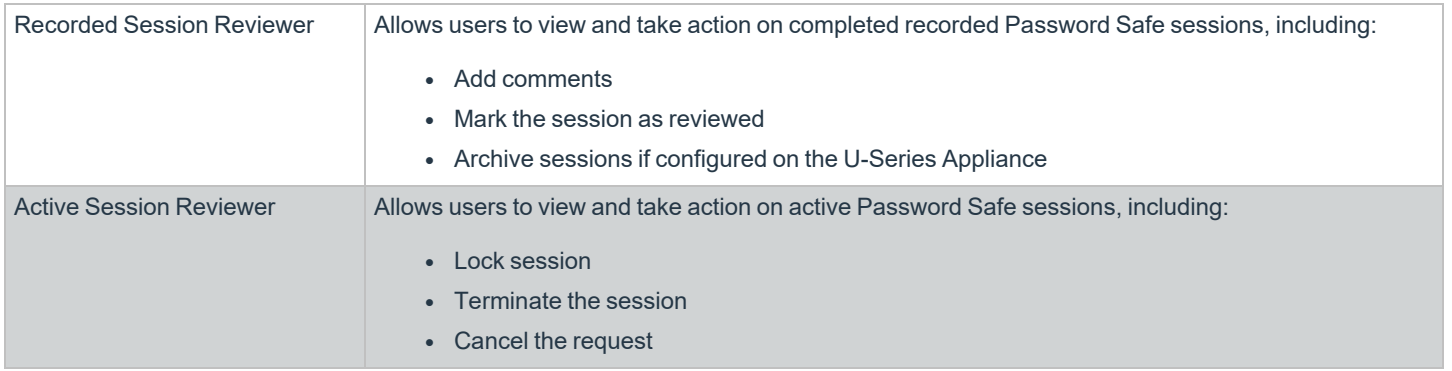

On all systems where a user is granted the ISA role, the user can change the following system details:

- Grant users/groups roles to the managed system.
- Review password release and session requests.
- Add and change accounts on managed systems.
- Assign a system to a collection (provided the ISA role is granted to the user for both the system and the collection).
- Remove their ISA role from a system.

### <span id="page-52-0"></span>**Create a Group and Assign Roles**

*Note: You cannot assign roles to the BeyondInsight administrator.*

Roles are only available to BeyondInsight features.

- 1. Navigate to **Configuration > Role Based Access > User Management > Users**.
- 2. Click **Create New Group**.
- 3. Select **Create a New Group**.
- 4. Enter a name and description for the group.
- 5. Click **Create Group**.
- 6. Assign users to the group:
	- <sup>l</sup> Under **Group Details**, select **Users**.
	- <sup>l</sup> From the **Show** dropdown list, select **Users not assigned**.
	- <sup>l</sup> Filter the list of users displayed in the grid by **Type**, **Username**, **Name**, **Email**, and **Domain**, if desired.
	- **.** Select the users you wish to add to the group, and then click **Assign User** above the grid.
	- Assign features permissions to the group:
		- o Under **Group Details**, select **Features**.
		- o Filter the list of features displayed in the grid using the **Show** and **Filter by** dropdown lists.
		- o Select the features you wish to assign permissions to, and then click **Assign Permissions**.
		- o Select **Assign Permissions Read Only** or **Assign Permissions Full Control**.
	- Assign Smart Groups permissions and roles to the group:
		- o Under **Group Details**, select **Smart Groups**.
		- o Filter the list of Smart Groups displayed in the grid using the **Show** and **Filter by** dropdown lists.
		- o Select the Smart Group or groups you wish to assign permissions to, and then click **Assign Permissions**.
		- o Select **Assign Permissions Read Only** or **Assign Permissions Full Control**.

depository institution. It is not authorized to accept deposits or trust accounts and is not licensed or regulated by any state or federal banking authority.

©2003-2024 BeyondTrust Corporation. All Rights Reserved. Other trademarks identified on this page are owned by their respective owners. BeyondTrust is not a chartered bank or trust company, or

- Select the Smart Group you wish to assign Password Safe roles to, and then click the vertical ellipsis button.
- <sup>n</sup> Select **Edit Password Safe Roles**.

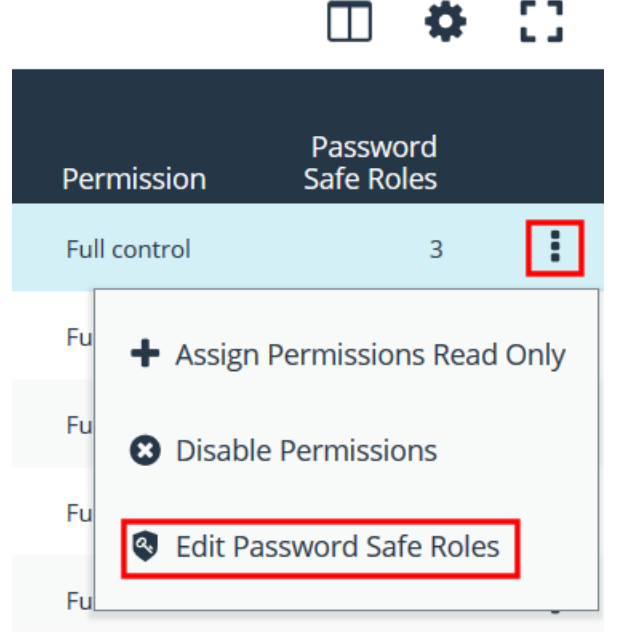

- Select the role(s). If selecting **Requestor**, also select an access policy from the dropdown.
- Click **Save Roles**.

#### Password Safe Roles

A role is the connection between a Password Safe user account and a managed system. A role defines what the user or group can do with respect to that managed system.

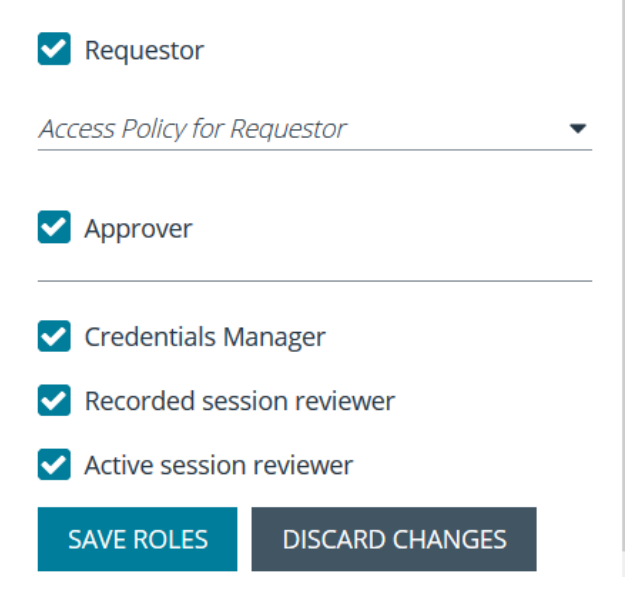

**SALES:** www.beyondtrust.com/contact **SUPPORT:** www.beyondtrust.com/support **DOCUMENTATION:** www.beyondtrust.com/docs 54

### **Quarantine User Accounts**

You can turn on the quarantine feature as a preventative measure when suspicious activity is detected. When quarantine is turned on, the user account can no longer log in to the console or API, and any active sessions are terminated immediately.

The difference between account lockout and account quarantine is that account lockout cannot terminate sessions.

The setting is turned on at the user account level as follows:

- 1. Navigate to **Configuration > Role Based Access > User Management > Users**.
- 2. Select the **Users** tab.
- 3. Click the vertical ellipsis for the user account, and then select **Edit User Details**.
- 4. Check the **Account Quarantined** option to enable it.
- 5. Click **Update User**.

### **Set the Refresh Interval on the Quarantine Cache**

You can set the length of time that passes before the cache is updated with the user accounts from the database. The quarantine is only applied to the user account after the cache is updated.

The user can remain logged in and sessions remain active up until the refresh interval time passes (and the cache is updated with the quarantine status).

- 1. Go to **Configuration > System > Site Options**.
- 2. Under **Session**, enter the number of seconds that pass before the cache is updated with the most recently discovered quarantined user accounts.

The default value is **600** seconds (10 minutes). The maximum value is **1200** seconds (20 minutes).

3. Click **Update Session Options**.

### **Configure API Access**

When using the Password Safe API, the group where the users are assigned must permit access to the API. Additionally, any managed accounts that must be accessible by the API must also be configured.

### **Configure Group with API Access**

A BeyondInsight user has API access if at least one of the user groups they belong to has API access enabled.

- 1. Navigate to **Configuration > Role Based Access > User Management > Users**.
- 2. Click the vertical ellipsis for the group, and then select **View Group Details**.
- 3. Under **Group Details**, select **API Registrations**.
- 4. Select the API registrations for the group.

#### **Enable API Setting for Managed Account**

You must turn on API access for a Password Safe managed account to be accessible to the API methods.

- 1. Navigate to the **Managed Accounts** page.
- 2. Click the vertical ellipsis for a managed account, and then select **Edit Account**.

<sup>©2003-2024</sup> BeyondTrust Corporation. All Rights Reserved. Other trademarks identified on this page are owned by their respective owners. BeyondTrust is not a chartered bank or trust company, or depository institution. It is not authorized to accept deposits or trust accounts and is not licensed or regulated by any state or federal banking authority.

- 3. Scroll down and expand **Account Settings**.
- 4. Click the toggle to turn on the **API Enabled** option.
- 5. Click **Update Account**.

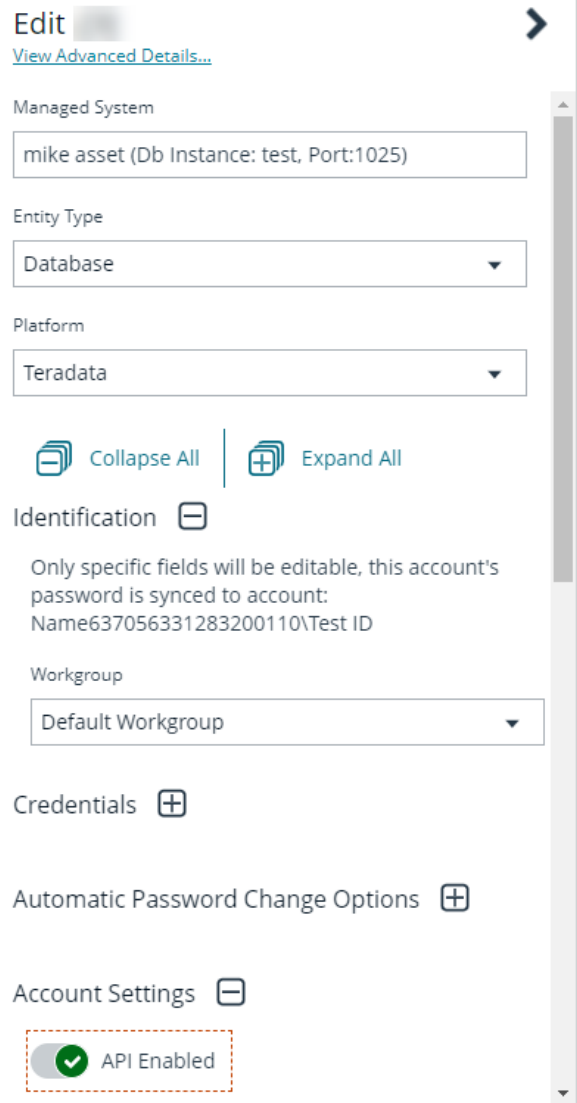

**SALES:** www.beyondtrust.com/contact **SUPPORT:** www.beyondtrust.com/support **DOCUMENTATION:** www.beyondtrust.com/docs 57

### **Restrict Access to the Password Safe Login Page**

When using SAML, smart card, or claims-aware authentication to access the Password Safe web portal, you might not want users to log in directly to the web portal URL. You can disable direct access to the Password Safe web portal URL. Users must then always provide the SAML, smart card, or claims-aware credentials before gaining access to the web portal.

The setting can be applied to Active Directory, LDAP, and local BeyondInsight users.

The following procedure assumes the group and user are already created.

- 1. Navigate to **Configuration > Role Based Access > User Management > Users**.
- 2. From the **Users** tab, click the vertical ellipsis for the user.
- 3. Select **Edit User Details**.

4. Check **Disable Login Forms** to enable it.

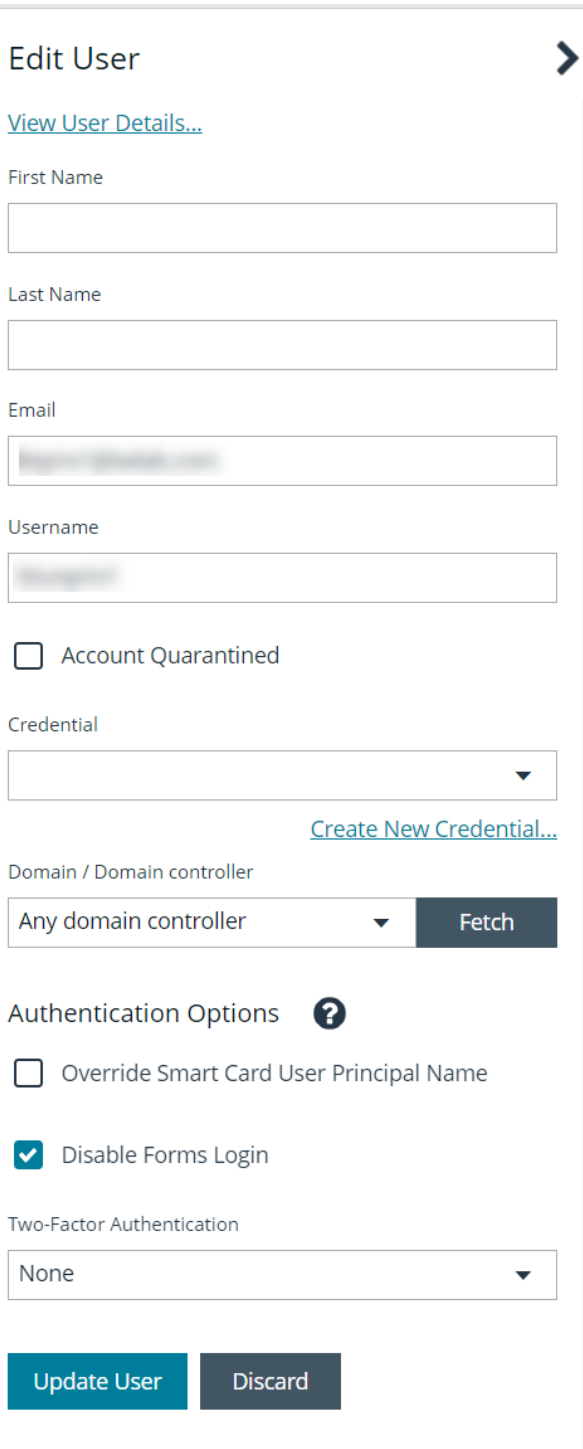

**SALES:** www.beyondtrust.com/contact **SUPPORT:** www.beyondtrust.com/support **DOCUMENTATION:** www.beyondtrust.com/docs 59

### **Configure Approvals**

You can control the number of approvers required for a requester. You can also control the number of approvers required for each access type: **View Password**, **RDP**, and **SSH**. This is configured in an access policy, which can then be assigned to a group when assigning Password Safe roles to the group.

Note: Any of the approvers in the group can approve the request. If other subsequent approvers click the link, they will see that the request has already been approved. Other approvers can, however, override the approval and deny the request. If a request is denied by one approver, no approvers can subsequently override and approve. It is not possible to deny the request *once the schedule window has actually begun.*

*For more information, please see:*

*.*

i

- <sup>l</sup> *["Create](#page-52-0) a Group and Assign Roles" on page 53*
- <sup>l</sup> *Approve or Deny Requests for [Passwords](https://www.beyondtrust.com/docs/beyondinsight-password-safe/ps/cloud/user/approve-requests.htm) and Sessions in the [Password](https://www.beyondtrust.com/docs/beyondinsight-password-safe/documents/ps/ps-user-cloud.pdf) Safe User Guide at <https://www.beyondtrust.com/docs/beyondinsight-password-safe/documents/ps/ps-user-cloud.pdf>.*

### **Use a Managed Account as a Credential**

You can use a managed account for the credential when you are configuring queries and user groups for Active Directory and LDAP.

Note: You cannot delete a managed account if it is used as a credential for a user group. You can delete a managed account used as a credential for a directory query; however, the query will no longer run. You must select another credential for the *query to run again.*

*For more information on managed account settings, please see "Add a Managed System [Manually"](#page-14-0) on page 15.*

#### **Configure the Managed Account**

Before you configure the query or group, the managed account must be in place and specific settings must be selected.

When you configure the managed account settings, be sure to select the **Allow this account to be used in BeyondInsight and Directory Queries** option.

If there are several managed accounts organized in a Smart Group, select **Enable Accounts for AD/LDAP queries** in the Smart Rule.

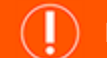

#### **IMPORTANT!**

Disable the Change Password After Release option on the managed account, because log files can grow significantly in a short *time when using managed account credentials with a directory query.*

### **Configure the Query**

Active Directory and LDAP queries can use a managed account as a credential.

An Active Directory or LDAP group can use a managed account as the credential. When you create the group, the managed account is listed as a credential.

*For more information on creating directory queries, please see Create a [Directory](https://www.beyondtrust.com/docs/beyondinsight-password-safe/bi/user-cloud/tools/directory-query.htm) Query at <https://www.beyondtrust.com/docs/beyondinsight-password-safe/bi/user-cloud/tools/directory-query.htm>.*

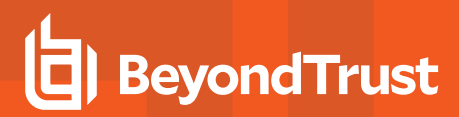

### **Configure LDAP Groups**

Before logging in to Password Safe using LDAP, you must configure an LDAP group.

*For more information on creating and configuring LDAP groups, please see Add an LDAP [Directory](https://www.beyondtrust.com/docs/beyondinsight-password-safe/bi/user-cloud/role-based-access/create-groups/ldap.htm) Group at* 1 *[https://www.beyondtrust.com/docs/beyondinsight-password-safe/bi/user-cloud/role-based-access/create-groups/ldap.htm.](https://www.beyondtrust.com/docs/beyondinsight-password-safe/bi/user-cloud/role-based-access/create-groups/ldap.htm)*

**SALES:** www.beyondtrust.com/contact **SUPPORT:** www.beyondtrust.com/support **DOCUMENTATION:** www.beyondtrust.com/docs 62

### **Real Time Authorization**

Real Time Authorization allows administrators to remove users from groups while they are logged in with a directory account and use the registry key to perform an additional check to ensure that the user still has access to the password at the time they requested it. This puts the user through the log in process every time a password is requested.

Enable the following registry key to turn on this feature:

#### **HKLM\SOFTWARE\BeyondTrust\PBPS\EnableCheckoutAuthorization**

After the user is removed from the group, they receive the following error message when they request password access: *Missing required Password Safe role*.

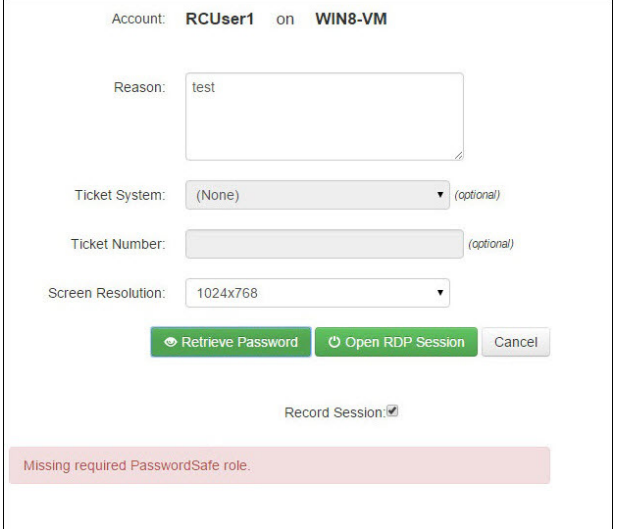

# **Configure Password Safe Access Policies**

An access policy defines the time frame and frequency that users can request passwords, remote access sessions, or access applications under Password Safe management.

An access policy is selected when you are configuring the **Requester** role.

### **Create an Access Policy**

- 1. Go to **Configuration > Privileged Access Management Policies > Access Policies**.
- 2. In the **Access Policies** pane, click **Create New Access Policy**.
- 3. Enter a name for the policy, and then click **Create Access Policy**.

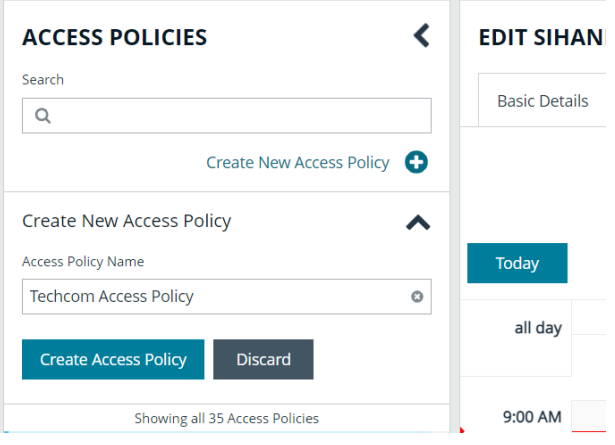

4. On the **Basic Details** tab:

- Enter a description for the policy.
- <sup>l</sup> Optionally, enable the **Email Notifications** option to send emails when a request is received for the policy.

Note: Recipients may receive a large number of email notifications. Selective use of this option is strongly advised. Multiple addresses cannot be added at once. Each email address must be added one at time by clicking Add Another Email.

- 5. Select the **Schedule** tab, and then click **Create Schedule**.
- 6. Configure the recurrence, time, and date settings for the policy. If you select a daily recurrence, you can optionally select **Allow multi-day check-outs of accounts**. This option allows the user continuous access to a granted request over a span of days.
- 7. Optionally, enable the **Enable Location Restrictions** option, and then select a location from the list.
- 8. If applicable, select an address from the **X-Forwarded-For** list. This field is an allowed value of *X-Forwarded-For header*, which was added by an F5 load balancer or proxy. It uses address groups to verify if the IP address is to be in that list. The URL and named host will be ignored. If the **X-Forwarded-For** field has a value of **Any**, then no X-Forwarded-For header is required or verified. In the case where it is configured, the X-Forwarded-For header is required and its value should be in the list of IPs in the address group.

#### *Note: In the case of a new configuration, this error message can be found in the log:*

CheckLocationAllowed: XForwardedForHeaderValue 1.1.1.1 is not registered/trusted. Add this XForwardedForHeaderValue to the TestGroupName Address group

#### 9. Select the type of access to permit: **View Password**, **RDP**, **SSH**, or **Application**.

10. For each type of access selected, configure the parameters as required. Descriptions for each parameter are as follows:

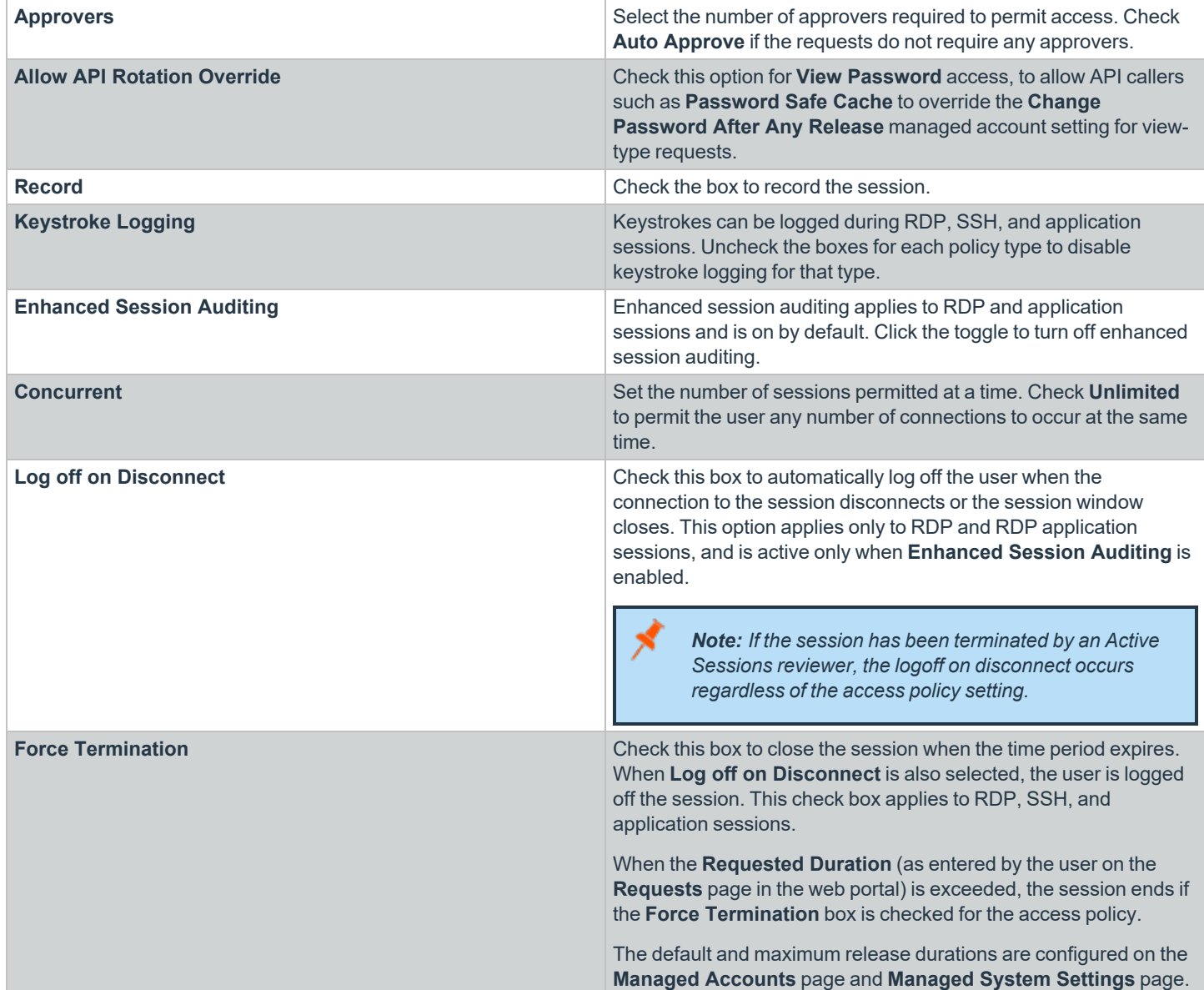

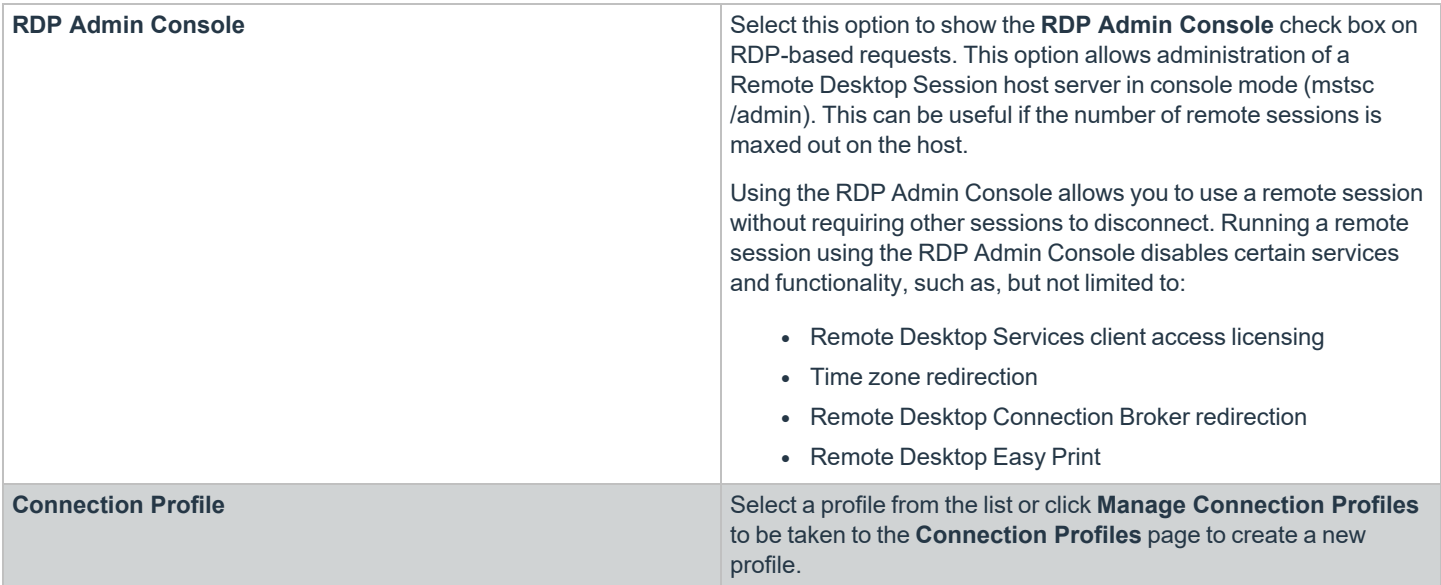

#### 11. Under **Policy Options**:

- <sup>l</sup> If you want users to provide a reason when making requests in Password Safe, click the toggle for the **Reason is required for new requests** option to enable it.
- If you want users to provide a ticket number for a ticketing system when making requests in Password Safe, click the toggle for the **Require a ticket system and a ticket number for requests** option to enable it.
	- o Once enabled, select the **Ticket System** from the dropdown. If you leave the **Ticket System** as **User Selected**, the user can select any ticket system from the list when making their request. If you select a specific ticket system for this option, the user is unable to change the ticket system when making their request.
- 12. Click **Create Schedule**. If the access policy is not yet marked as available, you are prompted to activate it now.
- 13. Assign the access policy to a user group as follows:
	- **.** Select the **Assignees** tab.
	- <sup>l</sup> Click **Manage Assignees**. You are taken to the **User Management** page.
	- <sup>l</sup> Click the vertical ellipsis for a group, and then select **View Group Details**.
	- <sup>l</sup> From the **Group Details** pane, click **Smart Groups**.
	- <sup>l</sup> Click the vertical ellipsis for a managed account Smart Group, and then select **Edit Password Safe Roles**.
	- Check **Requestor**, and then select the access policy you just created from the dropdown.
	- <sup>l</sup> Click **Save Roles**.
- 14. Confirm the group is now listed as an assignee on the **Assignees** tab for the access policy you just created.
- i *For more information, please see the following:*
	- <sup>l</sup> *["Configure](#page-135-0) Keystroke Logging" on page 136*
	- <sup>l</sup> *["Enhanced](#page-136-0) Session Auditing" on page 137*
	- <sup>l</sup> *For configuring release durations, "Add a Managed System [Manually"](#page-14-0) on page 15*
	- <sup>l</sup> *For information on how to use mstsc /admin, [mstsc](https://docs.microsoft.com/en-us/windows-server/administration/windows-commands/mstsc) at [https://docs.microsoft.com/en-us/windows-](https://docs.microsoft.com/en-us/windows-server/administration/windows-commands/mstsc)*

<span id="page-66-0"></span>i

- *[server/administration/windows-commands/mstsc](https://docs.microsoft.com/en-us/windows-server/administration/windows-commands/mstsc)*
- <sup>l</sup> *"Create a [Connection Profile"](#page-66-0) on page 67*

### **Create a Connection Profile**

Connection profiles allow administrators to create a deny list of keywords, host names, and IP addresses. Each deny listed item can be given a separate action which is triggered when requesters type a deny listed item in an active SSH session.

Administrators can choose to have Password Safe perform the following actions when a match occurs:

- No Action: Select to be alerted only if a match occurs.
- **Block:** Blocks the transmission of the command to the remote machine.
- **Lock:** Locks the session for the requester.
- **Block and Lock:** Performs both a block and lock as described above.
- **Terminate:** Ends the remote session.

*Note: Connection policies apply to SSH and SSH application sessions.*

- 1. Go to **Configuration > Privileged Access Management Policies > Connection Profiles**.
- 2. From the **Connection Profiles** pane, click **Create New Connection Profile**.
- 3. Enter a name for the profile, and then click **Create Connection Profile**.
- 4. Optionally, to send email notifications when a deny listed item is triggered, click **Email Notification Settings** to expand it and add an email recipient

Note: Recipients may receive a large number of email notifications. Selective use of this option is strongly advised.

- 5. Click **Save Changes**.
- 6. Click **Create Match Condition**.
- 7. To add a deny listed item, select one of the following from the **Match** dropdown: **Keyword**, **Hostname**, or **IP Address**.
- 8. Enter the match criteria in the **Value** box.
- 9. From the **Session Control** dropdown, select the action to take when the deny listed item is triggered.
- 10. Click **Create Condition**. Each deny listed item is displayed on a separate line.
- 11. Apply the connection profile to an access policy schedule, as follows:
	- <sup>l</sup> Go to **Configuration > Privileged Access Management Policies > Access Policies**.
	- Select the policy.
	- <sup>l</sup> From the **Edit Policy** pane, click the **Schedule** tab.
	- Double-click a schedule to open it, or create a new schedule.
	- **Scroll down to the Connection Profile** dropdown, and then select the newly created profile from the list.

### **Use a Predefined Connection Profile**

The following predefined connection profiles are available for an access policy: **Lateral Movement** and **Suspicious Activity**.

The profiles are configured to match on keywords that might indicate suspicious behavior occurring on your network. If a match is detected on any of the keyword values then the session is blocked.

You can add or delete keywords in the predefined connection profiles.

<sup>©2003-2024</sup> BeyondTrust Corporation. All Rights Reserved. Other trademarks identified on this page are owned by their respective owners. BeyondTrust is not a chartered bank or trust company, or depository institution. It is not authorized to accept deposits or trust accounts and is not licensed or regulated by any state or federal banking authority. TC: 3/6/2024

# **Create Password Policies**

Password Safe ships with a default password policy used to generate new passwords for auto managed accounts. You can change the settings for the default policy, such as password length and complexity, but you cannot delete the default password policy. You can also create new password policies.

Note: Ensure the policies you create in Password Safe align with password complexity and restrictions in place on the managed system; otherwise, Password Safe might create a password that does not comply with the rules in place on that *managed system.*

- 1. Go to **Configuration > Privileged Access Management Policies > Password Policies**.
- 2. Click **Create New Password Policy**.
- 3. Enter a name for the password policy, and then click **Create Password Policy**.
- 4. Optionally provide a description for the policy, and set the following parameters:
	- **EXECT Allow use for Secrets Safe** to allow the policy to be available for selection within team password credentials. The policy can be selected when a credential is using the **Auto Generate** option for setting the credential's password.
	- <sup>l</sup> Use the **-** and **+** buttons to incrementally lower or raise the **Minimum length** and **Maximum length** of passwords for the selected policy. You can also manually enter the numbers in the text fields. Valid entries are **4 - 255** characters.
	- <sup>l</sup> Select the **First Character Value**.
	- **Uppercase Characters:** Use the toggle button to permit or deny the use of uppercase characters in passwords. If uppercase characters are permitted:
		- o Set the **Minimum number of required uppercase characters** using the **-** and **+** buttons or by entering a number in the text field.
		- o Enter permissible characters in the **Allow only the following uppercase characters** field.
	- **Lowercase Characters:** Use the toggle button to permit or deny the use of lowercase characters in passwords. If lowercase characters are permitted:
		- o Set the **Minimum number of required lowercase characters** using the **-** and **+** buttons or by entering a number in the text field.
		- o Enter permissible characters in the **Allow only the following lowercase characters** field.
	- **Numeric Characters:** Use the toggle button to permit or deny the use of numeric characters in passwords. If numeric characters are permitted:
		- o Set the **Minimum number of required numeric characters** using the  and **+** buttons or by entering a number in the text field.
		- o Enter permissible characters in the **Allow only the following numeric characters** field.
	- <sup>l</sup> **Non-Alphanumeric Characters:** Use the toggle button to permit or deny the use of non-alphanumeric characters in passwords. If non-alphanumeric characters are permitted:
		- o Set the **Minimum number of required non-alphanumeric characters** using the **-** and **+** buttons or by entering a number in the text field.

**SALES:** www.beyondtrust.com/contact **SUPPORT:** www.beyondtrust.com/support **DOCUMENTATION:** www.beyondtrust.com/docs 69

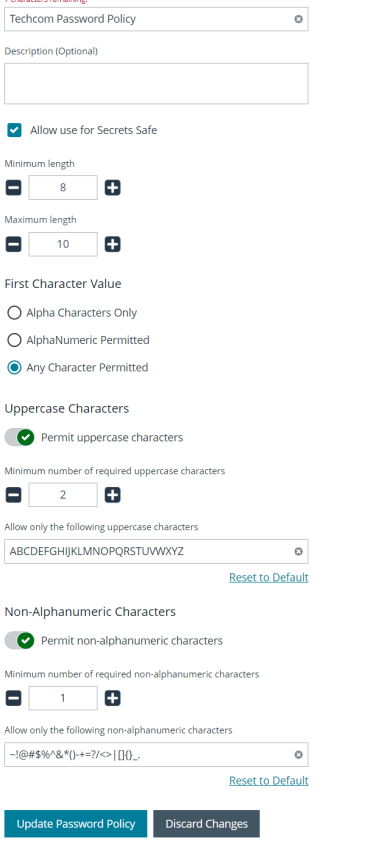

**Techcom Password Policy Details** 

Password Policy Name

TC: 3/6/2024

- o Enter permissible characters in the **Allow only the following non-alphanumeric characters** field.
- 5. Click **Update Password Policy**.

**SALES:** www.beyondtrust.com/contact **SUPPORT:** www.beyondtrust.com/support **DOCUMENTATION:** www.beyondtrust.com/docs 70

# <span id="page-70-0"></span>**View Recorded Sessions**

For auditing purposes, all RDP and SSH sessions in Password Safe can be recorded and accessible for viewing from the **Sessions > Completed Sessions** grid. Session recording is available for regular sessions, ISA sessions, and Admin sessions. The following users can view recorded sessions:

- Administrators
- Users with the Auditor role
- Users with the Recorded Session Reviewer role
- Users with the ISA role

To access and review completed sessions in Password Safe, follow these steps:

- 1. From the left navigation, click **Menu**, and then click **Completed Sessions** under **Password Safe**.
- 2. Use the **Protocol** and **Filter By** dropdowns above the grid to filter the list to assist with locating the desired session. Once you have located the session you wish to view, click the vertical ellipsis for it, and then select **View Session** .
	- <sup>l</sup> Alternatively, you can select **View Details** and then click the **View Session** link from the **Session Details** pane.

Tip: If a session recording has been archived, the View Session option is not available. If available, select the Restore Session option to restore the recording. You can also restore the archived session from the session's details by selecting *View Details and then clicking the Restore link.*

3. Once the session displays, click **Play** to review the recording. You can hover over any part of the video progress bar to reveal the time stamp and click anywhere on the bar to select an instance in the recorded session. Use the control buttons below the recording to pause and restart the recording.

*Tip: Keystrokes that occurred within the session, such as the user opening a window, accessing an application, or clicking an option, are stored as events and listed in the Events pane to the left of the recorded session. You can click specific listed events or click the Prev and Next buttons below the recording to skip to those events within the recording.*

*To take a screenshot of a session frame and export it as a JPEG file, click the Snapshot button. The file exports with a resolution of 1024 × 768. The JPEG file is automatically saved to the default download location specified in your browser settings.*

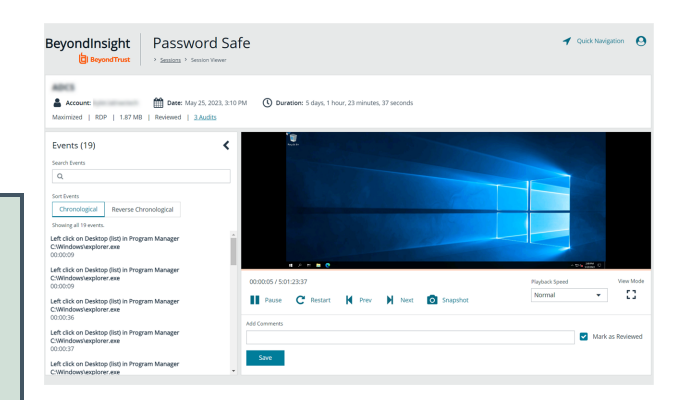

- 4. Add comments and check **Mark as Reviewed** for auditing purposes.
- 5. The number of audits is displayed as a link above the session recording. Click the link to view who viewed the session and when, as well as to see their comments.

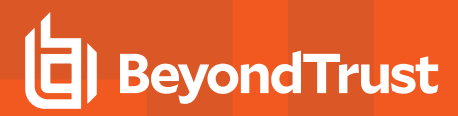

### **Use Keystroke Search**

To find sessions in either **Active Sessions** or **Completed Sessions**, enter a word or phrase in the **Quick filter** field. The list of sessions is automatically filtered based on what is entered in the field.

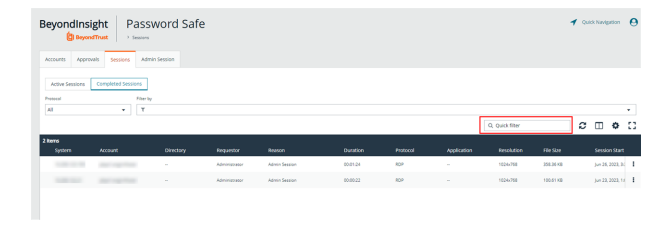

To search for global keystrokes, select **Keystroke** from the **Filter by** dropdown list, and then enter a word or phrase in the **Keystroke** field.

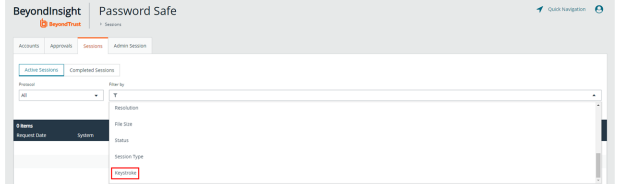

### **Restore Archived Session**

In Password Safe Cloud, sessions older than six months are automatically archived. This prevents data storage issues for Cloud users. However, archived sessions can easily be restored so they can be replayed. To restore an archived session:

- 1. Navigate to **Password Safe > Sessions > Completed Sessions**.
- 2. Locate the archived session, and then click the vertical ellipsis to the right of the session.
- 3. Select **Restore Session**. The restore takes place in the background.

Once the session has been restored, follow the steps in the ["View](#page-70-0) Recorded [Sessions"](#page-70-0) on page 71 section to view the restored session.

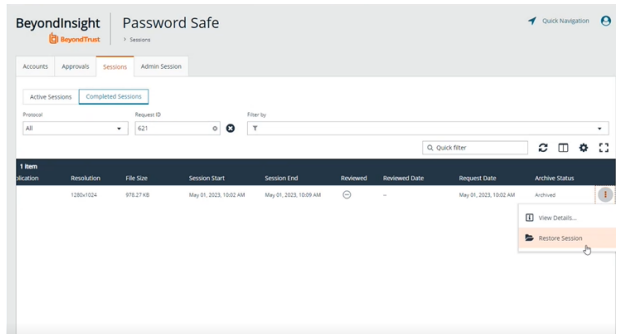
# **Manage Active Sessions**

Password Safe Administrators, ISA users, or users that have been granted permissions to the asset through a Smart Group that is assigned the **Active Session Reviewer** role can view and manage active sessions in real time. While viewing an active session you can lock, terminate, and cancel the session, as detailed in the steps below.

Note: Admin sessions are listed in the grid only for users who have read permissions to the Password Safe Admin Session *Reviewer feature.*

- 1. From the left navigation, click **Menu**, and then under **Password Safe**, click **Active Sessions**.
- 2. Use the dropdowns above the grid to locate the session you wish to view or manage, and then click the vertical ellipsis for the session.
	- **.** Click **Lock** to immediately lock the session.
	- **.** Click **Terminate** to immediately disconnect the session.
	- **.** Click **View Session** to view the active session.

*Note: Keystrokes, such as those used when the user opens a window, accesses an application, or clicks an option, are logged in the Events pane as they are executed. You can sort these chronologically but you cannot select them during an active session.*

- 3. While viewing an active session, use the controls below the session display window as follows:
	- **.** Click Lock to immediately lock the session
	- **.** Click **Terminate** to immediately disconnect the session.
	- **.** Click **Terminate and Cancel** to immediately end a session and check in the request.

*Note: The Terminate and Cancel button is only present for sessions initiated by requestors. It is not available for sessions initiated by administrators or ISA users. It is also not available for Admin Sessions.*

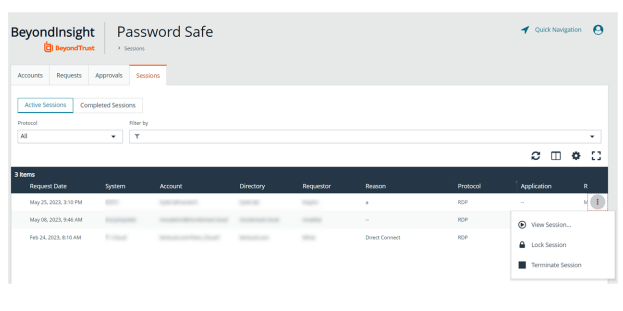

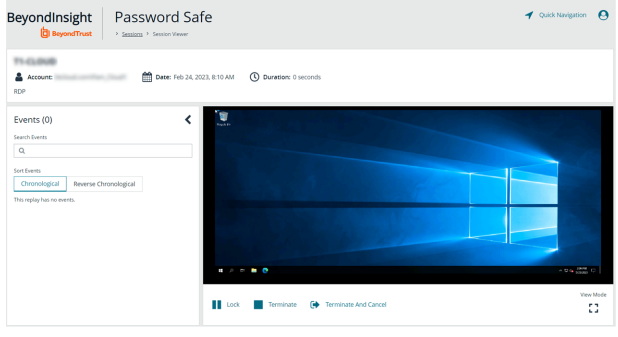

Note: When a session is locked or terminated, the user receives a message indicating the session has been locked or terminated and to contact their administrator. Terminated sessions are removed from the Active Sessions grid, and can be *viewed from the Completed Sessions grid.*

**SALES:** www.beyondtrust.com/contact **SUPPORT:** www.beyondtrust.com/support **DOCUMENTATION:** www.beyondtrust.com/docs 73

©2003-2024 BeyondTrust Corporation. All Rights Reserved. Other trademarks identified on this page are owned by their respective owners. BeyondTrust is not a chartered bank or trust company, or depository institution. It is not authorized to accept deposits or trust accounts and is not licensed or regulated by any state or federal banking authority.

# **Add Windows Components to Password Safe**

Password Safe can manage Active Directory and LDAP directories and directory accounts, as well as credentials used to run the following:

- Windows services
- Windows scheduled tasks
- IIS application pools
- COM+ and DCOM applications
- SCOM RunAs identities

## **Add a Directory**

- 1. From the left menu, select **Managed Systems**.
- 2. Click **Create New Managed System**.
- 3. From the **Type** list, select **Directory**.
- 4. From the **Platform** list, select **Active Directory** or **LDAP**.
- 5. Configure the settings for the directory, and then click **Create Managed System**.

For more information on adding managed systems manually, please see "Add a Managed System [Manually"](#page-14-0) on page 15.

## **Add Directory Accounts**

You can add directory accounts manually or by creating an Active Directory account with a Smart Group.

## **Add Directory Accounts Manually**

1. On the **Managed Systems** page, select the managed system for the directory, and then click the vertical ellipsis button for the managed system.

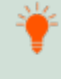

٦

Tip: Filter the list of managed systems in the grid by selecting Directory Managed Systems from Smart Group filter to *quickly find your managed system.*

#### 2. Select **Create Managed Account**.

3. Configure the managed account settings as necessary, and then click **Create Account**.

Tip: When configuring the managed account settings for an Active Directory account, you can choose a domain controller to change or test a password. The domain controller on the managed account overrides a domain controller on the functional *account selected.*

# **BeyondTrust**

For more information on adding managed accounts manually, please see "Add a Managed System [Manually"](#page-14-0) on page 15.

## **Discover Active Directory Accounts with an Active Directory Query**

- 1. From the left menu, click **Smart Rules**.
- 2. From the **Smart Rule type filter** list, select **Managed Account**.
- 3. Click **+ Create Smart Rule**.
- 4. Select **Managed Accounts** from the **Category** list.
- 5. Provide a name and description for the Smart Rule.
- 6. Set the following **Selection Criteria**:
	- <sup>l</sup> **Directory Query > Include accounts from Directory Query**.
	- **.** Select the query from the list, or click **Create New Directory Query** to open the form and create the query.
	- <sup>l</sup> Ensure the **Discover accounts for Password Safe Management** option is enabled.
	- **.** Select a **Domain** from the list.
- 7. Set the following **Actions**:
	- <sup>l</sup> **Show managed account as Smart Group**.
	- **Manage Account Settings: Configure these settings as** necessary, ensuring to select the following options from the **Account Options** dropdown:
		- o **Change Password after Release**
		- o **Check Password**
		- o **Enable accounts for AD/LDAP queries**

## **IMPORTANT!**

*By default, the Smart Rule auto manages the passwords for the directory accounts. If you do not want this, set Enable Automatic Password Management to no; otherwise, ALL accounts in the query will have passwords changed.*

8. Click **Create Smart Rule**.

*Tip: To view the contents of a new or edited Smart Rule, once it has been saved, click View Results. You are taken to the associated grid, where the contents of the Smart Rule are listed. If the Smart Rule is actively processing when View Results is clicked, a banner displays letting you know it is still processing.*

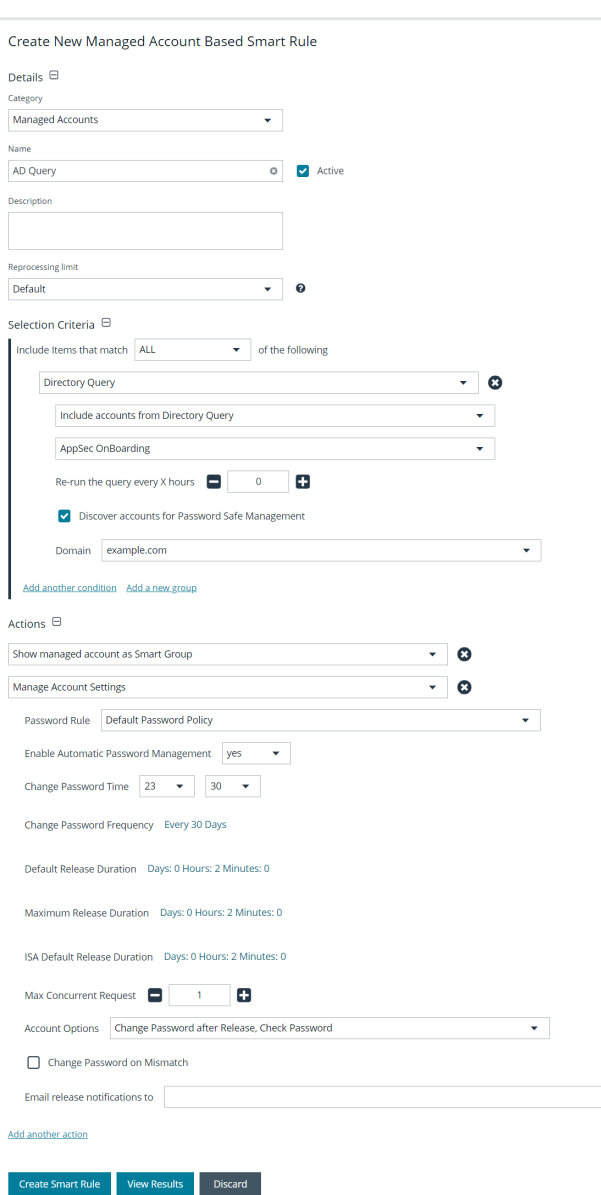

©2003-2024 BeyondTrust Corporation. All Rights Reserved. Other trademarks identified on this page are owned by their respective owners. BeyondTrust is not a chartered bank or trust company, or depository institution. It is not authorized to accept deposits or trust accounts and is not licensed or regulated by any state or federal banking authority. TC: 3/6/2024

Note: The View Results button displays only if you have permissions to the grid corresponding to the Smart Rule, i.e. Assets, Managed Accounts, Managed Systems. Also, the Smart Rule must be saved with Show <entity> as Smart Group selected *under Actions to view the results.*

The Smart Rule must process to display the contents in the grid; therefore, we recommend viewing the results of a Smart Rule before adding additional actions that may make changes to accounts and assets in your network. Once you have viewed the results of the Smart Rule using only the Show <entity> as Smart Group action and you have confirmed it contains your *desired items, you can add additional actions to the Smart Rule.*

9. To view the Active Directory accounts, go the **Managed Accounts** page, and then select the newly created Smart Group from the **Smart Group filter** list.

### **Link Active Directory Accounts to Managed System**

You can link Active Directory accounts to managed systems on a specified domain.

- 1. From the left menu, click **Managed Systems**.
- 2. Select the managed system, and then click the vertical ellipsis button for the managed system.
- 3. Select **Go to Advanced Details**.
- 4. Under **Advanced Details**, click **Linked Accounts**.
- 5. Filter the list by **Not Linked**.
- 6. Select the accounts, and then click **Link Accounts** above the grid.

### **Create an Active Directory Functional Account**

When creating an Active Directory managed account, the functional account requires a domain controller. Administrators can choose a targeted domain controller from the menu, or select **Any Domain Controller**, which allows Active Directory to choose.

Note: If a failure occurs when connecting to a target domain controller, Password Safe connects at the domain level.

## **Add Propagation Actions to Managed Accounts**

Password Safe allows you to manage the credentials for Windows Services, Task Scheduler, IIS Application Pools, Windows Auto Logon, COM+ Applications, DCOM Applications, and SCOM RunAs Identities. These accounts can be added as managed accounts in Password Safe. When their passwords are changed by Password Safe, the credentials are updated in any systems associated with the managed account, if these options are assigned under **Advanced Details > Propagation Actions** on the managed account.

Note: The below information applies only for propagation actions that target Windows systems. It does not apply for Unix or *Linux systems, or for SSH script actions.*

For propagation actions that target Windows systems, Password Safe deploys a local agent to managed systems via the Password Safe Propagation Service to complete its tasks.

©2003-2024 BeyondTrust Corporation. All Rights Reserved. Other trademarks identified on this page are owned by their respective owners. BeyondTrust is not a chartered bank or trust company, or

depository institution. It is not authorized to accept deposits or trust accounts and is not licensed or regulated by any state or federal banking authority.

# **BeyondTrust**

When a managed account password change occurs and Password Safe determines that a propagation action must occur, the Password Safe Propagation Service connects to the remote host using the Named Pipes (SMB) protocol over TCP port 445 (as well as UDP ports 137, 138, 139) to access the ADMIN\$ share and authenticates using the functional account specified in the managed system. This connection occurs directly from the Resource Broker(s).

Once connected, the Password Safe Propagation Service creates a temporary folder on the ADMIN\$ share, **\\remotehost\\admin\$\RBExecService**, and deploys the **BTExecService.exe** local agent in this folder. The propagation service then completes all of the required propagation actions locally using the **BTExecService.exe**.

After all required propagation actions are complete, the propagation service deletes the **BTExecService.exe** agent, as well as the temporary folder on the ADMIN\$ share.

The following access is required for propagation actions to succeed:

- Functional account requires access to the ADMIN\$ share on the target managed system(s).
- The Microsoft .NET Framework must be at version 4.7.2 or above on the target managed system(s).
- <sup>l</sup> The **\\remotehost\\admin\$\RBExecService** folder and **BTExecService.exe** agent must be exempt from any security or endpoint protection software on the target managed system(s).

The following network ports must be accessible between the Password Safe Resource Broker(s) and target managed system(s):

- $-445$  (TCP)
- $\cdot$  137 (UDP)
- $\cdot$  138 (UDP)
- $\cdot$  139 (UDP)

#### **Assign Propagation Actions to Managed Accounts**

You can manually assign propagation actions to a managed account as follows:

- 1. From the **Managed Accounts** page, click the vertical ellipsis for an account.
- 2. Select **Go to Advanced Details**.
- 3. Under **Advanced Details**, click **Propagation Actions**.
- 4. Click **Assign Propagation Action** above the grid.

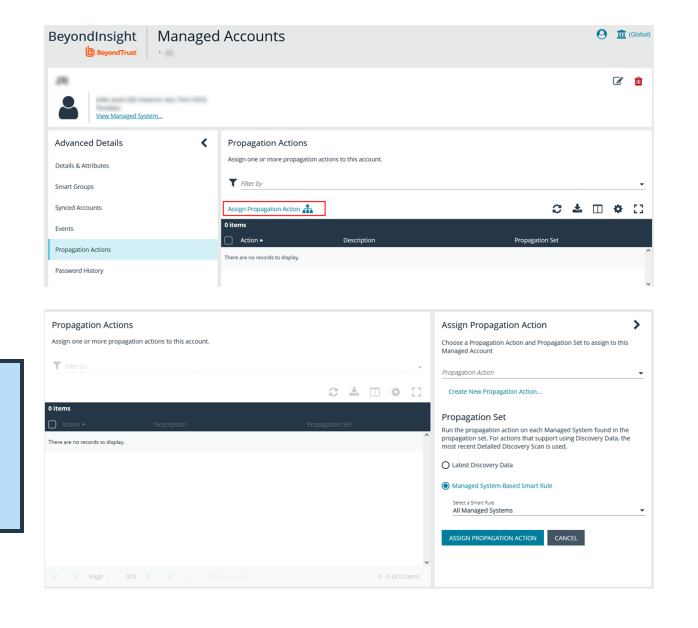

5. Select a **Propagation Action** from the list.

*Note: To create a custom propagation action, click Create New Propagation Action below the dropdown and complete form. Please see "Create Custom [Propagation](#page-77-0) Action to Run a Script" on [page](#page-77-0) 78 for more information.*

6. Select a **Propagation Set** to assign to this managed account. The **Propagation Action** runs on each managed system found in the

**SALES:** www.beyondtrust.com/contact **SUPPORT:** www.beyondtrust.com/support **DOCUMENTATION:** www.beyondtrust.com/docs 77

©2003-2024 BeyondTrust Corporation. All Rights Reserved. Other trademarks identified on this page are owned by their respective owners. BeyondTrust is not a chartered bank or trust company, or depository institution. It is not authorized to accept deposits or trust accounts and is not licensed or regulated by any state or federal banking authority. TC: 3/6/2024

#### **Propagation Set**.

- **.** Select Latest Discovery Data to use managed systems from the most recent detailed discovery scan.
- <sup>l</sup> Select a **Managed System-Based Smart Rule** from the list to use managed systems associated with a Smart Rule.

Propagation actions are also available when creating a managed account Smart Rule by selecting **Manage Propagation Mappings** under **Actions**, and then checking the applicable actions from the **Propagation Action** dropdown.

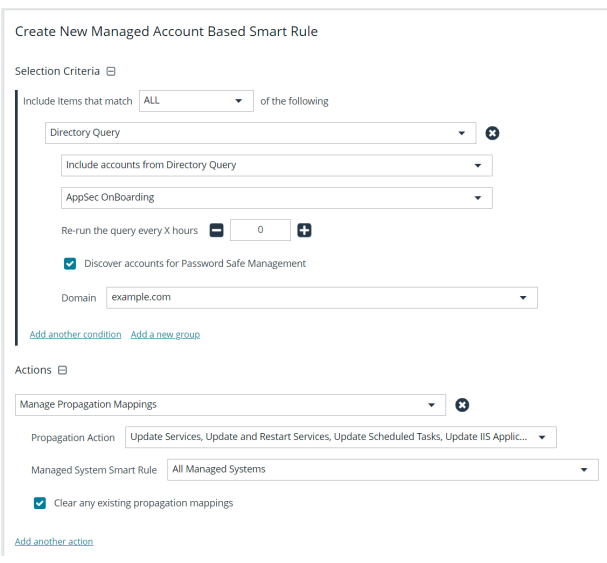

#### **Available built-in Propagation Actions**

- Update Services
- Update and Restart Services
- Update Scheduled Tasks
- Update IIS Application Pools
- Update and Restart IIS Application Pools
- Update Windows Auto Logon
- Update COM+ Applications
- Update DCOM Applications
- <span id="page-77-0"></span>• Update SCOM RunAs Identities

#### **Create Custom Propagation Action to Run a Script**

Password Safe also allows you to create new propagation actions to run PowerShell, Windows Command, and Unix Shell scripts as follows.

Note: Ensure you have deployed your script to your desired systems prior to creating a custom propagation action to run a *script, as Password Safe does not deploy the script.*

- 1. Navigate to **Configuration > Privileged Access Management > Propagation Actions**.
- 2. Click **+ Create Propagation Action**.
- 3. Complete the form by selecting the type of script to run, providing a name and description for the action, entering the full path (including script name) to the script you want to execute, and specifying the command line parameters. The following parameters can be used:
	- $\cdot$  %u managed account name
	- %p managed account password
	- %h script host name
	- *%i* script host ip
	- *%j* managed system name
	- **%k** managed system ip

*Note: The %p parameter must be in quotes to be passed correctly in the command line.*

4. Click **Create Propagation Action**.

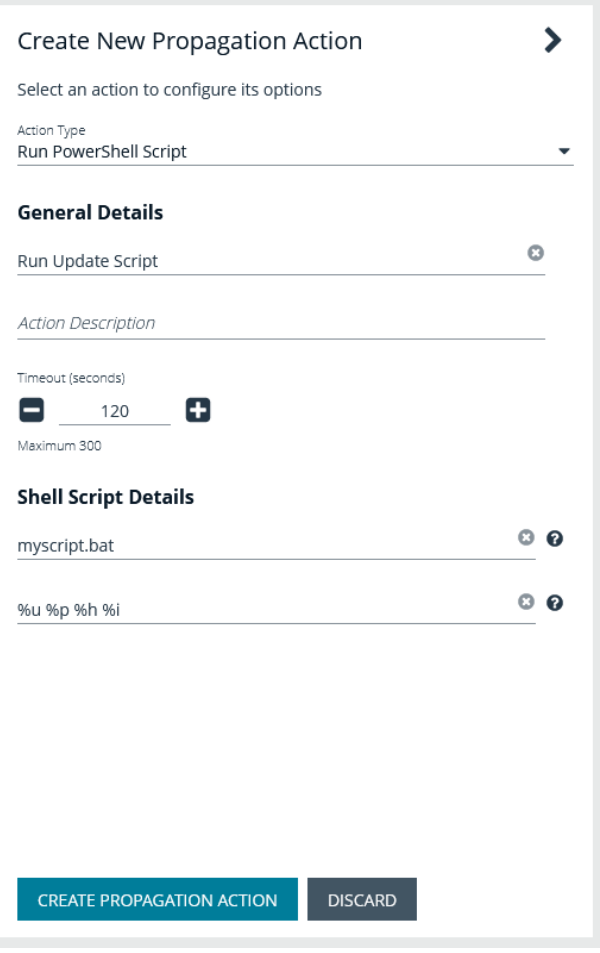

When a propagation action is triggered, the activity is logged as an event for the managed account. You can view events by viewing the advanced details for a managed account and clicking **Events** in the **Advanced Details** pane. Password changes as well as propagation actions that occurred for that account are listed in the **Events** grid.

### **Manage Windows Service Accounts**

Note: When managing Windows services on managed systems in a clustered configuration, the Windows Services Cluster API is used. For successful update of clustered service credentials, all nodes of the cluster must be managed by Password *Safe.*

When a service is under Password Safe management, the following occurs when the managed account password changes:

- A service that is running restarts when the password is changed.
- A service that is stopped is not restarted when the password is changed.
- Dependent services may or may not restart based on the state of the primary service.

Before adding a service account to Password Safe management, we recommend you do the following:

- Verify machines are in the domain, if applicable.
- Verify assets are managed with a local administrator account if not in the domain, or with a domain administrator account if in the domain.

Complete the following procedures to prepare and add a service account to Password Safe management.

#### **Prepare the Service**

- 1. On the asset where the service resides, open the Windows Services snap-in and stop the service if running.
- 2. Right-click the service, and then select **Properties**.
- 3. Select the **Log on** tab and enter the local or active directory account and current credentials. If required, retrieve a password using the Password Safe administrator credentials.
- 4. Restart the service to verify it starts successfully.

#### **Run a Scan on the Service Assets**

- 1. In the BeyondInsight Console, click **Discovery Scan** to run a **Detailed Discovery Scan** against the target systems to add the systems as assets in BeyondInsight. The detailed scan collects data of the services for the targets.
- 2. Add the discovered assets to Password Safe management.
- 3. Verify the following:
	- **•** From the **Assets** page:
		- Select the asset, and then click the vertical ellipsis button for the asset.
		- o Select **Go to Advanced Details**.
		- o Under **Scan Data**, click **Services**.
		- o Confirm the services have been collected, their **Status** is **Running**, and the **Log On As** account name is correct.
	- <sup>l</sup> From the **Managed Systems** page:
		- Select the managed system, and then click the vertical ellipsis button for the system.
		- o Select **Edit Managed System**.
		- o Verify that **NetBIOS Name** is entered.
- 4. From the **Managed Accounts** page:
	- Select the managed account associated with the service, and then click the vertical ellipsis button for the managed account.
	- <sup>l</sup> Select **Go to Advanced Details**.
	- <sup>l</sup> Click **Propagation Actions** from the **Advanced Details** pane.
	- <sup>l</sup> Click **Assign Propagation Action** and assign the **Update Services** or **Update and Restart Services** action for this account.
- 5. From the **Managed Accounts** page:
	- Select the managed account associated with the service, and then click the vertical ellipsis button for the managed account.
	- Select Test Password. A slide-out status message with the results of the change attempt is displayed at the bottom of the page.
- Click the vertical ellipsis button for the managed account again.
- Select Change Password. A slide-out status message with the results of the change attempt is displayed at the bottom of the page.
- 6. Restart the service to verify the password change. The password change is successful if the service restarts. Otherwise, the password change is not successful. Go through all the steps in this chapter to troubleshoot.

#### **Manage Windows Scheduled Task Accounts**

When a scheduled task is under Password Safe management, the following occurs when the managed account password changes:

- A scheduled task that is running stops when the password is changed.
- A scheduled task that is stopped will run again at its next scheduled interval time.

Before adding a scheduled task account to Password Safe management, be sure to:

- Start the Task Scheduler service on the target.
- Verify machines are in the domain, if applicable.
- Verify assets are managed with a local administrator account if not in the domain, or with a domain administrator account if in the domain.

Complete the following procedures to prepare and add scheduled task accounts to Password Safe management.

#### **Prepare the Scheduled Tasks**

- 1. On the asset where the scheduled task resides, open the **Task Scheduler** snap-in and end the task if running.
- 2. Right-click the scheduled task, and then select **Properties**.
- 3. On the **General** tab, click **Change User**, and enter the local or active directory account and current credentials. If required, retrieve a password using the Password Safe administrator login.
- 4. Run the task to verify it runs successfully.

#### **Run a Scan on the Scheduled Tasks Assets**

- 1. In the BeyondInsight Console, click **Discovery Scan** to run a **Detailed Discovery Scan** against the target systems to add the systems as assets in BeyondInsight. The detailed scan collects data for the scheduled tasks for the targets.
- 2. Add the discovered assets to Password Safe management.
- 3. Verify the following:
	- **•** From the **Assets** page:
		- Select the asset, and then click the vertical ellipsis button for the asset.
		- o Select **Go to advanced details**.
		- o Under **Scan Data**, click **Scheduled Tasks**.
		- o Confirm the scheduled tasks were collected.
		- o Click the **i** button for each scheduled each task and verify the **Run As** account name is correct.
- <sup>l</sup> From the **Managed Systems** page:
	- $\circ$  Select the managed system, and then click the vertical ellipsis button for the system.
	- o Select **Edit Managed System**.
	- o Verify that **NetBIOS Name** is entered.
- 4. From the **Managed Accounts** page:
	- Select the managed account associated with the scheduled task, and then click the vertical ellipsis button for the managed account.
	- <sup>l</sup> Select **Go to Advanced Details**.
	- <sup>l</sup> Click **Propagation Actions** from the **Advanced Details** pane.
	- <sup>l</sup> Click **Assign Propagation Action** and assign the **Update Scheduled Tasks** action to this account.
- 5. From the **Managed Accounts** page:
	- Select the managed account associated with the scheduled task, and then click the vertical ellipsis button for the managed account.
	- Select Test Password. A slide-out status message with the results of the change attempt is displayed at the bottom of the page.
	- Click the vertical ellipsis button for the managed account again.
	- Select Change Password. A slide-out status message with the results of the change attempt is displayed at the bottom of the page.
- 6. Run the scheduled task to verify the password change. The password change is successful if the scheduled task starts. Otherwise, the password change is not successful. Go through all the steps in this chapter to troubleshoot.

### **Manage Windows IIS Application Pool Accounts**

When an IIS application pool account is under Password Safe management, the following occurs when the managed account password changes:

- An IIS application pool that is running restarts when the password is changed.
- An IIS application pool that is stopped is not started when the password is changed.

Before adding an IIS application pool account to Password Safe management, be sure to:

- Start the IIS Admin Service on the target.
- Verify machines are in the domain, if applicable.
- Verify assets are managed with a local administrator account if not in the domain, or with a domain administrator account if in the domain.

Complete the following procedures to prepare and add IIS application pool accounts to Password Safe management.

#### **Run a Scan on the IIS Application Pool Assets**

- 1. In the BeyondInsight Console, click **Discovery Scan** to run a **Detailed Discovery Scan** against the target systems to add the systems as assets in BeyondInsight. The detailed scan collects data for the IIS application pools for the targets.
- 2. Add the discovered assets to Password Safe management.
- 3. Verify the following:
	- <sup>l</sup> From the **Assets** page:
		- Select the asset, and then click the vertical ellipsis button for the asset.
		- o Select **Go to advanced details**.
		- o Under **Scan Data**, click **Application Pools**.
		- o Confirm the IIS application pools have been collected, and that their **Identity** account name is correct.
	- <sup>l</sup> From the **Managed Systems** page:
		- $\circ$  Select the managed system, and then click the vertical ellipsis button for the system.
		- o Select **Edit Managed System**.
		- o Verify that **NetBIOS Name** is entered.
- 4. From the **Managed Accounts** page:
	- Select the managed account associated with the IIS application pool, and then click the vertical ellipsis button for the managed account.
	- <sup>l</sup> Select **Go to Advanced Details**.
	- <sup>l</sup> Click **Propagation Actions** from the **Advanced Details** pane.
	- <sup>l</sup> Click **Assign Propagation Action** and assign the **Update IIS Application Pools** or **Update and Restart IIS Application Pools** action to this account.
- 5. From the **Managed Accounts** page:
	- Select the managed account associated with the IIS application pool, and then click the vertical ellipsis button for the managed account.
	- Select Test Password. A slide-out status message with the results of the change attempt is displayed at the bottom of the page.
	- Click the vertical ellipsis button for the managed account again.
	- Select Change Password. A slide-out status message with the results of the change attempt is displayed at the bottom of the page.

### **Manage Windows Auto Logon, COM+ Application, DCOM Application, SCOM RunAs Identities Accounts**

Complete the following procedures to prepare and add a service to Password Safe management.

#### **Run a Scan on the Service Assets**

- 1. In BeyondInsight, click **Discovery Scan** to run a **Detailed Discovery Scan** against the target systems to add the systems as assets in BeyondInsight. The detailed scan collects data of the services for the targets.
- 2. Add the discovered assets to Password Safe management.
- 3. From the **Managed Accounts** page:
	- <sup>l</sup> Select the managed account associated with the service, and then click the vertical ellipsis button for the managed account.
	- <sup>l</sup> Select **Go to Advanced Details**.
- <sup>l</sup> Click **Propagation Actions** from the **Advanced Details** pane.
- <sup>l</sup> Click **Assign Propagation Action** and assign the the appropriate Windows Auto Logon, COM+ Applications, DCOM Applications, and SCOM RunAs Identities propagation actions for this account.
- 4. From the **Managed Accounts** page:
	- Select the managed account associated with the service, and then click the vertical ellipsis button for the managed account.
	- Select Test Password. A slide-out status message with the results of the change attempt is displayed at the bottom of the page.
	- Click the vertical ellipsis button for the managed account again.
	- Select Change Password. A slide-out status message with the results of the change attempt is displayed at the bottom of the page.

Note: The functional account associated with the SCOM Managed System must be added to the Operations Manager *Administrators profile in the SCOM Operations Manager Console.*

# **Configure Password Safe Global Settings**

- 1. In the BeyondInsight console, go to **Configuration > Privileged Access Management > Global Settings**.
- 2. Set the options in each of the sections below. Click the **Update** button for each section to apply changes made in that section.

## **Sessions**

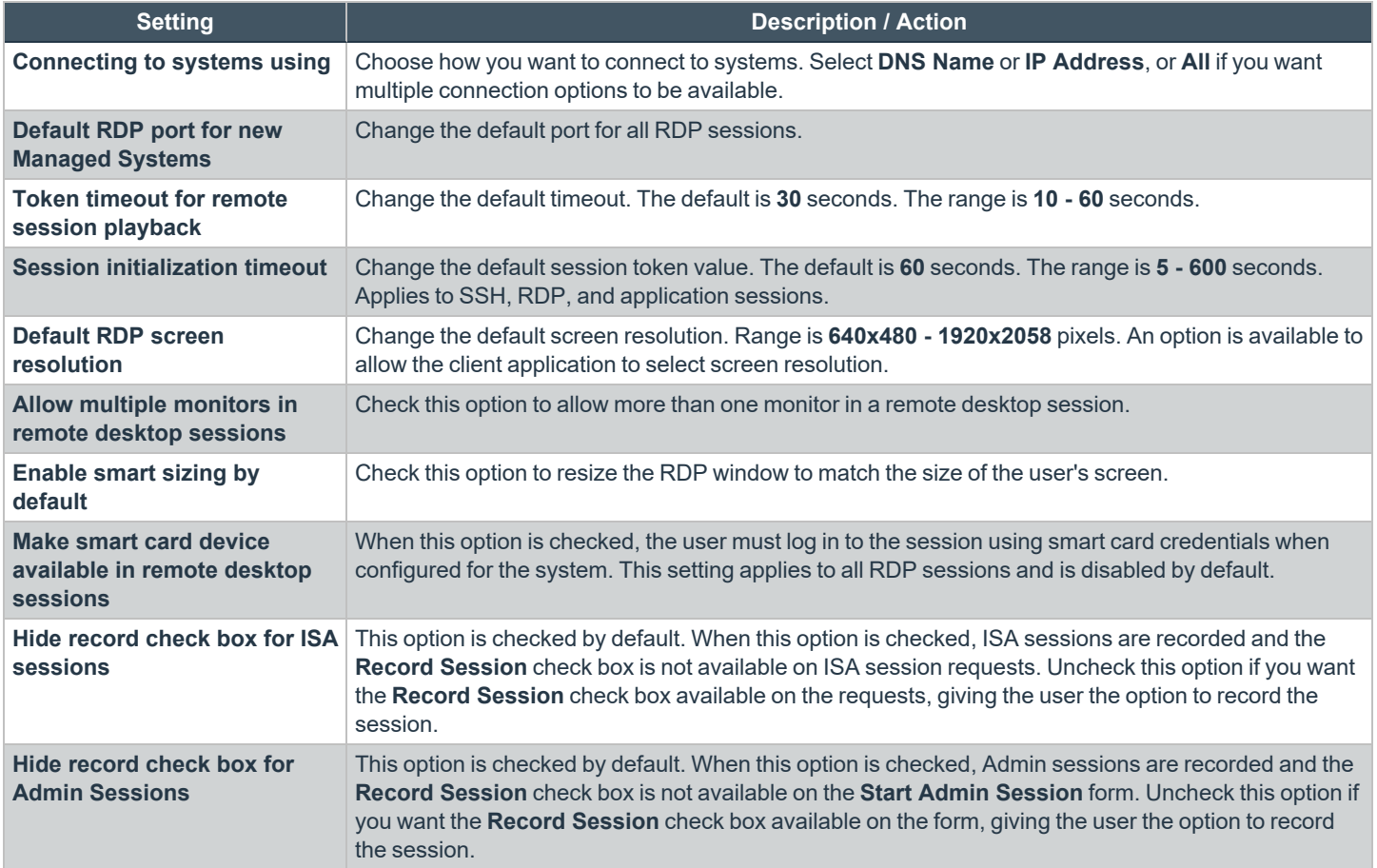

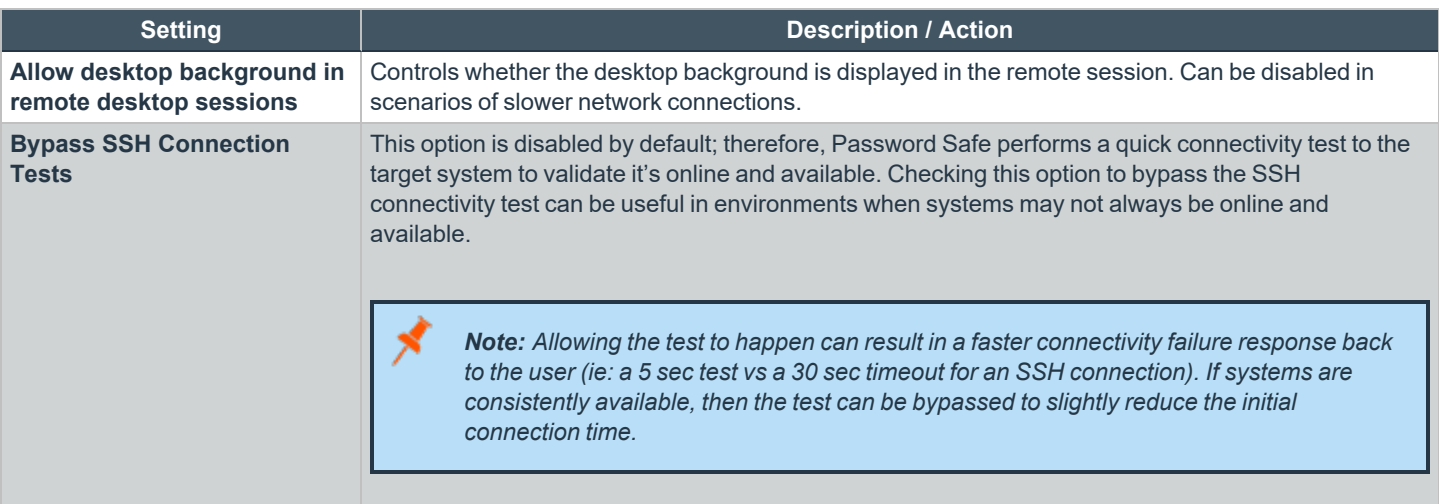

## **Requests**

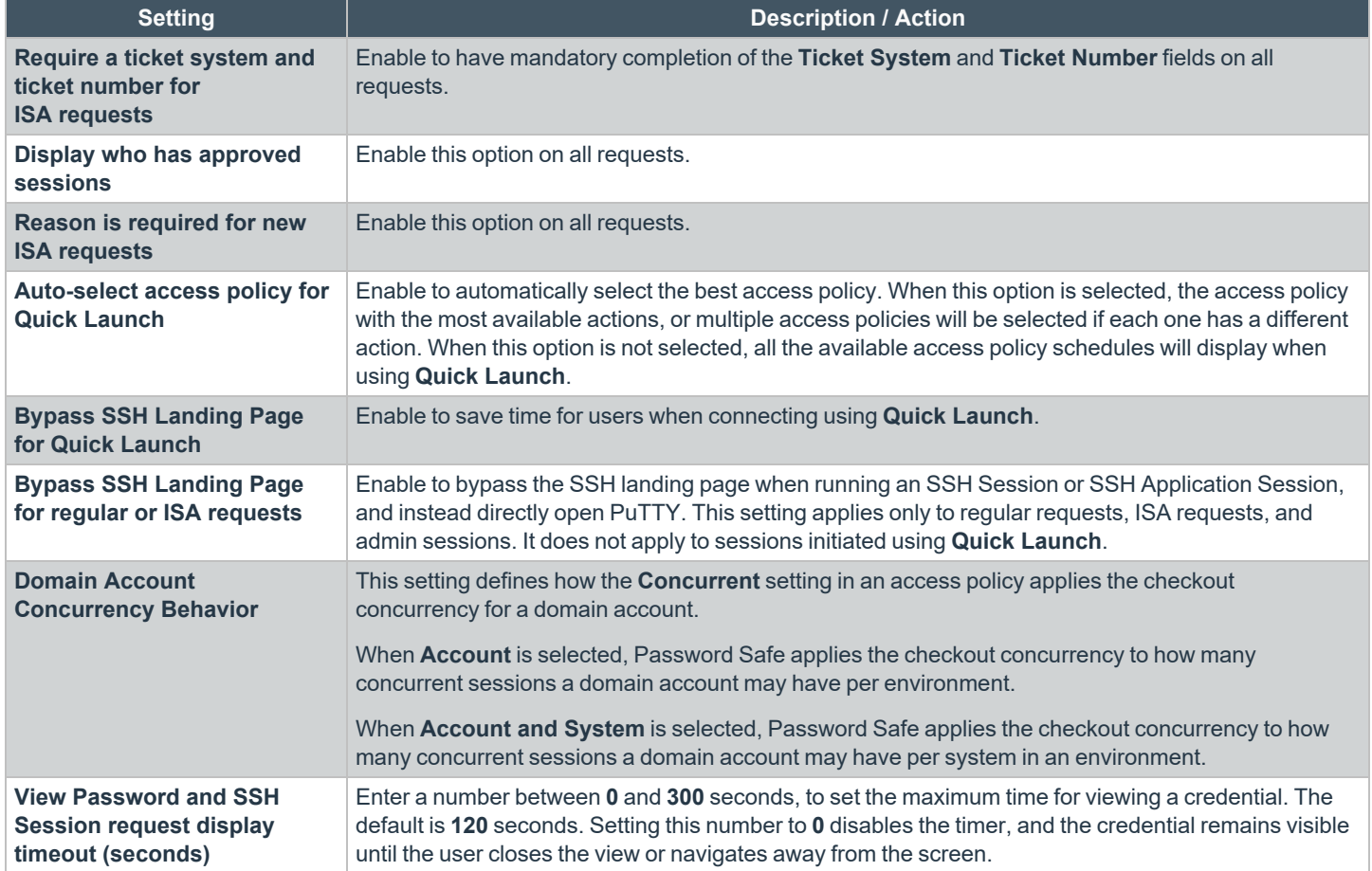

**SALES:** www.beyondtrust.com/contact **SUPPORT:** www.beyondtrust.com/support **DOCUMENTATION:** www.beyondtrust.com/docs 86

For more information, please see "Add Ticket Systems to the List on the [Requests](#page-148-0) Page" on page 149.

## **Session Monitoring**

i

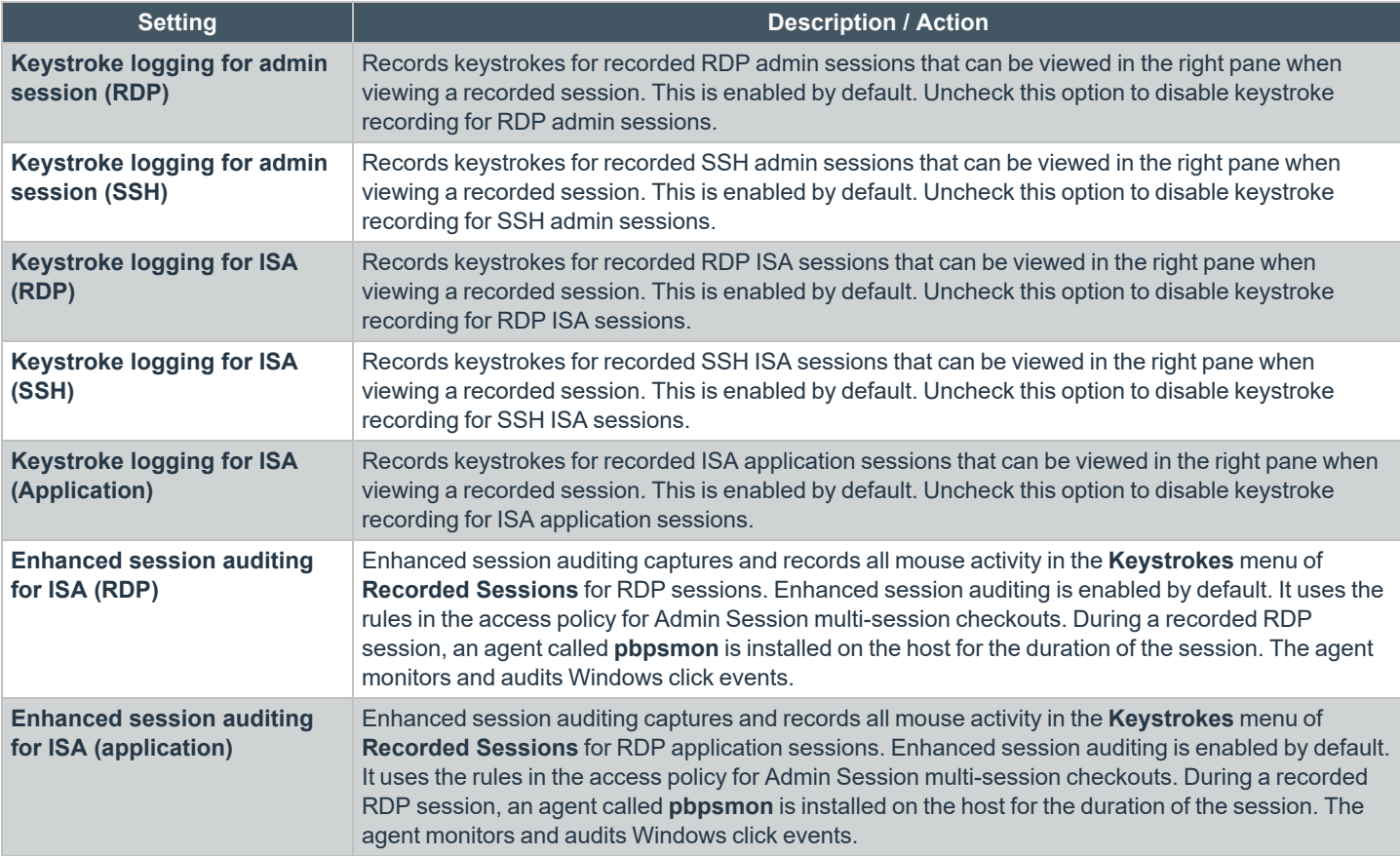

Note: Session monitoring captures text that is copied in an RDP session window. The copied text is captured only the first *time. Any subsequent copy tasks of the same text are not captured for the session.*

Note: To use enhanced session auditing, the functional account of the managed Windows host or Remote Desktop Services *host must have administrative rights.*

i

*For information on Session Monitoring options, please see "Configure Session [Monitoring"](#page-134-0) on page 135.*

**SALES:** www.beyondtrust.com/contact **SUPPORT:** www.beyondtrust.com/support **DOCUMENTATION:** www.beyondtrust.com/docs 87

©2003-2024 BeyondTrust Corporation. All Rights Reserved. Other trademarks identified on this page are owned by their respective owners. BeyondTrust is not a chartered bank or trust company, or depository institution. It is not authorized to accept deposits or trust accounts and is not licensed or regulated by any state or federal banking authority. TC: 3/6/2024

# **BeyondTrust**

# **Purging**

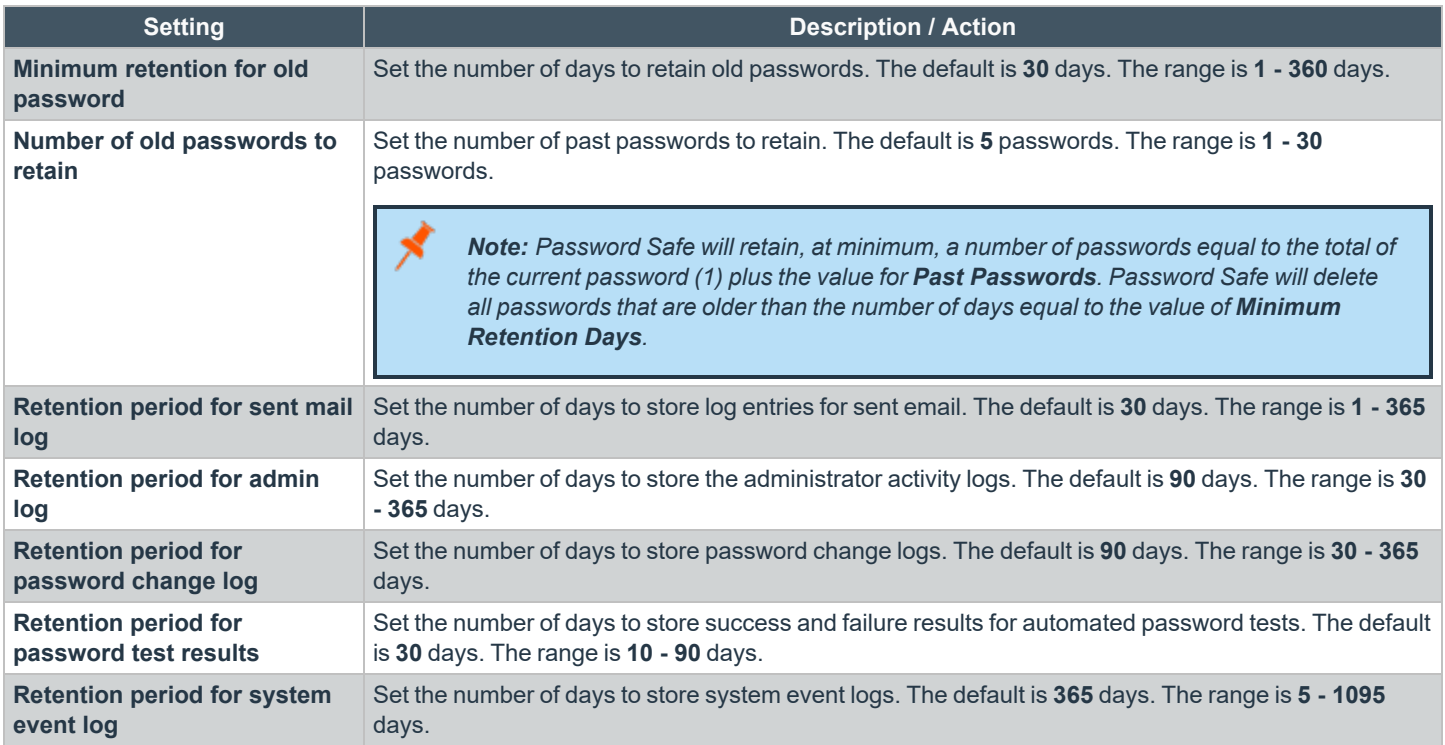

## **Miscellaneous**

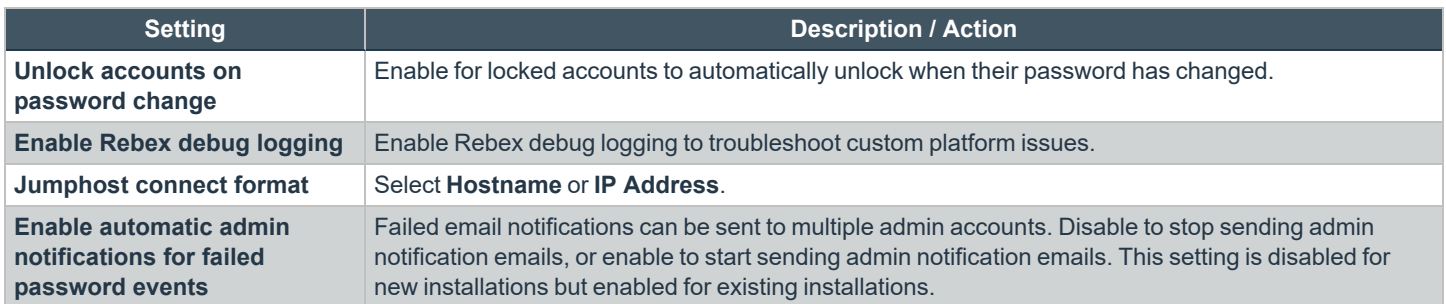

Changes made to **Global Settings** can be seen on the **User Audits** page:

- 1. Go to **Configuration > General > User Audits**.
- 2. Changes that were made to Password Safe **Global Settings** are indicated as **PMM Global Settings** in the **Section** column. Click the **i** button for the audit item to view more details about the action taken.

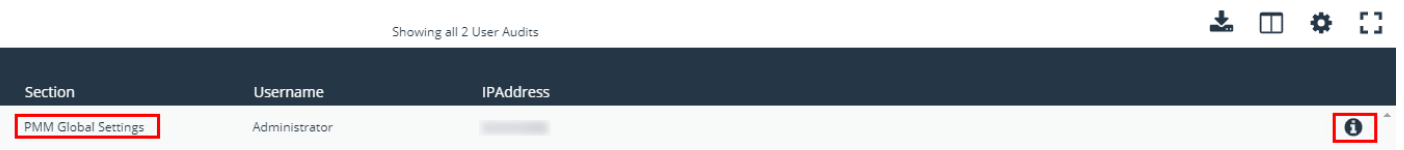

**SALES:** www.beyondtrust.com/contact **SUPPORT:** www.beyondtrust.com/support **DOCUMENTATION:** www.beyondtrust.com/docs 88

©2003-2024 BeyondTrust Corporation. All Rights Reserved. Other trademarks identified on this page are owned by their respective owners. BeyondTrust is not a chartered bank or trust company, or depository institution. It is not authorized to accept deposits or trust accounts and is not licensed or regulated by any state or federal banking authority. TC: 3/6/2024

## **BeyondTrust** 旧

i

Network traffic can create delays in establishing the connection. Increase the token timeout if you are experiencing network timeouts. For more information on multi-node session playback, please see "Configure Session [Monitoring"](#page-134-0) on page 135.

# **Add Databases to Password Safe**

There are two ways to discover and manage database instances:

- Auto-discover using a scan template, and then auto-manage using a Smart Group. Use this method for SQL Server and Oracle.
- Manually add and manage databases. Use this method for MongoDB, MySQL, Sybase ASE, and Teradata.

## **Auto Discover and Manage Database Instances**

The following scan types include database instance data in the scan results:

- <sup>l</sup> **Detailed Discovery Scan**: This scan requires credentials and it deploys a scan agent to the scan targets. Besides systems, this scan provides associated information on services, scheduled tasks, users, and databases.
- Advanced Discovery Scan: This scan performs the same operations of the detailed scan, but provides information on all associated attributes.

After you run a scan, the assets are displayed on the **Assets** page. At this point, you can create a Smart Rule to manage the database instances.

- 1. From the left menu, click **Smart Rules**.
- 2. Click **+ Create Smart Rule**.

# **BeyondTrust**

- 3. Select or create a new category and provide a name and description for the Smart Group.
- 4. For selection criteria, select **Address Group**, and then select the group that includes the database instances.
- 5. Add another condition, select **Host Database Instance**, and then select the database types.
- 6. For the actions, select **Show asset as Smart Group**.
- 7. Add more actions of **Manage Assets using Password Safe**, and then select the platforms, account name formats, functional accounts, and other desired settings, ensuring to use the default port numbers for the databases:
	- <sup>l</sup> Oracle: **1521**
	- <sup>l</sup> SQL Server: **1433**
- 8. Click **Create Smart Rule**.

*Note: An Oracle database can be part of a database cluster. If several nodes are found through discovery, only a single database managed system is created. Cluster fail over is supported.*

*Note: The Smart Rule auto-excludes the functional account assigned for that system, as well as the sa account for MS SQL Server systems, from Password Safe onboarding. The sa account is excluded as a precaution against it being inadvertently onboarded by mistake. If you want Password Safe to manage the sa account, you can either manually create the managed account or use the Create Managed Account on each system Smart Rule action in a Managed System Based Smart Rule.*

*Tip: To view the contents of a new or edited Smart Rule, once it has been saved, click View Results. You are taken to the associated grid, where the contents of the Smart Rule are listed. If the Smart Rule is actively processing when View Results is clicked, a banner displays letting you know it is still processing.*

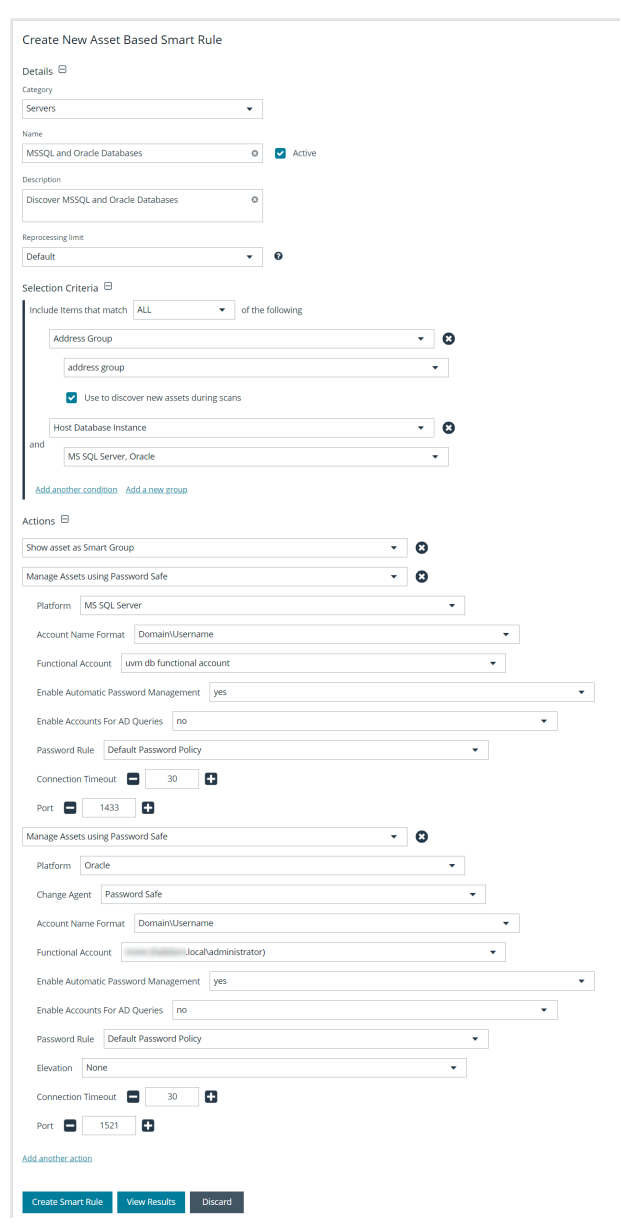

Note: The View Results button displays only if you have permissions to the grid corresponding to the Smart Rule, i.e. Assets, Managed Accounts, Managed Systems. Also, the Smart Rule must be saved with Show <entity> as Smart Group selected *under Actions to view the results.*

The Smart Rule must process to display the contents in the grid; therefore, we recommend viewing the results of a Smart Rule before adding additional actions that may make changes to accounts and assets in your network. Once you have viewed the results of the Smart Rule using only the Show <entity> as Smart Group action and you have confirmed it contains your *desired items, you can add additional actions to the Smart Rule.*

**SALES:** www.beyondtrust.com/contact **SUPPORT:** www.beyondtrust.com/support **DOCUMENTATION:** www.beyondtrust.com/docs 91

©2003-2024 BeyondTrust Corporation. All Rights Reserved. Other trademarks identified on this page are owned by their respective owners. BeyondTrust is not a chartered bank or trust company, or depository institution. It is not authorized to accept deposits or trust accounts and is not licensed or regulated by any state or federal banking authority. TC: 3/6/2024

## **Manually Add Database Instances**

You can manually add the following database instance types. When selecting the database platform, ensure the correct port number is displayed.

- Mongo: 27017
- <sup>l</sup> MS SQL Server: **1433**
- <sup>l</sup> MySQL: **3306**
- <sup>l</sup> Oracle: **1521**
- <sup>l</sup> PostgreSQL: **5432**
- <sup>l</sup> SAP HANA: **30015**
- <sup>l</sup> Sybase ASE: **5000**
- <sup>l</sup> Teradata: **1025**

#### **Manually Add Databases to Assets Managed by Password Safe**

- 1. From the left menu, click **Assets**.
- 2. Click the vertical ellipsis button for the asset, and then select **Go to Advanced Details**.
- 3. Under **General Data**, click **Databases**.
- 4. Click **+ Add Database** above the grid.
- 5. Provide a name, select the platform, add a version, leave the default port, and then click **Save Database**.

#### **Manually Add Databases to Password Safe Management**

- 1. From the left menu, click **Assets**.
- 2. Assets that host database instances are indicated by a **Database Host** icon in the **Solution** column.

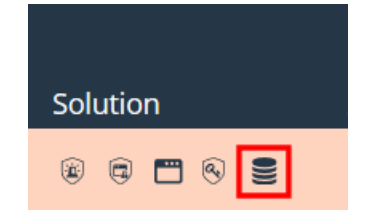

- 3. Click the vertical ellipsis button for the desired asset, and then select **Go to Advanced Details**.
- 4. Under **General Data**, click **Databases**.
- 5. Click the vertical ellipsis button for the desired instance, and then select **Add to Password Safe**.
- 6. On the **Create New Managed System** form, expand **Credentials** and select the functional account.
- 7. Select other settings as desired, and then click **Create Managed System**.

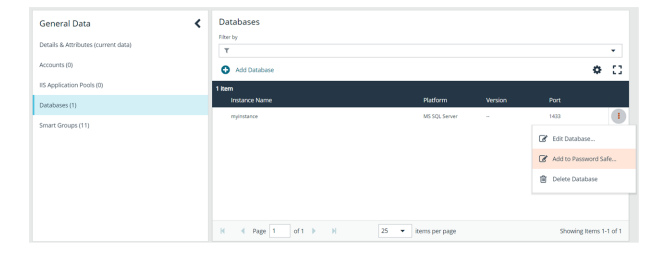

### **Manage Database Instance Accounts**

Once the database instances are managed, create a managed accounts Smart Rule to manage the database instance accounts. The steps are the same for both auto-discovered or manually added database instances.

- 1. From the left menu, click **Smart Rules**.
- 2. Select **Managed Account** from the **Smart Rule type filter** dropdown.
- 3. Click **+ Create Smart Rule**.
- 4. Select **Managed Accounts** from the **Category** dropdown.
- 5. Provide a meaningful **Name** and **Description** for the Smart Rule.
- 6. Select the criteria to match on the database instance account name, filtering out any named functional accounts.
- 7. Select **Yes** from the **Discover accounts for Password Safe Management** list.
- 8. From the **Discover accounts from** list, select the smart group where the database instance resides.
- 9. In the **Actions** section, select **Show managed account as a Smart Group** from the list.
- 10. Select **Manage Account Settings** from the list.
- 11. Select a password rule, and either auto-manage the accounts or do not.
- 12. Click **Create Smart Rule**.

*Tip: To view the contents of a new or edited Smart Rule, once it has been saved, click View Results. You are taken to the associated grid, where the contents of the Smart Rule are listed. If the Smart Rule is actively processing when View Results is clicked, a banner displays letting you know it is still processing.*

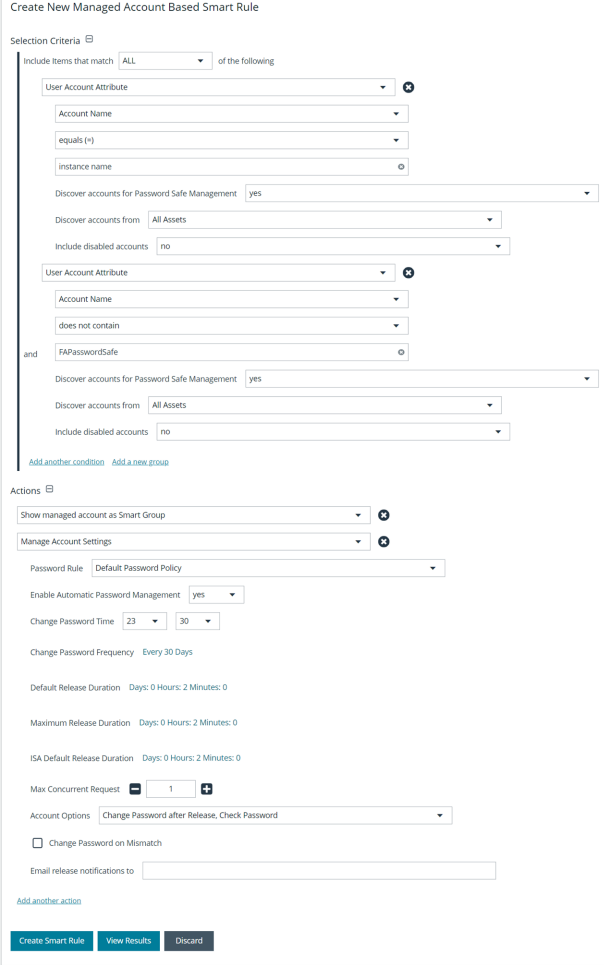

Note: The View Results button displays only if you have permissions to the grid corresponding to the Smart Rule, i.e. Assets, Managed Accounts, Managed Systems. Also, the Smart Rule must be saved with Show <entity> as Smart Group selected *under Actions to view the results.*

©2003-2024 BeyondTrust Corporation. All Rights Reserved. Other trademarks identified on this page are owned by their respective owners. BeyondTrust is not a chartered bank or trust company, or depository institution. It is not authorized to accept deposits or trust accounts and is not licensed or regulated by any state or federal banking authority. TC: 3/6/2024

The Smart Rule must process to display the contents in the grid; therefore, we recommend viewing the results of a Smart Rule before adding additional actions that may make changes to accounts and assets in your network. Once you have viewed the results of the Smart Rule using only the Show <entity> as Smart Group action and you have confirmed it contains your *desired items, you can add additional actions to the Smart Rule.*

Note: When using MYSQL with multiple accounts with the same name, Password Safe can only support rotating the *password on all instances of the username using a functional account.*

## **Discover Accounts for SAP HANA Databases**

Most database platforms leverage the Discovery Scanner to discover the asset and then find the accounts in the database . SAP HANA, however, does not use the Discovery Scanner. With the SAP HANA database platform, you must manually create the asset and then leverage a managed account Smart Rule for account discovery.

*For more information, please see Add Assets to [Password](https://www.beyondtrust.com/docs/beyondinsight-password-safe/ps/cloud/admin/add-assets/index.htm) Safe at [https://www.beyondtrust.com/docs/beyondinsight](https://www.beyondtrust.com/docs/beyondinsight-password-safe/ps/cloud/admin/add-assets/index.htm)[password-safe/ps/cloud/admin/add-assets/index.htm.](https://www.beyondtrust.com/docs/beyondinsight-password-safe/ps/cloud/admin/add-assets/index.htm)*

When creating the managed account Smart Rule, select the following under **Selection Criteria**:

- **User Account Attribute** from the first dropdown list.
- **Account Name** from the second list.
- The appropriate operator from the third list, i.e. contains, equals  $(=)$ , starts with, etc.
- Enter the appropriate value in the next field.
- <sup>l</sup> **Yes** from the **Discover Accounts for Password Safe Management** dropdown list.
- An existing asset Smart Group that contains the SAP HANA asset (s) in your environment, from the **Discover Accounts From** dropdown list.

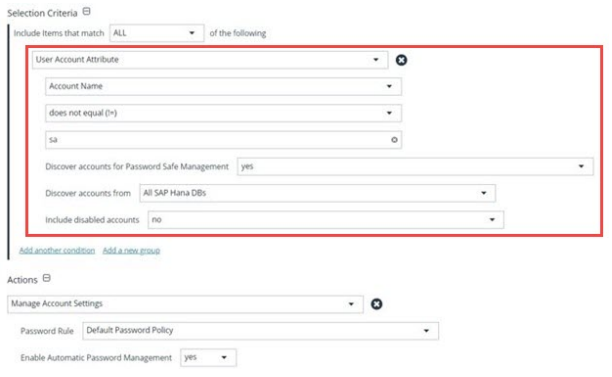

*For more information, please see Work with [Smart](https://www.beyondtrust.com/docs/beyondinsight-password-safe/ps/cloud/admin/work-with-smart-rules.htm) Rules at [https://www.beyondtrust.com/docs/beyondinsight-password](https://www.beyondtrust.com/docs/beyondinsight-password-safe/ps/cloud/admin/work-with-smart-rules.htm)[safe/ps/cloud/admin/work-with-smart-rules.htm](https://www.beyondtrust.com/docs/beyondinsight-password-safe/ps/cloud/admin/work-with-smart-rules.htm).*

## **Create a Functional Account for a SQL Server Database**

When you are adding SQL Server as a managed system, you must first create a security login in SQL Server to use for the functional account.

#### **Permissions and Roles in SQL Server**

The following roles and permissions are required for the functional account:

- $\cdot$  Server roles public
- ALTER ANY LOGIN
- CONNECT SQL

#### **Apply Permissions to a Functional Account:**

The following code samples show you how to apply the required permissions to the functional account.

```
GRANT CONNECT SQL TO [FunctionalAccountName];
```

```
GRANT ALTER ANY LOGIN TO [FunctionalAccountName];
```
#### **Create the Account in SQL Server**

- 1. Connect to a database as the SQL Server **sa** on the asset you manage.
- 2. Expand **Security** and expand **Logins**.
- 3. Right-click **Logins** and select **New login**.
- 4. Enter a **Login name** and select **SQL Server Authorization**.
- 5. Enter and confirm a password.
- 6. Configure the user as desired and click **OK**.

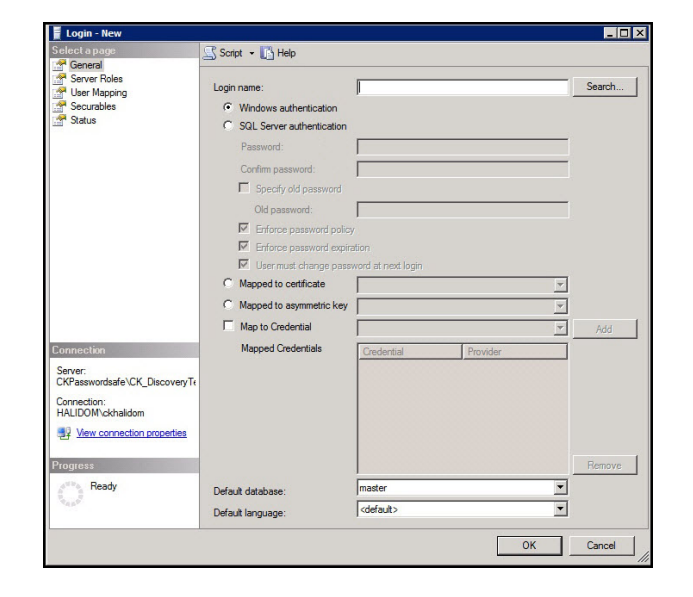

- 7. To configure the user, right-click the user and select **Properties**.
- 8. Select **Server Roles** and ensure the public roles is selected.

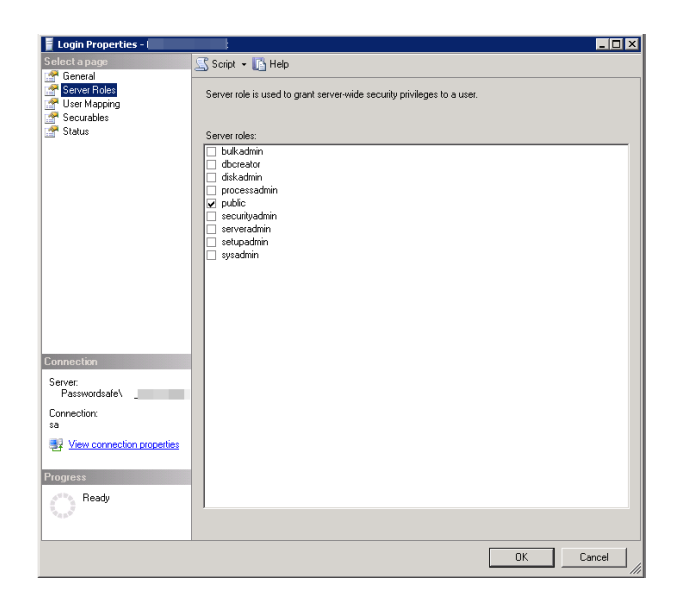

- 9. Select **Securables** and click **Search**.
- 10. Select the server instance and click **OK**.
- 11. From the list of permissions, ensure the **Alter any login** and **Connect SQL** are selected for **Grantor sa**.
- 12. Click **OK**.

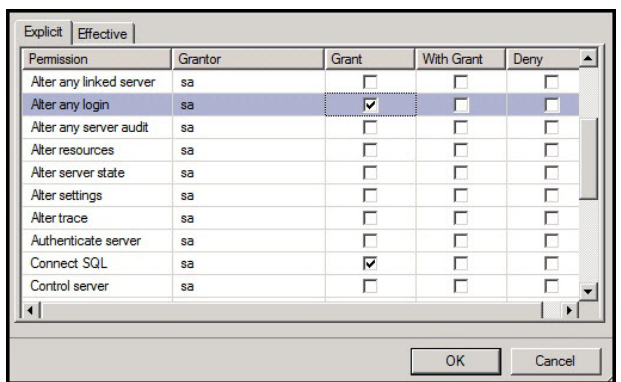

## **Retrieve SQL Server Instance Port Number**

To configure a SQL Server database for Password Safe, you must retrieve the port number on the managed database instance using a query. The below query is required for database instances only. You do not need to provide a port number for the default instance.

- 1. Create an instance on SQL Server.
- 2. Once the instance is running, open the database and then select **New Query**.
- 3. Execute the following query as shown on separate lines:

```
GO
xp_readerrorlog 0, 1, N'Server is listening on'
GO
```
- 4. From the left menu in BeyondInsight, click **Assets**.
- 5. On the **Assets** page, find the asset where the SQL Server database is installed.
- 6. Click the vertical ellipsis for the asset, and then select **Go to Advanced Details**.
- 7. Under **General Data**, click **Databases**.
- 8. Click **+ Add Database** above the grid.
- 9. Enter a name for the instance.
- 10. Select **MS SQL Server** from the **Platform** dropdown.
- 11. Leave the default port or manually add the correct database port.
- 12. Click **Save Database**.
- 13. From the **Databases** grid, click the vertical ellipsis for the newly created database, and then select **Add to Password Safe**.
- 14. Select the details required for the managed system.
- 15. Click **Create Managed System**.

## **Add a PostgreSQL Database Instance**

A PostgreSQL database instance must be added manually.

Before adding the instance to Password Safe management, you must create an account in PostgreSQL to use as the functional account in Password Safe.

## **Create Accounts in PostgreSQL**

Note: The following instructions are for guidance only. For details on how to create an account, refer to the PostgreSQL *documentation.*

To create the account with appropriate level permissions:

- 1. Run **pgadmin** from the icon on the tray.
- 2. Right-click **Login/Group** roles, and then click **Create**.
- 3. Enter a name. This is the functional account.
- 4. On the **Privileges** tab, ensure the following permissions are in place for the functional account: **Login**, **Create role**, and **Inherit rights from parent roles**.
- 5. Right-click **Login/Group** roles, and then select **Create**.
- 6. Enter a name. This is the managed account.
- 7. On the **Privileges** tab, ensure the following permissions are in place for the managed account: **Login**, and **Inherit rights from parent roles**.

You must also know the database instance name and the port number. In **pgadmin**, click **Object** , select **Properties**, and then click the **Connection** tab.

### **Add the PostgreSQL Instance to Password Safe**

- 1. Scan the asset where the PostgreSQL instance resides.
- 2. From the left menu in BeyondInsight, click **Assets**.
- 3. Click the vertical ellipsis button for the asset, and then select **Go to Advanced Details**.
- 4. Under **General Data**, click **Databases**.

# **BeyondTrust**

- 5. Click the vertical ellipsis button for the desired instance, and then select **Add to Password Safe**.
- 6. Set the following:
	- **Instance Name:** Enter the instance name.
	- <sup>l</sup> **Platform:** Select **PostgreSQL**.
	- **Version:** Enter the PostgreSQL version number. This is optional.
	- <sup>l</sup> **Port:** The default port value is **5432**.
- 7. Click **Create Managed System**.

## **Configure Settings on the Oracle Platform**

When adding Oracle as a managed system, follow these steps:

- Add the functional account to the console.
- Add the functional account to the Oracle user list in Oracle.
- Set the IP address for the host in Oracle Net Manager.

### **Add the Functional Account**

- 1. Select **Configuration**.
- 2. Under **Privileged Access Management**, click **Functional Accounts**.
- 3. Click **Create Functional Account**.
- 4. Select **Database** from the **Type** dropdown list.
- 5. Select **Oracle** from the **Platform** list.
- 6. Select **SYSDBA** from the **Privilege** list, and then enter the username and password. The SYSDBA role is required if you use the SYS Oracle account as the functional account.
- 7. Continue to set the remaining options.

Note: When adding the Oracle platform as a managed system, be sure to select the SYSDBA functional account.

*For more information, please see "Create a [Functional](#page-13-0) Account" on page 14.*

### **Set Permissions for the Functional Account in Oracle**

In Oracle Enterprise Manager, the functional account (other than SYS) must be added to the Oracle user list.

The user account must be assigned the following **Privileges & Roles**:

- ALTER USER
- CONNECT
- SELECT ON DBA USERS (Required for auto Discovery of Oracle instance managed accounts.)

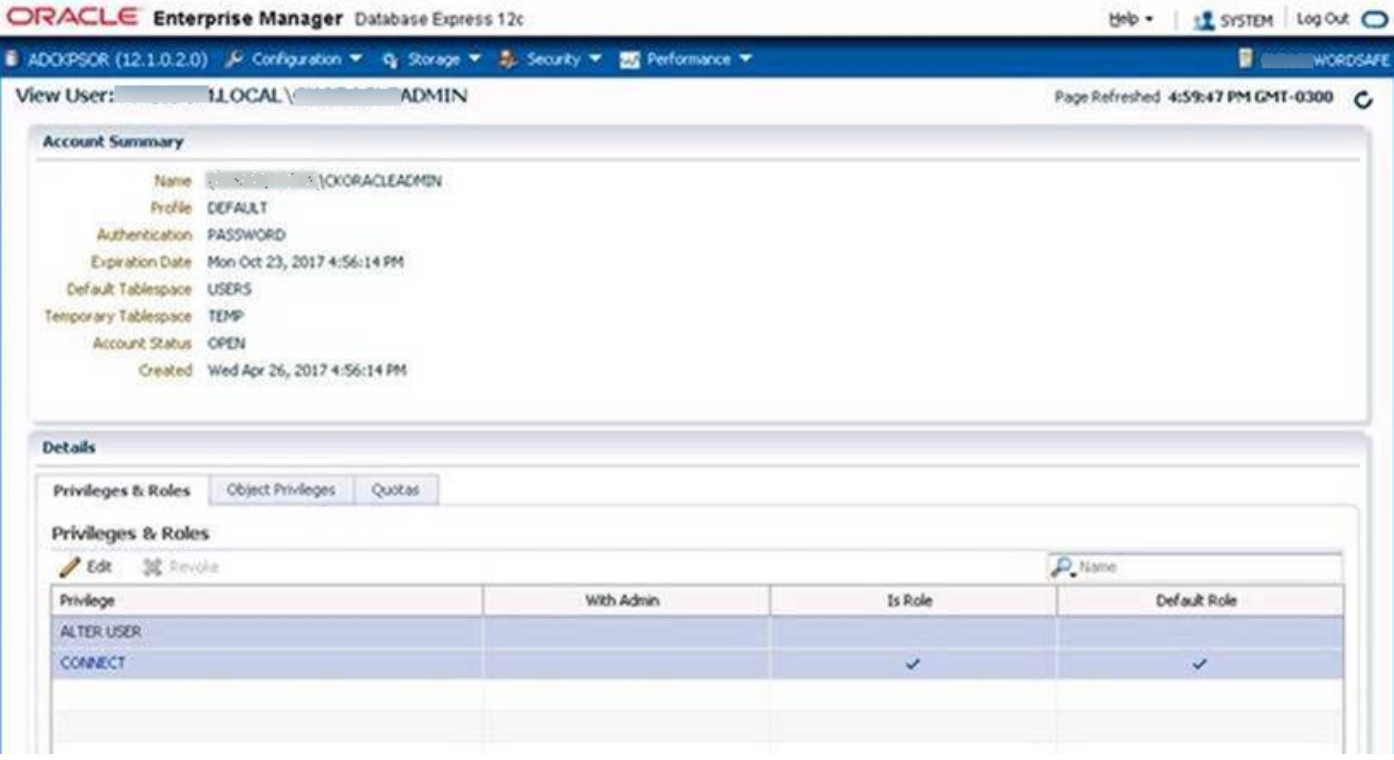

#### **Create the Functional Account in Oracle**

To create a functional account in Oracle:

CREATE USER [FunctionalAccountName] IDENTIFIED BY password; GRANT CONNECT TO [FunctionalAccountName];

To grant permission to the functional account to change passwords on a managed account:

```
GRANT CONNECT TO [FunctionalAccountName];
   GRANT ALTER USER TO [FunctionalAccountName];
   GRANT SELECT ON DBA USERS TO [FunctionalAccountName];
```
**SALES:** www.beyondtrust.com/contact **SUPPORT:** www.beyondtrust.com/support **DOCUMENTATION:** www.beyondtrust.com/docs 100

#### **Configure the Host**

On the Oracle platform, you must configure the following settings:

• In Oracle Net Manager, the host name IP address must be explicitly set as a listener.

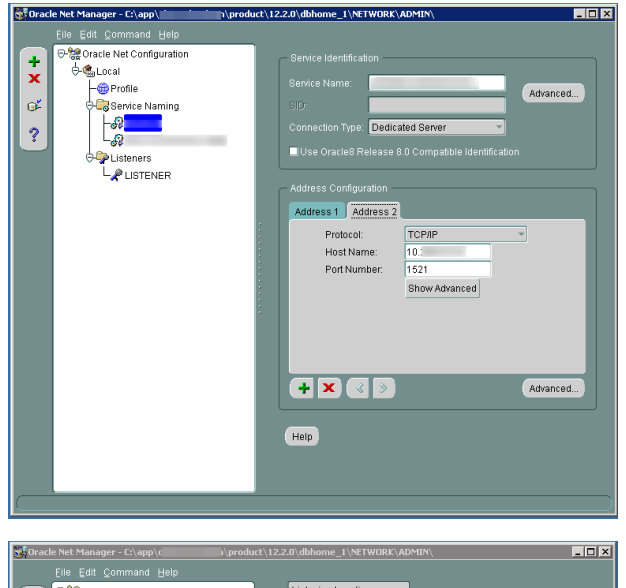

• Also in Oracle Net Manager, set the service name as the host name IP address.

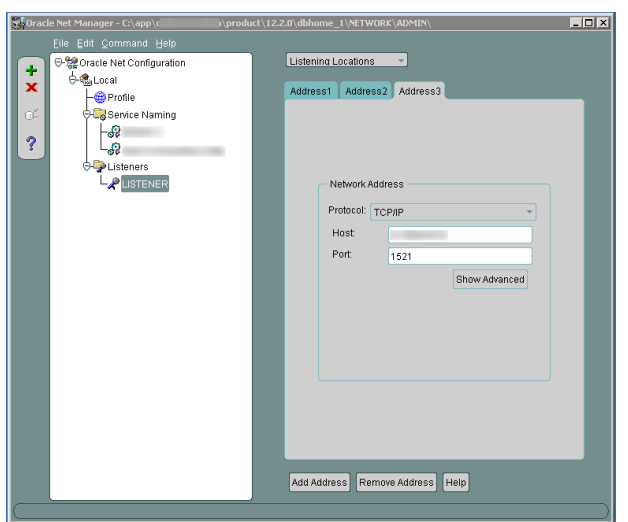

### **Use Encrypted Connections**

Password Safe supports Oracle database connections that are configured to use encryption. Using encryption is optional.

The following encryption protocols are supported:

- AES128
- AES192
- AES256
- RC4\_128, RC4\_256, 3DES112
- 3DES168

Configure encryption using Oracle Net Manager.

Note: The following section is provided for guidance only. For more information, refer to Oracle product documentation.

On the **Profile** node, select **Network Security** and then set the following:

- **.** On the **Integrity** tab, select:
	- o **Server** from the **Integrity** menu
	- o **required** from the **Checksum Level** menu
	- o **SHA256** as the method
- **.** On the **Encryption** tab, select:
	- o **Server** from the **Encryption** menu
	- o **required** from the **Encryption Type** menu
	- o **AES256** as the method

Note: If you select required for Checksum Level and Encryption Type, you must enter an encryption seed in the sqlnet.ora *file.*

## **Oracle Internet Directories OID**

OID Connect Descriptors (also known as TNS Connect Strings) define all parameters needed to connect to a specific Oracle database service, such as the instance name, DNS name, IP address, and port. You can leverage OID Connect Descriptors to add Oracle database systems to Password Safe.

When adding an Oracle database as a Managed System in Password Safe, select the appropriate database service and Password Safe reads the Connect Descriptor data when communicating with the Oracle database.

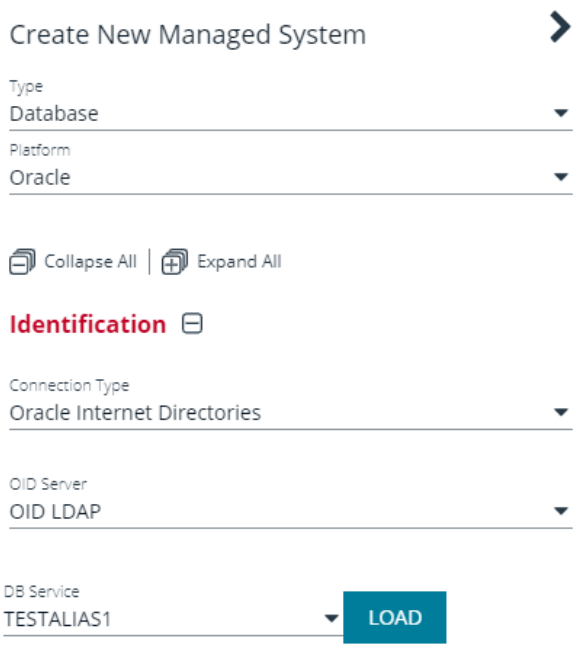

**SALES:** www.beyondtrust.com/contact **SUPPORT:** www.beyondtrust.com/support **DOCUMENTATION:** www.beyondtrust.com/docs 102

©2003-2024 BeyondTrust Corporation. All Rights Reserved. Other trademarks identified on this page are owned by their respective owners. BeyondTrust is not a chartered bank or trust company, or depository institution. It is not authorized to accept deposits or trust accounts and is not licensed or regulated by any state or federal banking authority. TC: 3/6/2024

#### **Configure an Oracle Internet Directory**

To use this functionality, you must configure an OID, as follows:

- 1. Go to **Configuration > Privileged Access Management > Oracle Internet Directories**.
- 2. Click **Create New Oracle Internet Directory +**.
- 3. Enter a name for the directory, a short description, and information for the LDAP server.
- 4. Check **Use SSL** if desired.
- 5. If you turn off **Use Anonymous**, enter a name and password.
- 6. Click **Create Directory** when done, or **Discard**, if you do not wish to keep it.
- 7. You can also click **Test Server** to test the connection.

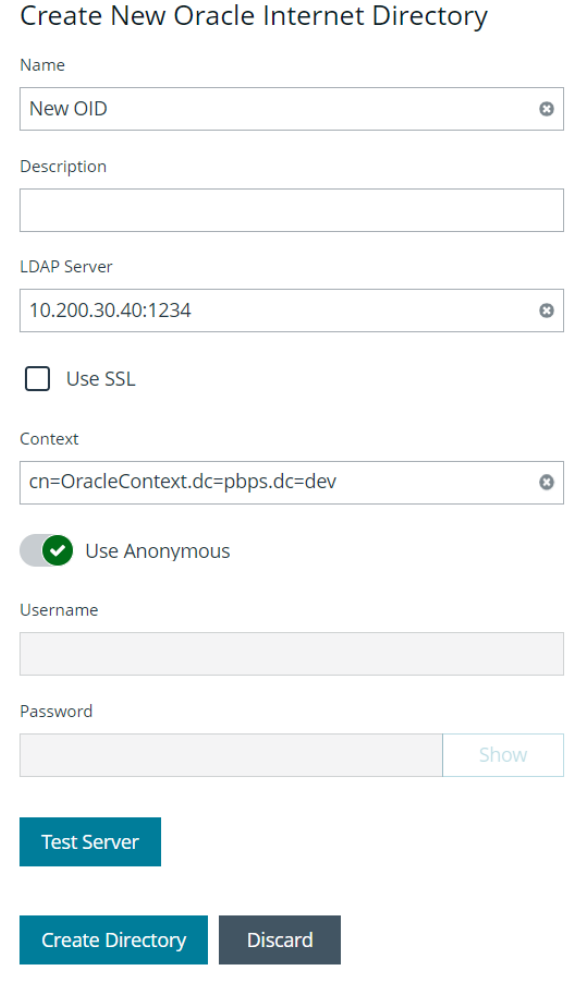

# **Add Applications to Password Safe**

Applications can be managed by Password Safe. Requesters can request access to an application and launch a session through the Password Safe web portal. This provides a secure and user-friendly way to manage application access, enhancing overall productivity and security for both requesters and administrators.

Application sessions can be recorded.

#### **Prerequisites**

- The application or script must be hosted in a published Remote Desktop Services (RDS) container on the RDS server, that the functional account and managed account can access.
- The host must be accessible on port 3389.
- The system where the application resides must already be added to Password Safe before you can add the application.

To add an application to Password Safe management, you must do the following:

- Set up the application details in Password Safe configuration.
- Associate the application with a managed account.
- <sup>l</sup> Create an access policy that permits application access. Recording and keystroke logging can be turned on here.
- Create a user group that includes the Smart Group containing the managed accounts.
- **Assign the Requester** role to the Smart Group. This includes selecting the access policy.

## **Add an Application**

Follow the steps below to add an application.

Note: Confirm the application or script to be configured in Password Safe is configured and hosted in a published RDS *container on the RDS server prior to configuring it in Password Safe.*

Please refer to this Microsoft article for more information: Create a Remote Desktop Services [collection](https://docs.microsoft.com/en-us/windows-server/remote/remote-desktop-services/rds-create-collection) for desktops and apps *to [run](https://docs.microsoft.com/en-us/windows-server/remote/remote-desktop-services/rds-create-collection) at*

*[https://docs.microsoft.com/en-us/windows-server/remote/remote-desktop-services/rds-create-collection.](https://docs.microsoft.com/en-us/windows-server/remote/remote-desktop-services/rds-create-collection)*

If you require assistance with this process, please contact your system or network administrators, or Microsoft Support if *necessary.*

# **BeyondTrust**

- 1. Select **Configuration > Privileged Access Management > Applications**.
- 2. Click **Create New Application**.
- 3. Enter a **Name** (required) and **Version** (optional) for the application. We recommend using the name of the application for transparency.
- 4. Enter an **Alias** (required). By default, an alias combines the name and version, but can also be edited to display any desired alias.
- 5. Enter the path to the application in the **Application/Command** (required) field. For example, **C:\Program Files\Windows NT\Accessories\wordpad.exe**.

*Tip: Use the PS\_Automate utility to automate the launch and authentication to a web page or to a standard Windows GUI application, by seamlessly passing vaulted credentials to a remote application. Enter the variable %PsAutomate% in the Application/Command field to ensure the PS\_Automate utility is used regardless of the location of the application.*

6. Enter the arguments to pass to the application in the **Parameters** (optional) field.

Default placeholders are as follows:

- managed account name =  $%$ **u**
- $\cdot$  managed account password =  $\%$ **p**
- managed asset name = %h
- managed asset IP = %i
- <sup>l</sup> database port = **%t**
- **-** database instance or asset name = %d
- $\cdot$  jump host dns =  $\%$ n
- <sup>l</sup> database dns = **%s**
- $\cdot$  access URL =  $\%$ w

Usage syntax for the **PS\_Automate** utility is as follows:

- <sup>l</sup> Web application: **ps\_automate.exe** *[ini=path to inifile][TargetURL=url] [BrowserName=name of browser]*
	- o Accepted values for **BrowserName** are: **"chrome"**, **"firefox"**, **"msedge"**
- <sup>l</sup> Windows application: **ps\_automate.exe** *[ini=path to inifile]*
- 7. Select an option under **Where do you need the application to run?**:
	- **On the current system** is the default and runs the application on the managed system that the account is currently on.
	- <sup>l</sup> **On a different system** runs the application based on the selections in the **Functional Account** and **Managed System** dropdown lists, i.e. an RDS server or RDS farm.
		- o Select a **Functional Account** to connect to the Password Safe managed system hosting the remote application.

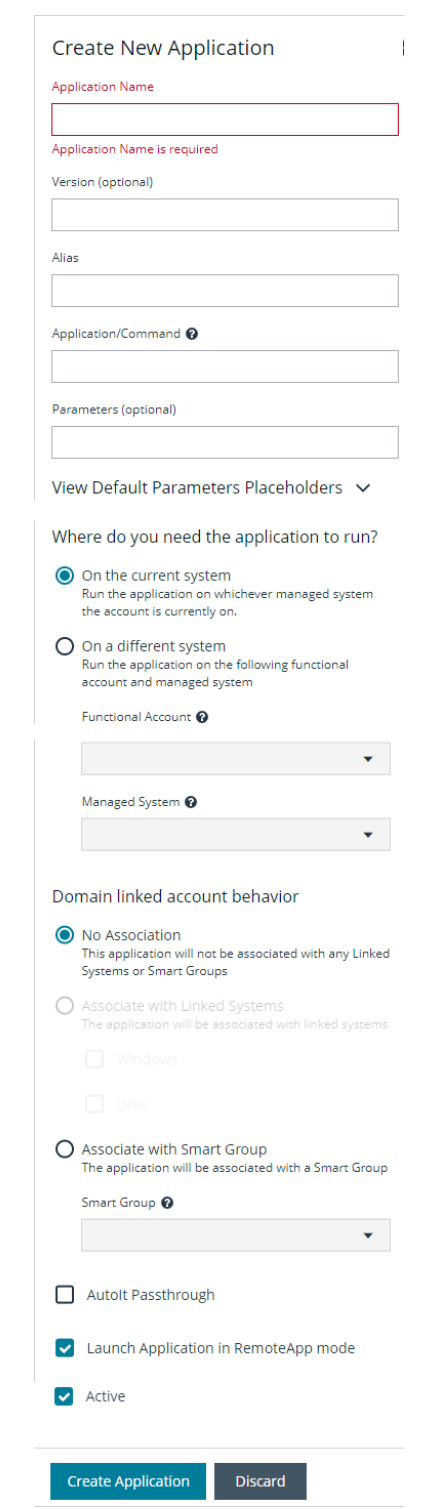

depository institution. It is not authorized to accept deposits or trust accounts and is not licensed or regulated by any state or federal banking authority.

- o Select a **Managed System**. The managed system must have the application (such as **wordpad.exe**) configured. When starting an application session, an RDP session connects to this application server and starts the application.
- 8. Select an option under **Domain linked account behavior**:
	- No Association: The application is not associated with any Linked Systems or Smart Groups. This applies only when the application is assigned to a directory-type managed account, i.e. Active Directory, LDAP, etc.
	- <sup>l</sup> **Associate with Linked Systems**: The application is associated with linked systems. Select one or both of the following system types:
		- o **Windows**
			- If you associate the application with a linked Windows system, standard users see all Windows-based systems applied to the Domain Linked Account when they log in to Password Safe. This excludes Unix systems.
		- o **Unix**
			- If you associate the application with a linked Unix system, standard users see all Unix-based systems applied to the Domain Linked Account. This excludes Windows systems.
		- o If both options are selected, all systems associated to the Domain Linked Account are shown.
	- <sup>l</sup> **Associate with Smart Group**: The application is associated with a managed system Smart Group. Select a Smart Group from the dropdown list. The application is only associated with linked systems that belong to the selected Smart Group and are linked to the account.
- 9. Enable **AutoIt Passthrough** to automatically pass the credentials for the application through an RDP virtual channel. Using **AutoIt Passthrough** provides a secure way to access applications through a remote session. The user requesting the session is not required to enter the application credentials.
- 10. Enable **Launch Application in RemoteApp mode** to initiate a remote app session rather than a full desktop session. This limits use to the specified app and the user is presented with an application window. This setting is defined per application.
- 11. Select **Active** to make the application available for remote sessions.
- 12. Click **Create Application**.

To edit an application:

- 1. Navigate to the application and then click the vertical ellipsis to the right of the application.
- 2. Select **Edit Application**.
- 3. Make the necessary changes and then click **Save Changes**.

To view advanced application details from the **Edit Application** pane, click **View Advanced Details**.

*For more information, please see the following:* 1

- <sup>l</sup> *On using the PS\_Automate Utility, "Use [the PS\\_Automate](#page-107-0) Utility" on page 108*
- <sup>l</sup> *For the prerequisites for AutoIt Passthrough, "Use AutoIt [Passthrough"](#page-108-0) on page 109*

## **View Application Details**

Once an application has been created, you can view advanced application details by following these steps:

- 1. Select **Configuration > Privileged Access Management > Applications**.
- 2. Click the vertical ellipsis to the right of the application.
- 3. Select **Go To Advanced Details**. Under **Advanced Details**, you can select:
	- <sup>l</sup> **Details & Attributes** This displays a read-only grid containing application information.
	- **Managed Accounts** This displays a read-only grid listing managed accounts that are linked to the application.

You can edit application details or delete the application using the **Edit** and **Delete** icons, located in the upper-right of the **Advanced Details** page.

## **Use Encryption Module for RemoteApp**

The Encrypted Module for RemoteApp is an application which is automatically enabled to hide sensitive information from the terminal service logs.

To use this encryption, the managed system must be configured with a functional account which is also an administrator on the server the user is connecting to.

## **Associate the Application with a Managed Account**

Now that the application is configured, the application must be associated with a managed account.

- 1. In the console, click **Managed Accounts**.
- 2. On the **Managed Accounts** page, click the vertical ellipsis for the managed account, and then select **Edit Account**.
- 3. In the **Edit Managed Account** pane, scroll down to **Applications** and click **+** to expand the **Applications** section.
- 4. From the drop-down list, select the applications, and then click **Update Account**.

You can select the application by editing the managed account. For more information about managed accounts settings, *please see "Add a Managed System [Manually"](#page-14-0) on page 15.*

## **Set Up the Access Policy**

1

1

You can create an access policy or use an existing policy. The access policy is part of the **Requester** role setup, described in the next section.

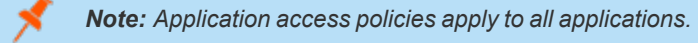

- 1. Select **Configuration > Privileged Access Management Policies > Access Policies**.
- 2. Create a new access policy and schedule or edit an existing access policy and schedule. Within the schedule settings, enable **Application**, under **Policy Types**, and save the access policy.

For more information on creating and editing access policies and schedules, please see ["Configure](#page-63-0) Password Safe Access *[Policies"](#page-63-0) on page 64.*

## **Set Up Role-Based Access**

Users who need to access an application must be managed accounts that are members of a group.

Note: Access to applications is also available to admins and ISA users, without the need to configure an access policy.

<span id="page-107-0"></span>The **Requester** role and application access are assigned as part of creating the user group.

## **Use the PS\_Automate Utility**

#### **Overview**

The Password Safe **PS\_Automate** utility helps to avoid the need to manually enter credentials when launching Windows GUI applications from Password Safe, saving time and increasing security.

The **PS\_Automate** utility allows you to seamlessly pass vaulted credentials from Password Safe to a remote application using the pass through option (using token pass instead of credentials). This includes the ability to launch and authenticate to a web page or to a standard Windows GUI application.

To ensure a seamless experience, the utility supports Incognito mode for popular web browsers, such as Chrome, Firefox, and Microsoft Edge, with Edge being the default. By using an INI file, you can easily specify the input and operational behavior for the utility.

The **PS\_Automate** utility, as well as INI files for Amazon Web Services, Azure, Office 365, and Google, are made available when enhanced session auditing is enabled in Password Safe. The files are deployed by the session proxy when a session is created in Password Safe.

The system where the PS Automate utility is deployed must have internet access, in order to automatically download the latest version of the required browser drivers on first use:

- chromedriver.exe
- msedgedirver.exe
- geckodriver.exe

The utility uses the browser drivers, and the versions of the drivers must match the versions of the browsers used.

*Note: PS\_Automate is a utility for Windows only. It is not supported on macOS.*

#### **Usage**

The usage syntax for the **PS\_Automate** utility is as follows:

#### **Web Applications**

ps\_automate.exe *[ini=path to inifile][TargetURL=url] [BrowserName=name of browser]*

**SALES:** www.beyondtrust.com/contact **SUPPORT:** www.beyondtrust.com/support **DOCUMENTATION:** www.beyondtrust.com/docs 108
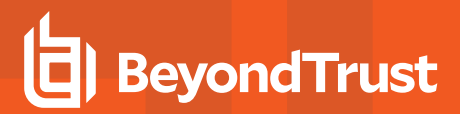

#### **Windows Applications**

```
ps_automate.exe [ini=path to inifile]
```
Note: For testing purposes the utility also accepts username and password on the command line: [username=username] [password=password]. However, this is not recommended for production use, as command line parameters can be written *to Windows logs, such as the event log.*

```
Example:
```

```
ps_automate.exe ini="BIWebApp.ini"
TargetURL="https://localhost/WebConsole/index.html#!/dashboard" BrowserName="chrome"
```

```
ps_automate.exe_ini= "C:\automate\AWSWebApp.ini"
TargetURL="https://534949981440.signin.aws.amazon.com/console/" BrowserName="firefox"
```

```
ps_automate.exe ini="MSWebApp.ini"
TargetURL="https://login.microsoftonline.com"BrowserName="msedge"
```

```
ps_automate.exe_ini="ssms_database.ini"
```
For more information on defining the command line arguments in the INI file used by PS Automate, please see [Define](https://www.beyondtrust.com/docs/beyondinsight-password-safe/ps/integrations/ps-automate/command-line-arguments.htm) 1 *Command Line [Arguments](https://www.beyondtrust.com/docs/beyondinsight-password-safe/ps/integrations/ps-automate/command-line-arguments.htm) in INI File at [https://www.beyondtrust.com/docs/beyondinsight-password-safe/ps/integrations/ps](https://www.beyondtrust.com/docs/beyondinsight-password-safe/ps/integrations/ps-automate/command-line-arguments.htm)[automate/command-line-arguments.htm.](https://www.beyondtrust.com/docs/beyondinsight-password-safe/ps/integrations/ps-automate/command-line-arguments.htm)*

## **Use AutoIt Passthrough**

The following prerequisites must be in place before you can use the AutoIt Passthrough feature:

- The application must be launched through an AutoIt script.
- The wrapper AutoIt script must call the Password Safe Passthrough library through **pspassthru.dll** (provided as part of the Password Safe Resource Kit).

*For information about turning on the feature, please see "Add an [Application"](#page-103-0) on page 104.*

## **AutoIt Script Details**

Ť

The AutoIt example script uses the following functions:

**SALES:** www.beyondtrust.com/contact **SUPPORT:** www.beyondtrust.com/support **DOCUMENTATION:** www.beyondtrust.com/docs 109

©2003-2024 BeyondTrust Corporation. All Rights Reserved. Other trademarks identified on this page are owned by their respective owners. BeyondTrust is not a chartered bank or trust company, or depository institution. It is not authorized to accept deposits or trust accounts and is not licensed or regulated by any state or federal banking authority. TC: 3/6/2024

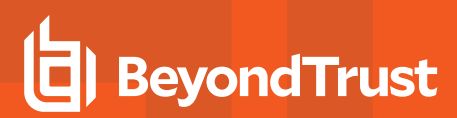

- <sup>l</sup> **pspassthru.dll**
- <sup>l</sup> **ps\_get\_credentials**
- **DLLCall:** An AutoIt function. The first argument takes in the location of the DLL file to call.

*Example: Here the pspassthru.dll is located in the same directory as the AutoIt script.*

```
Func get credentials($token)
  Local $aResult = DLLCall("pspassthru.dll", "str:cdecl", "pbps qet
     credentials", "str", $token, "bool", 0)
  Local $credentials = StringSplit($aResult[0], " ")
  return $credentials
Endfunc
```
#### **ps\_get\_credentials Function**

char\* ps qet credentials(char\* token, bool respond with json)

#### **Parameters**

**char\* token:** A one-time use token provided by Password Safe as the last command line argument passed to the AutoIt script.

**bool respond\_with\_json:** A flag to toggle the format of credentials. When this value is **True**, the credentials are in JSON format. Otherwise, they are in a white-space delimited list.

#### **Return Value**

The token is sent to Password Safe to be validated.

- If the token is valid for the current session and has not been used, the return value is a string with credentials in the desired format.
- If the token is invalid or has been used, the return value is NULL.

Tokens are validated and credentials are sent over an encrypted RDP virtual channel not visible to the end user.

## **Add SAP as a Managed System**

You can add your SAP environment to Password Safe management.

Password Safe supports **SAP NetWeaver**.

#### **Requirements**

- $\cdot$  Instance Number: When adding the system to Password Safe you must know the SAP instance number.
- **Client ID:** An ID that is unique to the SAP instance.

*Note: The instance number and client ID are provided in an email when you purchase SAP.*

**SAP permissions:** The Password Safe functional account requires RFC privileges.

SAP RFC privileges are needed for password changes. RFC permissions assigned to the functional account permit the password change. However, the password cannot be tested.

If an account has RFC privileges, that account can change their password and others. It can also test its own password.

• The username and password in Password Safe must be the same as in SAP.

#### **Set Up the Functional Account**

The functional account requires the Client ID. All other settings are the typical functional account settings.

For more information on creating a functional account, please see "Create a [Functional](#page-13-0) Account" on page 14.

#### **Add SAP**

٦

You must add SAP manually. You cannot add SAP using a Smart Rule.

- 1. In the console, click **Assets**.
- 2. Select the asset where the SAP instance resides, and then select **Add to Password Safe**.
- 3. Select **SAP** from the **Platform** list.
- 4. Enter the instance number.
- 5. All other settings are the typical managed system settings.

*For more information on adding Managed Systems, please see "Add a Managed System [Manually"](#page-14-0) on page 15.*

# **Configure API Registration**

Administrators can configure two types of API registrations in BeyondInsight, allowing you to integrate part of the BeyondInsight and Password Safe functionality into your applications. One method uses an API key and the second method uses an Open Authorization (OAuth) authentication access policy for application users. Setting up each type of registration is detailed in the below sections.

# **Add an API Key Policy API Registration**

To create an API key policy API registration:

- 1. Go to **Configuration > General > API Registrations**.
- 2. Click **Create API Registration**.
- 3. Select **API Key Policy** from the dropdown list. The **Details** screen is displayed. Fill out the new API registration details, as detailed below:
	- <sup>l</sup> Select the **Authentication Rule Options** you wish to enable:
		- o **Enforce multi-factor authentication:** This setting is enabled by default. When enabled, requires users to abide by multi-factor authentication settings configured for Password Safe. Disabling this setting bypasses multi-factor authentication when accessing user accounts through API. This allows applications integrated with Password Safe using an API key to abide by multi-factor authentication settings configured for the application, as opposed to using the Password Safe settings.

**Client Certificate Required:** When enabled, a

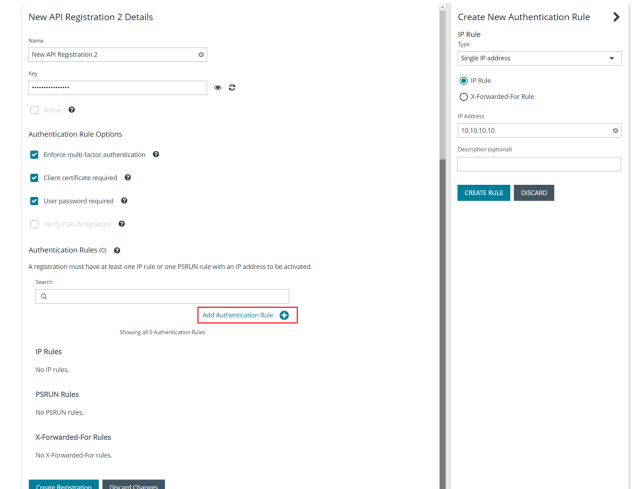

client certificate is required with the web request, and if not enabled, client certificates are ignored and do not need to be present. A valid client certificate is any client certificate that is signed by a Certificate Authority trusted by the server on which BeyondInsight resides.

o **User Password Required:** When enabled, an additional **Authorization** header value containing the RunAs user password is required with the web request. If not enabled, this header value does not need to be present and is ignored if provided.

Square brackets surround the password in the header. For example, the **Authorization** header might look like:

Authorization=PS-Auth key=c479a66f…c9484d; runas=doe-main\johndoe; pwd=[un1qu3];

**Verify PSRUN Signature:** The PSRUN signature is an extra level of authentication. It's computed from the factors using a shared secret between the client and server. PSRUN sends the signature as part of the header during its API request. If enabled, the server recomputes the signature during factor validation and compares it against the one sent by the client. If the signatures match, the client's identity is considered verified. The signature effectively keeps the client in sync with the server. Changing the secret on the server requires the client to be rebuilt and guarantees that out-of-date clients cannot authenticate.

- <sup>l</sup> An authentication rule must be included. Click **Add Authentication Rule**.
	- At least one IP rule or PSRUN rule is required, providing a valid source IP address (IPv4 or IPv6), an IP range, or CIDR from which requests can be sent for this API key (one IP address, IP range, or CIDR per line).
	- o X-Forwarded-For rules can also be created, providing a valid source IP address (IPv4 or IPv6), an IP range, or CIDR from which requests can be sent for this API key. In a load-balanced scenario, IP authentication rules are used to validate the load balancer IPs, and the X-Forwarded-For header is used to validate the originating client IP. Existing rules cannot be changed from an IP rule to a X-Forwarded-For rule, or vice versa.
	- If an X-Forwarded-For rule is configured, it is required on the HTTP request (only a single header is allowed on the request). If the X-Forwarded-For header is missing, the request fails with a *401 Unauthorized* error.
	- o Click **Create Rule**.
- 4. Click **Create Registration**.

BeyondInsight generates a unique identifier (API key) that the calling application provides in the **Authorization** header of the web request. The API key is masked and can be shown in plain text by clicking the **Show Key** icon next to the **Key** field. The API key can also be manually rotated, or changed, by clicking the circular arrow.

Note: Once the key has been changed, any script using the old key receives a "401 Unauthorized" error until the new key is *used in its place. Read access and rotation of the key is audited.*

# **Add OAuth Authentication for API Access for Application Users**

OAuth is an open standard protocol that allows users to grant limited access to their resources on one website or application to another website or application without sharing their credentials, such as username or password. By enhancing Password Safe authentication to support OAuth, Password Safe application users can benefit from improved overall security and the ease of integration that this feature provides.

OAuth uses access tokens, which are short-lived secrets that grant access to specific resources or APIs on behalf of the application user. Users can revoke access to Password Safe for any connected application or service. This provides more robust control over access to sensitive information.

Application users are a user type that represent applications that interface with the public API. These users can't log in to the web console. They can only authenticate and interact with the public API and they can only authenticate using the OAuth client credential flow for the public API. When creating an application user you must provide an API registration of the type **API Access Policy**, which is specifically used for application users. This API registration is used for processing IP rules instead of the API Key Policy registrations typically assigned to user groups.

#### **Configure API Access Policy Registration**

The API Access Policy registration is used specifically for OAuth. To create this in the BeyondInsight console:

- 1. Go to **Configuration > General > API Registrations**.
- 2. Click **Create API Registration**.
- 3. Select **API Access Policy** from the dropdown list. The **Details** screen is displayed.
- 4. Fill out the new API registration details, including the **Access Token Duration**. This field determines how long the OAuth token stays active.
- 5. Click **Add Authentication Rule**, enter the required information, and then click **Create Rule**.

## **Add an Application User**

Application users represent applications that interface with the BeyondInsight public API. Application users cannot log in to the BeyondInsight console. They can only authenticate and interact with the public API, using Client ID and Client Secret for credentials within the OAuth client credential flow.

An API Registration type of API Access Policy must be assigned to an application user, and is used for processing IP rules. To create an application user:

- 1. Go to **Configuration > Role Based Access > User Management > Users**.
- 2. Click **Create New User**.
- 3. Select **Add an Application User** from the dropdown list. The **Create New Application User** screen is displayed.
- 4. Add a username.
- 5. Under **API Access Policy**, select the policy.
- 6. Copy the information from the **Client ID** and **Client Secret** fields for later use.
- 7. Click **Create User**.
- 8. Assign the user to a group that has the required permissions to access BeyondInsight and Password Safe features.
	- <sup>l</sup> Click the vertical ellipsis for the user, and then select **View User Details**.
	- <sup>l</sup> From the **User Details** pane, click **Groups**.
	- **Locate the group, select it, and click Assign Group** above the grid.

#### **Recycle the Client Secret for an Application User**

When editing an application user, you have an option to recycle their secret. Once recycled, you can copy or view the new secret. When a secret is recycled and the user account is updated with this change, the previous client secret is no longer valid.

To recycle the secret for an application user:

- 1. Go to **Configuration > Role Based Access > User Management > Users**.
- 2. Locate the application user in the grid.
- 3. Click the ellipsis to the right of the user, and then select **Edit User Details**.
- 4. Click the **Recycle** icon to the right of the **Client Secret**.
- 5. Click **Recycle** on the confirmation message that displays.
- 6. Copy the new secret for later use.
- 7. Click **Update User**.

#### **View and Update OAuth Secret Expiry**

The user's secret will eventually expire. The **Users** grid has an **OAuth Secret Expiry** column, which you can use to view what is close to expiring. The default duration of a client secret is **365** days. You can adjust the lifetime of the secret from the **Authentication Options** configuration area in BeyondInsight. Updating this value only changes the secret expiry date for new application users and recycled client secrets. Older secrets cannot be updated.

To view the OAuth Secret Expiry for an application user:

- 1. Go to **Configuration > Role Based Access > User Management > Users**.
- 2. Locate the application user. The **OAuth Secret Expiry** column lists the date and time that a client secret for that user expires.

To update the duration for client secrets:

- 1. Go to **Configuration > Authentication Management > Authentication Options**.
- 2. Under **Application User Authentication Settings**, enter the new duration of the client secret in the **Client Secret Expiry** field.
- 3. Click **Update Application User Authentications Settings**.

i *For more information, please see the following:*

- <sup>l</sup> *For more detailed information on API Registrations using the Auth/SignAppIn API function, the [BeyondInsight](https://www.beyondtrust.com/docs/beyondinsight-password-safe/ps/api/authentication.htm) and [Password](https://www.beyondtrust.com/docs/beyondinsight-password-safe/ps/api/authentication.htm) Safe API Guide at [https://www.beyondtrust.com/docs/beyondinsight-password](https://www.beyondtrust.com/docs/beyondinsight-password-safe/ps/api/authentication.htm)[safe/ps/api/authentication.htm](https://www.beyondtrust.com/docs/beyondinsight-password-safe/ps/api/authentication.htm)*
- For information on how to grant API access to BeyondInsight users, ["Configure](#page-49-0) Role Based Access" on page 50

# **Add a Custom Platform**

On the **Custom Platforms** page, you can add SSH and Telnet platforms, as well as SSH application platforms, tailored to your environment. Password Safe contains several built-in SSH and Telnet platforms designed for the most common configurations, such as Linux, Solaris, and Cisco. You can modify the details of built-in custom platforms to meet the needs of your environment. You can create new custom platforms for advanced configurations that are not supported by the built-in platforms, or for a platform that is currently not supported by Password Safe. You can also create new custom platforms by cloning a built-in or user-created custom platform.

All custom platforms work in the same way: by connecting to a remote SSH or Telnet server and waiting for a response. Once a response is received, a regular expression is evaluated against the response and the platform replies with a command that starts the process of changing a password on the relevant system.

## **Create a New Platform**

- 1. In the BeyondInsight Console, go to **Configuration > Privileged Access Management > Custom Platforms**.
- 2. In the **Custom Platforms** pane, click **Create New Custom Platform**, and then select **Create New Platform**.

Alternatively, click the vertical ellipsis button for a platform in the list, and then select **Clone** to clone an existing platform and modify its settings as desired.

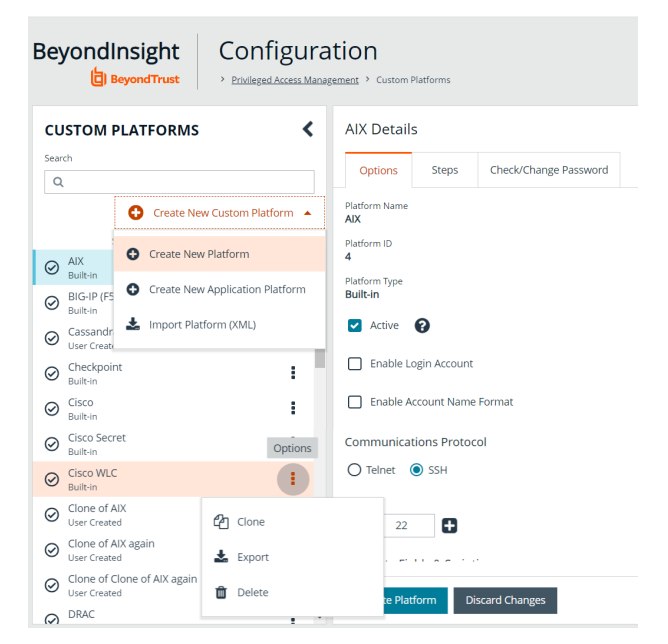

3. Configure the settings on the **Options**, **Steps**, and **Check/Change Password** tabs as detailed in the following sections.

# **Configure the Options Tab**

- <sup>l</sup> **Platform Name:** Enter a name for the custom platform. The given name appears in the **Platform** lists throughout BeyondInsight and Password Safe and must be unique. Platform names cannot be changed after they have been created.
- **Platform ID** and Platform Type are assigned by the system and cannot be entered or edited.
- Active: Check this option to make the platform active in BeyondInsight and Password Safe.
- <sup>l</sup> **Enable Login Account:** Check this option to display the **Use Login Account for SSH Sessions** option under the **Credentials** section in the settings for a managed system. Use this feature when an account other than the functional account is used to log in to the managed system.

# **BeyondTrust**

- <sup>l</sup> **Enable Account Name Format:** Check this option to display the **Account Name Format** dropdown under the **Credentials** section in the settings for a managed system.
- <sup>l</sup> **Communications Protocol:** Indicate if the custom platform uses **Telnet** or **SSH**.
- <sup>l</sup> **Port:** Use the default port of **22** for SSH or **23** for Telnet. Optionally, enter a port to test the settings.
- <sup>l</sup> **Template Fields and Scripting:**
	- o **Prompt regex:** Regular expression that evaluates to the shell prompt of the remote system; for example, **~ ]#**.
	- o **Config prompt regex**and **Elevated prompt regex:** These two regular expressions are mainly meant for network appliances that have multiple prompts, depending on a mode.
	- **End of line:** The end of line field specifies how the platform indicates to the SSH or Telnet server that it is sending a command. The default is the carriage return character (**\r**).
	- o **Exit Command:** Leave the default command as **exit**, or specify a new command for the platform to exit SSH or Telnet.
	- o **Password command:** Enter the command to change the password.
- <sup>l</sup> **Enable Account Elevation:** Check this option, if you want to select an **Elevation Command**.
- **Elevation Command:** Select an elevation command from the list to enable the option to elevate the functional account permissions on a managed system. The following elevation command types are supported:
	- o **sudo**
	- o **pbrun**
	- o **pmrun**
	- o **pbrun jumphost**
- <sup>l</sup> **Enable Jump Host:** If you use the elevation command **pbrun jumphost**, you can configure the Privilege Management for Unix & Linux policy server host name to connect to. Check this option to enable the jump host, and then enter the policy server host name details when configuring the **Check Password** options on the **Check/Change Password** tab.
- <sup>l</sup> **Enable Cisco Enable Password:** Check this option to display the **Change Enable Password** option on the **Functional Account** tab under **Advanced Details** for a Cisco managed system.

# **Configure the Steps Tab**

From the **Steps** tab, define the responses that you expect from the server and the replies the platform sends. The options include two groups: **After Login** and **Error Handling**.

- 1. On the **Steps** tab, select the **Step Type** from the list. The template for expect statements changes depending on which of the following types is chosen:
	- **Change Password:** Manually changes the password for the custom platform.
	- **Check Password:** Tests the password by attempting a logon.
	- **Replace Public Key:** Runs a script to replace the public key.
- 2. Use the default statement group to start the custom platform. Additional statements and statement groups can be created as required.
	- <sup>l</sup> To create a new statement, click **Add New Statement +** at the bottom of an existing statement group.

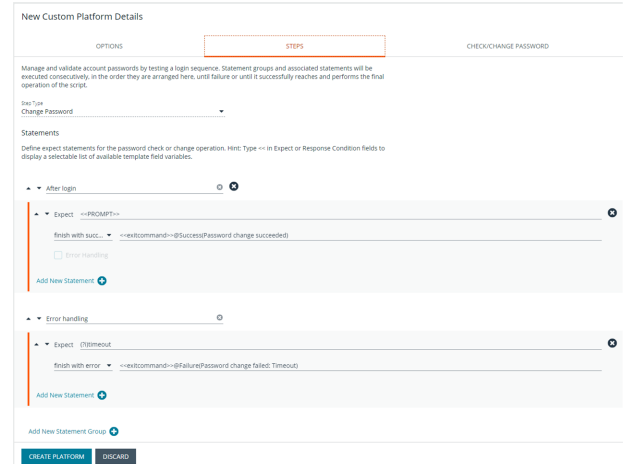

©2003-2024 BeyondTrust Corporation. All Rights Reserved. Other trademarks identified on this page are owned by their respective owners. BeyondTrust is not a chartered bank or trust company, or depository institution. It is not authorized to accept deposits or trust accounts and is not licensed or regulated by any state or federal banking authority. TC: 3/6/2024

- To delete a statement, click the **X** at the right end of the **Expect** statement line.
- <sup>l</sup> To create a new statement group, click **Add New Statement Group +** at the bottom of the last statement group.
- To delete a statement group, click the **X** and the right end of the statement group name.
- <sup>l</sup> To edit the name of the statement group, hover the cursor over the group name, click in the field, and then enter the name.
- 3. Enter an **Expect** statement. There are two ways to populate the **Expect** field:
	- Type text or a regular expression in the field.
	- <sup>l</sup> Use a template field variable: Click in the field, enter **<<**, and then select a template from the list.
- 4. Enter a **Response** statement. There are two ways to populate the **Response** field:
	- Type text or a regular expression in the field.
	- <sup>l</sup> Use a template field variable. Click in the field, enter **<<**, and then select a template from the list.
- 5. The **Response** type can be changed by selecting an option from the **Send Response** dropdown list. If **goto** is selected you need to select a statement group from the resulting list.
- 6. **Error Handling** is enabled by default. Uncheck this option if error handling is not required. If error handling is required, ensure an error message is entered in the **Expect** statement for **Error handling**.
- 7. The order of statement processing can be changed by clicking the Up or Down icons at the left of each **Expect** statement.

The following is an explanation of the functionality for each setting on the **Steps** tab, using a Linux platform as an example:

• Error Handling: The error handling check ensures that when the statement comes in, all of the statements in the error handling section are evaluated first, before **Enter your reason for login**. For example, when the platform connects to the remote SSH server, the SSH server replies with:

```
Welcome to Linux Mint
* Documentation: http://www.linuxmint.com
Last login: Mon Apr 13 10:45:51 2015 from dev-machine
Enter your reason for login:
```
The platform tries try to find a match, in the following order:

- BADCOMMAND
- Usage:
- BAD PASSWORD
- Enter your reason for login:

If a match is found for **Enter your reason login**, the platform replies with **changing password**. The platform expects the SSH server to send back the shell prompt and the platform replies with **passwd <<manacctname>>**.

When the platform communicates with the remote server, it replaces the tags with data. In the image shown, **<<manacctname>>** is replaced by the managed account associated with the platform. These are template field variables that are inserted into the **Expect** box and **Response** box. If you have a prompt defined in the options tab as **~]\$**, the platform converts the tag << prompt>> to this value when it evaluates the regular expressions.

**Expect Statement:** We recommend that you include the prompt in the regex of the **Expect** field to ensure the platform waits until all the data from the previous command is read from the target system before proceding to the next statement.

The final **Expect** statement says expect **all authentication tokens updated successfully** and the response statement is **finish with success**. When you create a custom platform, you must be able to detect when a password has been successfully changed on the remote server. When you have detected this event, you must set the **Action** dropdown to finish with success.

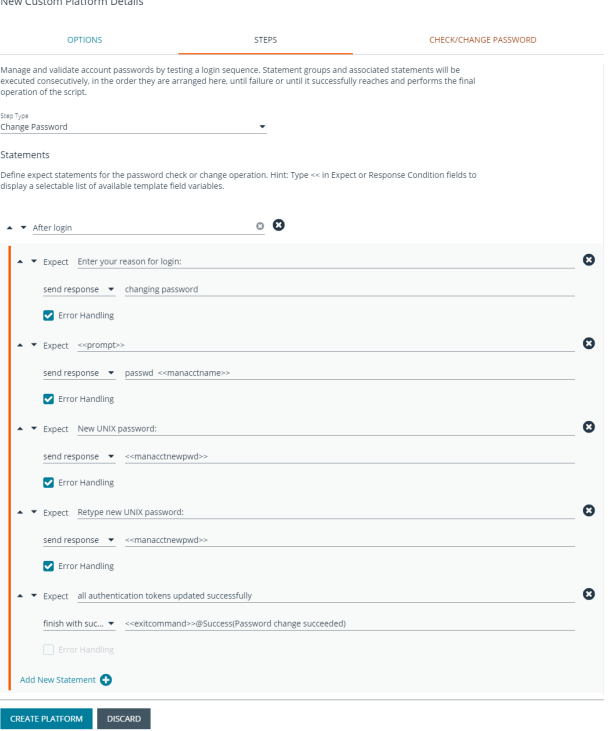

 $\sim$ 

<sup>l</sup> **Goto statements:** The flow jumps to the group specified by the **goto** statement. Flow does not return to the original group. If a group is to be used as a goto, it should be designed such that the intended task of the platform is completed there.

## **Configure the Check/Change Password Tab**

Once you complete the fields on the **Check/Change Password** tab, Password Safe runs the credentials. Log in to the host using the managed account name and follow through the configurations provided on the **Steps** tab.

©2003-2024 BeyondTrust Corporation. All Rights Reserved. Other trademarks identified on this page are owned by their respective owners. BeyondTrust is not a chartered bank or trust company, or depository institution. It is not authorized to accept deposits or trust accounts and is not licensed or regulated by any state or federal banking authority.

# **BeyondTrust**

- 1. Select the **Host** from the dropdown.
- 2. If you use the elevated credential **pbrun jumphost**, enter the IP address for the PBUL policy server in the **Jumphost** field.

*Note: Ensure the Enable Jump Host box is checked on the Options tab. Otherwise, the Jumphost field is not displayed on the Check/Change Password tab.*

- 3. Use the default port for SSH or Telnet. Optionally, enter a port to test the settings.
- 4. Provide the details for the **Functional Account Credentials**.
- 5. In the **Elevation Command** field, enter an elevated account such as sudo or sudoer to elevate the functional account permissions.
- 6. Provide **Managed Account Credentials** and a new password.
- 7. Click **Change Password** or **Check Password**, as applicable.
- 8. When the test returns a successful connection, go to the **Options** tab, check the **Active** box, and then click **Create Platform**.

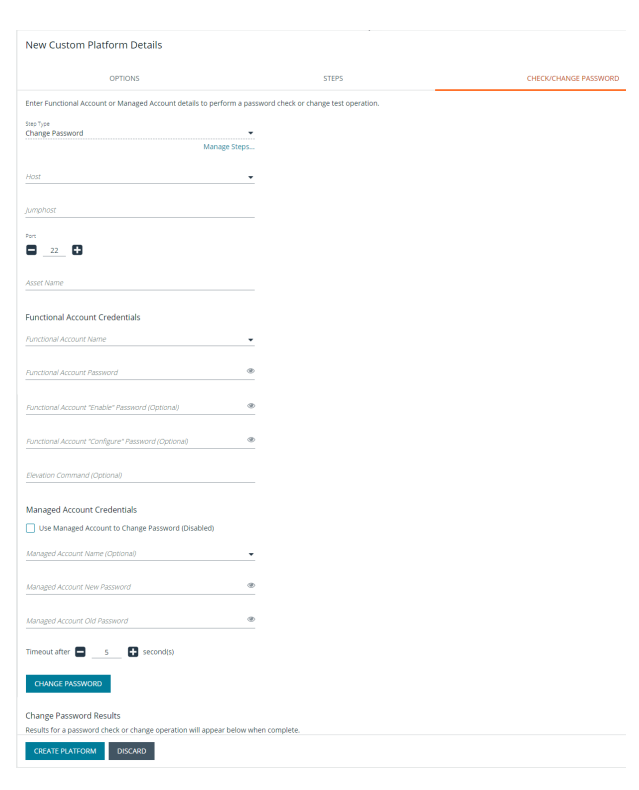

**SALES:** www.beyondtrust.com/contact **SUPPORT:** www.beyondtrust.com/support **DOCUMENTATION:** www.beyondtrust.com/docs 120

## **Create a New Application Platform**

Custom application platforms leverage the custom platform functionality, with the added capability of providing an intermediary target (application host) for the custom platform using a script-based approach to managing accounts on application servers specific or customized to your environment.

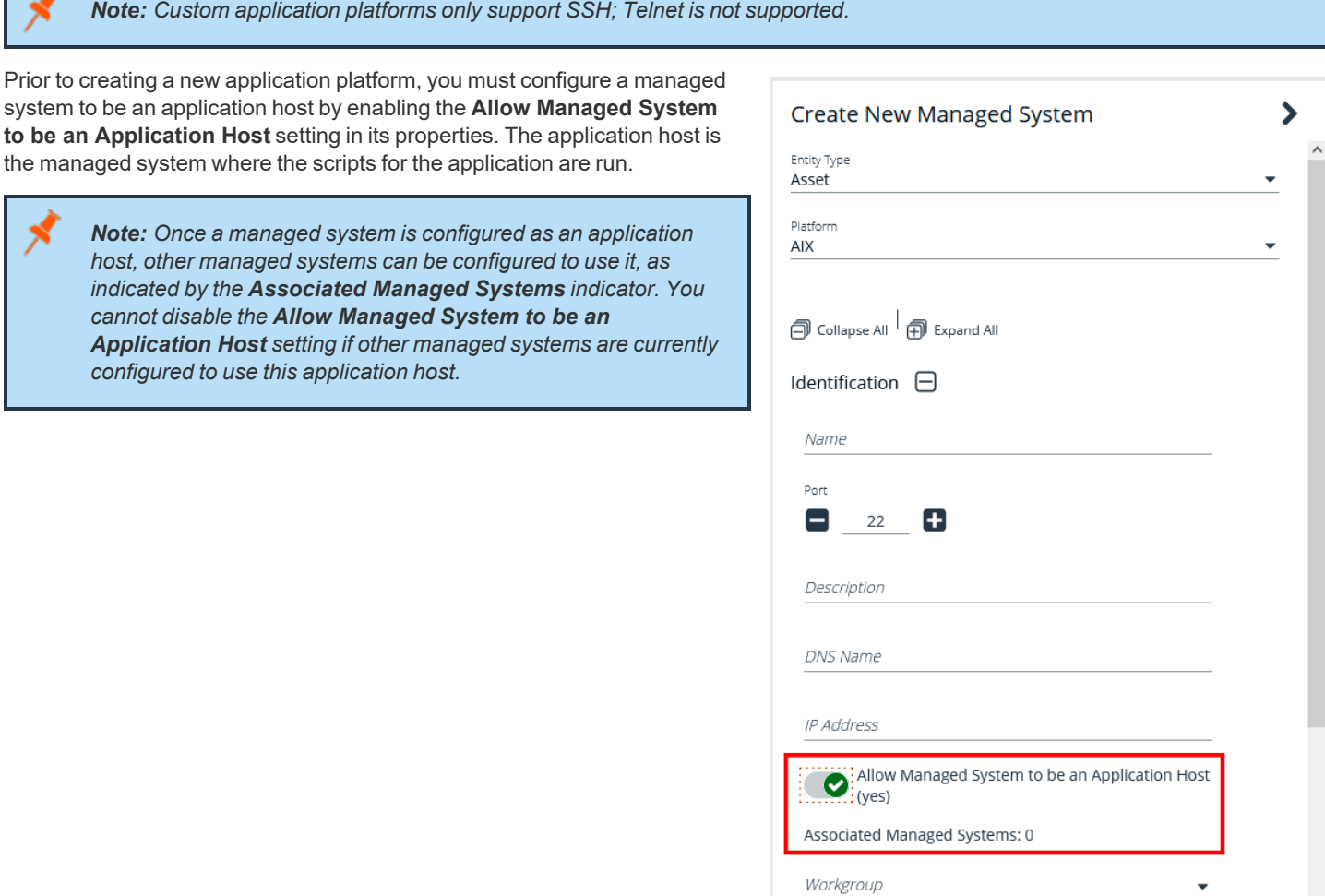

To create the new application platform, follow the following steps:

1. In the BeyondInsight Console, go to **Configuration > Privileged Access Management > Custom Platforms**.

2. In the **Custom Platforms** pane, click **Create New Custom Platform**, and then select **Create New Application Platform**.

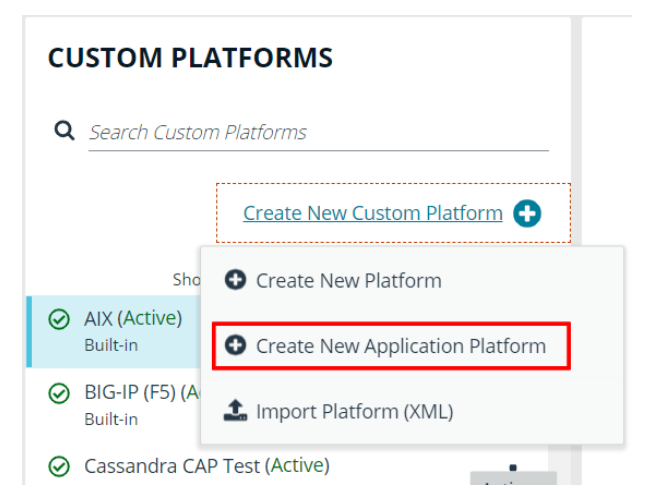

3. Configure the settings on the **Options**, **Steps**, and **Check/Change Password** tabs as detailed in the following sections.

## **Configure the Options Tab**

- **Platform Name:** Enter a name for the custom platform. The given name appears in the **Platform** lists throughout BeyondInsight and Password Safe and must be unique. Platform names cannot be changed after they have been created.
- <sup>l</sup> **Platform ID** and **Platform Type** are assigned by the system and cannot be entered or edited.
- Active: Check this option to make the platform active in BeyondInsight and Password Safe.
- <sup>l</sup> **Enable Login Account:** Check this option to display the **Use Login Account for SSH Sessions** option under the **Credentials** section in the settings for a managed system. Use this feature when an account other than the functional account is used to log in to the managed system.
- <sup>l</sup> **Enable Account Name Format:** Check this option to display the **Account Name Format** dropdown under the **Credentials** section in the settings for a managed system.
- **Enable Account Elevation:** Check this option if you want to select an **Elevation Command**.
- **Elevation Command:** Select an elevation command from the list to enable the option to elevate the functional account permissions on a managed system. The following elevation command types are supported:
	- o **sudo**
	- o **pbrun**
	- o **pmrun**
	- o **pbrun jumphost**

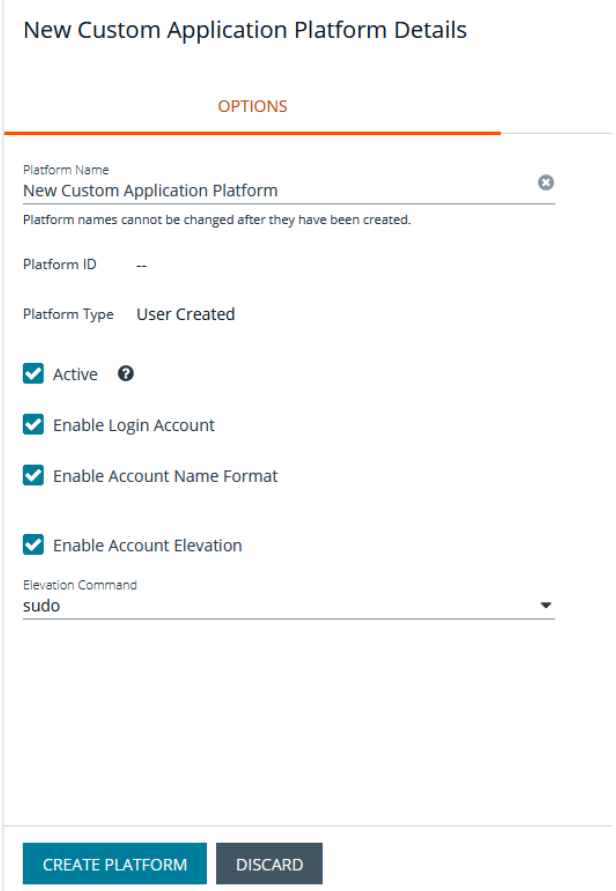

**SALES:** www.beyondtrust.com/contact **SUPPORT:** www.beyondtrust.com/support **DOCUMENTATION:** www.beyondtrust.com/docs 122

©2003-2024 BeyondTrust Corporation. All Rights Reserved. Other trademarks identified on this page are owned by their respective owners. BeyondTrust is not a chartered bank or trust company, or depository institution. It is not authorized to accept deposits or trust accounts and is not licensed or regulated by any state or federal banking authority. TC: 3/6/2024

#### **Configure the StepsTab**

The **Steps** tab is configured in the same way as it is for all custom platforms. However, for application platforms there are 6 additional fields available for **Expect** statements, as follows:

- **· Address**
- <sup>l</sup> **App Host Functional Account Keypass**
- <sup>l</sup> **App Host Functional Account Key**
- <sup>l</sup> **App Host Functional Account Name**
- <sup>l</sup> **App Host Functional Account Password**
- <sup>l</sup> **Port**

## **Configure the Check/Change Password Tab**

The **Check/Change Password** tab is configured in the same way as it is for all custom platforms; however, you must also select an **Application Host**.

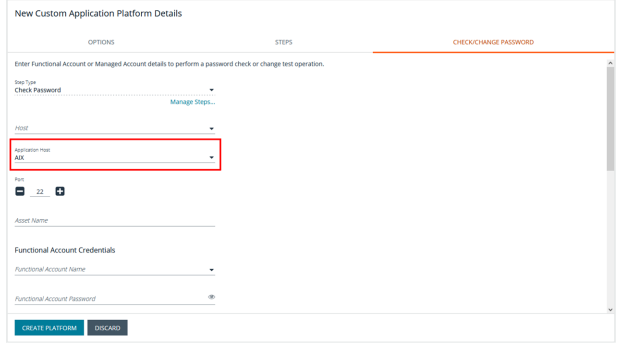

# **BeyondTrust**

Once your custom application platform has been created, you can configure a managed system to use it by selecting it from the **Platform** dropdown. Also select the **Application Host** for this manged system. When Password Safe rotates or checks a password for an account that exists on this managed system, it connects to the application host and then runs the steps as defined on the **Steps** tab for this custom application platform instance.

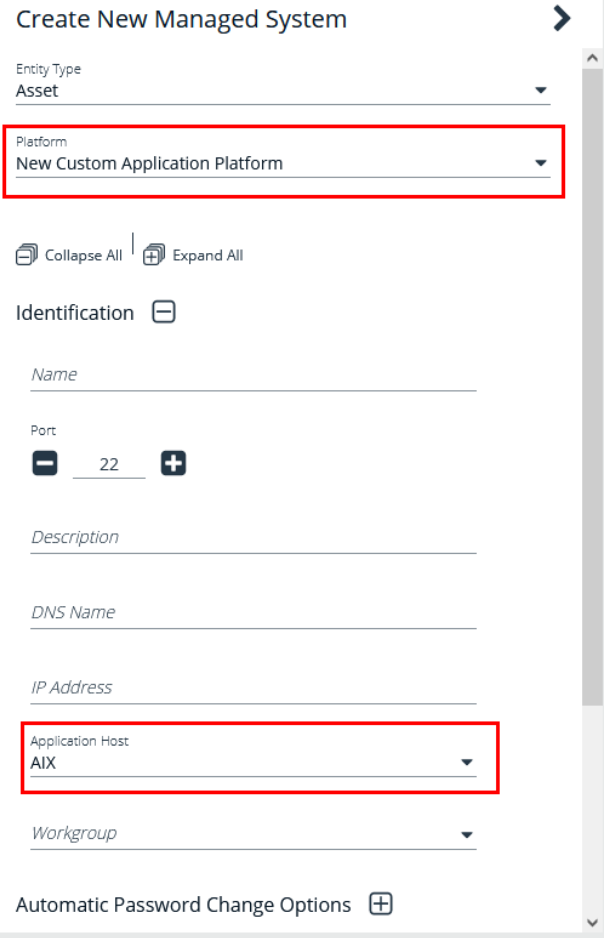

**SALES:** www.beyondtrust.com/contact **SUPPORT:** www.beyondtrust.com/support **DOCUMENTATION:** www.beyondtrust.com/docs 124

©2003-2024 BeyondTrust Corporation. All Rights Reserved. Other trademarks identified on this page are owned by their respective owners. BeyondTrust is not a chartered bank or trust company, or depository institution. It is not authorized to accept deposits or trust accounts and is not licensed or regulated by any state or federal banking authority. TC: 3/6/2024

## **Export or Import a Custom Platform**

## **Export a Custom Platform**

Exporting a custom platform can assist you with troubleshooting.

- 1. In the BeyondInsight Console, go to **Configuration > Privileged Access Management > Custom Platforms**.
- 2. Click the **Actions** (vertical ellipsis) button for the platform you wish to export, and then select **Export**.
- 3. Save the XML file.

#### **Import a Custom Platform or Application Platform**

- 1. In the BeyondInsight Console, go to **Configuration > Privileged Access Management > Custom Platforms**.
- 2. In the **Custom Platforms** pane, click **Create New Custom Platform**.
- 3. Select **Import Platform (XML)**.
- 4. Locate and select the exported platform file. If the platform currently exists, it modifies the existing platform. If the platform does not currently exist, a new custom platform is added.

#### *Example: Linux Platform*

In this short synopsis of the Linux platform, you can see how it works by expecting data and responding to the data based on the evaluation of regular expressions. It examines the output of each command to determine if an error occurred or if it can *continue sending replies to the server.*

- *1. Platform establishes a connection to the remote SSH server with the provided credentials.*
- *2. SSH server replies with:*

```
Welcome to Linux Mint
* Documentation: http://www.linuxmint.com
Last login: Mon Apr 13 10:45:51 2015 from dev-machine
dev@dev-machine ~ ]#
```
3. The platform evaluates a regular expression, looking for the shell prompt "~J#", and replies with the passwd command *for the specified managed account.*

passwd managedaccount complexpassword

*4. If the arguments passed to the passwd command are valid, the server replies with:*

Enter new Unix Password:

- 5. The platform waits for the server's response and evaluates a regular expression, looking for Enter new Unix *Password.*
- 6. If the response is not Enter new Unix Password, the platform waits for other possible responses such as User does not

*exist.*

Q

*7. If the regular expression evaluates to true, the platform exits with an error.*

8. If the regular expression Enter new Unix Password evaluates to true, the platform replies with the new password.

**SALES:** www.beyondtrust.com/contact **SUPPORT:** www.beyondtrust.com/support **DOCUMENTATION:** www.beyondtrust.com/docs 126

©2003-2024 BeyondTrust Corporation. All Rights Reserved. Other trademarks identified on this page are owned by their respective owners. BeyondTrust is not a chartered bank or trust company, or depository institution. It is not authorized to accept deposits or trust accounts and is not licensed or regulated by any state or federal banking authority. TC: 3/6/2024

# **Configure SSH and RDP Connections**

In the Password Safe web portal, requesters can request access to use SSH or RDP remote connections. To permit remote connections, you must configure an access policy.

The following section provides additional information on setting up SSH or RDP connections.

*Note: All registry changes must be done on each machine hosting a resource broker.*

*For more information, please see ["Configure](#page-63-0) Password Safe Access Policies" on page 64.*

# **Supported SSH Client Algorithms**

When Password Safe checks and changes passwords, it uses the below list of algorithms to connect and communicate.

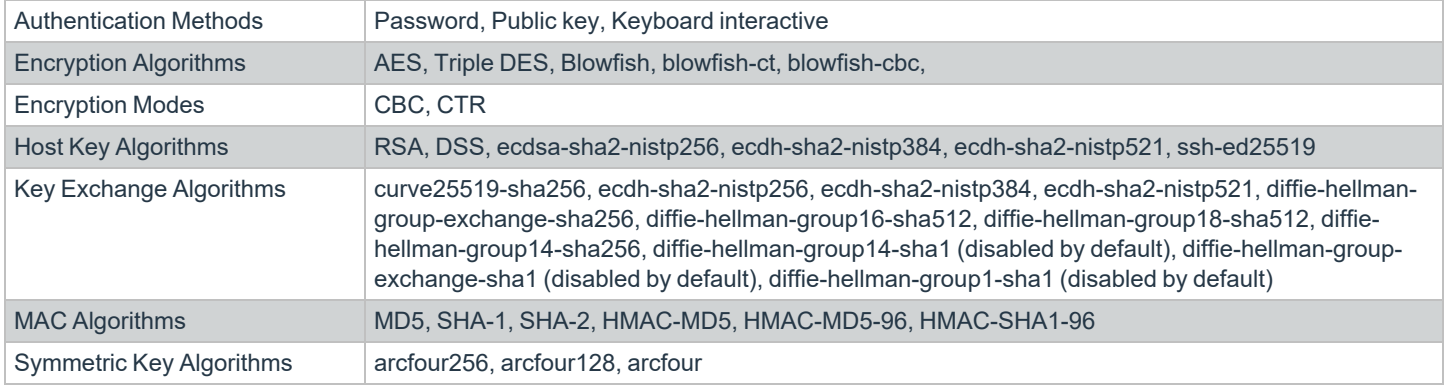

## **The Following Algorithms Are Disabled by Default**

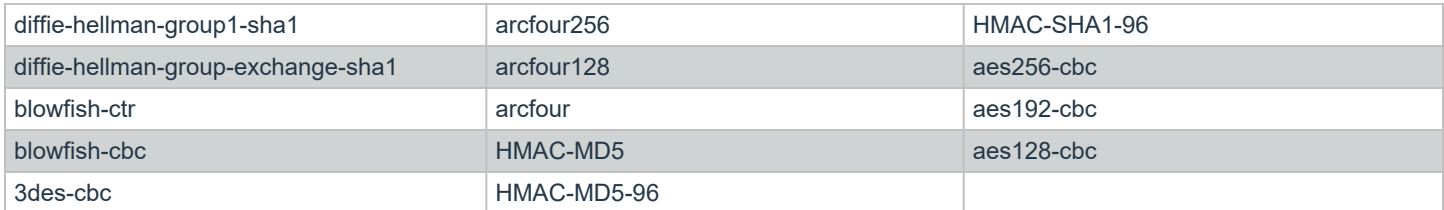

#### **Use the Following Registry Keys to Turn on the Algorithms**

- <sup>l</sup> **HKEY\_LOCAL\_MACHINE\SOFTWARE\Wow6432Node\eEye\RetinaCS\SshKeyExchangeAlgorithms (DWORD) = 1023** (enables all key exchange)
- <sup>l</sup> **HKEY\_LOCAL\_MACHINE\SOFTWARE\Wow6432Node\eEye\RetinaCS\SshEncryptionAlgorithms (DWORD) = 31** (sets all encryption algorithms)

**SALES:** www.beyondtrust.com/contact **SUPPORT:** www.beyondtrust.com/support **DOCUMENTATION:** www.beyondtrust.com/docs 127

<sup>l</sup> **HKEY\_LOCAL\_MACHINE\SOFTWARE\Wow6432Node\eEye\RetinaCS\MacAlgorithms (DWORD) = 15** (sets all MAC algorithms)

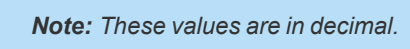

Weak RSA server host keys shorter than 1024 bits are rejected by default. Use the following registry key to change this setting:

**HKEY\_LOCAL\_MACHINE\SOFTWARE\Wow6432Node\eEye\RetinaCS\SshMinimumRsaKeySize (DWORD) = 1024** (size of key and bits)

#### **Host Key Algorithms**

Below is a list of host key algorithms enabled for use by Password Safe's SSH client and server. Supported algorithms in default order of preference are:

- ecdsa-sha2-nistp256
- <sup>l</sup> ecdsa-sha2-nistp384
- ecdsa-sha2-nistp521
- $\cdot$  ssh-ed25519
- $\cdot$  rsa-sha2-512
- $\cdot$  rsa-sha2-256
- ssh-rsa (disabled by default)
- ssh-dss (disabled by default)

Use the following registry key to change the available client host key algorithms:

**HKEY\_LOCAL\_MACHINE\SOFTWARE\BeyondTrust\PBPS\SessionManager\ssh\_proxy\client\_host\_key\_algorithms (REG\_ MULTI\_SZ)**

Use the following registry key to change the available server host key algorithms:

HKEY\_LOCAL\_MACHINE\SOFTWARE\BeyondTrust\PBPS\SessionManager\ssh\_proxy\host\_key\_algorithms (REG\_MULTI\_SZ)

## **KEX Algorithms**

Below is a list of key exchange (KEX) algorithms enabled for use by Password Safe's SSH client and server. Supported algorithms in default order of preference are:

- $\cdot$  curve25519-sha256
- ecdh-sha2-nistp256
- ecdh-sha2-nistp384
- $\cdot$  ecdh-sha2-nistp521
- diffie-hellman-group-exchange-sha256
- diffie-hellman-group16-sha512
- diffie-hellman-group18-sha512
- diffie-hellman-group14-sha256
- diffie-hellman-group14-sha1 (disabled by default for incoming client connections only)
- diffie-hellman-group-exchange-sha1 (disabled by default)
- diffie-hellman-group1-sha1 (disabled by default)

Use the following registry key to change the available key exchange algorithms for the server side of Password Safe's SSH proxy (between the user's SSH client and the proxy):

#### HKEY\_LOCAL\_MACHINE\SOFTWARE\BeyondTrust\PBPS\SessionManager\ssh\_proxy\kex\_algorithms (REG\_MULTI\_SZ)

Use the following registry key to change the available key exchange algorithms for the client side of Password Safe's SSH proxy (between the proxy and the managed systems):

HKEY\_LOCAL\_MACHINE\SOFTWARE\BeyondTrust\PBPS\SessionManager\ssh\_proxy\client\_kex\_algorithms (REG\_MULTI\_ **SZ)**

#### **RSA Host Key Size**

You can configure the size (in bits) of the RSA private host key generated and used by Password Safe's SSH server.

Use the following registry key to change the host key size:

**HKEY\_LOCAL\_MACHINE\SOFTWARE\BeyondTrust\PBPS\SessionManager\ssh\_proxy\rsa\_host\_key\_size (REG\_DWORD)**

Valid values are: **2048 (default)**, **3072**, and **4096**.

## **Auto-Launch PuTTY Registry File**

To launch the SSH client automatically, the SSH protocol must be associated with an application. To register an application, such as PuTTY, which is used in the example below, change the references to PuTTY to point to the application.

```
Windows Registry Editor Version 5.00
[HKEY_CLASSES_ROOT\ssh]
@="URL:Secure Shell Protocol"
"URL Protocol"=""
[HKEY_CLASSES_ROOT\ssh\DefaultIcon]
@="%%ProgramFiles%%\\PuTTY\\putty.exe"
[HKEY_CLASSES_ROOT\ssh\shell]
[HKEY_CLASSES_ROOT\ssh\shell\open]
[HKEY_CLASSES_ROOT\ssh\shell\open\command]
@="cmd /V:ON /s /c @echo off && set url=%1 && for /f \"tokens=1,2,3 delims=:/ \" %%a in
(\"!url!\") do set protocol=%%a&set host=%%b&set port=%%c && start \"\"
\"%%ProgramFiles%%\\PuTTY\\putty.exe\" -P !port! !host!"
```
## **Supported SSH Session Protocols**

You can use the following protocols with an SSH session: X11, SCP, and SFTP. You also have options to allow local and remote port forwarding.

Note: When transferring files using SCP, there may be some incompatibilities with specific clients (e.g. WinSCP). We *recommend using SFTP or a different client.*

Use the Registry Editor to turn these settings on. These settings are all type DWORD with toggle values of either **0** (no) or **1** (yes).

• X11:

**HKEY\_LOCAL\_MACHINE\SOFTWARE\BeyondTrust\PBPS\SessionManager\ssh\_proxy\allow\_x11 = 1(DWORD)**

<sup>l</sup> **SCP:**

HKEY\_LOCAL\_MACHINE\SOFTWARE\BeyondTrust\PBPS\SessionManager\ssh\_proxy\allow\_scp

<sup>l</sup> **SFTP:**

**HKEY\_LOCAL\_MACHINE\SOFTWARE\BeyondTrust\PBPS\SessionManager\ssh\_proxy\allow\_sftp**

<sup>l</sup> **Local Port Forwarding:** Whether or not to allow local port forwarding requests from the user's SSH client through to the managed system (default: 0)

HKEY\_LOCAL\_MACHINE\SOFTWARE\BeyondTrust\PBPS\SessionManager\ssh\_proxy\allow\_local\_port\_forwarding

<sup>l</sup> **Remote Port Forwarding:** Whether or not to allow remote port forwarding requests from the user's SSH client through to the managed system (default: 0).

**HKEY\_LOCAL\_MACHINE\SOFTWARE\BeyondTrust\PBPS\SessionManager\ssh\_proxy\allow\_remote\_port\_forwarding**

*For more information, please see Issues with [WinSCP](https://beyondtrustcorp.service-now.com/csm?id=kb_search&query=winscp) Using SCP Mode at [https://beyondtrustcorp.service-now.com](https://beyondtrustcorp.service-now.com/csm?id=kb_search&query=winscp).*

## **Multiple SSH Sessions**

To avoid a potential security risk, more than one SSH session is not permitted through a single SSH connection.

You can turn on the following registry key to permit more than one session on a connection:

**HKEY\_LOCAL\_MACHINE\SOFTWARE\Beyondtrust\PBPS\SessionManager\ssh\_proxy\allow\_multiplex = 1**

# **Enable Login Accounts for SSH Sessions**

Creating a login account allows the user to open an SSH session in environments where remote shell access is not permitted, for instance, the root account. A login account will be used to establish the initial shell connection and then switch the session to the managed account.

Note: The functional account used should be a low privilege user and not the same elevated functional account that has *elevated privileges to change passwords.*

This feature supports the following platforms: **AIX**, **HPUX**, **Linux**, and **Solaris**.

## **Enable Login Accounts Manually**

To manually enable login accounts, you must enable the function on both the managed system and the managed account you want to use for the SSH session.

- 1. From the **Managed Systems** page, create a new managed system, or select one from the grid.
- 2. From the menu actions, select **Edit Managed System**.
- 3. Within the **Credentials** section, toggle the **User Login Account for SSH Sessions** option to **yes**.
- 4. Select your account from the **Login Account** dropdown.
- 5. Click **Update Managed System** and dismiss the configuration slide-out.
- 6. From the **Managed System** menu, select **Go to advance details**.
- 7. Select the **Managed Accounts** tab.
- 8. Select the managed account you wish to edit.
- 9. Within the **Credentials** section, toggle the **Login Account for SSH Sessions** option to **yes**.
- 10. Click **Update Account**.

#### **Enable Login Accounts with a Smart Rule**

For organizations managing many assets and accounts, administrators can enable login accounts with a Smart Rule as follows:

- 1. Create a Smart Rule to manage the assets to use to access the SSH session.
- 2. Select the action **Manage Assets using Password Safe**.
- 3. Select the platform and the functional account.
- 4. From the **Enable Login Account for SSH Session** list, select **yes**.
- 5. Select a login account.
- 6. Create a Smart Rule to manage the managed accounts to allow users to log in for an SSH session.
- 7. In the **Actions** section, select **Managed Account Settings**.
- 8. Scroll to **Account Options** and select **Enable Login Account for SSH Sessions**.

## **Use Direct Connect for SSH and RDP Session Requests**

You can use Direct Connect for remote session requests for SSH and RDP sessions. Direct Connect requests access to a managed account on behalf of the requester. The requester accesses the system without ever viewing the managed account's credentials.

If the requester is not granted auto-approval for a session, the user receives a message stating *Request requires approval. If the request is not approved within 5 minutes this connection will close.* After 5 minutes the client disconnects and the user can send another connection request. When the request is approved, the user is automatically connected.

When there is an existing request for the system and account, the request is reused and the session created.

#### **SSH Session Requests**

Using an SSH client, a user can use the Password Safe Request and Approval system for SSH remote connections. The requester's information, including the **Reason** and the **Request Duration**, are auto-populated with default Password Safe settings.

To access a managed account or application using Direct Connect, the requester has to connect to Password Safe's SSH Proxy using a custom SSH connection string with one of the following formats:

<sup>l</sup> **For UPN credentials:**

<Requester>+<Username@Domain>+<System Name>@<Password Safe>

<sup>l</sup> **For down-level logon names\non-domain credentials:**

<Requester>@<Domain\\Username>@<System Name>@<Password Safe>

You can override the default SSH port and enter port **4422**. The requester is then prompted to enter their password, which they use to authenticate with Password Safe.

<sup>l</sup> **For UPN credentials:**

ssh -p 4422 <Requester>+<Username@Domain>+<System Name>@<Password Safe>

<sup>l</sup> **For down-level logon names\non-domain credentials:**

ssh -p 4422 <Requester>@<Domain\\Username>@<System Name>@<Password Safe>

<sup>l</sup> **For an SSH application:**

ssh -p 4422 <Requester>@<Account name>:<Application alias>@<System name>@<Password Safe>

Once the requester is authenticated, they are immediately connected to the desired machine.

#### **RDP Session Requests**

*Note: RDP Direct Connect supports push two-factor authentication. An access-challenge response is not supported. LDAP users that use the mail account naming attribute cannot use RDP Direct Connect.*

To request an RDP session using Direct Connect:

1. Click the arrow to download the RDP Direct Connect file from Password Safe.

This is a one-time download. Each account and system combination requires that the user download the unique RDP file associated with it.

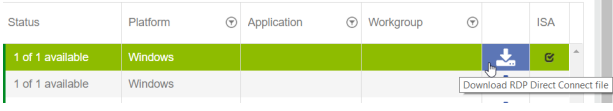

- 2. Run the file to establish a connection to the targeted system.
- 3. The requester is then prompted to enter the password they use to authenticate with Password Safe.

#### **Direct Connect Delimiters**

You can customize the character delimiters accepted in a Direct Connect connection string (in addition to **+** and **@**) by setting the following registry key:

#### **HKEY\_LOCAL\_MACHINE\SOFTWARE\BeyondTrust\PBPS\SessionManager\direct\_connect\delimiters (REG\_SZ)**

Additionally, you can enable support for a dynamic delimiter. When this is enabled, any connection string that starts and ends with the same non-alphanumeric character is split on that character.

*Example: '/' used as the delimiter:*

*ssh -p 4422 /requestor/maccount/msystem/@bihost*

To enable dynamic delimiters (default is off), set the following registry key:

**HKEY\_LOCAL\_MACHINE\SOFTWARE\BeyondTrust\PBPS\SessionManager\direct\_connect\dynamic\_delimiter = 1 (REG\_ DWORD)**

#### **Use Two-Factor Authentication Token**

RDP and SSH Direct Connect sessions support using a two-factor authentication token.

<sup>l</sup> **RDP session:** A delimiter (**,**) must be entered after you enter the password. For example: **password, token**

The delimiter can be changed using the following registry key:

HKEY\_LOCAL\_MACHINE\SOFTWARE\BeyondTrust\PBPS\SessionManager\rdp\_proxy\2fa\_delimiter

The delimiter must be excluded from user login passwords.

**SSH session:** You are prompted to enter a token after you enter the password.

# **Configure RDP Sessions**

## **Enable Smart Sizing**

When in an RDP session, the user can choose to smart size the client window so that no scroll bars display. You can enable **Smart Sizing** on the **Session Monitoring Configuration** page by checking the box.

## **Turn Off Font Smoothing**

Font smoothing is turned on by default. To turn off font smoothing, change the following registry key value from **0** to **1**

**HKEY\_LOCAL\_MACHINE\SOFTWARE\Beyondtrust\PBPS\SessionManager\rdp\_proxy\disable\_font\_smoothing = 1 (DWORD)**

## **Configure RDP Port for Connection to Target System**

Administrators can set an RDP connection port for a specific Windows managed system on a per-system basis. One or more RDP ports can be configured. Administrators can also use a Smart Rule to target a set of managed systems with the new RDP connection port.

- <sup>l</sup> To set the RDP port for a managed system, go to **Configuration > Privileged Access Management > Global Settings > Sessions**, and then enter the **Default RDP port for new Managed Systems**.
- <sup>l</sup> To edit an RDP port, go to **Managed Systems** and then click the ellipsis to the right of the Windows managed system. Select **Edit Managed System**. Under **Identification**, edit the port.
- <sup>l</sup> To set an RDP port using a Smart Rule, go to **Smart Rules**. Select **Asset** under the **Smart Rule type filter**. Click **Create Smart Rule**. Under **Actions**, select **Windows** as the **Platform**, and then set the port.

depository institution. It is not authorized to accept deposits or trust accounts and is not licensed or regulated by any state or federal banking authority.

©2003-2024 BeyondTrust Corporation. All Rights Reserved. Other trademarks identified on this page are owned by their respective owners. BeyondTrust is not a chartered bank or trust company, or

<sup>l</sup> To set more than one port, go to **Smart Rules**. Select **Managed System** under the **Smart Rule type filter**. Click **Create Smart Rule**. Under **Actions**, select **Set port on each system**, and then enter the port. Click **Add another action** for each additional port.

## **Configure Session Proxy Ports**

Ports are configured in the registry.

RDP:

**HKEY\_LOCAL\_MACHINE\SOFTWARE\BeyondTrust\PBPS\SessionManager\rdp\_proxy\listen\_port (DWORD, default 4489)**

SSH:

**HKEY\_LOCAL\_MACHINE\SOFTWARE\BeyondTrust\PBPS\SessionManager\ssh\_proxy\listen\_port (DWORD, default 4422)**

## **Session Countdown Duration**

You can configure the maximum amount of time for which the session countdown timer is displayed by setting the following registry key:

**HKEY\_LOCAL\_MACHINE\SOFTWARE\Beyondtrust\PBPS\SessionManager\rdp\_proxy\countdown\_duration** (DWORD value in seconds, default is 1800)

depository institution. It is not authorized to accept deposits or trust accounts and is not licensed or regulated by any state or federal banking authority.

©2003-2024 BeyondTrust Corporation. All Rights Reserved. Other trademarks identified on this page are owned by their respective owners. BeyondTrust is not a chartered bank or trust company, or

# **Configure Session Monitoring**

Session monitoring records the actions of a user while they access your password-protected managed systems. The actions are recorded in real time with the ability to bypass inactivity in the session. This allows you to view only the actions of the user.

You configure session monitoring when you add or edit a managed system.

There are additional settings you must configure, such as concurrent sessions and screen resolution.

*Note: All registry changes must be done on each machine hosting a resource broker.*

## **File Location**

When a session is complete, the logs are copied to your Azure storage account and they can be played from there. If the copy fails, logs are saved in the folder **C:\program files\beyondtrust\resource broker\session manager\data\sessionmonitoring\failed**. By default, the file save is attempted three times over a 60 second retry period before it is copied to this folder.

We allocate whatever space is required to retain the data. Session data is retained for 1 year.

# **Configure Concurrent Sessions**

Remote sessions can be limited to a set number of concurrent sessions.

The option to increase or limit the number of sessions a user can open at one time is configured from the schedule settings within an Access Policy.

To modify the number of concurrent sessions:

- 1. Navigate to **Configuration > Privilege Access Management Policies > Access Policies**.
- 2. Select an Access Policy or create a new one.
- 3. From the **Schedule** tab, select an existing schedule or click **Create New Schedule** to create a new one.
- 4. Scroll down to **Policy Types** and select **RDP** or **SSH**.
- 5. Set the number for the **Concurrent** option.
- 6. Click **Update Schedule** or **Create Schedule** to save the schedule.

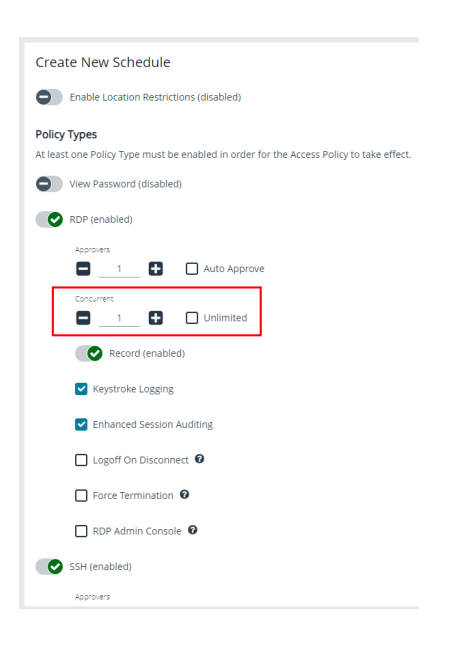

If a user tries to open more sessions than allowed, a message displays on the **Requests** page.

*For more information, please see ["Configure](#page-63-0) Password Safe Access [Policies"](#page-63-0) on page 64.*

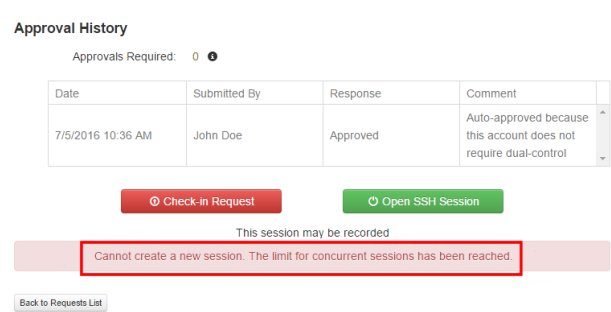

# **Use Session Masking**

Passwords can be hidden from session replays by applying a mask. When session masks are active, an SSH session recording at that time checks the keystrokes against the mask. Any matches are replaced. When the keystroke session is replayed, the viewer sees asterisks instead of the password. More than one mask can be active at a time.

Masks can be created, changed, and deleted. These actions are captured in user auditing.

- 1. Navigate to **Configuration > Privileged Access Management > Session Masks**.
- 2. To create a mask:
	- <sup>l</sup> Click **Create New Mask** above the grid.
	- Enter a name for the mask and provide the mask pattern.
	- **Leave the Active option checked.**
	- <sup>l</sup> Click **Create Session Mask**.
- 3. To edit a mask:
	- Locate the mask in the grid and click the vertical ellipsis button for it.
	- <sup>l</sup> Select **Edit Session Mask**.
	- Edit the name and pattern for the mask as desired.
	- **•** Check or uncheck the **Active** option as appropriate.
	- <sup>l</sup> Click **Update Session Mask**.
- 4. To delete a mask, click the vertical ellipsis button for the mask, and then select **Delete**.

# **Configure Keystroke Logging**

Password Safe records keystrokes for all recorded sessions. Keystroke logging is enabled by default. When you open a recorded session, the pane on the right displays keystrokes. You can select a keystroke entry to view where that keystroke occurred. You can also filter keystroke entries by date, time, or keystroke in the **Search** box.

## **Turn Off Keystroke Logging**

You can turn off keystroke logging for ISA users and admin sessions as follows:

1. Navigate to **Configuration > Privileged Access Management > Global Settings**.

depository institution. It is not authorized to accept deposits or trust accounts and is not licensed or regulated by any state or federal banking authority.

2. Under the **Session Monitoring** settings, clear the applicable keystroke logging options.

#### 3. Click **Update Session Monitoring Settings**.

Keystroke logging can be enabled for all other users when setting the scheduling options for an access policy.

*For more information, please see ["Configure](#page-63-0) Password Safe Access Policies" on page 64.*

## **Enhanced Session Auditing**

Enhanced session auditing captures and records all mouse activity in the **Keystrokes** menu of **Recorded Sessions** for RDP and RDP application sessions. Enhanced session auditing is enabled by default. It uses the rules in the access policy for Admin Session multisession checkouts. During a recorded RDP session, an agent called **pbpsmon** is installed on the host for the duration of the session. The agent monitors and audits Windows click events.

Note: Session monitoring captures text that is copied in an RDP session window. The copied text is captured only the first *time. Any subsequent copy tasks of the same text are not captured for the session.*

Note: To use enhanced session auditing, the functional account of the managed Windows host or Remote Desktop Services *host must have administrative rights.*

#### **Turn Off Enhanced Session Auditing ISA Users**

- 1. Navigate to **Configuration > Privileged Access Management > Global Settings**.
- 2. Under the **Session Monitoring** settings, clear the applicable enhanced session auditing options.
- 3. Click **Update Session Monitoring Settings**.

You can turn off enhanced session auditing for admin sessions and all other non-ISA users, when setting the scheduling options for an access policy.

#### **Troubleshoot Enhanced Session Auditing**

The following files are deployed as part of enhanced session auditing:

- **pbpsdeploy** (Password Safe Deployment Agent service)
- pbpsmon
- **•** pbpslaunch
- <sup>l</sup> **pbpsmon** and **pbpslaunch** (These are contained in a cab file that is copied to the Windows directory and extracted to **C:\pbps\**.)

#### **pbpsdeploy**

The **pbpsdeploy.exe** file resides in the Windows directory (**C:\Windows**).

- **Access to ADMIN\$** is required to copy **pbpsdeploy.exe** from Password Safe to the target server.
- **Confirm the service is displayed in the Services snap-in after deployment.**
- The output from the deployment service should be in the pbsm logs.

# **BeyondTrust**

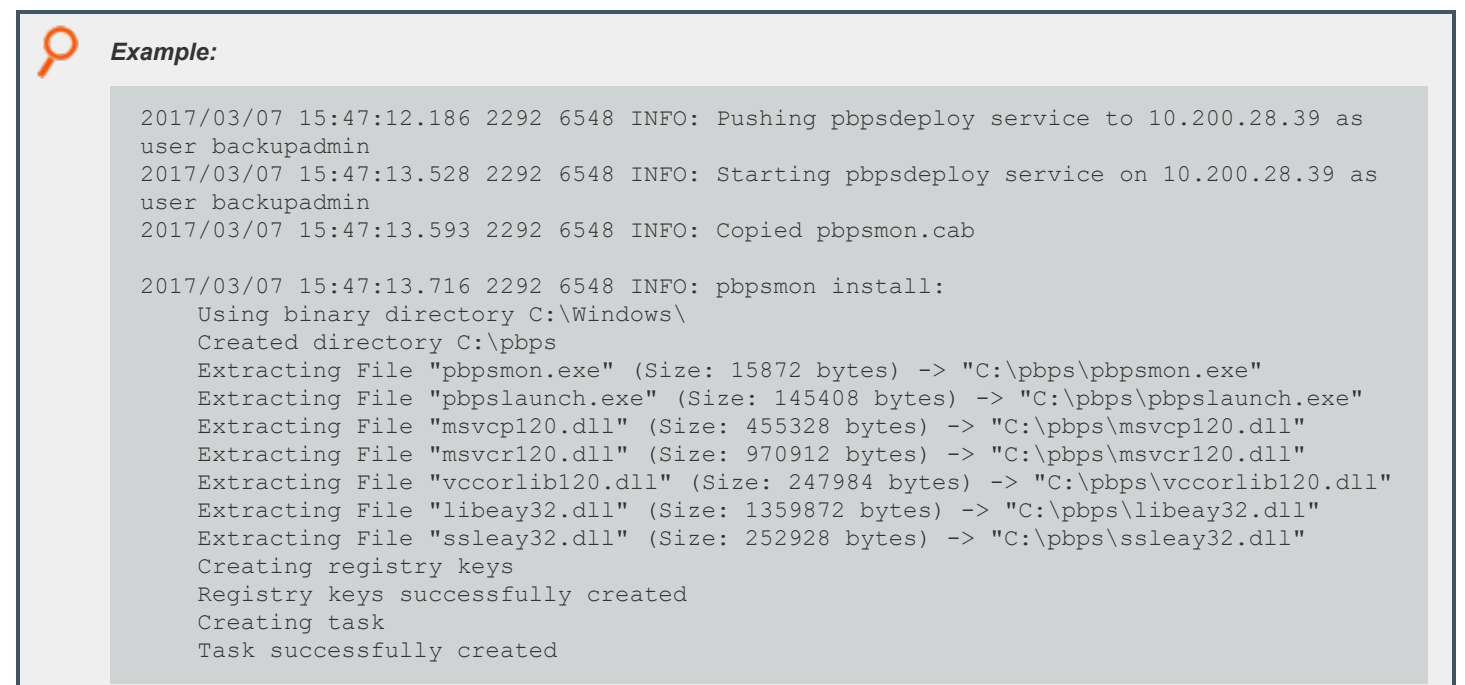

#### **pbpsmon**

Verify the following setup has been performed by the deployment service:

• In Task Scheduler, confirm the following task is created: **BeyondTrust Password Safe Monitoring Task**, or **BeyondTrust Password Safe Disposable Monitoring Task**. The task name depends on how enhanced session monitoring was installed.

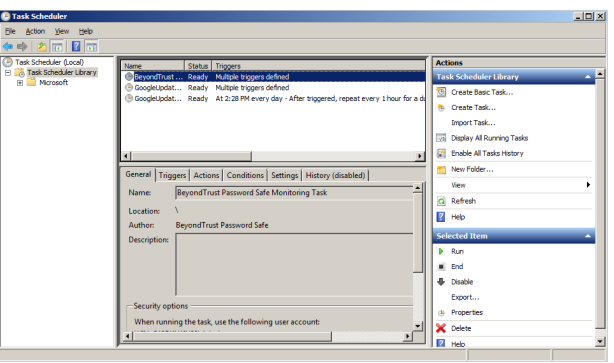

• In regedit, the following registry key is created, which creates the disconnect event:

**HKLM\System\CurrentControlSet\Control\Terminal Server\Addins\PBPSMON**

#### **pbpslaunch**

Verify the following setup has been performed by the deployment service:

• In regedit, the following registry key is created:

**HKLM\Software\Microsoft\Windows NT\CurrentVersion\TerminalServer\TSAppAllowList\Applications\pbpslaunch**

• A **pbpslaunch** entry exists in RemoteApp Manager.

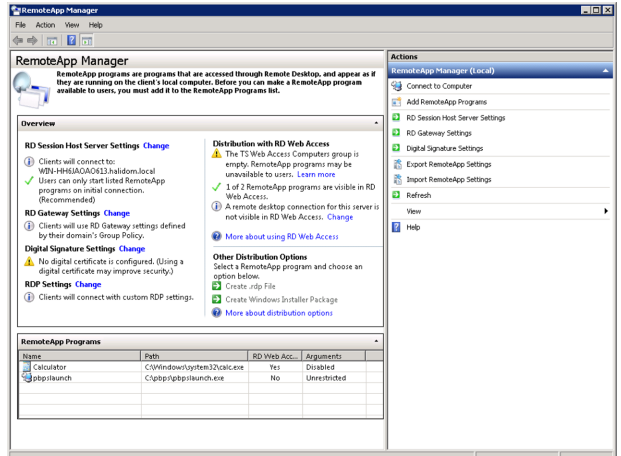

<sup>l</sup> Locate the log statement *Accepting RDP Channel <name>*. There should be one for **pbpsmon**, and if it is an application session, one for **pbpslaunch**.

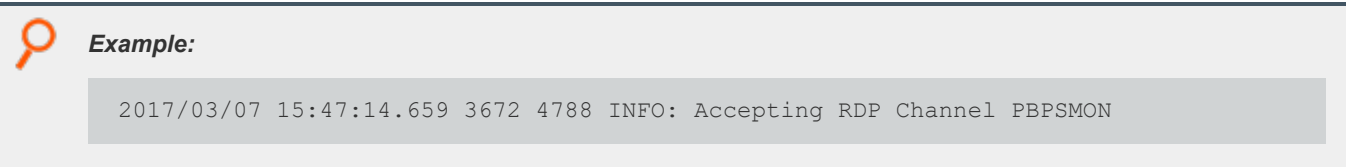

- <sup>l</sup> The Event Viewer on the target server includes setup and cleanup results of **pbpsmon** and **pbpslaunch** sent to **pbsmd**.
	- 1. Open **Event Viewer**.
	- 2. Expand **Windows Logs**.
	- 3. Click **Application**.
	- 4. Filter the application log on **Source = pbpsdeploy**.

# **Configure Algorithms used by the Session Monitoring Proxy**

The encryption algorithms (ciphers), host key algorithms, key exchange (kex) algorithms, and MAC algorithms that may be used by Password Safe between the user's SSH client and the SSH proxy are configurable using the following registry keys:

- <sup>l</sup> **HKEY\_LOCAL\_MACHINE\SOFTWARE\BeyondTrust\PBPS\SessionManager\ssh\_proxy\host\_key\_algorithms**
- HKEY\_LOCAL\_MACHINE\SOFTWARE\BeyondTrust\PBPS\SessionManager\ssh\_proxy\kex\_algorithms
- HKEY LOCAL MACHINE\SOFTWARE\BeyondTrust\PBPS\SessionManager\ssh\_proxy\macs

The encryption algorithms (ciphers), host key algorithms, key exchange (kex) algorithms, and MAC algorithms that may be used by Password Safe between the SSH proxy and the managed system are configurable using the following registry keys:

- <sup>l</sup> **HKEY\_LOCAL\_MACHINE\SOFTWARE\BeyondTrust\PBPS\SessionManager\ssh\_proxy\client\_ciphers**
- HKEY\_LOCAL\_MACHINE\SOFTWARE\BeyondTrust\\PBPS\SessionManager\ssh\_proxy\client\_host\_key\_algorithms
- <sup>l</sup> **HKEY\_LOCAL\_MACHINE\SOFTWARE\BeyondTrust\PBPS\SessionManager\ssh\_proxy\client\_kex\_algorithms**
- <sup>l</sup> **HKEY\_LOCAL\_MACHINE\SOFTWARE\BeyondTrust\PBPS\SessionManager\ssh\_proxy\client\_macs**

Each of these keys, if defined, must hold a multi-string value (REG\_MULTI\_SZ), with one algorithm name per line.

For example, ciphers might be:

- $\cdot$  aes128-ctr
- $\cdot$  aes192-ctr
- $\cdot$  aes256-ctr

This restricts the available encryption algorithms to those named.

**SALES:** www.beyondtrust.com/contact **SUPPORT:** www.beyondtrust.com/support **DOCUMENTATION:** www.beyondtrust.com/docs 140

# **Use DSS Authentication**

Applying DSS authentication on a managed system is a secure alternative to using password authentication. DSS authentication is set on the functional account and managed account properties.

<span id="page-140-0"></span>DSS authentication is supported on the following systems: Linux, AIX, HP-iLO, HP-UX, DRAC, MAC OSX, Solaris, Juniper, and RACF.

# **Generate and Distribute the Key**

You can generate keys using **puttygen.exe** on Windows systems and **ssh-keygen** on Unix-based systems. Consult the system documentation for other platforms.

Example: How to generate a 2048-bit RSA key pair with ssh-keygen. The user account used to perform the scan is admin.

```
# ssh-keygen –t rsa -m PEM
Generating public/private rsa key pair.
Enter file in which to save the key (/home/admin/.ssh/id rsa):
/home/admin/.ssh/retina_rsa
Enter passphrase (empty for no passphrase):
Enter same passphrase again:
Your identification has been saved in /home/admin/.ssh/retina_rsa.
Your public key has been saved in /home/admin/.ssh/retina_rsa.pub.
The key fingerprint is:
7f:5f:e3:44:2e:74:3c:c2:25:2b:82:7c:f8:0e:2a:da
```
**/home/admin/.ssh/retina\_rsa** contains the RSA authentication identity of the user and should be securely transferred to the system running your scanner.

The file **/home/admin/.ssh/retina\_rsa.pub** contains the RSA public key used for authentication. The contents of this file should be added to the file **~/.ssh/authorized\_keys** on all machines that the user wishes to scan using public key authentication.

# **Create a Functional Account with DSS Authentication**

Before you can create the account you must generate a private key. Copying or importing a key is part of setting the functional account properties with DSS authentication.

- 1. In BeyondInsight, go to **Configuration > Privileged Access Management > Functional Accounts**.
- 2. Click **Create New Functional Account**.
- 3. For the **Type**, select **Asset**.
- 4. Select a platform.
- 5. Select the elevation if desired.
- 6. Enter the username and password.
- 7. From the **Authentication Type** list, select **DSS**.
- 8. Upload the DSS key file.
- 9. Provide an alias and description, and then click **Save New Account**.

depository institution. It is not authorized to accept deposits or trust accounts and is not licensed or regulated by any state or federal banking authority.

# **BeyondTrust**

*For more information, please see ["Generate](#page-140-0) and Distribute the Key" on page 141.*

# **Create a Functional Account on the Unix or Linux Platform**

Create an account on the Unix or Linux platform with a name like **functional\_account**.

Ensure that the **su** command is available on the platform.

To assign necessary privileges to the functional account, invoke the command **sudo visudo** in the terminal and place the following lines under the root **ALL=(ALL) ALL** line:

Note: Be sure to add sudo elevation to the functional account on the managed system. These commands are adjusted to *reflect password changes and DSS key changes and are OS-specific.*

#### **MAC OSX**

functional\_account ALL=(ALL) NOPASSWD: /usr/bin/grep, /usr/bin/sed, /usr/bin/tee, /usr/bin/passwd

#### **UBUNTU/REDHAT**

functional\_account ALL=(ALL) NOPASSWD: /usr/bin/grep, /usr/bin/sed, /usr/bin/tee, /usr/bin/passwd

#### **SOLARIS**

```
functional account ALL=(ALL) NOPASSWD: /usr/bin/grep, /usr/bin/cp, /usr/bin/tee, /usr/bin/sed,
/usr/bin/passwd, /usr/bin/rm
```
#### **HPUX**

```
functional account ALL=(ALL) NOPASSWD: /usr/bin/grep, /usr/bin/cp, /usr/bin/sed, /usr/bin/tee,
/usr/bin/passwd, /usr/bin/rm
```
#### **AIX**

```
functional account ALL=(ALL) NOPASSWD: /usr/bin/grep, /usr/bin/pwdadm, /usr/bin/tee,
/usr/bin/passwd, /usr/bin/sed, /usr/bin/cp, /usr/bin/rm
```
#### **Test the Functional Account**

The key can be tested from the managed system.

**SALES:** www.beyondtrust.com/contact **SUPPORT:** www.beyondtrust.com/support **DOCUMENTATION:** www.beyondtrust.com/docs 142

©2003-2024 BeyondTrust Corporation. All Rights Reserved. Other trademarks identified on this page are owned by their respective owners. BeyondTrust is not a chartered bank or trust company, or depository institution. It is not authorized to accept deposits or trust accounts and is not licensed or regulated by any state or federal banking authority. TC: 3/6/2024

- 1. From the menu, select **Managed Systems**.
- 2. Select the managed system, and then click the **More Options** button.
- 3. Select **Go to advanced details**.
- 4. Select **Functional Accounts**.
- 5. Click **Test Functional Account**.

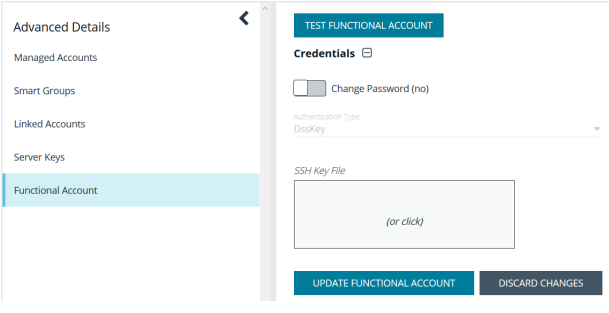

## **Set DSS on the Managed Account**

An alternate and secure way to set up a managed account is with DSS authentication.

Before you can create the account, you must generate a private key. Copying or importing a key is part of setting the managed account properties with DSS authentication.

To create a managed account with DSS authentication:

- 1. From the menu, select **Managed Systems**.
- 2. Select the managed system, and then click the **More Options** button.
- 3. Select **Create Managed Account**.

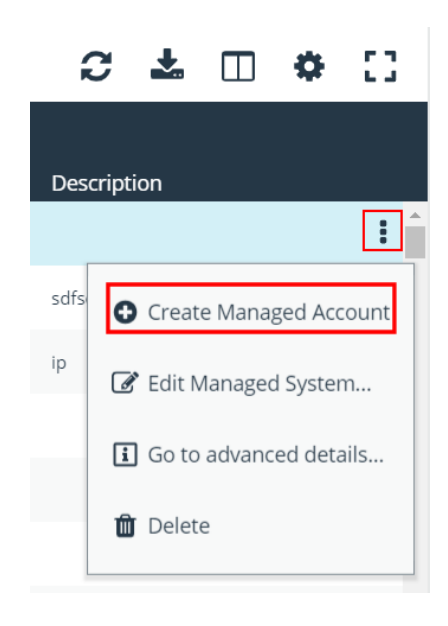

©2003-2024 BeyondTrust Corporation. All Rights Reserved. Other trademarks identified on this page are owned by their respective owners. BeyondTrust is not a chartered bank or trust company, or depository institution. It is not authorized to accept deposits or trust accounts and is not licensed or regulated by any state or federal banking authority.

4. From the **Authentication Type** list, select **DSS**.

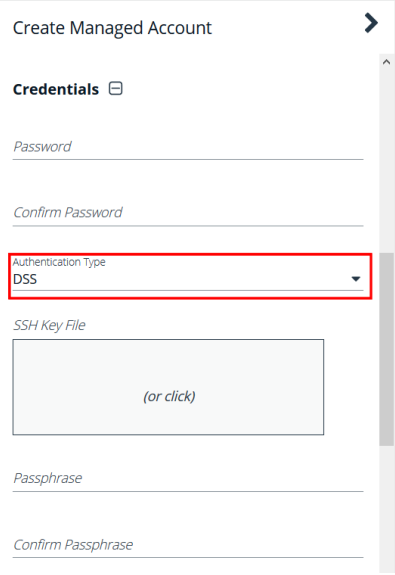

5. Configure all other settings as required, and then click **Create Account**.

*For more information, please see the following:*

- <sup>l</sup> *["Generate](#page-140-0) and Distribute the Key" on page 141*
- <sup>l</sup> *"Work with Managed [Accounts"](#page-30-0) on page 31*

## **DSS Key Auto Management**

A DSS key policy is set on a managed system that supports DSS authentication.

The **Auto-Managed DSS key** option enables DSS key auto-management to take place when the password for the account is changed, either manually or scheduled. It follows the same schedule as password changing.

Generating a new DSS public/private key pair results in the removal of the old public key (if there is one) from the **authorized\_keys** file and appends the new public key.

*For more information, please see "Create a DSS [Key Policy"](#page-144-0) on page 145.*

## **Get the Public Key**

Ť.

Ť

1. Go to the **Managed Accounts** page.
- 2. Select the account and then click the **More Options** button.
- 3. Select **Public Key**.

*Note: If a public key has been supplied, a popup displays the current public key.*

### **Create a DSS Key Policy**

Password Safe ships with a default DSS key policy:

- Type: RSA
- $-Bit size: 2048$
- Encryption: Auto Managed Passphrase is Default Password Policy

You can change the settings for the default policy but you cannot delete the policy.

Optionally, you can create additional policies.

- 1. Select **Configuration > Privileged Access Management > DSS Key Policies**.
- 2. Click **Create DSS Policy**.
- 3. Provide a name and description.
- 4. Select a Key Type: **RSA** or **DSA**.
- 5. Enable encryption.
- 6. Select a password policy.
- 7. Click **Create DSS Key Policy**.

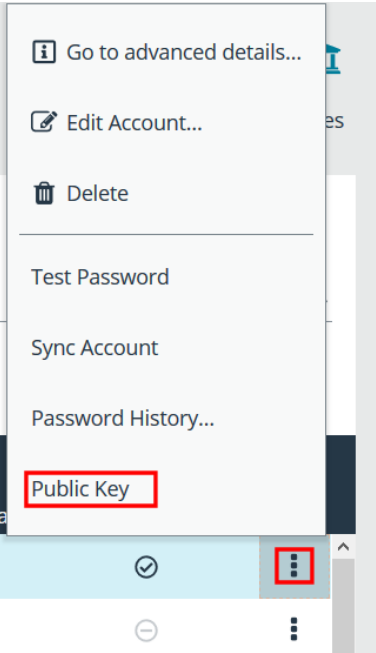

depository institution. It is not authorized to accept deposits or trust accounts and is not licensed or regulated by any state or federal banking authority.

©2003-2024 BeyondTrust Corporation. All Rights Reserved. Other trademarks identified on this page are owned by their respective owners. BeyondTrust is not a chartered bank or trust company, or

## **Configure Password Safe Agents**

### **Configure the Password Change Agent**

Password Safe automatic password changes are controlled by the change agent that runs as a service on the U-Series Appliance. When the change agent runs, it checks the configuration to determine operational parameters of the U-Series Appliance. Logs provide a record of the change agent activities and messages, and indicate success or failure.

The following overview explains how the change agent runs:

- 1. The change agent retrieves a process batch from the database. A process batch consists of one or more managed accounts that have been flagged for a password change.
- 2. The passwords are changed on the managed accounts, and the change is recorded.
- 3. The change agent waits a set period of time for a response from the change job and moves to the next process batch in the database batch.

### **Recommendations**

To maximize efficiency, we recommend a small batch size (such as 5) and a short cycle time (such as 60 seconds). If a password change fails, the change agent reprocesses it according to the retry value in the change agent settings.

- 1. In the BeyondInsight Console, go to **Configuration > Privileged Access Management Agents > Password Change Agent**.
- 2. Set the following:
	- <sup>l</sup> **Enable Password Change Agent:** Leave enabled to activate the agent when Password Safe starts.
	- <sup>l</sup> **Retry failed changes after (minutes):** The amount of time before a failed password change is tried again.
	- **Maximum retries:** The maximum number of times an attempt is made to change the password after a failed password change attempt occurs.
	- **Unlimited Retries:** Enable to allow retries when a password change attempt fails.
- 3. Click **Save Configuration**.

#### **PASSWORD CHANGE AGENT**

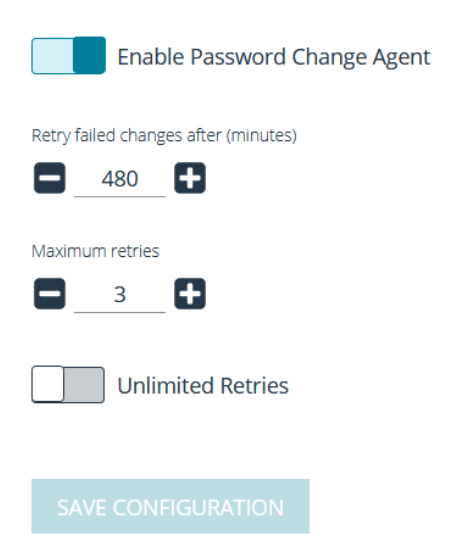

**SALES:** www.beyondtrust.com/contact **SUPPORT:** www.beyondtrust.com/support **DOCUMENTATION:** www.beyondtrust.com/docs 146

©2003-2024 BeyondTrust Corporation. All Rights Reserved. Other trademarks identified on this page are owned by their respective owners. BeyondTrust is not a chartered bank or trust company, or depository institution. It is not authorized to accept deposits or trust accounts and is not licensed or regulated by any state or federal banking authority. TC: 3/6/2024

### **Configure the Password Test Agent**

The password test agent allows you to manually test all managed accounts and functional accounts. The test ensures that there is an open connection between the assets and Password Safe. BeyondInsight sends a notification email.

- 1. In the BeyondInsight Console, go to **Configuration > Privileged Access Management Agents > Password Test Agent**.
- 2. Check the **Enable Password Test Agent** box.
- 3. Set the schedule, and then click **Save Configuration**.

### **PASSWORD TEST AGENT** Enable Password Test Agent **Active Test Tasks** Ŧ 26 -Schedule Interval **Daily Start Time** 2:13 A.M.  $\odot$ **SAVE CONFIGURATION DISCARD CHANGES**

### **Configure Resource Zones**

A *resource zone* is a group of resources on your network. You can have a maximum of 51 resource zones to meet the requirements for how your network is segmented; however, one zone for your entire network is sufficient. At least one resource zone is required. Password Safe Cloud creates a default resource zone called **Default**, which is a catch-all for all domains and workgroups in your network, and cannot be edited.

Password Safe Cloud uses resource brokers to communicate with the systems in your resource zones. A resource broker is a bundle of software that contains all of the services and components required for Password Safe Cloud to interact with your on-premises servers using TCP 443 for communication.

You must download the **Resource Broker Installer** from the Password Safe Cloud portal and install the broker on a Windows Server 2019 x64 or greater system in your network. Each resource zone must have at least one resource broker installed, but we recommend you install two or more for efficiency and redundancy of functionality. You may install up to 200 resource brokers across all of your zones. All 200 may be in one zone or dispersed across each of your zones. You cannot generate an install key or run the installer once this threshold is reached.

Note: Installing a resource broker on Windows 2016 x64 is supported; however, Windows 2019 x64 is recommended.

A resource zone uses a collection of resource brokers to handle the following four core Password Safe functions. Azure uses a roundrobin technique to communicate with the resource brokers within the zone to handle these functions.

<sup>l</sup> **Authentication against LDAP/Active Directory**: Allows authentication into Password Safe against your local LDAP/Active Directory domains.

- **Asset and Account Discovery**: Uses a discovery scanning agent to discover assets and accounts in your network.
- <sup>l</sup> **Credential Management**: Changes passwords or SSH keys on a scheduled or on-demand basis.
- **Session Proxy**: Acts as a proxy to allow a standard user to open SSH or RDP sessions on systems in your network.

i For more information on configuring resource zones and installing resource brokers, please see the [Password](https://www.beyondtrust.com/docs/beyondinsight-password-safe/ps/cloud/resource-broker/index.htm) Safe Cloud *Resource Broker Installation and [Configuration](https://www.beyondtrust.com/docs/beyondinsight-password-safe/ps/cloud/resource-broker/index.htm) Guide at [https://www.beyondtrust.com/docs/beyondinsight-password](https://www.beyondtrust.com/docs/beyondinsight-password-safe/ps/cloud/resource-broker/index.htm)[safe/ps/cloud/resource-broker/index.htm.](https://www.beyondtrust.com/docs/beyondinsight-password-safe/ps/cloud/resource-broker/index.htm)*

## **Add Ticket Systems to the List on the Requests Page**

Password Safe can be configured to allow references to ticketing systems in the password release requests. This provides a method to include information that can be cross-referenced to an existing ticket or change control system for auditing purposes, or to be used in the approval process.

You can create a list of ticket system labels to populate the **Ticket System** list on a request.

- 1. In BeyondInsight, go to **Configuration > Privileged Access Management > Ticket Systems**.
- 2. From the **Ticket Systems** pane, click **Create New Ticket System**.
- 3. Select **BeyondTrust Ticket System** from the **Platform** list.
- 4. Enter a name and description.
- 5. Click **Create Ticket System**.

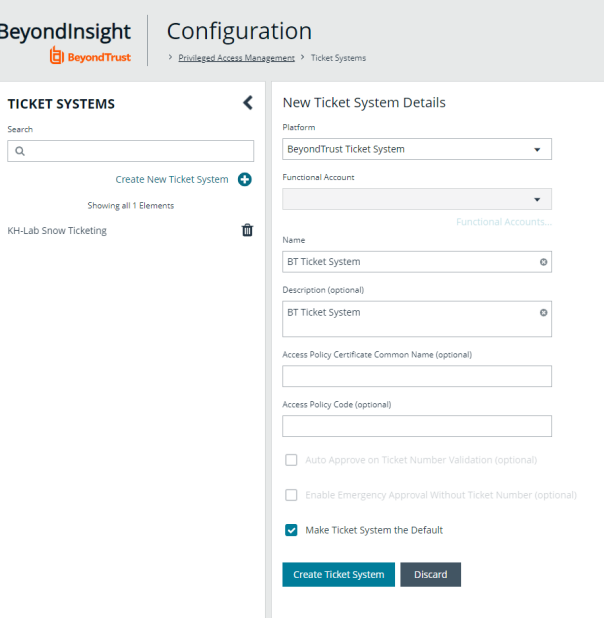

- i For information on integrating third party ticket systems, such as BMC Remedy, CA Service Desk, Jira, and ServiceNow with *BeyondInsight and Password Safe, please see the following:*
	- <sup>l</sup> *BeyondTrust [BeyondInsight](https://www.beyondtrust.com/docs/beyondinsight-password-safe/bi/index.htm) Guides at <https://www.beyondtrust.com/docs/beyondinsight-password-safe/bi/index.htm>*
	- <sup>l</sup> *[BeyondTrust](https://www.beyondtrust.com/docs/beyondinsight-password-safe/ps/index.htm) Password Safe Guides at [https://www.beyondtrust.com/docs/beyondinsight-password](https://www.beyondtrust.com/docs/beyondinsight-password-safe/ps/index.htm)[safe/ps/index.htm](https://www.beyondtrust.com/docs/beyondinsight-password-safe/ps/index.htm)*

## **Customize Email Notifications**

Email notifications are used to alert users on particular Password Safe actions, such as connection profile alerts, release requests, and password check failures.

### **Email Notifications Sent by Password Safe**

The below table lists the email notifications that are sent to Password Safe users. It includes the event type that occurs to initiate the email notification and the account types that receive the email.

### **Local Accounts (Includes Non-Domain Asset and Database Managed Systems)**

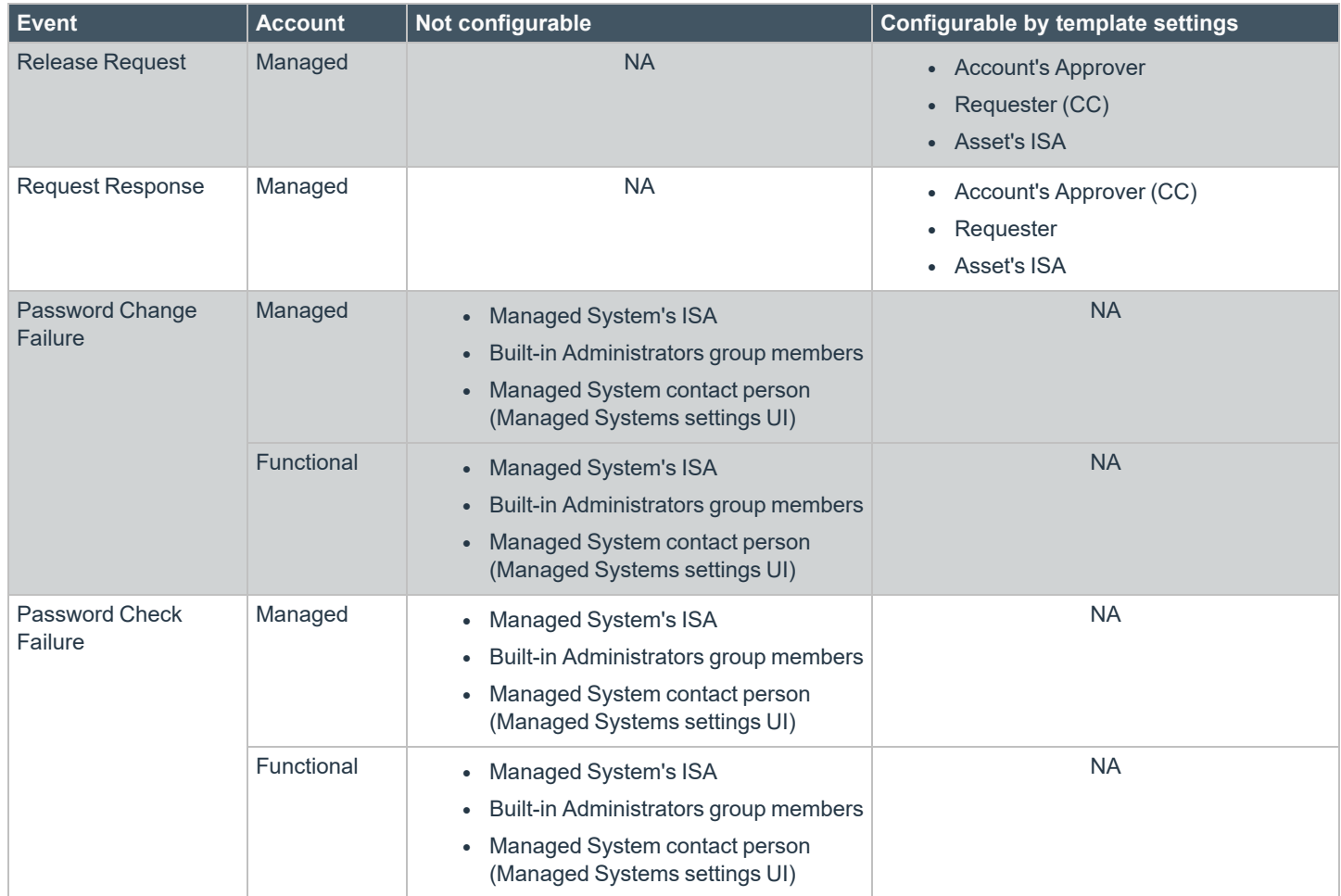

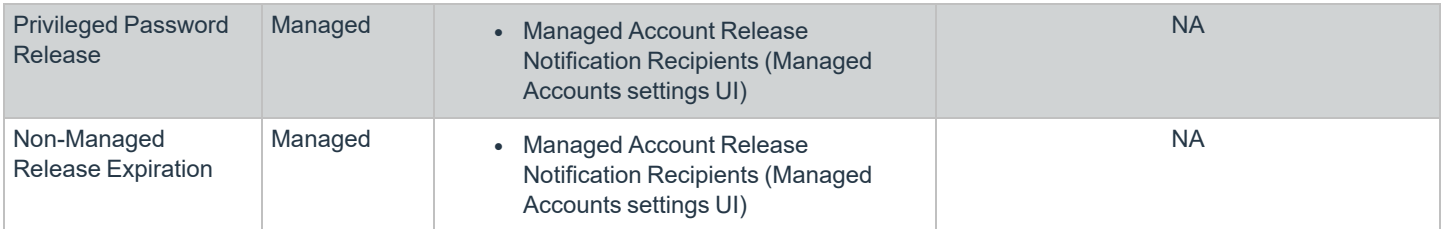

### **Domain Accounts**

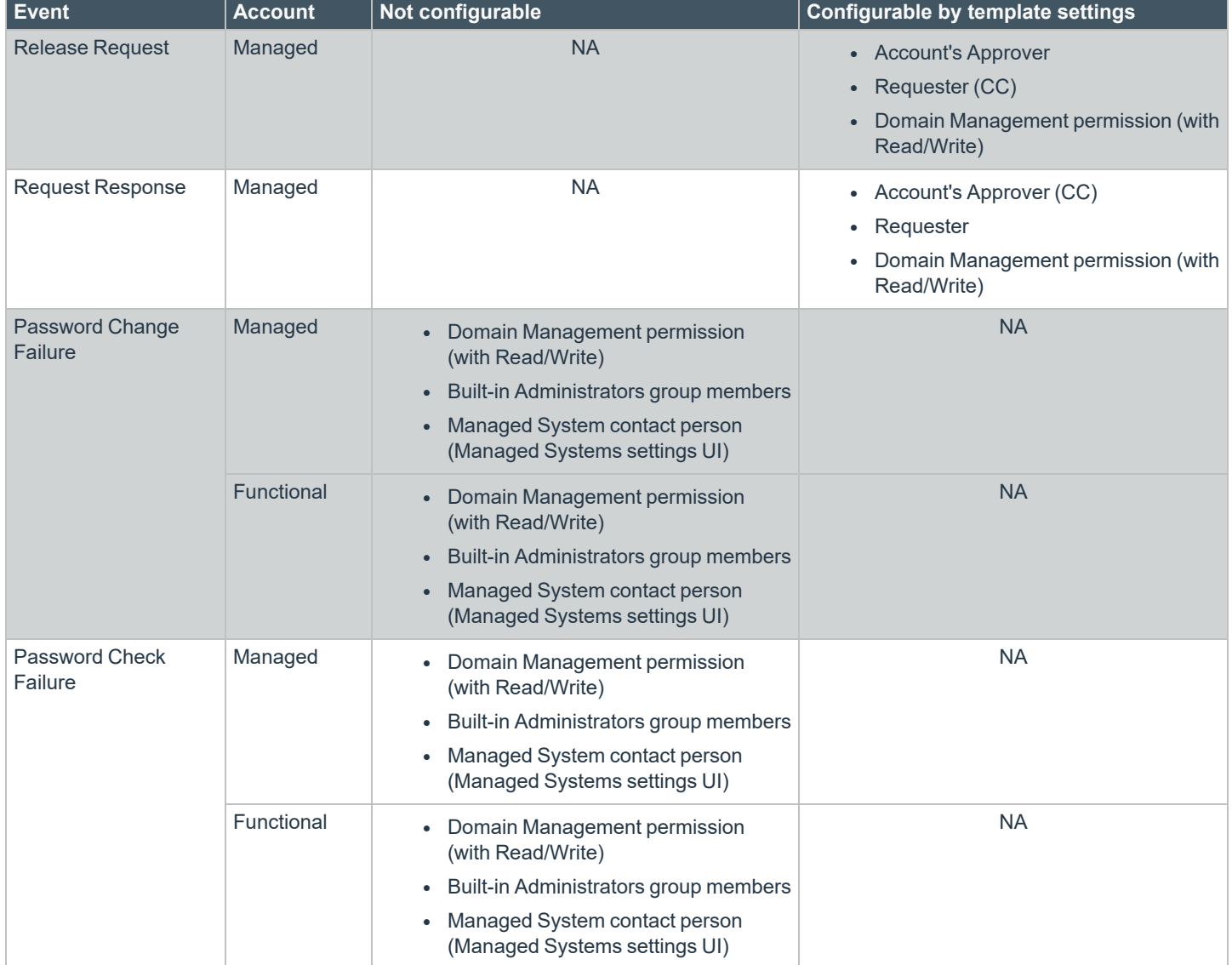

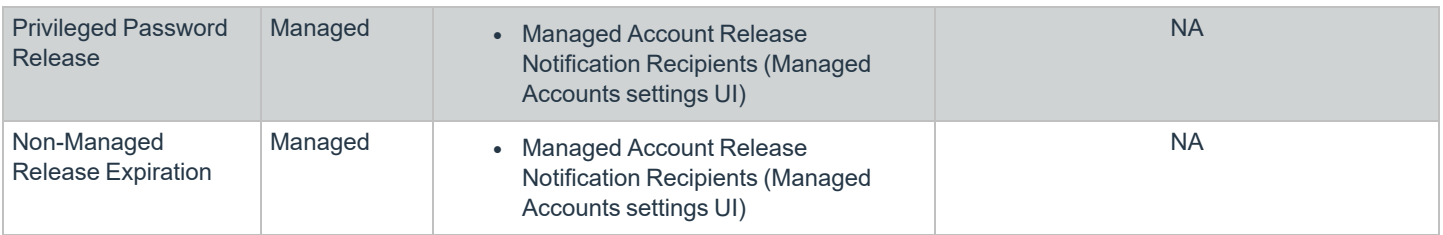

### **Customize Mail Templates**

The subject line and message body for a template can be customized in Password Safe configuration.

- 1. In the BeyondInsight console, go to **Configuration > Privileged Access Management > Mail Templates**.
- 2. Select a mail template type from the list.
- 3. Type the subject line text.
- 4. In the **Message Body** field, add the text for the email:
	- **•** Copy a tag from the **Body Tags** section to a location in the message body.
	- When working within cumulative alert emails, ensure you add any additional body tags within the **<ROW></ROW>** elements.
	- To include hyperlinks that link directly to the approval and denial pages for a file or password request, use the **:approvallink:** and **:denylink:** message body tags.
- 5. Click **Save Template**.

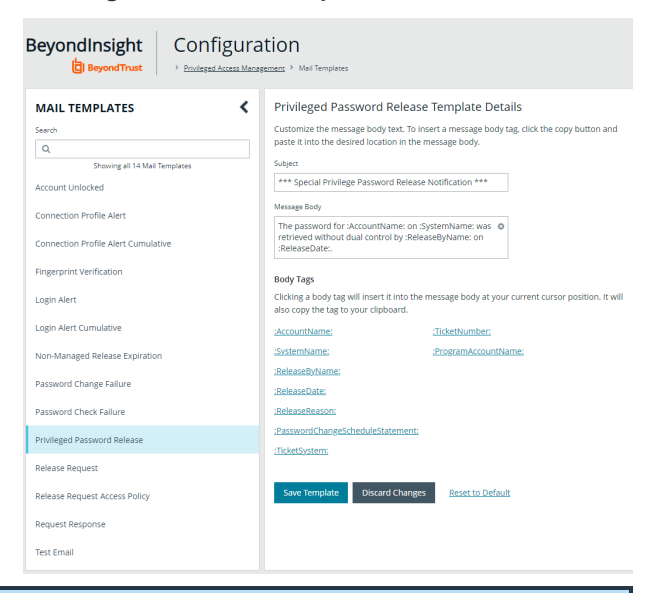

Note: Only one <ROW></ROW> tag can be added to the mail template. If you wish to add more tags, they must be added to *the row already present within the template. For example:*

<ROW>:AlertTimeUTC: | :AlertTimeClient: | :ComputerName: | :AccountName: | :AccountDomain: | :DNSName: | :IPAddress: | :EventCode: | :EventReferenceId: | :SubjectSID:</ROW>

## **Configure Workgroups for Advanced Environments**

Password Safe allows you to assign Resource Zones to workgroups to give the user more granularity on password changes. Password Safe uses workgroup assignments at the managed account level to allow Password Safe resource brokers to process password changes, password tests, and account notifications for their designated workgroup.

If a resource zone is not assigned to a workgroup, the resource broker functions on a global level and can change any account that does not have a designated workgroup assigned.

### **Assign a Workgroup to a Managed Account**

You can assign a workgroup to a particular managed account by editing the managed account or by using a Smart Rule.

To assign a workgroup to particular managed account, go the **Managed Accounts** page and select the account to edit. On the **Edit Managed Account** page, select a workgroup from the dropdown list.

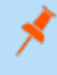

*Note: If you set the workgroup value to None, the account can be changed by any Password Safe agent.*

To assign a workgroup using a Smart Rule, go the **Smart Rules** page, and create or a edit an existing rule. Under **Actions**, select **Assign workgroup on each account**.

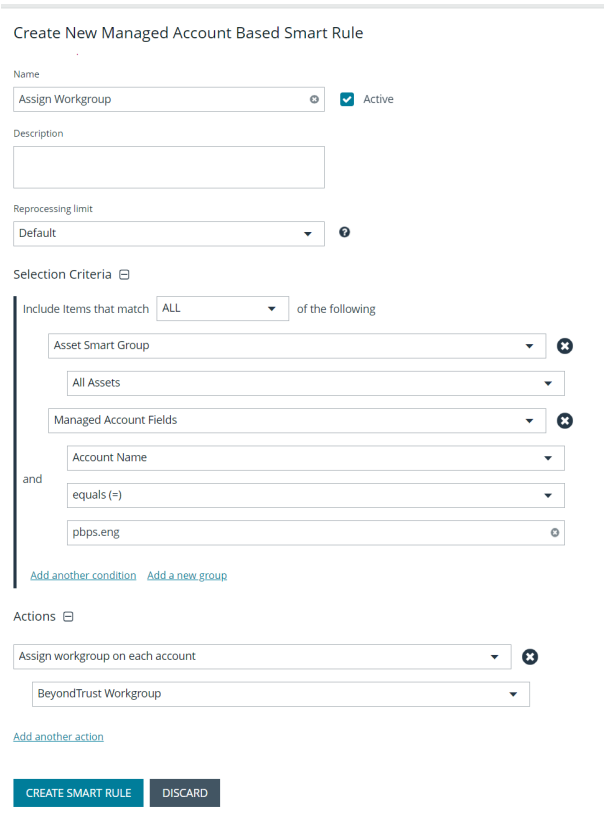

**SALES:** www.beyondtrust.com/contact **SUPPORT:** www.beyondtrust.com/support **DOCUMENTATION:** www.beyondtrust.com/docs 153

©2003-2024 BeyondTrust Corporation. All Rights Reserved. Other trademarks identified on this page are owned by their respective owners. BeyondTrust is not a chartered bank or trust company, or depository institution. It is not authorized to accept deposits or trust accounts and is not licensed or regulated by any state or federal banking authority. TC: 3/6/2024

## **Configure and Use Secrets Safe**

The Secrets Safe feature minimizes the risk of unauthorized access to secrets. It allows you to securely store secrets owned by developers and small groups in a controlled environment that you can audit. Secrets Safe supports 3 different types of secrets: credential, file, and text. Password Safe administrators can assign groups in BeyondInsight to teams, in which each team has its own isolated store where users can secure secrets used within that team. The creator of the secret becomes the owner and can assign ownership of the secret to the entire team or one or more individual members. Password Safe administrators and secret owners can manage secret ownership, edit secrets, and delete secrets, while team members may only view and retrieve secrets. Team members can create a folder structure to organize their secrets. Secrets can be found and accessed easily using search and filtering options.

### **Assign the Secrets Safe Feature to a Group**

Access to **Secrets Safe** is granted to users by assigning permissions for the **Secrets Safe** feature to a group in which the users are members.

- 1. In **BeyondInsight**, go to **Configuration > Role Based Access > User Management**.
- 2. Click the vertical ellipsis for the group you want to assign the **Secrets Safe** feature to, and then select **View Group Details**.
- 3. From the **Group Details** pane, select **Features**.
- 4. From the **Features** pane, select the **Secrets Safe** feature.

*Tip: You can filter the list of features by All Features or Disabled Features, and Feature Name to quickly locate the Secrets Safe feature.*

- 5. Click **Assign Permissions**, and then select **Assign Permissions Read Only**.
- 6. Users who are members of the group are granted access to the **Secrets Safe** page, where the group is listed as a parent level folder representing the team.

*Note: The Secrets Safe feature cannot be removed from a group if secrets are still contained within the team.*

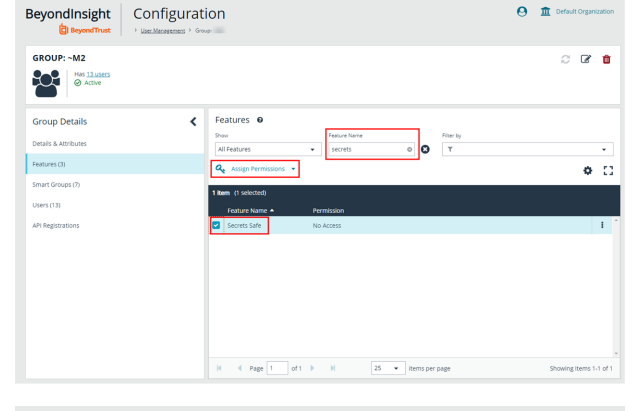

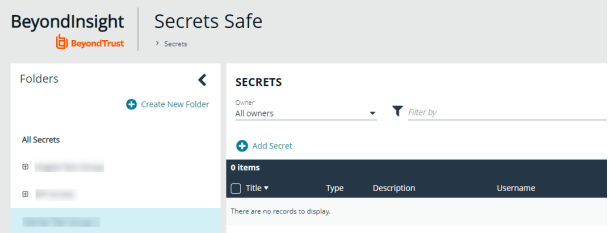

### **Create a Secret in Secrets Safe**

Users can create secrets in the parent folder for any of their teams or in any of their team's subfolders. The user who creates the secret is its owner and may change its folder at any time after it has been created.

1. From the left menu, click **Secrets Safe**.

- 2. From the **Folders** pane, select a folder, and then click **Add Secret** above the grid.
- 3. Select your secret type: **Add Credential**, **Add File**, or **Add Text**, and then fill out the form for each type as detailed in below steps.

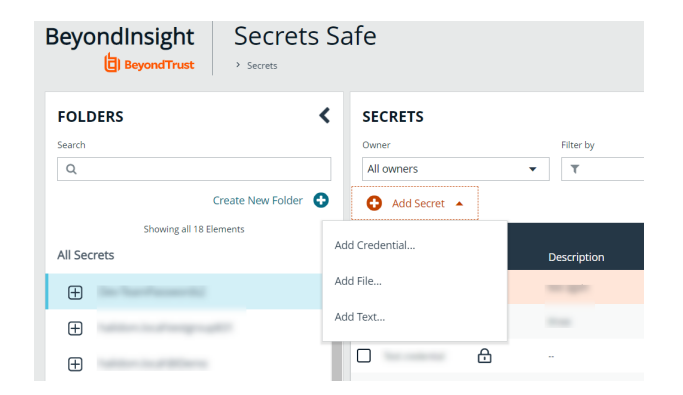

### **Add Credential**

- 1. Enter a **Title**, **Description**, and **Username**.
- 2. Set the password:
	- **.** Select **Manual Input** to manually enter a password.
	- **.** Select Auto Generate and select a Password Policy from the list to have the password created based on the defined policy. Click **Generate Password**.
- 3. Add a note if you require additional information to display for this credential other than its description. You can add **Notes** as a column when viewing the list of credentials in the grid, and you can also filter the list by **Notes**.
- 4. Click **Manage Ownership** if you wish to assign ownership to individual team members or to the entire team.
- 5. Click **Create Secret**.

### **Add File**

- 1. Enter a **Title** and **Description**.
- 2. Drag the file into the **Upload File** box or click the box to select a file to upload.
- 3. Click **Manage Ownership** if you wish to assign ownership to individual team members or to the entire team.
- 4. Click **Create Secret**.

*Note: There are no restrictions on file type; however, files must be 5MB or less.*

### **Add Text**

- 1. Enter a **Title** and **Description**.
- 2. Enter the body of the text.
- 3. Add a note if you require additional information to display for this credential other than its description. You can add **Notes** as a column when viewing the list of credentials in the grid, and you can also filter the list by **Notes**.
- 4. Click **Manage Ownership** if you wish to assign ownership to individual team members or to the entire team.
- 5. Click **Create Secret**.

### **Manage Folders in Secrets Safe**

Users can organize their team secrets into subfolders under the parent team folder to make locating a secret more efficient.

- 1. From the left menu, click **Secrets Safe**.
- 2. To create a new folder, select the parent folder or one of its subfolders, and then click **Create New Folder**.
- 3. Enter a name for the folder, and then click **Create Folder**.

4. To edit a folder name or to delete a folder, expand the parent folder, click the vertical ellipsis for a subfolder, and then select **Edit Folder** or **Delete**.

*Note: You cannot edit the name of a parent folder or delete parent folders. Only subfolders may be deleted. Also, if you do not own all of the secrets in a subfolder, you are not able to delete it.*

*For more information on how to move a secret to a new subfolder, please see "Edit and Delete a Secret in [Secrets](#page-156-0) Safe" on page [157](#page-156-0).*

### **View and Copy a Secret in Secrets Safe**

Users can view details for their team's secrets, such as who owns the secret, when the secret was created and modified, and the folder path for the secret. Users can also copy the username and password for a team secret so they may use it.

1. From the left menu, click **Secrets Safe**.

1

- 2. From the **Folders** pane, select a folder.
- 3. From the **Secrets** grid, click the vertical ellipsis for the secret.

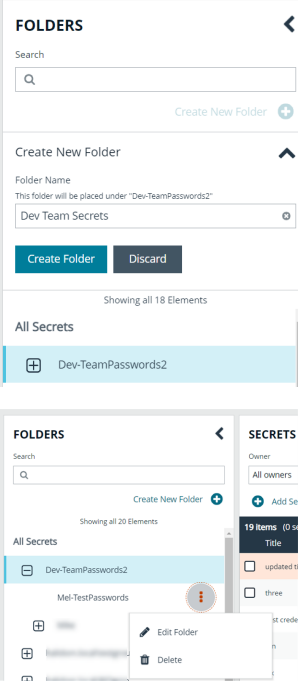

- 4. Each secret type, as indicated by its **Type** icon, has specific actions available from the options menu, as follows:
	- <sup>l</sup> For credential secrets, you can **Copy Username**, **Copy Password**, and **Copy Notes**.
	- <sup>l</sup> For file secrets, you can **Download File** and **Copy Notes**.
	- <sup>l</sup> For text secrets, you can **Copy Text** and **Copy Notes**.
- 5. To view the details for any secret, select **View Details** from the menu.
	- While viewing the details for a credential secret type, you can:
		- Click the applicable copy icons to copy the username, password, notes, and folder path.
		- Click the eye icon to show the password.
	- While viewing the details for a file secret type, you can:
		- o Click the download icon to download the file.
		- Click the applicable copy icons to copy the notes and folder path.
	- While viewing the details for a text secret type, you can:
		- $\circ$  Click the applicable copy icons to copy the text body, notes, and folder path.

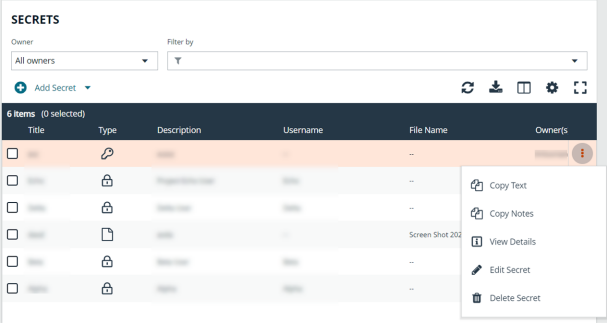

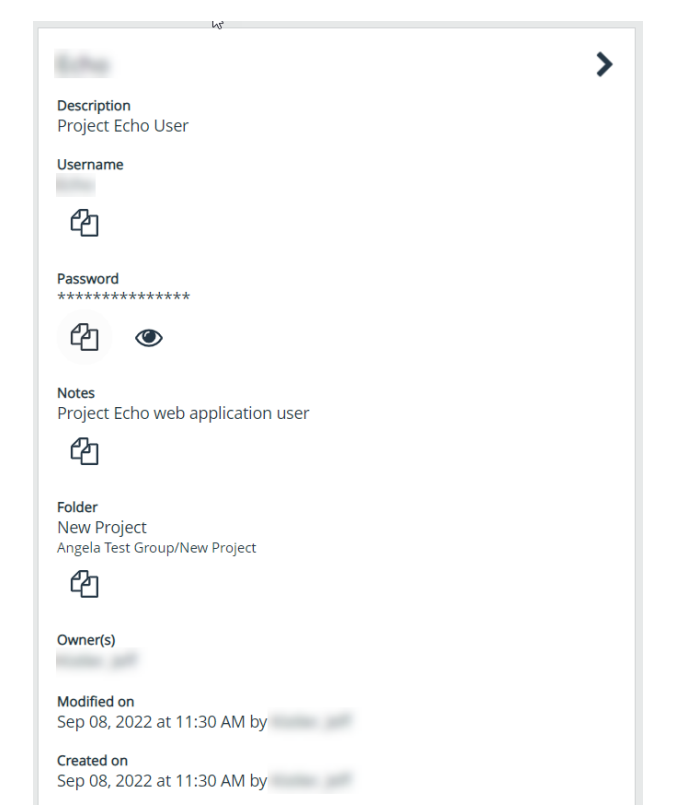

### <span id="page-156-0"></span>**Edit and Delete a Secret in Secrets Safe**

Secret owners can edit the properties and manage ownership for secrets they own, as well as delete secrets they own. Password Safe administrators can edit the properties, manage ownership, and delete all secrets in Secrets Safe.

- 1. From the left menu, click **Secrets Safe**.
- 2. From the **Folders** pane, select a folder, and then select a secret.

- 3. Click the vertical ellipsis for the secret.
- 4. To delete a secret, select **Delete Secret**, and then click **Delete** on the confirmation message.
- 5. To edit a secret, select **Edit Secret**.

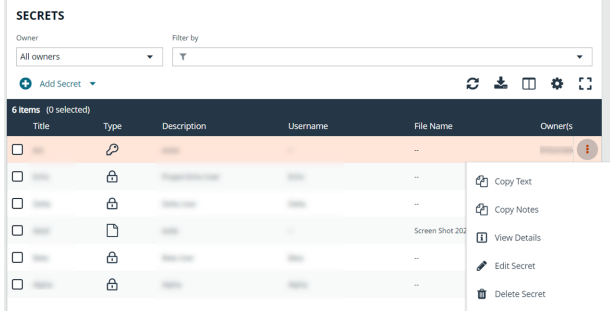

6. Modify the properties for the secret as required. To manage the ownership of the secret, click **Manage Ownership**.

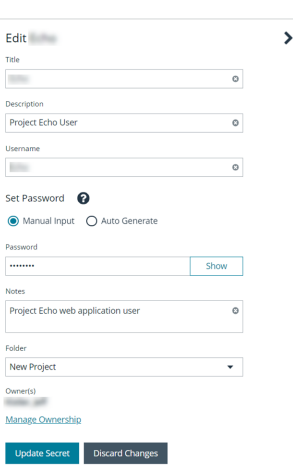

- 7. Enable the **Assign Ownership to Entire Team** option to assign all members of the team as owners of the secret. When new members are added to the team, they are automatically assigned as owners of the secret. Alternatively, select individual team members as owners.
- 8. Click **Apply Ownership Settings**.
- 9. Click **Update Secrets** once you have made your edits.

## **Password Safe PS\_Automate Utility User Guide**

### **Overview**

The Password Safe **PS\_Automate** utility helps to avoid the need to manually enter credentials when launching Windows GUI applications from Password Safe, saving time and increasing security.

The **PS\_Automate** utility allows you to seamlessly pass vaulted credentials from Password Safe to a remote application using the pass through option (using token pass instead of credentials). This includes the ability to launch and authenticate to a web page or to a standard Windows GUI application.

To ensure a seamless experience, the utility supports Incognito mode for popular web browsers, such as Chrome, Firefox, and Microsoft Edge, with Edge being the default. By using an INI file, you can easily specify the input and operational behavior for the utility.

The **PS\_Automate** utility, as well as INI files for Amazon Web Services, Azure, Office 365, and Google, are made available when enhanced session auditing is enabled in Password Safe. The files are deployed by the session proxy when a session is created in Password Safe.

The system where the **PS\_Automate** utility is deployed must have internet access, in order to automatically download the latest version of the required browser drivers on first use:

- chromedriver.exe
- msedgedirver.exe
- geckodriver.exe

The utility uses the browser drivers, and the versions of the drivers must match the versions of the browsers used.

*Note: PS\_Automate is a utility for Windows only. It is not supported on macOS.*

#### **Usage**

The usage syntax for the **PS\_Automate** utility is as follows:

#### **Web Applications**

ps\_automate.exe *[ini=path to inifile][TargetURL=url] [BrowserName=name of browser]*

#### **Windows Applications**

ps\_automate.exe *[ini=path to inifile]*

Note: For testing purposes the utility also accepts username and password on the command line: [username=username] [password=password]. However, this is not recommended for production use, as command line parameters can be written *to Windows logs, such as the event log.*

#### *Example:*

```
ps_automate.exe ini="BIWebApp.ini"
TargetURL="https://localhost/WebConsole/index.html#!/dashboard" BrowserName="chrome"
```

```
ps_automate.exe ini= "C:\automate\AWSWebApp.ini"
TargetURL="https://534949981440.signin.aws.amazon.com/console/" BrowserName="firefox"
```
ps\_automate.exe ini="MSWebApp.ini" TargetURL="https://login.microsoftonline.com"BrowserName="msedge"

ps automate.exe ini="ssms database.ini"

## **Define Command Line Arguments in INI File**

INI files are commonly used configuration files for storing settings and preferences for applications. The **PS\_Automate** utility uses INI files to specify its own settings and parameters. It is generally provided as a command line parameter, for example, **ini=login.ini**. If no file is specified, the utility looks for an INI file in the same source directory with the same name as the utility, i.e. **ps\_automate.ini**.

When command line arguments are provided, they can technically be listed in any order as each is prefixed with the argument name, i.e. **argument=value**.

The following common predefined INI files are included with the deployment of the **PS\_Automate** utility.

- **AWSWebApp.ini** for Amazon Web Services logins
- **BIWebApp.ini** for BeyondInsight logins
- **GoogleWebApp.ini** for Google URL logins
- **MSWebApp.ini** for Microsoft URL Logins
- **ssms\_database.ini** for SQL Server Management Studio v18 logins

The INI file is in standard INI format consisting of one or more sections with each section containing one or more key/value pairs. Each of the sections and their key/value pairs are described below.

### **General Section**

The **[General]** section defines the main settings for the application. Each setting and its accepted values are listed below.

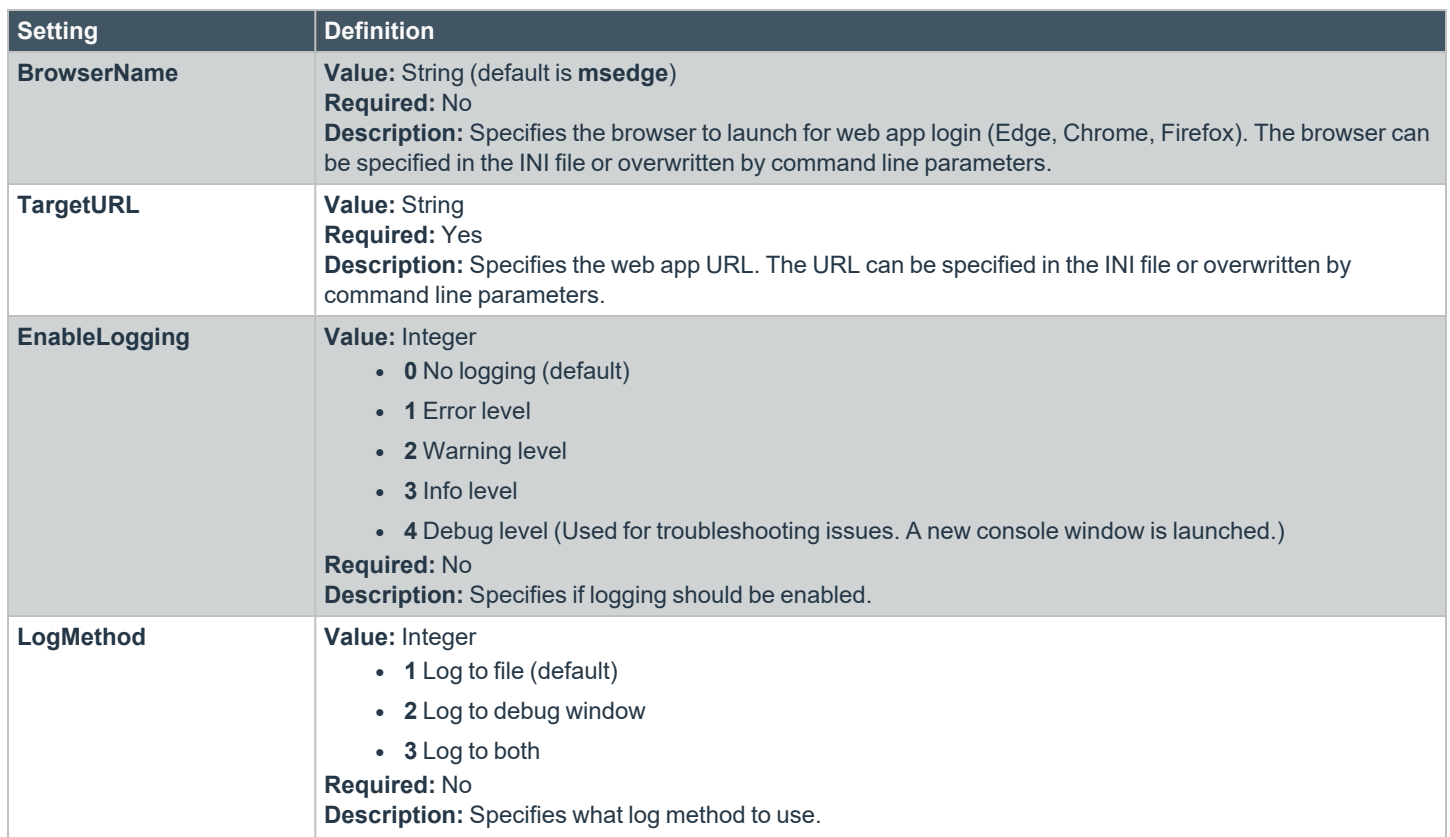

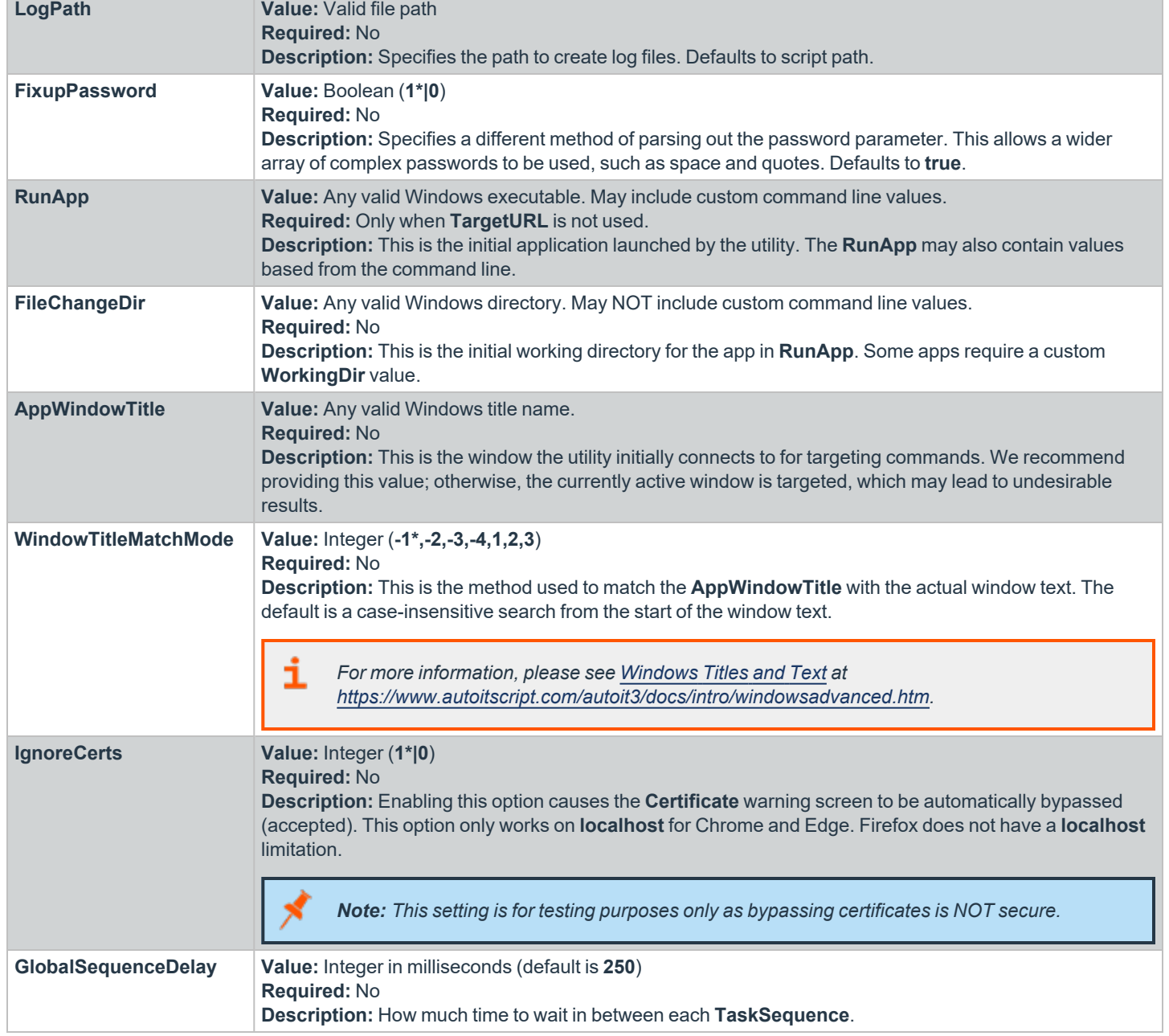

### **Credentials Section**

The **[Credentials]** section is an optional section used for hard coding the **username** and **password** values into the INI file. When this section is provided, both keys are required and override any command line values provided.

*Note: This section is used for testing. We recommend you secure any INI files containing credentials.*

**SALES:** www.beyondtrust.com/contact **SUPPORT:** www.beyondtrust.com/support **DOCUMENTATION:** www.beyondtrust.com/docs 162

©2003-2024 BeyondTrust Corporation. All Rights Reserved. Other trademarks identified on this page are owned by their respective owners. BeyondTrust is not a chartered bank or trust company, or depository institution. It is not authorized to accept deposits or trust accounts and is not licensed or regulated by any state or federal banking authority. TC: 3/6/2024

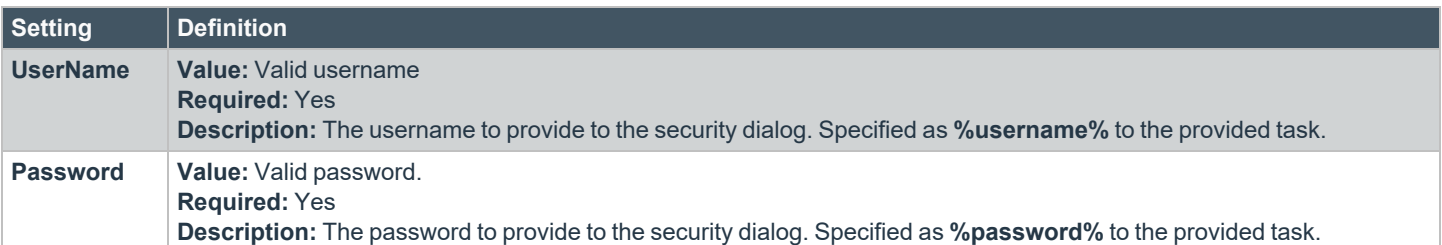

### **TaskSequences Section**

The **[TaskSequenceX]** sections of the INI file define the tasks to take once the **RunApp** or **TargetURL** has been accessed.

Place each **[TaskSequenceX]** in its own section in the INI file in sequential order and ideally order them numerically as per the following example:

```
[TaskSequence1]
task=value
…
[TaskSequence2]
task=value
…
[TaskSequence3]
…
```
Each **[TaskSequenceX]** can perform one or more tasks. Generally, a specific task sequence consists of providing information to target the appropriate dialog box/control and then send text or a command to it, for example **click**. Most pages generally require a minimum of two task sequences, one to populate the username and one to populate the password. Since tasks can be combined within the **[TaskSequenceX]**, the submission (posting) of these values can be tasks of the same **[TaskSequenceX]**.

Sometimes additional task sequences must be performed before or after supplying credentials. However, it is possible to automate many actions with a single task sequence through the use of **SendKeys** for Windows applications only.

App and WebApp task sequences and their values are listed below. All tasks within a task sequence are optional, though some depend on others or are mutually exclusive.

Each task can be defined only once within each **[TaskSequenceX]**.

### **App Task Sequences**

App task sequences begin after being initiated by a **RunApp**.

The standard function of a sequence is to enter a string of data (**SendKeys**) into a particular control (**AppWindowControlID**) on a window. If a control is provided to the sequence, the utility attempts to attach to the control, focus it, and send it directly to the control. This is a very accurate way of targeting commands. If no control is provided (or one can't be found), the commands can still be issued to the active window/control.

In addition to the tasks from the generic task sequences, the following tasks are applicable for the **RunApp** (App) task sequences.

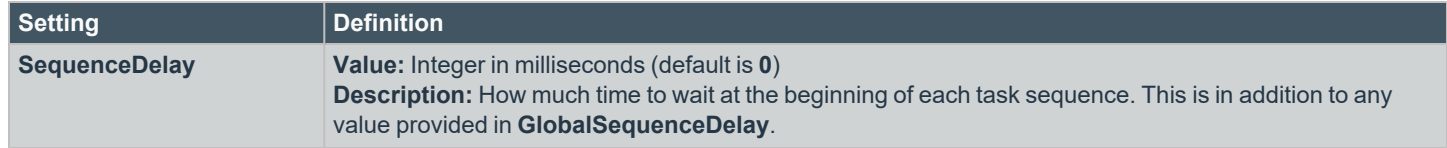

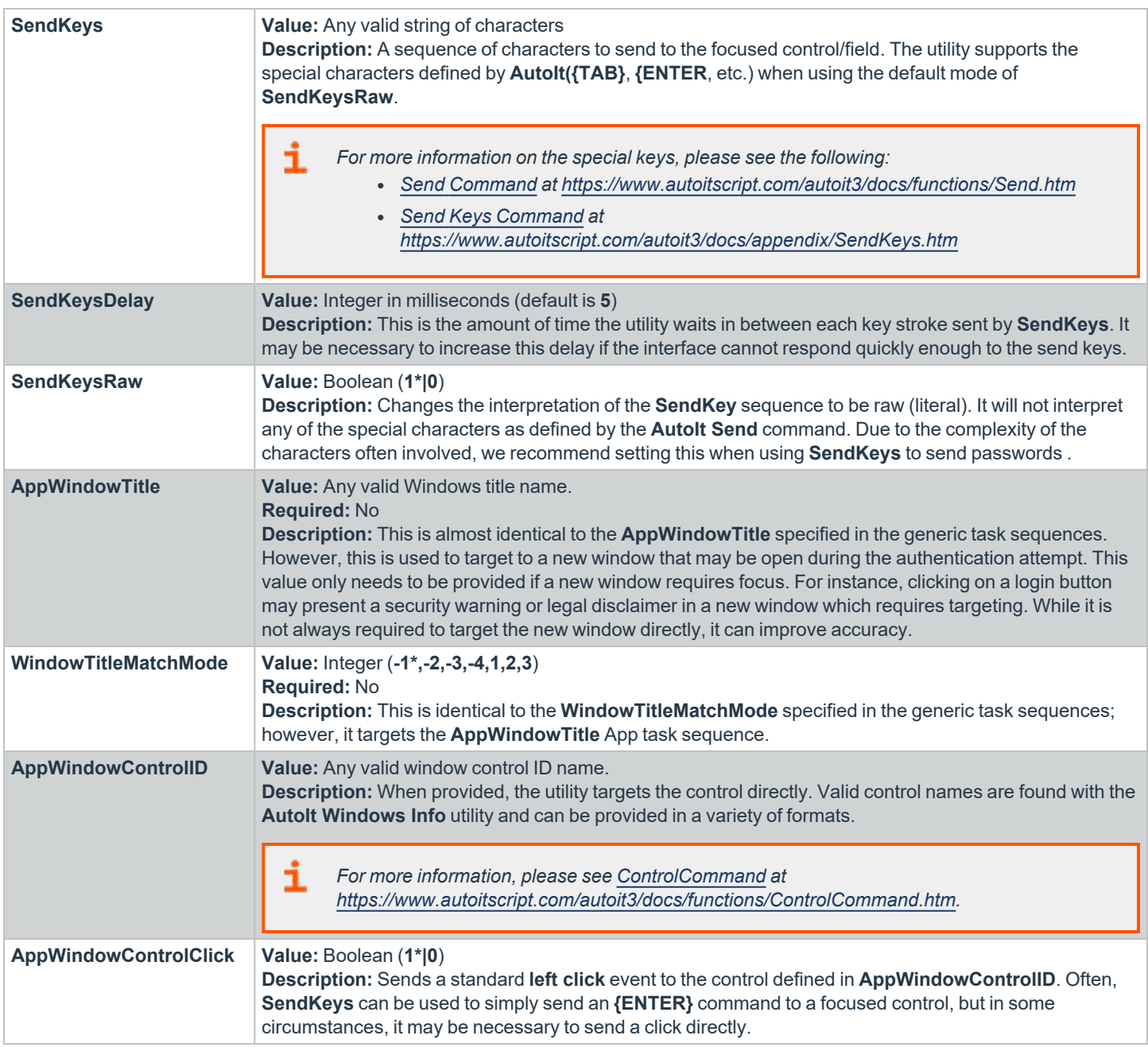

### **WebApp Task Sequences**

The web application depends on a **TargetURL** from the **General** section. Task sequences use **Xpath** to find and click the web page element.

The standard function of a web application task sequence is to enter an **Xpath** string for the element you want to interact with, as well as a value for the element.

The webapp tasks rely on browser drivers to accomplish their tasks. The utility automatically downloads the browser driver to the same location as the utility. The browser version (major.minor.build) must match the driver version or the utility may fail to launch the browser. For example, **chromeDriver 100.0.4896** will work with Chrome browser **100.0.4896.x**.

Ensure the functional account used for the RDS Session has network permissions that allow the **PS\_Automate** to access the internet. For example, add the functional account to GPO, thereby allowing the functional account to use the proxy.

In addition to the tasks from the **General** section, the following tasks are applicable for the **WebApp TaskSequences** section.

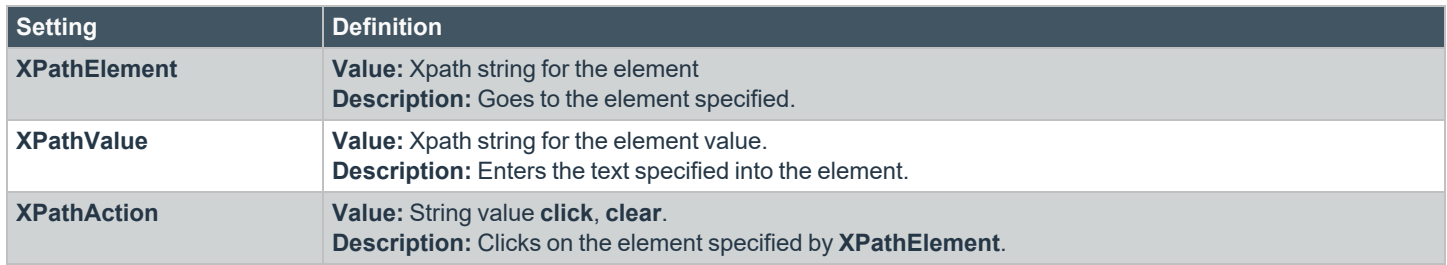

### **Certificates**

For keeping sensitive web traffic information secure, certificates are used. The **PS\_Automate** utility has the ability to **IgnoreCerts**, which are provided for internal self hosted websites and for testing only.

Chrome and Edge browsers can ignore certificates for **localhost** only. The Firefox browser does not have this limitation.

### **Web App Known Issues**

- 1. When multiple RDP sessions are launched for the same machine at the same time, the end user may experience a delay with the automated logon for one of the sessions. One session blocks while the other loads. Once the session successfully loads (maximum wait time 30 seconds), the other session is able to successfully load its browser and begin the automated login.
- 2. Manually clicking, opening new browser windows, or creating tabs on the launching of the automated browser can cause the automated login to fail.
- 3. Issues automatically updating the Firefox driver (geckodriver) to the latest version. If PS\_Automate fails to launch the Firefox browser, one possible cause is that the driver version is out of date. PS\_Automate attempts to update the driver; however, there is a known issue where geckodriver updates may fail. In that case download the geckodriver, from <https://github.com/mozilla/geckodriver/> and place it in the same directory as **ps\_automate.exe**.